# SONY

PROFESSIONAL MEDIA STATION

# XDS-PD1000 XDS-PD2000

The supplied CD-ROM includes operation manuals for the XDS-PD1000/PD2000 Professional Media Station (English, Japanese, French, German, Italian, Spanish and Chinese versions) in PDF format.

For more details, see "Using the CD-ROM Manual" on page 20.

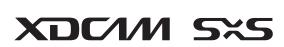

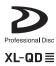

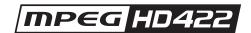

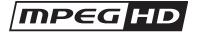

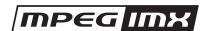

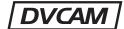

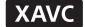

OPERATION MANUAL

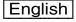

1st Edition (Revised 8)

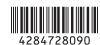

### **WARNING**

To reduce the risk of fire or electric shock, do not expose this apparatus to rain or moisture.

To avoid electrical shock, do not open the cabinet. Refer servicing to qualified personnel only.

### THIS APPARATUS MUST BE EARTHED.

When installing the unit, incorporate a readily accessible disconnect device in the fixed wiring, or connect the power plug to an easily accessible socket-outlet near the unit. If a fault should occur during operation of the unit, operate the disconnect device to switch the power supply off, or disconnect the power plug.

**WARNING:** THIS WARNING IS APPLICABLE FOR USA ONLY.

If used in USA, use the UL LISTED power cord specified below.

DO NOT USE ANY OTHER POWER CORD.

Plug Cap Parallel blade with ground pin

(NEMA 5-15P Configuration)

Cord Type SJT, three 16 or 18 AWG wires

Length Minimum 1.5 m (4 ft. 11 in.),

Less than 2.5 m (8 ft. 3 in.)

Rating Minimum 10 A, 125 V

Using this unit at a voltage other than 120 V may require the use of a different line cord or attachment plug, or both. To reduce the risk of fire or electric shock, refer servicing to qualified service personnel.

# **WARNING:** THIS WARNING IS APPLICABLE FOR OTHER COUNTRIES.

- Use the approved Power Cord (3-core mains lead)/ Appliance Connector/Plug with earthing-contacts that conforms to the safety regulations of each country if applicable.
- 2. Use the Power Cord (3-core mains lead)/Appliance Connector/Plug conforming to the proper ratings (Voltage, Ampere).

If you have questions on the use of the above Power Cord/ Appliance Connector/Plug, please consult a qualified service personnel.

### Attention-when the product is installed in Rack:

Prevention against overloading of branch circuit
 When this product is installed in a rack and is supplied
 power from an outlet on the rack, please make sure that the
 rack does not overload the supply circuit.

### 2. Providing protective earth

When this product is installed in a rack and is supplied power from an outlet on the rack, please confirm that the outlet is provided with a suitable protective earth connection.

### 3. Internal air ambient temperature of the rack

When this product is installed in a rack, please make sure that the internal air ambient temperature of the rack is within the specified limit of this product.

# 4. Prevention against achieving hazardous condition due to uneven mechanical loading

When this product is installed in a rack, please make sure that the rack does not achieve hazardous condition due to uneven mechanical loading.

### Install the equipment while taking the operating temperature of the equipment into consideration

For the operating temperature of the equipment, refer to the specifications of the Operation Manual.

When performing the installation, keep the following space away from walls in order to obtain proper exhaust and radiation of heat.

Right, Left: 4 cm (1.6 inches) or more Rear: 10 cm (4 inches) or more

When installing the installation space must be secured in consideration of the ventilation and service operation.

- Do not block the fan exhaust areas (rear panel and rear part
  of the right side panel) and vents (front panel, front lower
  part, and front right and left ends) with objects.
- Leave a space around the unit for ventilation.
- Leave more than 10 cm of space in the rear of the unit to secure the operation area.

When the unit is installed on the desk or the like, leave at least 4 cm of space in the left and right sides. Leaving 40 cm or more of space above the unit is recommended for service operation.

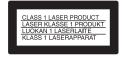

This Professional Media Station is classified as a CLASS 1 LASER PRODUCT.

Tämä ammattimainen media-asema on luokiteltu 1. LUOKAN LASERTUOTTEEKSI.

Denna mediastation för professionella klassificeras som en LASERPRODUKT AV KLASS 1.

### **Laser Diode Properties**

Wavelength: 400 to 410 nm Emission duration: Continuous

Laser output power: 280 mW (max. of pulse peak), 150 mW

(max. of CW)

Standard: IEC60825-1 (2007)

### Egenskaber for laserdiode

Bølgelængde: 400 till 410 nm Strålingsvarighed: Kontinuerlig

Afgivet lasereffekt: 280 mW (max. för pulstopp), 150 mW

(max. för kontinuerlig våg) Standard: IEC60825-1 (2007)

### Egenskaber for laserdiode

Bølgelengde: 400 till 410 nm Strålingsvarighed: Uavbrutt

Utgangseffekt for laser: 280 mW (maks stråletoppunkt), 150

mW (maks ved kontinuerlig stråling) Standard: IEC60825-1 (2007)

### Laserdiod Egenskaper

Våglängd: 400 - 410 nm

Strålningens varaktighet: Continuous

Lasereffekt: 280 mW (sykehuipun maks.), 150 mW

(jatkuvan aallon maks.) Standard: IEC60825-1 (2007)

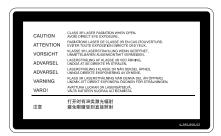

This label is located on the top panel of the drive unit.

Denna etikett finns på ovansidan av driftenheten.

Denne mærkat sidder på drevenhedens øverste panel.

Tämä kyltti sijaitsee ajurilaitteen yläpinnalla.

Dette merket er plassert på oversiden av driverenheten.

### **CAUTION**

The use of optical instruments with this product will increase eye hazard.

Use of controls or adjustments or performance of procedures other than those specified herein may result in hazardous radiation exposure.

### **VAROITUS!**

LAITTEEN KÄYTTÄMINEN MUULLA KUIN TÄSSÄ KÄYTTÖOHJEESSA MAINITULLA TAVALLA SAATTAA ALTISTAA KÄYTTÄJÄN TURVALLISUUSLUOKAN 1 YLITTÄVÄLLE NÄKYMÄTTÖMÄLLE LASERSÄTEILYLLE.

### VARNING

OM APPARATEN ANVÄNDS PÅ ANNAT SÄTT ÄN I DENNA BRUKSANVISNING SPECIFICERATS, KAN ANVÄNDAREN UTSÄTTAS FÖR OSYNLIG LASERSTRÅLNING, SOM ÖVERSKRIDER GRÄNSEN FÖR LASERKLASS 1.

### For the customers in the U.S.A.

This equipment has been tested and found to comply with the limits for a Class A digital device, pursuant to part 15 of the FCC Rules. These limits are designed to provide reasonable protection against harmful interference when the equipment is operated in a commercial environment. This equipment generates, uses, and can radiate radio frequency energy and, if not installed and used in accordance with the instruction manual, may cause harmful interference to radio communications. Operation of this equipment in a residential area is likely to cause harmful interference in which case the

user will be required to correct the interference at his own expense.

You are cautioned that any changes or modifications not expressly approved in this manual could void your authority to operate this equipment.

All interface cables used to connect peripherals must be shielded in order to comply with the limits for a digital device pursuant to Subpart B of part 15 of FCC Rules.

This device complies with part 15 of the FCC Rules. Operation is subject to the following two conditions: (1) This device may not cause harmful interference, and (2) this device must accept any interference received, including interference that may cause undesired operation.

### For customers in Canada

This Class A digital apparatus complies with Canadian ICES-003.

### For the customers in Europe

This product with the CE marking complies with the EMC Directive issued by the Commission of the European Community.

Compliance with this directive implies conformity to the following European standards:

- EN55103-1: Electromagnetic Interference(Emission)
- EN55103-2: Electromagnetic Susceptibility(Immunity) This product is intended for use in the following Electromagnetic Environments: E1 (residential), E2 (commercial and light industrial), E3 (urban outdoors), E4 (controlled EMC environment, ex. TV studio).

This product has been manufactured by or on behalf of Sony Corporation, 1-7-1 Konan Minato-ku Tokyo, 108-0075 Japan. Inquiries related to product compliance based on European Union legislation shall be addressed to the authorized representative, Sony Deutschland GmbH, Hedelfinger Strasse 61, 70327 Stuttgart, Germany. For any service or guarantee matters, please refer to the addresses provided in the separate service or guarantee documents.

### For kundene i Norge

Dette utstyret kan kobles til et IT-strømfordelingssystem.

### For the State of California, USA only

Perchlorate Material – special handling may apply, See <u>www.dtsc.ca.gov/hazardouswaste/perchlorate</u>

For the customers in Taiwan only

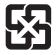

廢電池請回収

### For the customers in the U.S.A.

**SONY LIMITED WARRANTY** - Please visit

http://www.sony.com/psa/warranty for important information and complete terms and conditions of Sony's limited warranty applicable to this product.

### For the customers in Canada

**SONY LIMITED WARRANTY** - Please visit

http://www.sonybiz.ca/solutions/Support.do for important information and complete terms and conditions of Sony's limited warranty applicable to this product.

### For the customers in Europe

Sony Professional Solutions Europe - Standard Warranty and Exceptions on Standard Warranty.

Please visit <a href="http://www.pro.sony.eu/warranty">http://www.pro.sony.eu/warranty</a> for important information and complete terms and conditions.

### For the customers in Korea

**SONY LIMITED WARRANTY** - Please visit

http://bpeng.sony.co.kr/handler/BPAS-Start for important information and complete terms and conditions of Sony's limited warranty applicable to this product.

### ПРЕДУПРЕЖДЕНИЕ

Для снижения риска возгорания и поражения электрическим током не допускайте воздействия на аппарат влаги и сырости.

Чтобы исключить риск поражения электрическим током, не вскрывайте корпус. Обслуживание аппарата должны выполнять только квалифицированные специалисты.

# ДАННОЕ УСТРОЙСТВО ДОЛЖНО БЫТЬ ЗАЗЕМЛЕНО.

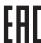

Профессиональная медиастанция

Сони Корпорейшн

1-7-1, Конан, Минато-ку, Токио, Япония, 108-0075

Сделано в ЯПОНИИ

Импортер на территории стран Таможенного союза ЗАО «Сони Электроникс», Россия, 123103, Москва, Карамышевский проезд, 6

XDS-PD1000/PD2000 - это гибридная медиастанция, поддерживающая стандарт full-HD (1920  $\times$  1080 и 1280  $\times$  720), в которой для записи используются как внутренняя память, Professional Discs, так и карты памяти SxS.

Медиастанция XDS-PD1000 оснащена жесткими дисками (ниже - «HDD») в качестве внутренней памяти. Медиастанция XDS-PD2000 оснащена твердотельными накопителями (ниже - «SSD») в качестве внутренней памяти.

По сравнению с традиционными студийными станциями XDS-PD1000 лучше поддерживает многозадачные операции, работу в сети и другие IT-функции. Она совместима с системами нелинейного монтажа и системами сетевого производства и обеспечивает эффективное управление на основе файлов. Кроме того, режим управления при помощи меню можно переключить на VTR-режим для обеспечения идентичности работы с традиционными студийными VTR-станциями.

Это устройство можно подключить через стандартные разъемы HD-SDI I/O к устройствам, оснащенным интерфейсами HD-SDI, включая традиционные системы нелинейного монтажа, мониторы и другое видеооборудование. Это позволяет использовать данное устройство как для монтажа видео или воспроизведения, так и в качестве рекордера в процессе монтажа видео.

### **ПРЕДУПРЕЖДЕНИЕ**

При установке устройства используйте легкодоступный прерыватель питания с фиксированной проводкой или подключите провод питания к легкодоступной настенной розетка, расположенной рядом с устройством. Если в процессе эксплуатации блока возникнет неисправность, с помощью прерывателя отключите питание, или отсоедините провод питания.

### **ПРЕДУПРЕЖДЕНИЕ**

- 1. Используйте разрешенные к применению шнур питания (с 3-жильным силовым проводом) / разъем для подключения бытовых приборов / штепсельную вилку с заземляющими контактами, соответствующие действующим нормам техники безопасности каждой отдельной страны.
- 2. Используйте шнур питания (с 3-жильным силовым проводом) / разъем для подключения бытовых приборов / штепсельную вилку, соответствующие допустимым номинальным характеристикам (напряжение, сила тока).

В случае вопросов относительно использования упомянутых выше шнура питания / разъема для подключения бытовых приборов / штепсельной вилки, пожалуйста, обращайтесь к квалифицированным специалистам по сервисному обслуживанию.

### Внимание! При установке устройства в стойку

### Предотвращение перегрузки распределительной сети

При установке устройства в стойку и подключении его к источнику питания через розетку в стойке убедитесь, что в этом случае стойка не вызывает перегрузку цепи питания.

### 2. Обеспечение защитного заземления

При установке устройства в стойку и подключении его к источнику питания через розетку в стойке убедитесь, что розетка заземлена должным образом.

### 3. Температура воздуха внутри стойки

При установке устройства в стойку убедитесь в том, что температура воздуха внутри стойки соответствует требованиям, указанным в характеристиках продукта.

### 4. Предотвращение опасных ситуаций из-за неравномерной механической нагрузки

При установке устройства в стойку убедитесь в том, что в стойке не создаются условия для возникновения опасных ситуаций из-за неравномерной механической нагрузки.

# 5. При установке оборудования следует учитывать его рабочую температуру

Сведения о рабочей температуре оборудования см. в разделе технических характеристик руководства по эксплуатации.

6. При установке оборудования следует обеспечить надлежащий отвод тепла от оборудования. Ниже указаны размеры необходимых зазоров между устройством и стенами.

Слева и справа: не менее 4 см Сзади: не менее 10 см

При установке необходимо обеспечить монтажное пространство, достаточное для вентиляции и обслуживания.

- Не закрывайте вентиляционные отверстия на задней панели и задней части правой боковой панели, а также отверстия на передней панели, внизу спереди и по бокам.
- Оставьте вокруг устройства свободное пространство для вентиляции.
- Оставьте сзади устройства свободное пространство шириной не менее 10 см, чтобы обеспечить рабочую зону.

При установке устройства на рабочем столе или в другом подобном месте оставьте слева и справа свободное пространство шириной не менее 4 см. Над устройством рекомендуется оставить свободное пространство высотой не менее 40 см для обслуживания.

### Осторожно!

Использование оптических инструментов с данным изделием приведет к увеличению опасного воздействия на глаза.

Использование средств управления и выполнение настройки и действий, отличных от указанных здесь, может привести к опасному радиоактивному облучению.

Следует иметь в виду, что любые изменения и модификации, не одобренные явно в данном руководстве, могут привести к невозможности использования данного оборудования.

# Внешние габариты (Ш/В/Г, исключая выступающие части)

 $424 \times 132 \times 460 \text{ MM}$ 

### Bec

XDS-PD1000: 17 κг XDS-PD2000: 16 κг

### Источник питания

90 В - 264 В переменного тока, 47 Гц -63 Гц

Цифры в формате «уууу-mm» или «mm-уууу» на изделии или упаковке означают дату изготовления. В качестве варианта дата может быть указана в формате <месяц, год>.

### **ECKEPTY**

Өрт шығу немесе ток соғу қаупін азайту үшін бұл құрылғыны жаңбырдың астында немесе ылғалды жерде қалдырмаңыз.

Ток соғуды болдырмау үшін құрылғының корпусын ашпаңыз. Жөндеу жұмыстарын білікті мамандар ғана орындауы тиіс.

### БҰЛ ҚҰРЫЛҒЫНЫ ЖЕРГЕ ҚОСУ КЕРЕК.

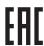

Кәсіптік медиастанция

Дайындаушы:СониКорпорейшн

Мекен-жайы:1-7-1 Конан, Минато-ку, Токио108-0075, Жапония

Жапонияда жасалған

Кеден о д а ғы жеріндегі шетелден әкелуші «СониЭлектроникс» ЖАҚ, Ресей, 123103, Мәскеу, Карамышевский өтпе көшесі, 6

XDS-PD1000/PD2000 — толық HD (1920 × 1080 және 1280 × 720) гибридтік мультимедиа декасы; ол ішкі жадты, кәсіби дискілерді және SxS жад карталарын жазу тасушылары ретінде пайдалана алады. XDS-PD1000 ішкі жад ретінде қатты дискілермен (теменде «HDD дискілері») жабдықталған. XDS-PD2000 ішкі жад ретінде қатты күйдегі дискілермен (теменде «SSD дискілері») жабдықталған. Әдеттегі студия декаларымен салыстырғанда XDS-PD1000 декасы көп тапсырмалы жұмысты, желілерді және басқа АТ функцияларын жақсырақ қолдайды. Оның сызықтық емес өңдеу жүйелерімен және желілік өндірістік жүйелермен үйлесімділігі жоғары, бұл тиімді файлдарға негізделген жұмысқа мүмкіндік береді.

Сондай-ақ, кәдімгі студиялық VTR декаларына ұқсайтын жұмыс үшін мәзірді пайдалану режимін VTR режиміне ауыстыруға болады.

Бұл құрылғыны стандартты HD-SDI I/O жалғағыштары арқылы HD-SDI интерфейсті қамтамасыз етілген құрылғыларға, соның ішінде кәдімгі сызықтық емес өңдегіштерге, мониторларға және басқа бейне жабдыққа қосуға болады. Бұл осы құрылғыны бейне өңдеу немесе ойнату ойнатқышы ретінде және бейне өңдеу үшін жазу құрылғысы ретінде пайдалануға мүмкіндік береді.

### **ЕСКЕРТУ**

Құрылғыны орнатқан кезде, бекітілген электр схемасына оңай қол жеткізуге болатын ажыратқышты қосыңыз немесе штепсельді құрылғының жанындағы оңай қол жеткізуге болатын желілік розеткаға қосыңыз. Құрылғыны пайдалану кезінде ақау пайда болса, қуат көзін ажырату үшін ажыратқышты пайдаланыңыз немесе штепсельді ажыратыңыз.

### **ЕСКЕРТУ**

- 1. Мүмкін болса, мақұлданған және әр елдің қауіпсіздік ережелеріне сай Қуат сымын (3-өзекті желі сымы) / Құрылғы коннекторын / Жерге тұйықтау түйіспелері бар айыр штепсельді пайдаланыңыз.
- 2. Тиісті көрсеткіштерге (Кернеу, ампер) сай Қуат сымын (3-өзекті желі сымы) / Құрылғы коннекторын / Айыр штепсельді пайдаланыңыз.

Егер жоғарыдағы Қуат сымын / Құрылғы коннекторын / Айыр штепсельді пайдалану туралы сұрақтарыңыз болса, білікті маманға жүгініңіз.

Назар аударыңыз - өнімді сөреге орнатқанда:

- 1. Тармақ тізбегіне артық жүктеме түсіруді болдырмау Осы өнім сөреге орнатылғанда және сөредегі розеткадан қуат берілгенде сөре желілік тізбекке артық жүктеме түсірмеуін қамтамасыз етіңіз.
- 2. Қорғағыш жерге тұйықтауды қамтамасыз ету Осы өнім сөреге орнатылғанда және сөредегі розеткадан қуат берілгенде розетка жарамды қорғағыш жерге тұйықтау қосылымымен қамтамасыз етілгенін тексеріңіз.
- 3. Сөренің ішкі ауа температурасы

Осы өнім сөреге орнатылғанда сөренің ішкі ауа температурасы осы өнімнің көрсетілген шегінде екенін тексеріңіз.

4. Біркелкі емес механикалық жүктемеге байланысты қауіпті жағдайға жетуді болдырмау

Осы өнім сөреге орнатылғанда біркелкі емес механикалық жүктемеге байланысты сөренің қауіпті жағдайға жетпейтінін тексеріңіз.

5. Жабдықты жабдықтың жұмыс температурасын ескере отырып орнатыңыз

Жабдықтың жұмыс температурасын пайдаланушы нұсқаулығындағы техникалық сипаттамалардан қараңыз.  Орнатуды орындау кезінде тиісті жылу шығаруды және таратуды алу үшін қабырғалардан келесі бос орынды сақтаңыз.

Оң, сол: 4 см немесе көбірек Арты: 10 см немесе көбірек

Орнату кезінде орнату аумағы желдету және қызмет көрсетуді есепке ала отырып көзделуі тиіс.

- Вентилятордың шығару аумақтарын (артқы тақта және оң жақ тақтаның артқы бөлігі) және саңылауларын (алдыңғы тақта, алдыңғы төменгі бөлік және алдыңғы оң жақ және сол жақ артқы бөліктері) заттармен жаппаңыз.
- Құрылғы айналасында желдету үшін бос аралық қалдырыңыз.
- Жұмыс ауқымын қамтамасыз ету үшін құрылғының артқы жағында 10 см артық аралықты қалдырыңыз.
   Құрылғы үстел немесе оған ұқсас бетке орнатылғанда, сол және оң жағынан 4 см аралықты қалдырыңыз.
   Құрылғының үстінен 40 см не одан артық аралықты қалдыру қызмет көрсету операциялары үшін ұсынылады.

### Сақтық ескерту

Осы өніммен бірге оптикалық құралдарды пайдалану көзге әсер ету қауіпін арттырады.

Осы құжатта көрсетілгеннен басқа басқару тетіктерін немесе реттеулерді пайдалану, я болмаса, процедураларды орындау қауіпті сәулелену әсеріне әкелуі мүмкін.

Осы нұсқаулықта анық түрде бекітілмеген кез келген өзгерту немесе модификация осы жабдықты пайдалану құқығыңызды жоюы мүмкін.

## Сыртқы өлшемдері (е/б/т, шығыңқы жерлерді қоспағанда)

424 × 132 × 460 мм

### Массасы

XDS-PD1000: 17 кг XDS-PD2000: 16 кг

### Қуатқа қойылатын талаптар

90 В - 264 В айнымалы ток, 47 Гц - 63 Гц

Құрылғыдағы немесе қораптағы «жжжж-аа» немесе «аа-жжжж» пішіміндегі сандар өндіру күнін көрсетеді. Я болмаса, күн <Ай, Жыл> пішімінде болуы мүмкін.

Avant d'utiliser l'appareil, veuillez lire attentivement ce manuel et le conserver pour future référence.

### **AVERTISSEMENT**

Afin de réduire les risques d'incendie ou d'électrocution, ne pas exposer cet appareil à la pluie ou à l'humidité. Afin d'écarter tout risque d'électrocution, garder le coffret fermé. Ne confier l'entretien de l'appareil qu'à un personnel qualifié.

### CET APPAREIL DOIT ÊTRE RELIÉ À LA TERRE.

Lors de l'installation de l'appareil, incorporer un dispositif de coupure dans le câblage fixe ou brancher la fiche d'alimentation dans une prise murale facilement accessible proche de l'appareil. En cas de problème lors du fonctionnement de l'appareil, enclencher le dispositif de coupure d'alimentation ou débrancher la fiche d'alimentation.

### **AVERTISSEMENT**

- Utilisez un cordon d'alimentation (câble secteur à 3 fils)/ fiche femelle/fiche mâle avec des contacts de mise à la terre conformes à la réglementation de sécurité locale applicable.
- Utilisez un cordon d'alimentation (câble secteur à 3 fils)/ fiche femelle/fiche mâle avec des caractéristiques nominales (tension, ampérage) appropriées.

Pour toute question sur l'utilisation du cordon d'alimentation/ fiche femelle/fiche mâle ci-dessus, consultez un technicien du service après-vente qualifié.

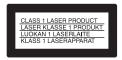

Cette station multimédia professionnelle est classée PRODUIT LASER DE CLASSE 1.

### Propriétés de la diode laser

Longueur d'onde : 400 à 410 nm Durée d'émission : Continue

Puissance du laser : 280 mW (maxi de crête d'impulsion),

150 mW (maxi d'ondes entretenues)

Norme: IEC60825-1 (2007)

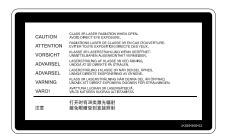

Cette étiquette est placée sur le panneau supérieur de l'unité de commande.

### **ATTENTION**

L'emploi d'instruments optiques avec ce produit augmentera les risques pour les yeux.

L'emploi de commandes ou ajustements ou l'exécution de procédures autres que celles spécifiées ici peut provoquer une exposition dangereuse au rayonnement.

### Pour les clients au Canada

Cet appareil numérique de la classe A est conforme à la norme NMB-003 du Canada.

### Pour les clients en Europe

Ce produit portant la marque CE est conforme à la Directive sur la compatibilité électromagnétique (EMC) émise par la Commission de la Communauté européenne.

La conformité à cette directive implique la conformité aux normes européennes suivantes :

- EN55103-1 : Interférences électromagnétiques (émission)
- EN55103-2 : Sensibilité électromagnétique (immunité) Ce produit est prévu pour être utilisé dans les environnements électromagnétiques suivants : E1 (résidentiel), E2 (commercial et industrie légère), E3 (urbain extérieur) et E4 (environnement EMC contrôlé, ex. studio de télévision).

Ce produit a été fabriqué par ou pour le compte de Sony Corporation, 1-7-1 Konan Minato-ku Tokyo, 108-0075 Japon. Toutes les questions relatives à la conformité des produits basées sur la législation européenne doivent être adressées à son représentant, Sony Deutschland GmbH, Hedelfinger Strasse 61, 70327 Stuttgart, Allemagne. Pour toute question relative au Service Après-Vente ou à la Garantie, merci de bien vouloir vous référer aux coordonnées qui vous sont communiquées dans les documents « Service (SAV) » ou Garantie.

### Pour les clients au Canada

GARANTIE LIMITÉE DE SONY - Rendez-vous sur <a href="http://www.sonybiz.ca/solutions/Support.do">http://www.sonybiz.ca/solutions/Support.do</a> pour obtenir les informations importantes et l'ensemble des termes et conditions de la garantie limitée de Sony applicable à ce produit.

Bitte lesen Sie dieses Handbuch vor der Benutzung des Geräts sorgfältig durch und bewahren Sie es zum späteren Nachschlagen auf.

### WARNUNG

Um die Gefahr von Bränden oder elektrischen Schlägen zu verringern, darf dieses Gerät weder Regen noch Feuchtigkeit ausgesetzt werden. Um einen elektrischen Schlag zu vermeiden, darf das Gehäuse nicht geöffnet werden. Überlassen Sie Wartungsarbeiten stets nur qualifiziertem Fachpersonal.

# DIESES GERÄT MUSS GEERDET WERDEN.

Beim Einbau des Geräts ist daher im Festkabel ein leicht zugänglicher Unterbrecher einzufügen, oder der Netzstecker muss mit einer in der Nähe des Geräts befindlichen, leicht zugänglichen Wandsteckdose verbunden werden. Wenn während des Betriebs eine Funktionsstörung auftritt, ist der Unterbrecher zu betätigen bzw. der Netzstecker abzuziehen, damit die Stromversorgung zum Gerät unterbrochen wird.

### **WARNUNG**

- Verwenden Sie ein geprüftes Netzkabel (3-adriges Stromkabel)/einen geprüften Geräteanschluss/einen geprüften Stecker mit Schutzkontakten entsprechend den Sicherheitsvorschriften, die im betreffenden Land gelten.
- Verwenden Sie ein Netzkabel (3-adriges Stromkabel)/einen Geräteanschluss/einen Stecker mit den geeigneten Anschlusswerten (Volt, Ampere).

Wenn Sie Fragen zur Verwendung von Netzkabel/ Geräteanschluss/Stecker haben, wenden Sie sich bitte an qualifiziertes Kundendienstpersonal.

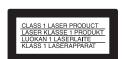

Diese Professional Media Station ist als CLASS 1 LASER PRODUCT eingestuft.

### Daten der Laserdiode

Wellenlänge: 400 bis 410 nm Emissionsdauer. Ununterbrochen

Laser-Ausgangsleistung: 280 mW (max. Impulsspitze), 150

mW (max. Dauerstrich) Standard: IEC60825-1 (2007)

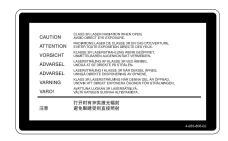

Dieser Aufkleber befindet sich oben auf der Antriebseinheit.

### **VORSICHT**

Der Einsatz von optischen Hilfen bei Benutzung dieses Produktes verstärkt die Gefahr von Augenschäden.

Bei Betätigung von Bedien- und Einstellteilen oder Ausführung von Bedienvorgängen, die nicht ausdrucklich in dieser Bedienungsanleitung aufgeführt sind, droht u.U. die Einwirkung gefährlicher Laserstrahlung.

### Für Kunden in Europa

Dieses Produkt besitzt die CE-Kennzeichnung und erfüllt die EMV-Richtlinie der EG-Kommission.

Angewandte Normen:

- EN55103-1: Elektromagnetische Verträglichkeit (Störaussendung)
- EN55103-2: Elektromagnetische Verträglichkeit (Störfestigkeit)

Für die folgenden elektromagnetischen Umgebungen: E1 (Wohnbereich), E2 (kommerzieller und in beschränktem Maße industrieller Bereich), E3 (Stadtbereich im Freien) und E4 (kontrollierter EMV-Bereich, z.B. Fernsehstudio).

Dieses Produkt wurde von oder für Sony Corporation, 1-7-1 Konan Minato-ku Tokio, 108-0075 Japan hergestellt. Bei Fragen zur Produktkonformität auf Grundlage der Gesetzgebung der Europäischen Union kontaktieren Sie bitte den Bevollmächtigten Sony Deutschland GmbH, Hedelfinger Strasse 61, 70327 Stuttgart, Deutschland. Für Kundendienst oder Garantieangelegenheiten wenden Sie sich bitte an die in den Kundendienst- oder Garantiedokumenten genannten Adressen.

# **Table of Contents**

| Chapter 1 | Overview    |                                                                |    |
|-----------|-------------|----------------------------------------------------------------|----|
|           |             | Features                                                       | 13 |
|           |             | Features of this unit                                          | 13 |
|           |             | System Configurations                                          | 17 |
|           |             | Satellite news gathering (SNG) system                          | 18 |
|           |             | Ingesting/editing system                                       | 18 |
|           |             | Live production system                                         | 19 |
|           |             | Delivery system                                                | 19 |
|           |             | Using the CD-ROM Manual                                        | 20 |
|           |             | Preparations                                                   | 20 |
|           |             | Reading the CD-ROM manual                                      | 20 |
| Chapter 2 | Names an    | nd Functions of Parts                                          | _  |
| •         |             |                                                                | 04 |
|           |             | Front Panel                                                    |    |
|           |             | Display screen                                                 |    |
|           |             |                                                                |    |
| Chapter 3 | Preparation | ons                                                            |    |
|           |             | Supplying Power                                                | 37 |
|           |             | Initial Setup                                                  | 37 |
|           |             | Front Panel Tilt Mechanism                                     | 39 |
|           |             | Connections and Settings                                       | 40 |
|           |             | Connections for Content Browser and non-Sony nonlinear editors | 40 |
|           |             | Connections for cut editing                                    | 41 |
|           |             | Synchronization Reference Signals                              | 45 |
|           |             | Setting System Frequency                                       | 46 |
|           |             | Setting Time Data                                              | 46 |
|           |             | Setting timecode                                               | 46 |
|           |             | Setting user bits                                              | 48 |
|           |             | Superimposed Text Information                                  | 48 |
|           |             | Basic Operations of the Function Menu                          | 51 |
|           |             | Function menu operations                                       | 51 |
|           |             | Function menu settings                                         | 51 |

|           | Handling Discs                                                                                      |    |
|-----------|----------------------------------------------------------------------------------------------------|----|
|           | Discs used for recording and playback                                                               | 54 |
|           | Notes on handling                                                                                   | 55 |
|           | Write-protecting discs                                                                              | 55 |
|           | Loading and unloading a disc                                                                        | 55 |
|           | Formatting a disc                                                                                   | 55 |
|           | Handling Memory Cards                                                                               | 56 |
|           | About memory cards                                                                                  | 56 |
|           | Inserting/removing an SxS memory card                                                               | 57 |
|           | Switching between SxS memory cards                                                                  | 58 |
| Chapter 4 | Recording, Playback and Copying                                                                     | _  |
|           | Recording                                                                                           | 59 |
|           | Preparations for recording                                                                          |    |
|           | Carrying out recording                                                                              |    |
|           | Mixed recording of clips in different formats on the same disc                                      |    |
|           | Linear Editing                                                                                      |    |
|           | Overview                                                                                            | 62 |
|           | Connections                                                                                         |    |
|           | Preparations for editing                                                                            |    |
|           | Editing operations                                                                                  |    |
|           | Preread editing                                                                                     |    |
|           | Playback                                                                                            |    |
|           | Selecting a clip or an EDL                                                                          |    |
|           | Playback operation                                                                                  | 67 |
|           | Playback operations using thumbnails                                                                |    |
|           | Chase play                                                                                          |    |
|           | Cue-up using a USB keyboard                                                                         |    |
|           | Copying                                                                                             | 70 |
|           | Overview                                                                                            | 70 |
|           | Copy operations                                                                                     | 70 |
|           | Chase copy                                                                                          | 75 |
|           | Transcode copy                                                                                      |    |
|           | Handling of Internal Storage/Professional Disc When Record Does Not End Normally (Salvage Function) | _  |
|           |                                                                                                    |    |
| Chapter 5 | Operations in Clip List Screens                                                                     |    |
|           | Overview                                                                                            | 77 |
|           | Switching between display screens                                                                   | 77 |

|           |           | Information and controls in clip list screens                                                                         | 78                            |
|-----------|-----------|----------------------------------------------------------------------------------------------------|-------------------------------|
|           |           | Clip Menu                                                                                                    | 82                            |
|           |           | Clip F Menu                                                                                                    |                               |
|           |           | Clip Operations                                                                                                    | 84                            |
|           |           | Selecting clips                                                                                                    | 84                            |
|           |           | Searching with thumbnails                                                                                             | 84                            |
|           |           | Playing a clip using thumbnail search                                                                                 | 85                            |
|           |           | Setting clip flags                                                                                                    | 85                            |
|           |           | Locking (write-protecting) clips                                                                                      | 85                            |
|           |           | Deleting clips                                                                                                    | 86                            |
|           |           | Copying clips                                                                                                    | 86                            |
|           |           | Setting the index picture frame                                                                                       | 86                            |
|           |           | EDL Editing                                                                                                    | 87                            |
|           |           | What is EDL editing?                                                                                                  | 87                            |
|           |           | Creating and editing EDLs                                                                                             | 88                            |
|           |           | Media Operations                                                                                                    | 91                            |
|           |           | Checking the media information                                                                                        | 91                            |
|           |           | Professional Disc operations                                                                                          | 92                            |
|           |           | SxS memory card operations                                                                                            | 93                            |
|           |           | Disconnecting remote connection to media                                                                              | 94                            |
| Chapter 6 | I IIO OPO | iationio                                                                                                    |                               |
|           | •         |                                                                                                    | 95                            |
|           | •         | Overview                                                                                                    |                               |
|           | ·         | Overview  Directory structure                                                                                         | 95                            |
|           | ·         | Overview  Directory structure  File operation restrictions                                                            | 95<br>96                      |
|           | ·         | Overview  Directory structure                                                                                         | 95<br>96<br><b>100</b>        |
|           | ·         | Overview  Directory structure  File operation restrictions  FTP File Operations                                       | 95<br>96<br>100               |
|           | •         | Overview  Directory structure  File operation restrictions  FTP File Operations  Making FTP connections  Command list | 95<br>96<br>100<br>100        |
|           | •         | Overview  Directory structure  File operation restrictions.  FTP File Operations.  Making FTP connections.            | 95<br>96<br>100<br>100<br>105 |
|           |           | Overview                                                                                                    | 95100100105                   |
|           |           | Overview  Directory structure                                                                                         | 95100100105                   |
|           |           | Overview  Directory structure                                                                                         | 95100100105                   |
| Chapter 7 |           | Overview  Directory structure                                                                                         | 95100100105                   |
| Chapter 7 |           | Overview                                                                                                    | 95100100105105                |
| Chapter 7 |           | Overview                                                                                                    | 95100100105105105             |
| Chapter 7 |           | Overview                                                                                                    |                               |
| Chapter 7 |           | Overview                                                                                                    | 9596100100105105106106111     |
| Chapter 7 |           | Overview  Directory structure                                                                                         |                               |
| Chapter 7 |           | Overview                                                                                                    |                               |

| Extended menu operations                            |         |
|-----------------------------------------------------|---------|
| Maintenance Menu                                    | 131     |
| Items in the maintenance menu                       | 131     |
| Maintenance menu operations                         | 136     |
|                                                     |         |
|                                                     |         |
|                                                     |         |
|                                                     |         |
| Important Notes on Operation                        | 139     |
| About the LCD panel                                 | 139     |
| Condensation                                        |         |
| Precautions for products with built-in HDD          | 140     |
| Periodic Maintenance                                |         |
| Operating hours meter                               | 141     |
| Troubleshooting                                     |         |
| Alarms                                              | 142     |
| Error messages                                      | 150     |
| Specifications                                      |         |
| About DVB-ASI Input/Output (When the Optional PDBK  | -202 Is |
| Used)                                               | 154     |
| Using UMID Data                                     | 156     |
| Ancillary Data                                      | 158     |
| Ancillary data in HDSDI/SDSDI signals               | 158     |
| Ancillary data in MXF files                         | 159     |
| General MXF metadata                                | 159     |
| Closed caption data                                 | 159     |
| Correspondence between Setting Items of the HKDV-96 |         |
| Setup Menu of This Unit                             |         |
| Trademarks and Licenses                             | 165     |
| MPEG-4 visual patent portfolio license              | 165     |
| MPEG-2 video patent portfolio license               |         |
| About IJG (Independent JPEG Group)                  | 165     |

Index ......168

Appendix

# **Overview**

# Chapter

## **Features**

The XDS-PD1000/PD2000 is a full-HD (1920  $\times$  1080 and 1280  $\times$  720) hybrid media deck that can use an internal storage, Professional Discs, and SxS memory cards as recording media.

The XDS-PD1000 is equipped with hard disk drives ("HDDs" below) as internal storage.

The XDS-PD2000 is equipped with solid state drives ("SSDs" below) as internal storage.

Compared to conventional studio decks, the XDS-PD1000 features better support for multitasked operation, networking, and other IT functions. It is highly compatible with nonlinear editing systems and network production systems, enabling efficient file-based operation.

In addition, the menu operation mode can be switched to VTR mode for operability identical to conventional studio VTR decks.

You can connect this unit via the standard HD-SDI I/O connectors to devices provided with HD-SDI interfaces, including conventional nonlinear editors, monitors, and other video equipment. This allows you to use this unit as a video editing or playout player, and as a recorder for video editing.

### Features of this unit

The principal features of this unit are as follows.

### MPEG HD422 1) codec

# High-quality video and audio recording and playback

The MPEG HD422 codec provides video compression compliant with the MPEG-2 422P@HL standard. It enables HD 4:2:2 (50 Mbps) digital component file recording in 1080i (1080 effective scanning lines, interlaced) or 720P (720 effective scanning lines, progressive) format.

It supports 8-channel audio recording in 24-bit 48 kHz uncompressed PCM recording format for high sound quality.

1) MPEG HD422 is a trademark of Sony Corporation.

### PD2000

### XAVC codec 1)

The XAVC codec provides video compression compliant with the MPEG-4 AVC/H.264 standard. It enables HD 4:2:2 digital component file recording (CLASS 100) in 1080i (1080 effective scanning lines) format. It supports 8-channel audio recording in 24-bit 48 kHz uncompressed PCM recording format for high sound

1) Requires installation of the optional XDBK-106.

### PD1000

quality.

### **HDDs for internal storage**

### Long recording times

This unit is equipped with HDDs for internal storage. These HDDs provide 1 terabyte (TB) of data storage, allowing you to record up to about 30 hours in the HD422 50 Mbps recording format.

### High reliability

This unit is equipped with three HDDs (Data: 2 HDDs; Fault tolerance: 1 HDD), configured for high reliability as a RAID-4 <sup>1)</sup> array.

It can also be equipped with a redundant power supply. <sup>2)</sup>

- 1) RAID-4: Redundant Arrays of Inexpensive Disks Level 4
- 2) When the optional XDBK-101 is installed. (It is necessary to set the maintenance menu item M22: OPTION SETTING >REDUNDANT PSU to "ON".)

### SSDs for internal storage

### Long recording times

This unit is equipped with SSDs as internal storage. These SSDs provide 512 GB of data storage, allowing you to record up to about 16 hours <sup>1)</sup> in the HD422 50 Mbps recording format.

1) Up to about 30 hours can be recorded when two or more optional XDBK-107 units are installed.

### High reliability

This unit is equipped with two SSDs, which can be configured for high reliability as a RAID-4<sup>1)</sup> array.<sup>2)</sup> It can also be equipped with a redundant power supply.<sup>3)</sup>

- 1) RAID-4: Redundant Arrays of Inexpensive Disks 4
- 2) When the optional XDBK-102 unit or three optional XDBK-107 units are installed. (It is necessary to set the maintenance menu item D11: RAID to "on")
- 3) When the optional XDBK-101 unit is installed. (It is necessary to set the maintenance menu item M22: OPTION SETTING >REDUNDANT PSU to "ON".)

### **High performance**

Equipped with high-speed SSDs as internal storage and a high-performance CPU, this unit has the following advantages over the XDS-1000/XDS-PD1000.

- Quicker response during playback
- Higher speed in multitasked operation
- Direct control for editing from a nonlinear editor using CIFS protocol

### **VTR-like operation**

### VTR deck operability

Menu <sup>1)</sup> operation mode can be switched to VTR mode for operability identical to conventional studio VTR decks.

1) When Maintenance menu item M397 PORT CONFIGURATION is set to "VTR mode".

### **Multitasking operation**

### Chase play

You can perform chase play of material being recorded.

# Support for multiple network connection sessions, and the chase transfer facility

It is possible to individually control multiple sessions using FTP/CIFS protocol (XDS-PD2000: up to eight sessions; XDS-PD1000: up to four sessions).

You can use FTP/CIFS protocol to transfer the material being recorded (the chase transfer function).

The XDS-PD2000 allows for direct access to material on the SSD using CIFS protocol. It also allows for a "chase editing" function, enabling the material being recorded to be laid on the timeline.

### **Multifunction operations**

You can perform the following operations in parallel on individual clips.

- Record signals input on the HD/SD-SDI INPUT connector to internal storage/Professional Discs/SxS memory cards
- Copy between media (internal storage, Professional Discs, SxS memory cards)
- Play clips that have been recorded to the internal storage/ Professional Discs/SxS memory cards
- Upload and download via FTP/CIFS connections

The XDS-PD2000 makes it possible to perform a copy/network transfer operation at higher speeds than the XDS-1000/XDS-PD1000.

### Recording and playback functions

### Support for multiple SD/HD codecs

In addition to the MPEG HD422 codec, this unit supports the MPEG HD codec. <sup>1)</sup> It can record HD 4:2:0 digital component files at both 1080i (35/25/18 Mbps <sup>2)</sup>) and 720P (35/25 Mbps <sup>2)</sup>), allowing HD operation across a wide range of recording times and application objectives. It can also record SD files (at IMX50/40/30 Mbps <sup>3)</sup> or by DVCAM codec).

### PD2000

It also supports the XAVC codec <sup>1) 4)</sup> (CLASS 100/50).

- 1) MPEG HD and XAVC are registered trademarks of Sony Corporation.
- SDI recording only supported for 35 Mbps, and playback only supported for 25 Mbps and 18 Mbps.
- 3) SDI recording only supported for 30/50 Mbps.
- 4) Requires installation of the optional XDBK-106.

### Support for multiple frame frequencies

This unit can record and play at multiple frame frequencies: 1080/59.94i, 50i, 29.97P, 25P, and 23.98P or 720/59.94P and 50P (for MPEG HD422).

### Support for mixed format recording

You can record clips to the internal storage at different system frequencies and in different formats (MPEG2 HD422/HD420, XAVC AI422/AI420 <sup>1)</sup>).

As long as the frame frequency group is the same, clips in different recording formats can be recorded or written to the same Professional Disc or SxS memory card. <sup>2) 3)</sup>

### 1) **PD2000**

Requires installation of the optional XDBK-106.

- 2) The recording format is regarded as different whenever the system frequency, video resolution, video codec/bit rate, or number of audio channels or number of bits does not match.
- XAVC-format clips cannot be mixed with other formats in the Clip folder on Professional Discs.

The system frequencies supported by this unit are divided into frame frequency groups, as shown in the following table.

| Frame frequency group | System frequency |
|-----------------------|------------------|
| 59.94 Hz              | 59.94P           |
|                       | 59.94i           |
|                       | 29.97P           |
| 50 Hz                 | 50P              |
|                       | 50i              |
|                       | 25P              |
| 23.98 Hz              | 23.98P           |

### Note

Continuous playback may not be possible at the transition point between two clips with different recording formats.

# Simultaneous recording to internal storage and removable disk

The unit supports simultaneous recording to internal storage and Professional Discs or SxS memory cards (see page 59).

### Linear editing function<sup>1)</sup>

The unit can function as a recorder to support insert editing and assembly editing of recorded clips.

1) Installation of the optional XDBK-105 is required.

### **SD** upconvert function

The unit is provided with an upconvert function. You can input SD signals to the HD/SD-SDI INPUT connector and record them as HD signals.

### **HD** downconvert function

The unit is provided with a downconvert function. HD clip playback signals can be downconverted to SD signals and then output as SD-SDI or composite signals. This allows you to use this unit for editing and program output in an SD environment.

### 1080/720 cross-conversion

This unit supports cross-conversion output. It can output 720 while playing media recorded as 1080, and output 1080 while playing media recorded as 720.

### Recording of proxy AV data

Proxy AV data is a low-resolution (1.5 Mbps video, 64 kbps per audio channel), MPEG-4 based version of a full resolution data stream. Whenever this unit records video signals input to the HD/SD-SDI INPUT connector, transfers files to internal storage via a network, copies files from internal storage to an SxS memory card, etc. it simultaneously generates and records low-resolution proxy AV data (see page 116).

### High-speed searches with the shuttle/jog dial

The shuttle/jog dial can be used to find scenes inside clips on the internal storage/Professional Discs, in the same way as the shuttle and jog dials on conventional VTRs.

In variable-speed mode, you can search in field units at from -2 to +2 times normal speed. Shuttle mode supports high-speed searches up to a maximum of  $\pm 20$  times normal speed.

### Convenient playback and searching

Like previous products in the XDCAM series, this unit supports convenient search functions, including thumbnail searches.

### **Networking**

### File transfer functions

This unit is equipped with a Gigabit Ethernet connector, allowing you to perform high-speed file transfers of the video, audio, and metadata on internal storage using FTP and other standard protocols.

### **Network control**

You can control this unit via a network by using the network remote connection. The unit supports traditional remote control via remote control connectors such as the RS422 and GPIO connectors. In addition, the high-speed network interface to external devices enables control by various other applications, for acquisition of file lists and display of thumbnails.

# Usability enhancements and rich selection of interfaces

### **Color LCD display**

The unit is equipped with a 16:9, 4.3-inch color LCD which allows you to check the contents of the media and use the menu system without connecting an external monitor.

### Tiltable front panel

The front panel is tiltable for easy rack-mount and desktop operation. You can adjust the panel to the angle that makes the buttons easiest to use.

### Supports a variety of interfaces

This unit supports the following interfaces.

- HD-SDI video, 8-channel audio input and output 1)
- HD-SDI video, 8-channel audio monitor output <sup>1)</sup>
- SD-SDI video, 8-channel audio input and output <sup>1)</sup>
- SD-SDI video, 8-channel audio monitor output 1)
- SD composite output
- SD composite monitor output
- DVB-ASI TS input and output <sup>2)</sup>
- AES/EBU digital audio 8-channel input and output
- Analog audio 2-channel input and output
- Analog audio 2-channel monitor output
- HDMI output
- Monitor output (VGA)
- Timecode input and output
- System timecode input
- · Remote control

- RS-422A (D-sub 9-pin) (2) (In addition to the Sony 9-pin VTR protocol, this unit supports the Video Disk Control Protocol (VDCP).)
- Video remote (D-sub 9-pin) (1)
- GPIO (D-sub 15-pin) (1) (4 inputs and 4 outputs)
- 1) The HD/SD-SDI INPUT connector doubles as an HD-SDI input connector and an SD-SDI input connector.

  2) With an optional PDBK-202 installed.

# **System Configurations**

The figure below shows devices and media that can be used with this unit.

You can use this unit and these devices to configure the following systems.

- Satellite news gathering (SNG) system (see page 18)
- Ingesting/editing system (see page 18)
- Live production system (see page 19)
- Broadcast delivery system (see page 19)

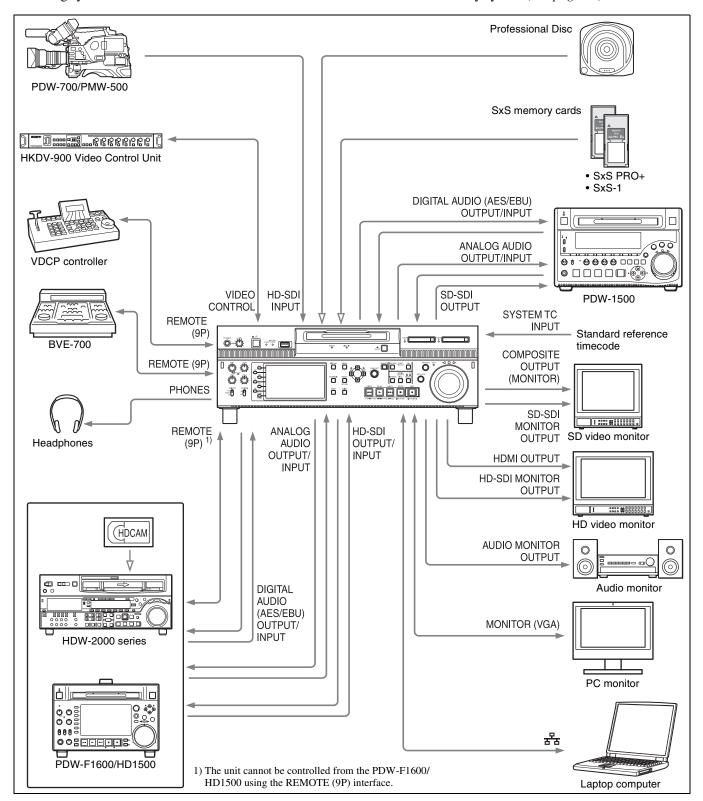

### Satellite news gathering (SNG) system

The following figure shows an example of SNG system in which this unit is used as both server and backup recorder.

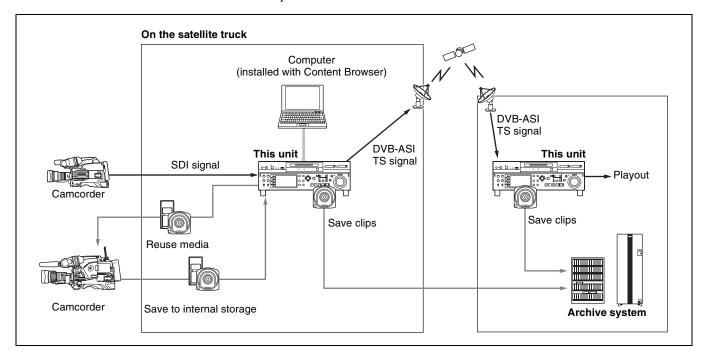

### Ingesting/editing system

The following figure shows an example of system in which this unit is used as both editing feeder and backup recorder.

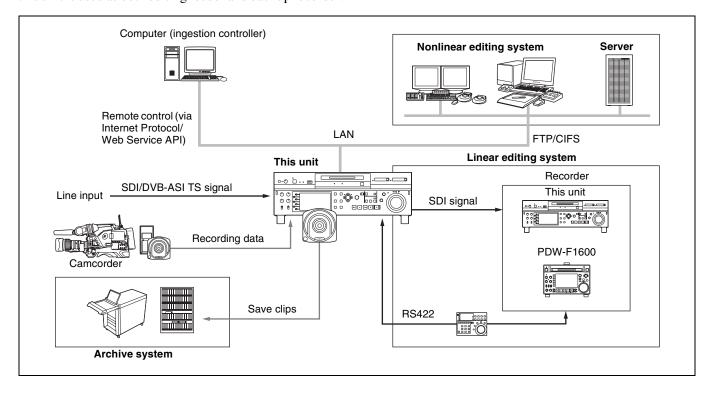

### Live production system

The following figure shows an example of sports relay or live recording system in which this unit is used as both editing feeder and backup recorder.

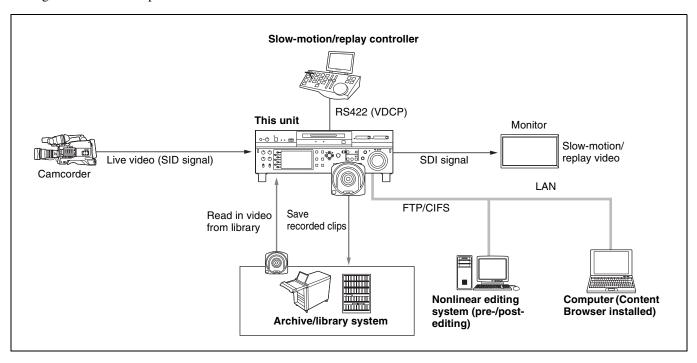

### **Delivery system**

The following figure shows an example of program delivery system in which this unit is used as both server and backup player.

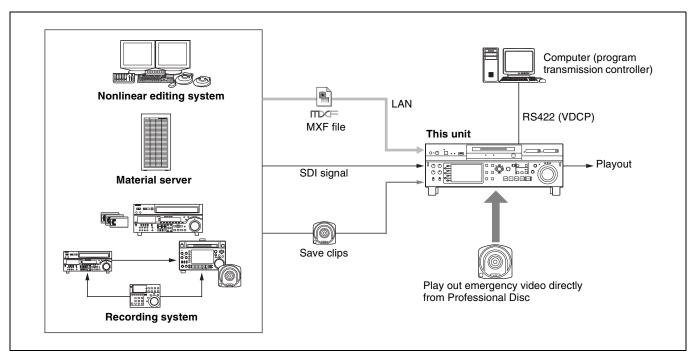

# **Using the CD-ROM Manual**

The supplied CD-ROM includes versions of the Operation Manual for the XDS-PD1000/PD2000 in English, Japanese, French, German, Italian, Spanish and Chinese in PDF format.

### **Preparations**

The following program must be installed on your computer in order to read the operation manuals contained on the CD-ROM.

• Adobe Reader Version 6.0 or higher

### Memo

If Adobe Reader is not installed, you can download it from the following URL: http://www.adobe.com/

Adobe and Adobe Reader are trademarks of Adobe Systems Incorporated in the United States and/or other countries.

### **Reading the CD-ROM manual**

To read the operation manual contained on the CD-ROM, do the following.

**1** Insert the CD-ROM in your CD-ROM drive.

A cover page appears automatically in your browser. If it does not appear automatically in the browser, double-click on the index.htm file on the CD-ROM.

**2** Select and click on the operation manual that you want to read.

This opens the PDF file of the operation manual.

### Memo

The files may not be displayed properly, depending on the version of Adobe Reader. In such a case, install the latest version you can download from the URL mentioned in "Preparations" above.

### Note

If you have lost or damaged the CD-ROM, you can purchase a new one to replace it. Contact your Sony service representative.

# Names and Functions of Parts

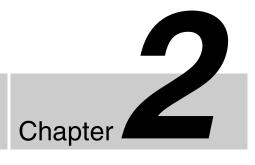

### **Front Panel**

The names and symbols of buttons and knobs on the front panel are color coded according to function.

White: Function when the button or knob is operated independently.

**Orange:** Function when the button is operated with the SHIFT button held down.

**Blue:** Function related to thumbnail operations.

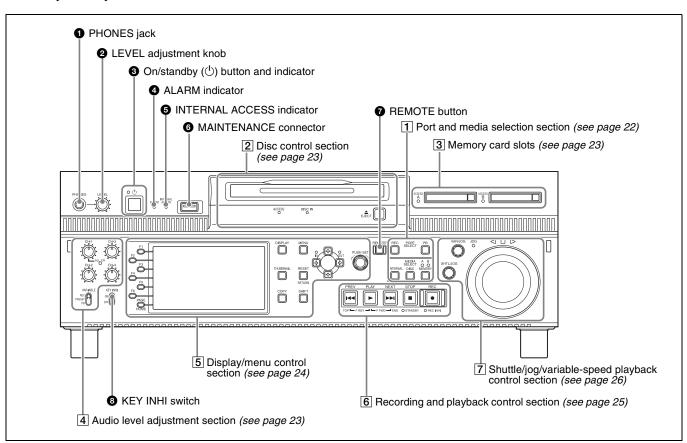

### **1** PHONES jack

This is a standard stereo jack. Connect stereo headphones to monitor the audio during recording and playback. (Nonaudio signals are muted.) The monitored channel is selected with MONITR L and MONITR R on the HOME page of the function menu (*see page 51*).

### 2 LEVEL (volume) adjustment knob

Adjust the volume of headphones with this knob. You can also cause this knob to simultaneously adjust the output volume from the ANALOG AUDIO MONITOR/OUTPUT2 R/1, L/2 connectors on the rear panel. To do this, set setup menu item 114 AUDIO MONITOR OUTPUT LEVEL to "variable".

### 3 On/standby (🖰) button and indicator

When the main power switch on the rear panel is in the on position, this switches the unit between the operating state (the indicator is lit green) and the standby state (the indicator is lit red).

To put the unit into the operating state, press this button and hold it down for a short time (0.25 seconds or longer) while the indicator is lit red. The indicator changes to lit green, and the unit enters the operating state.

To put the unit into the standby state, press this button and hold it down for a longer time (1 second or longer) while the indicator is lit green. The indicator changes to flashing green and then lit red, and the unit enters the standby state. When using this unit, normally leave the main power switch on the rear panel in the on position, and use this button to switch the unit between the operating state and standby state.

### Note

To switch the state of this unit from standby state (the main switch on the rear panel is on) to operative state, wait at least three seconds after the unit has entered standby state and then press the on/standby button on the front panel.

### **4** ALARM indicator

This flashes to alert you to an error in the unit, and goes out when the cause of the error is removed.

**Flashing red:** An error that requires service has occurred, in most cases a hardware error.

Flashing orange: A warning level error has occurred.

A message appears on the display when this indicator starts flashing. For details, see "Troubleshooting" (page 142).

# **5** INTERNAL (internal storage) ACCESS indicator This lights when the internal storage is accessed.

### Note

Do not turn off the main power switch on the rear panel or disconnect the power cord while the INTERNAL ACCESS indicator is lit. Doing so may corrupt the data on the storage.

### **6** MAINTENANCE connector

This is the USB connector for maintenance.

### **7** REMOTE button

Press this button, turning it on, to perform remote control of this unit from a device connected to the REMOTE (9P) R/P2 and P1 connectors.

This allows you to control the recording and playback ports individually.

When pressed simultaneously with the SHIFT button, a dialog appears where you can establish or disconnect a

remote connection. The function is identical to "F6: NET ENA" in the CLIP F Menu.

For details about establishing/disconnecting remote connections, see "P2 OTHER page" in "Clip F Menu" (page 83).

### **8** KEY INHI (inhibit) switch

This turns key operation inhibit mode on or off.

### 1 Port and media selection section

This unit has a recording port and a playback port. You can control these ports independently by selecting one of them with the REC/PB2 PORT or PB1 PORT button.

When the maintenance menu item M397 PORT CONFIGURATION is set to "VTR mode", the ports operate together in unison, and cannot be selected.

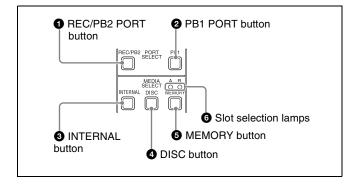

### **1** REC/PB2 PORT (recording port) button

Before performing recording operations on the front panel of this unit, press this button to select the recording port. E-E signals (the video of the input signals) are output to the display and to the video monitor output connectors.

### Note

When a clip list screen is displayed, pressing this button does not output E-E signals to the display. To operate this button, first press the THUMBNAIL button to switch to the basic operation screen or the video monitor screen. Even when a clip list screen is displayed, pressing this button switches the output signals of the video monitor output connectors to E-E signals.

### **2** PB1 PORT (playback port) button

Before performing playback operations on the front panel of this unit, press this button to select the playback port. Playback video is output to the display and to the video output connectors/video monitor connectors.

### Note

When a clip list screen is displayed, pressing this button does not output playback signals to the display or video output connectors. To operate this button, first press the THUMBNAIL button to switch to the basic operation screen or the video monitor screen.

Even when a clip list screen is displayed, pressing this button switches the output signals of the video monitor output connectors to playback video signals.

### **3** INTERNAL (internal storage) button

This button selects internal storage as the operation target media.

### **4** DISC button

This button selects a Professional Disc as the operation target media.

### **6** MEMORY button

This button selects an SxS memory card as the operation target media.

### **6** Slot selection lamps

These light to indicate the selected memory card slot.

### 2 Disc control section

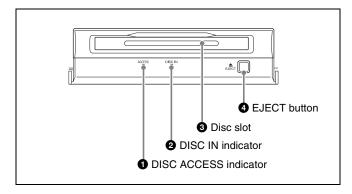

### **1** DISC ACCESS indicator

This lights when the Professional Disc is accessed.

### Note

While the DISC ACCESS indicator is lit, do not turn off the main power switch on the rear panel or disconnect the power cord.

This could lead to a loss of data from the disc.

### **2** DISC IN indicator

This lights when a Professional Disc is inserted.

### 3 Disc slot

Insert a Professional Disc in this slot (see page 55).

### **4** EJECT button

To remove the Professional Disc, press this button (see page 55).

### 3 Memory card slots

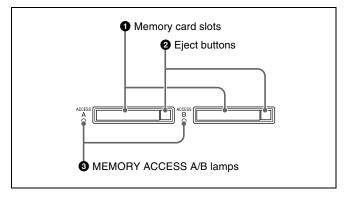

### **1** Memory card slots

These two slots (A and B) can receive SxS memory cards (see page 57).

### 2 Eject buttons

To remove the SxS memory card from the slot, press the eject button to release the lock, then press the button once more. This makes the media come out of the slot partially (see page 57).

### **3** MEMORY ACCESS A/B lamps

Indicate the state of slots A and B (see page 57).

### 4 Audio level adjustment section

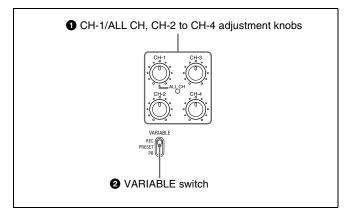

# 1 CH-1/ALL CH, CH-2 to CH-4 (audio level) adjustment knobs

Depending on the setting of the VARIABLE switch, these adjust the input audio or playback audio levels of channels 1 to 4.

You can adjust levels of channels 5 to 8 using the function menu. For details, see "P3 AUDIO page" (page 53).

By the setting of setup menu item 131 AUDIO VOLUME, you can enable the CH-1/ALL CH adjustment knob to simultaneously adjust all eight channels. When this simultaneous adjustment is enabled, the ALL CH indicator lights.

# **2** VARIABLE (audio level adjustment selector) switch

This selects whether input audio levels or playback audio levels are adjusted by the CH-1/ALL CH and CH-2 to CH-4 adjustment knobs for channels 1 to 4, or by the function menu setting for channels 5 to 8.

**REC:** Adjust the input audio levels. The playback audio levels are fixed at their preset values.

**PRESET:** The audio levels are fixed at their preset values.

**PB:** Adjust the playback audio levels. The input audio levels are fixed at their preset values.

### Note

It is not possible to adjust the audio levels of the recording and playback ports simultaneously.

To set the audio level of each port separately, adjust one or the other by using external audio equipment connected to a REMOTE (9P) connector (R/P2 or P1).

### 5 Display/menu control section

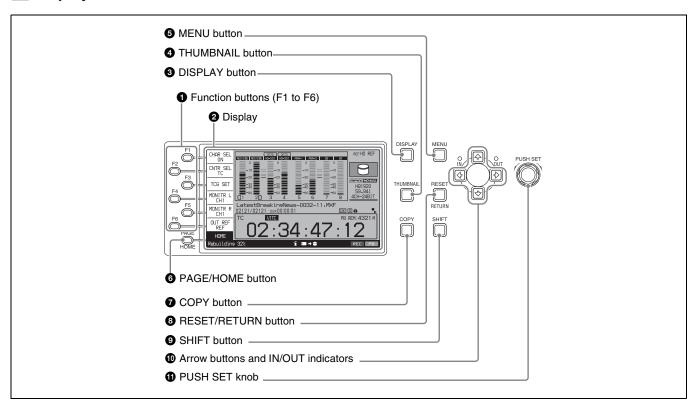

### **1** Function buttons (F1 to F6)

These buttons are enabled when the function menu (see page 51) is visible. Each press of a button changes the setting of the corresponding item in the menu.

When the setup menu (see page 111) is displayed, these buttons function as menu control buttons.

For convenience, this manual refers to these buttons as buttons F1 to F6, in order from the top.

### **2** Display

Displays video being recorded, E-E video, playback video, menus, audio level meters, and data such as timecode or clip information. It can be switched between a basic operation screen (*see page 27*), a video monitor screen (*see page 30*), and a clip list screen (*see page 78*).

For details, see page 77.

### **3** DISPLAY button

Each press of this button switches between the basic operation screen, the video monitor screen, and the clip list screen (*see page 77*).

When the clip list screen is displayed, this button switches the display between thumbnails view and details view.

### 4 THUMBNAIL button

When this button is pressed when the basic operation screen or video monitor screen is displayed, a list of clips or EDLs (edit decision lists) saved on the currently selected media is displayed. (That is, the current screen is switched to a clip list screen.) When pressed again, returns to the basic operation screen or the video monitor screen.

### **6** MENU button

Starts the setup menu, and starts the Clip Menu from a clip list screen (*see page 82*). The same information is also superimposed on the display on a video monitor connected

to the unit. When pressed again, the setup menu or the Clip Menu disappears.

### **6** PAGE/HOME button

When pressed alone, functions as the PAGE button. When pressed together with the SHIFT button, functions as the HOME button.

**PAGE button:** Displays the function menu, if it is not visible. (The most recently displayed page of the function menu appears.)

**HOME button:** When pressed with the function menu visible, returns to the HOME page of the function menu.

### **7** COPY button

Displays the Clip Copy screen. (see page 73).

### **8** RESET/RETURN button

Functions as the RESET button or the RETURN button. **RESET button:** Resets counters or the setting values of the timecode generator.

**RETURN button:** In clip list screens, returns to the previous procedure.

### SHIFT button

Switches between functions for any button with two functions.

### **10** Arrow buttons and IN/OUT indicators

The arrow buttons are used for clip selection, menu setting operations, and so on.

When you use the left and right arrow buttons to set an IN and OUT point in the clip, it becomes possible to copy only the part defined by the IN and OUT points (see page 74). When an IN and OUT points are set in the clip, the IN and OUT indicators light.

You can use the up and down arrow buttons to set shot marks 1 and 2 (see page 61 and page 69).

### 1 PUSH SET knob

This is used for menu operations and thumbnail operations in a clip list screen. Turn the knob to select items, and press it to confirm the selection. This button is also used to set numerical and timecode values.

### 6 Recording and playback control section

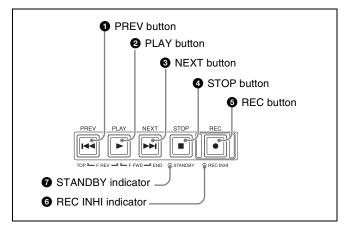

### **1** PREV (previous) button

Press this button, turning it on, to show the first frame of the current clip. While the first frame of a clip is shown, pressing this button jumps to the beginning of the previous clip. This button is also used together with other buttons for the following operations.

**Reverse direction high-speed search:** Hold down the PLAY button, and press this button. A high-speed (50 times normal) search in the reverse direction is carried out.

**Displaying the first frame of the first clip:** Hold down the SHIFT button, and press this button.

### **2** PLAY button

To start playback, press this button, turning it on.

### **3** NEXT button

Press this button, turning it on, to jump to the next clip and show the first frame. During chase play, play jumps to the last frame that is playable at that time.

This button is also used together with other buttons for the following operations.

**Forward direction high-speed search:** Hold down the PLAY button, and press this button. A high-speed (50 times normal) search in the forward direction is carried out.

**Displaying the last frame of the last clip:** Hold down the SHIFT button, and press this button.

### **4** STOP button

To stop recording or playback, press this button, turning it on. The frame at the stop point appears.

If setup menu item 105 REFERENCE ALARM is set to ON, the button flashes when the clip is not synchronized with the reference signal.

### **6** REC (record) button

To start recording, hold down this button, and press the PLAY button. The recording takes place on an unrecorded part of the media.

To stop recording, press the STOP button.

In VTR mode, you can monitor the input signal in E-E mode by pressing this button when in stop condition. To return to the original image, press the STOP button. Pressing this button during playback or searching will output an E-E mode image for the duration while the button is pressed.

### 6 REC INHI (recording inhibit) indicator

Lights when a Professional Disc or SxS memory card is selected as the operation target media and the media is loaded in record-inhibited state (see page 55 and page 57).

### **7** STANDBY indicator

Lights when the unit is put into media stop mode. After a certain time passes in a media stop mode, the unit automatically enters standby off mode and the indicator goes off.

You can specify the time until the unit enters standby off mode.

For details, see the description of setup menu item 501 STILL TIMER (see page 118).

# 7 Shuttle/jog/variable-speed playback control section

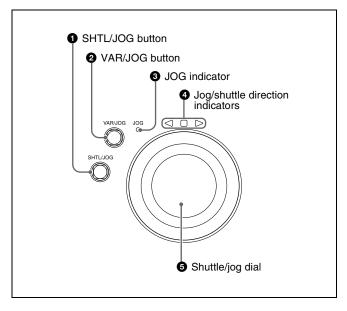

### SHTL/JOG button

Press this button, turning it on, to perform shuttle or jog playback with the shuttle/jog dial.

### 2 VAR/JOG button

Press this button, turning it on, to perform variable-speed or jog playback with the shuttle/jog dial.

### 3 JOG indicator

Lights in green when the shuttle/jog dial is in jog mode.

### **4** Jog/shuttle direction indicators

These show the playback direction in jog, shuttle, or variable-speed mode.

- **◄** (**green**): Lights during playback in the reverse direction.
- ▶ (green): Lights during playback in the forward direction.
- **■** (**red**): Lights during still image display.

### **6** Shuttle/jog dial

The dial switches between shuttle/variable-speed mode and jog mode each time that you press it all the way in. **Shuttle/variable-speed mode:** The dial is in the raised position.

**Jog mode:** The dial is in the depressed position (the JOG indicator is lit).

Turn the dial to the right to play in the forward direction, and turn it to the left to play in the reverse direction.

- In jog mode, the playback speed varies from -1 to +1 times normal speed, according to the rotation speed of the dial. There are no detents.
- In shuttle mode, the playback speed varies in the range ±20 times normal speed, according to the angular position of the dial. There is a detent at the center position, for still image playback.
- In variable-speed mode, you can make fine adjustments to the playback speed over the range from -2 to +2 times normal speed, according to the angular position of the dial. There is a detent at the center position, for still image playback.

Regardless of the playback mode, you will normally press the SHTL/JOG or VAR/JOG button before turning the dial. But it is also possible to put the unit into shuttle, jog, or variable-speed mode simply by turning the dial (by setting setup menu item 101 SELECTION FOR SEARCH DIAL ENABLE to "dial").

### Note

If you do set the above item to "dial", then you should return the shuttle/jog dial to the center position after conducting shuttle or variable-speed playback. If you do not return the dial to the center position, playback in shuttle or variable-speed mode can start because of vibrations during other operations.

### **Display screen**

### **Basic operation screen**

This unit supports "1-in/1-out mode" and "VTR mode" operation. Parts of the display screen vary depending on

the operation mode. The following screen shows 1-in/1-out mode, as an example.

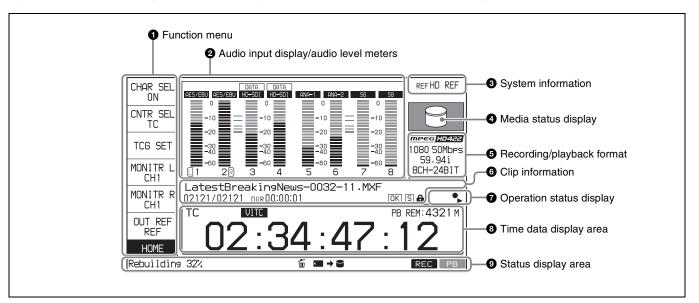

### **1** Function menu

Use the PAGE/HOME button to display this menu, and to switch between the pages (HOME, P1 to P5) of the menu. Each page has one to six setting items. Press the corresponding function button to change a setting.

For details, see "Basic Operations of the Function Menu" (page 51).

### 2 Audio input display/audio level meters

Displays information about audio.

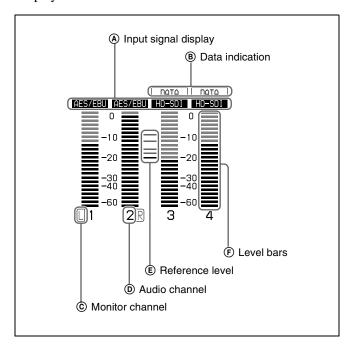

### **(A) Input signal display:** Displays the audio input signal.

| Display | Input signal                                                                                                    |                         |
|---------|----------------------------------------------------------------------------------------------------|-------------------------|
| ANA-1   | Analog audio signal                                                                                                    | Channel 1, 3, 5, 7      |
| ANA-2   |                                                                                                    | Channel 2, 4, 6, 8      |
| AES/EBU | AES/EBU format digital when there is no input                                                                                                    |                         |
| HD-SDI  | HD-SDI audio signal (<br>no input signal)                                                                                                    | flashes when there is   |
| SD-SDI  | SD-SDI audio signal (no input signal)                                                                                                    | flashes when there is   |
| SG      | Test signal from the in                                                                                                    | ternal signal generator |
| DVB-ASI | DVB-ASITS signal (flashes when there is no input signal) When the video input signal is set to "DVB-ASI", A1 INPUT to A8 INPUT are automatically set to "DVB-ASI". |                         |

- **(B) Data indication:** Appears when the input signals are non-audio signals.
- © Monitor channel: Displays the audio monitoring channels set with MONITR L and MONITR R on the HOME page of the function menu (see page 51).
- **(D) Audio channel:** Displays the audio channels. Also indicates preset or variable-speed mode by its color (*see page 24*).

White: Preset mode

**Green:** Variable-speed mode

**E** Reference level: Displays the reference level for recording as set in the maintenance menu.

**E** Level bars: Display the audio recording or playback levels of channels 1 to 8. The OVER indicators light when the audio level exceeds 0 dB.

### 3 System information

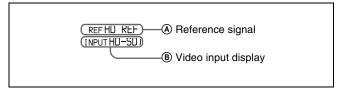

A Reference signal: This displays the type of reference signal to which this unit is synchronizing.

When there is no display, the unit is synchronizing to the internal reference signal.

**INPUT:** Input video

**HD REF:** HD-format reference signal **SD REF:** SD-format reference signal

### 4 Media status display

Displays the icons in the following table to indicate the status of the selected recording media.

**B** Video input display: This displays the selected video input signal.

**HD-SDI:** HD-SDI video input **SD-SDI:** SD-SDI video input

**SG:** Test video signal from the internal signal

generator

**DVB-ASI** 1): DVB-ASI TS signal

1) When the maintenance menu item M22: OPTION SETTING >DVB-ASI I/O is set to "on" with the optional PDBK-202 being installed (see page 131).

The video signal input is selected with V INPUT on page P1 INPUT of the function menu (see page 52).

### Note

The display blinks when there is no video input signal, and when the video input signal does not match the system frequency of this unit.

| Icons            |                                  | Professional Disc                 |               | Status                                                                                                    |
|------------------|----------------------------------|-----------------------------------|---------------|----------------------------------------------------------------------------------------------------|
| Internal storage | Memory card<br>(slot A selected) | PFD23A/<br>PFD50DLA/<br>PFD100TLA | PFD128QLW     |                                                                                                    |
| _                | No Media                         | No M                              | Media         | Not loaded                                                                                                    |
|                  | A                                | •                                 |               | Being mounted                                                                                                    |
|                  | 4 A                              | <b>(a)</b>                        | WRITE ONCE    | Normal status                                                                                                    |
|                  | A                                |                                   |               | Warning level error has occurred (finalizing is impossible)                                                             |
|                  | · A⊗                             |                                   | <b>8</b>      | Error has occurred (restoring is impossible. However, restoring is supported using Update/ Restore Media (see page 93)) |
| _                |                                  |                                   | (a) Finalized | Finalized                                                                                                    |
| _                |                                  |                                   |               | Being ejected                                                                                                    |

The PFD128QLW media status display changes with the remaining capacity of the recordable resource space (for writing the disc management data, etc.).

| Icon       | Status                                                       |
|------------|--------------------------------------------------------------|
| Yellow bar | The available recordable resource space is running out.      |
| WRITE-ONCE |                                                              |
| Red bar    | There is no available recordable resource space on the disc. |
| WRITE-ONCE |                                                              |

### Note

The remaining capacity of recordable resource space is not the same as the remaining recording capacity. When there is no available recording resource space is left on the disc, file writing may be disabled even with sufficient available storage remaining.

### 6 Recording/playback format

In 1-in/1-out mode, this displays the recording format when a record port is selected or the playback clip format when a playback port is selected. In VTR mode, this displays the format of the clip being played.

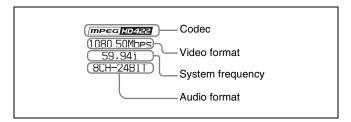

### **6** Clip information

Displays clip information. The display varies depending on the clip playback mode. 1)

 The clip playback mode setting is switched using maintenance menu item M397 PORT CONFIGURATION.

### In 1-in/1-out mode

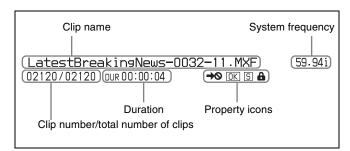

During playback, the icons in the following table appear to indicate the properties that have been set in a clip.

| Icon | Description                    |
|------|--------------------------------|
| →0   | Copy restricted                |
| OK   | An OK flag is set              |
| NG   | An NG flag is set              |
| KP   | A KEEP flag is set             |
| S    | A shot mark is set             |
| a    | The clip is locked (protected) |

### In VTR mode

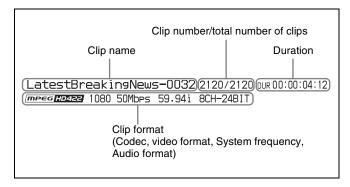

### **7** Operation status display

Displays icons indicating the operation status of this unit.

| Icon | Description                    |
|------|--------------------------------|
| FC   | 1080/720 cross-convert output  |
| U†   | Repeat playback                |
| •    | Recording to internal storage  |
| •    | Chase playing internal storage |

### **8** Time data display area

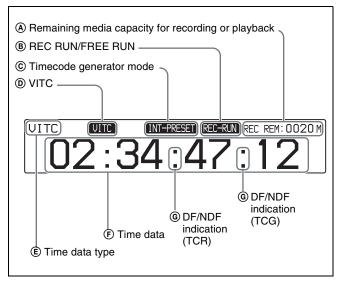

- Remaining media capacity for recording or playback: Displays the amount of remaining capacity for recording or playback on the media.
- **® REC RUN/FREE RUN:** Displays the timecode run mode. The run mode is set with RUN MODE on page P4 TC of the function menu (*see page 53*).
- © Timecode generator mode: Displays the timecode source and generation method (preset or regenerate). These are set with TCG and PRST/RGN on page P4 TC of the function menu (see page 53).
- **D VITC:** Lights in the following cases.
  - When VITC is read in playback mode. (This has no relations to the display in the time data display area.)
  - When VITC recording is possible.

**E Time data type:** Displays the type of time data displayed in the time data display area. The type of time data is selected with CNTR SEL on the HOME page of the function menu (see page 51).

| Display | Type of time data               |
|---------|---------------------------------|
| TC      | Timecode                        |
| COUNTER | Elapsed recording/playback time |
| UB      | User bits                       |
| VITC    | VITC                            |
| VIUB    | VIUB                            |
| TCG     | Timecode generator value        |
| UBG     | User bits generator value       |

F Time data: Normally displays timecode or VITC, according to the selection made with TCR on page P4 TC of the function menu.

In Pre-read edit mode, the display is presented on 2 rows, with "PREREAD" appearing in the bottom row.

**© DF/NDF indication:** Displays the frame count mode for the internal timecode reader (TCR) and internal timecode generator (TCG). The frame count mode is set with DF/NDF on page P4 TC of the function menu (see page 53).

| Display | Frame count mode          |
|---------|---------------------------|
|         | DF (drop-frame mode)      |
| :       | NDF (non-drop-frame mode) |

### 9 Status display area

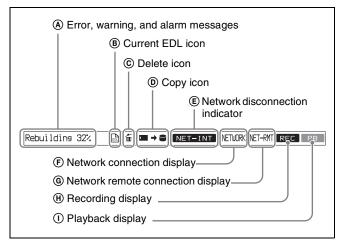

 Error, warning, and alarm messages: Messages about operations and the status of the unit appear here. The seriousness of the message is indicated by the color, as follows.

Red: Error message (flashing) Orange: Warning message White: Alarm message

**®** Current EDL icon: Lights when a current EDL is specified.

© **Delete icon:** Flashes while a clip deletion is being executed.

**©** Copy icon: An icon representing the copy source and copy destination light while a copy operation is being executed between media.

| Icon                 | Description                                        |
|----------------------|----------------------------------------------------|
|                      | Copy from memory card to internal storage          |
| $0 \rightarrow \Box$ | Copy from Professional Disc to internal storage    |
| = +0                 | Copy from internal storage to<br>Professional Disc |
| <b>■ → ○</b>         | Copy from memory card to<br>Professional Disc      |
|                      | Copy from internal storage to memory card          |
| <b>○</b> → <b>□</b>  | Copy from Professional Disc to memory card         |
|                      | Copy from internal storage to internal storage     |

(E) Network disconnection indicator: Lights when remote connection to Professional Disc or SxS memory card from an external device is not permitted. Permitting remote connection or disconnecting remote connection is set in the function menu.

For details, see "Disconnecting remote connection to media" (page 94).

- (F) Network connection display: Lights while data is being exchanged with a network connected external device.
- Network remote connection display: Lights during a network remote control connection to an external device.
- (H) Recording display: Lights while recording to internal storage or disc.
- ① Playback display: Lights when clip on internal storage, disc, or memory card is in the open state.

### Video monitor screen

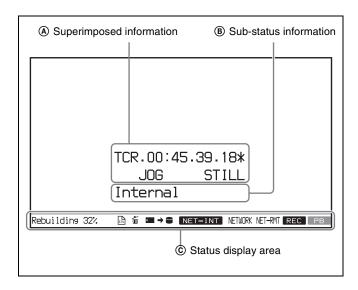

- (A) Superimposed information: Appears when CHAR SEL on the HOME page of the function menu is set to "ON".
- **Sub-status information:** Displayed when setup menu item 017 SUB STATUS DISPLAY SELECT is set to "Off" in the setup menu.

When media is selected as the target object

**Internal:** Internal storage **Disc:** Professional Disc

**Memory-A:** SxS memory card in memory card slot A **Memory-B:** SxS memory card in memory card slot B

**Edit preset** 

**ASM:** Assemble edit

INS V12345678 TC: Insert edit

© Status display area: Displays messages and icons about the status of the unit (see page 30).

## **Rear Panel**

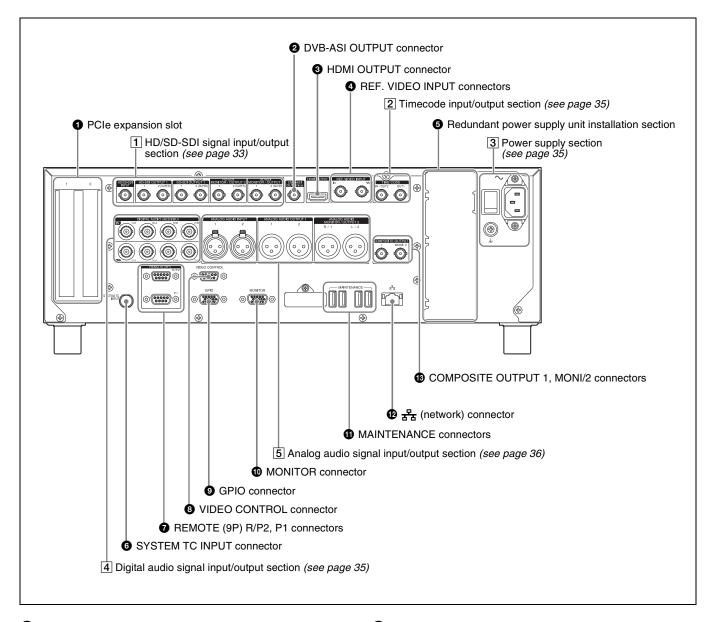

### **1** PCIe expansion slot

For future expansion, this is provided to enable the connection of units having a PCI Express interface.

# 2 DVB-ASI OUTPUT (DVB-ASI output) connector (BNC type)

This connector can output DVB-ASI TS signals when the optional PDBK-202 MPEG TS Board is installed. For this, it is necessary to set the maintenance menu item M22: OPTION SETTING >DVB-ASI I/O to "on" (see page 131).

For details, see "About DVB-ASI Input/Output (When the Optional PDBK-202 Is Used)" (page 154) for more information about DVB-ASI TS signals.

### **3** HDMI OUTPUT connector

Outputs digital signals (video, audio, control signals). Output signals are E-E signals or playback signals, according to the setting of the REC/PB2 PORT and PB1 PORT buttons on the front panel.

Allows you to connect a device with an HDMI input connector, such as an HD projector or a high-definition TV.

Audio output signals are the signals of the channels selected with MONITR L and MONITR R on the HOME page of the function menu.

# **4** REF. VIDEO INPUT (reference video signal input) connectors (BNC type)

The two connectors form a loop-through connection; when a reference video signal is input to the left connector (IN), the same signal is input from the right connector ( $\sqrt{\mathbf{V}}$ ) to a connected device. When no connection is made to the right connector, the left connector is automatically terminated with an impedance of 75 ohms.

### **6** Redundant power supply unit installation section

When using this unit in a system that requires high reliability, you can back up the unit's power supply by installing the optional XDBK-101 Optional Power Supply. This allows operation to continue even if one of the power supply units fails.

To enable continuous operation after failure, set maintenance menu item M22: OPTION SETTING >REDUNDANT PSU to "ON".

### Note

The power supply and XDBK-101 do not support hot swapping. Always turn the main power switch off before exchanging the power supply or adding the XDBK-101.

# **6** SYSTEM TC INPUT (system timecode input) connector

If you want to input the standard reference timecode signal of a broadcasting station as time data information, use this connector to input it.

# **7** REMOTE (9P) (remote control 9-pin) R/P2, P1 connectors (D-sub 9-pin)

**REMOTE (9P) R/P2 connector:** Controls the recording port. Connect a controller that supports the VDCP protocol or the RS-422A Sony 9-pin VTR control protocol.

**REMOTE (9P) P1 connector:** Controls the playback port. Connect a VTR or a controller that supports the VDCP protocol or the RS-422A Sony 9-pin VTR protocol (*see page 41*).

When the unit is set to VTR mode, recording/playback can be controlled via the P1 connector.

# **8** VIDEO CONTROL connector (D-sub-9-pin) Connect an HKDV-900 video control unit.

See page 164 for correspondence between setting items of HKDV-900 and setup menu of this unit.

### **9** GPIO (general-purpose I/O) connector

When you are using this unit in a larger system, such as a playout system, this connector allows you to connect an external device to control this unit's playback, and to return tally and alarm signals to the external device.

### **MONITOR** connector

Outputs the same video that appears on the display of this unit's front panel as analog RGB component video signals. This connector is intended for connection to the VGA input connector of a PC monitor.

### **11** MAINTENANCE connectors

These are the USB connectors for maintenance.

② 异 (network) connector (RJ-45 type)
This is a 10BASE-T/100BASE-TX/1000BASE-T connector for network connection.

### **CAUTION**

- For safety, do not connect the connector for peripheral device wiring that might have excessive voltage to this port. Follow the instructions for this port.
- When you connect the network cable of the unit to peripheral device, use a shielded-type cable to prevent malfunction due to radiation noise.

# **3** COMPOSITE OUTPUT (analog composite video output) 1, MONI/2 connectors (BNC type)

Output analog composite video signals. Output signals of the MONI/2 connector are E-E signals or playback signals, according to the setting of the REC/PB2 PORT and PB1 PORT buttons on the front panel.<sup>1)</sup>

In VTR mode, the playback signal is output when the unit is playing a clip, and the E-E signal is output when the unit is recording or set to E-E mode.

You can superimpose timecodes or error messages on the output of the MONI/2 connector when CHAR SEL on the HOME page of the function menu is set to "ON".

 You can set E-E signal output at all times using setup menu item 156 MONITOR OUT SELECT to REC port.

See "Basic Operations of the Function Menu" on page 51 for more information about the CHAR SEL setting.

### 1 HD/SD-SDI signal input/output section

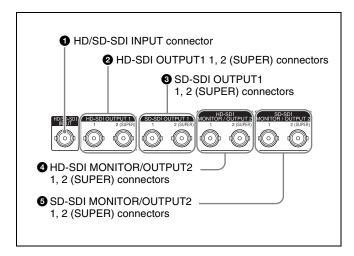

# **1** HD/SD-SDI INPUT (HD-SDI/SD-SDI signal input) connector (BNC type)

This inputs an HD-SDI or SD-SDI format video/audio signal.

When the optional PDBK-202 MPEG TS Board is installed, you can input DVB-ASI TS signals to this connector. When inputting DVB-ASI TS signals, it is necessary to set the maintenance menu item M22: OPTION SETTING >DVB-ASI I/O to "on" (see page 131), and set V INPUT to "DVB-ASI" on page P1 INPUT of the function menu (see page 52).

For details, see "About DVB-ASI Input/Output (When the Optional PDBK-202 Is Used)" (page 154) for more information about DVB-ASI TS signals.

# 2 HD-SDI OUTPUT1 (HD-SDI signal output) 1, 2 (SUPER) connectors (BNC type)

These output HD-SDI format video/audio playback signals.

In VTR mode, the playback signal is output when the unit is playing a clip, and the E-E signal is output when the unit is recording or set to E-E mode.

You can superimpose timecodes or error messages on the output of the 2 (SUPER) connector with the setting for CHAR SEL on the HOME page of the function menu and with the setting for setup menu item 028 HD CHARACTER. You can always disable to superimpose the data independent of the setting for CHAR SEL with the setting for setup menu item 028.

See "Basic Operations of the Function Menu" (page 51) for more information about the CHAR SEL settings.

See page 110 for more information about the setup menu item 028 HD CHARACTER.

To treat the input and output signals of these connectors as non-audio signals, set the maintenance menu item M37: AUDIO CONFIG >M372: NON-AUDIO INPUT (recording) (see page 132).

# **3** SD-SDI OUTPUT1 (SD-SDI signal output) 1, 2 (SUPER) connectors (BNC type)

These output SD-SDI format video/audio playback signals.

In VTR mode, the playback signal is output when the unit is playing a clip, and the E-E signal is output when the unit is recording or set to E-E mode.

When the unit is shipped from the factory, audio signal output is eight channels with no switching, and RP188 timecode output is set to on. You can change these settings with setup menu item 828 SDI AUDIO OUTPUT SELECT and setup menu item 920 SD-SDI H-ANC CONTROL (see page 125).

You can superimpose timecodes or error messages on the output of the 2 (SUPER) connector with the setting for

CHAR SEL on the HOME page of the function menu and with the setting for setup menu item 027 SD

CHARACTER. You can always disable to superimpose the data independent of the setting for CHAR SEL with the setting for setup menu item 027.

See "Basic Operations of the Function Menu" (page 51) for more information about the CHAR SEL settings.

See page 110 for more information about the setup menu item 027 SD CHARACTER.

# 4 HD-SDI MONITOR/OUTPUT2 (HD-SDI signal monitor output) 1, 2 (SUPER) connectors (BNC type)

Allows you to connect an HD monitor with an HD-SDI input connector.

This outputs HD-SDI format video/audio signals. Output signals are E-E signals or playback signals, according to the setting of the REC/PB2 PORT and PB1 PORT buttons on the front panel. <sup>1)</sup>

In VTR mode, the playback signal is output when the unit is playing a clip, and the E-E signal is output when the unit is recording or set to E-E mode.

You can superimpose timecodes or error messages on the output of the 2 (SUPER) connector with the setting for CHAR SEL on the HOME page of the function menu and with the setting for setup menu item 028 HD CHARACTER. You can always disable to superimpose the data independent of the setting for CHAR SEL with the

 You can set E-E signal output at all times using setup menu item 156 MONITOR OUT SELECT to REC port.

setting for setup menu item 028.

See "Basic Operations of the Function Menu" (page 51) for more information about the CHAR SEL settings.

See page 110 for more information about the setup menu item 028 HD CHARACTER.

# **5** SD-SDI MONITOR/OUTPUT2 (SD-SDI signal monitor output) 1, 2 (SUPER) connectors (BNC type)

Allows you to connect an SD monitor with an SD-SDI input connector.

This outputs SD-SDI format video/audio signals. Output signals are E-E signals or playback signals, according to the setting of the REC/PB2 PORT and PB1 PORT buttons on the front panel. <sup>1)</sup>

In VTR mode, the playback signal is output when the unit is playing a clip, and the E-E signal is output when the unit is recording or set to E-E mode.

You can superimpose timecodes or error messages on the output of the 2 (SUPER) connector with the setting for CHAR SEL on the HOME page of the function menu and with the setting for setup menu item 027 SD

CHARACTER. You can always disable to superimpose

the data independent of the setting for CHAR SEL with the setting for setup menu item 027.

 You can set E-E signal output at all times using setup menu item 156 MONITOR OUT SELECT to REC port.

See "Basic Operations of the Function Menu" (page 51) for more information about the CHAR SEL settings.

See page 110 for more information about the setup menu item 027 SD CHARACTER.

### 2 Timecode input/output section

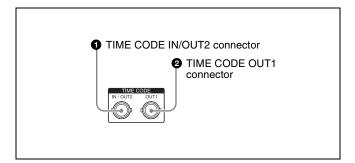

### **1** TIME CODE IN/OUT2 connector (BNC type)

This inputs an SMPTE timecode signal generated by an external device.

### **2** TIME CODE OUT1 connector (BNC type)

This outputs playback timecode signal.

### 3 Power supply section

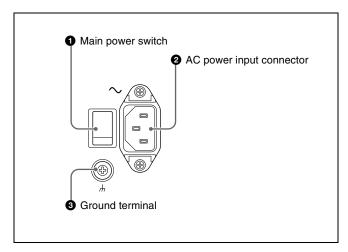

### **1** Main power switch

Press the upper side to power the unit on. Press the lower side to power the unit off.

When using the unit, normally leave the main power switch in the on position, and use the on/standby button on the front panel to switch the unit between the operating state and standby state.

### Note

Before turning the main power off, always check to be sure that the on/standby indicator on the front panel is lit in red (showing that this unit is in the standby state), and then press the main power switch to the off side.

### **2** AC power input connector $(\sim)$

Connect to an AC power supply with the power cord (not supplied).

### **3** Ground terminal ( $\frac{1}{m}$ )

Connect this to ground as required.

# 4 Digital audio signal input/output section

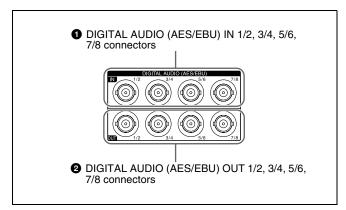

# **1** DIGITAL AUDIO (AES/EBU) IN (digital audio input) 1/2, 3/4, 5/6, 7/8 connectors (BNC type)

These input AES/EBU format digital audio signals.

# **2** DIGITAL AUDIO (AES/EBU) OUT (digital audio output) 1/2, 3/4, 5/6, 7/8 connectors (BNC type)

These output AES/EBU format digital audio signals. In VTR mode, the playback signal is output when the unit is playing a clip, and the E-E signal is output when the unit is recording or set to E-E mode.

To treat the input and output signals of these connectors as non-audio signals, set the maintenance menu item M37: AUDIO CONFIG >M372: NON-AUDIO INPUT (recording) (see page 132).

# 5 Analog audio signal input/output section

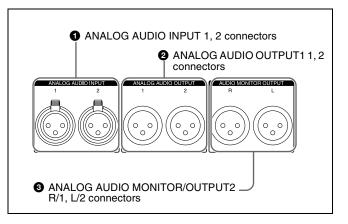

# **1** ANALOG AUDIO INPUT 1, 2 connectors (XLR 3-pin, female)

These input analog audio signals.

With A1 INPUT to A4 INPUT on page P1 INPUT (see page 52) and A5 INPUT to A8 INPUT on page P2 INPUT of the function menu, you can assign the signal input to connector 1 to an odd numbered channel (1, 3, 5 or 7), and assign the signal input to connector 2 to an even numbered channel (2, 4, 6 or 8).

You can set the reference input level with the maintenance menu item M37: AUDIO CONFIG (see page 132). (Factory default setting: +4 dB)

# **2** ANALOG AUDIO OUTPUT1 1, 2 connectors (XLR 3-pin, male)

These output analog audio signals.

In VTR mode, the playback signal is output when the unit is playing a clip, and the E-E signal is output when the unit is recording or set to E-E mode.

When the unit is shipped from the factory, the connector 1 is set to audio channel 1, and the connector 2 is set to audio channel 2. You can change these settings with setup menu item 824 ANALOG LINE OUTPUT SELECT (see page 124).

You can set the output level with the maintenance menu item M37: AUDIO CONFIG (see page 132). (Factory default setting: +4 dB)

Non-audio signals are muted.

# 3 ANALOG AUDIO MONITOR/OUTPUT2 R/1, L/2 connectors (XLR 3-pin, male)

Output audio signals for monitoring.

The monitored channel is selected with MONITR L and MONITR R on the HOME page of the function menu. Output signals are E-E signals or playback signals, according to the setting of the REC/PB2 PORT and PB1 PORT buttons on the front panel.<sup>1)</sup>

In VTR mode, the playback signal is output when the unit is playing a clip, and the E-E signal is output when the unit is recording or set to E-E mode.

1) You can set E-E signal output at all times using setup menu item 156 MONITOR OUT SELECT to REC port.

See "Basic Operations of the Function Menu" (page 51) for more information about the MONITR L and MONITR R settings.

# **Preparations**

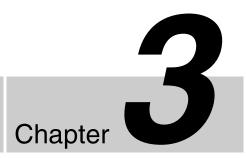

# **Supplying Power**

Connect the AC power input connector to an AC power source using the specified AC power cord. To supply power, set the main power switch on the rear panel to on, and then press the on/standby (<sup>(1)</sup>) button on the front panel and hold it down for a short time (0.25 seconds or longer).

## Note

To switch the state of this unit from standby state (the main switch on the rear panel is on) to operative state, wait at least three seconds after the unit has entered standby state and then press the on/standby button on the front panel.

# **Initial Setup**

This unit is shipped with the area of use, system frequency, and current date and time still unset.

Therefore, you need to make initial setup settings before using the unit. (You cannot use the unit without setting it up.)

Once the unit has been set up, the settings are retained even when the unit is powered off.

# To set the area of use and system frequency

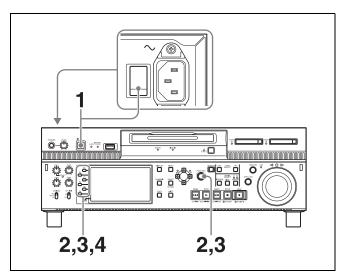

**1** Power the unit on.

The INITIAL SETUP screen appears on the display.

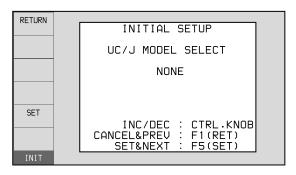

**2** Turn the PUSH SET knob to select the area of use.

Display UC (for regions outside Japan) or J (for Japan), and then press the SET function button (F5). The system frequency screen appears.

Turn the PUSH SET knob to select the system frequency.

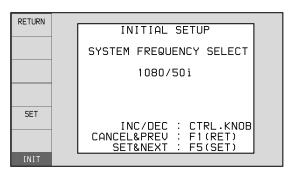

4 Display the system frequency that you want to use, and then press the SET function button (F5).

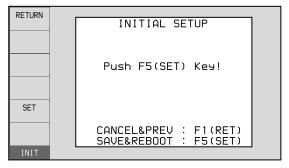

The message "NOW SAVING..." appears, and the setting screen disappears. Then the unit powers itself off and on again.

# To return to the original screen without saving settings

Press the RETURN function button (F1).

## To set the date and time

Use the maintenance menu item M3D: DATE/TIME PRESET.

See page 136 for more information about maintenance menu operations.

## Note

The time zone is reset to the factory default when you execute the maintenance menu item M49: RESET ALL SETUP. You will need to set it again. The date and time are not reset.

# Front Panel Tilt Mechanism

The front panel of this unit has a tilt mechanism that allows you to pull the front panel out and adjust it to a convenient angle.

## Note

Do not adjust the tilt during recording, playback, or copying. Shocks or vibrations can affect the internal storage, preventing normal recording, playback, or copying.

Before adjusting the tilt, be sure to put the unit into stop mode.

# To pull the front panel out

Press and hold in the lock release buttons on both sides of the front panel, and pull in the direction of the arrow.

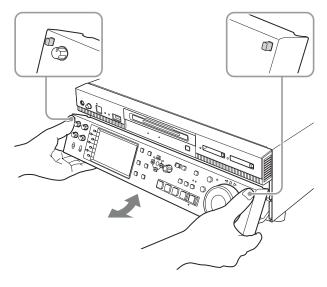

You can fix the angle of the front panel in position 1 (40 degrees), position 2 (65 degrees), or position 3 (90 degrees).

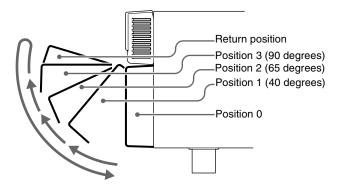

## Note

The angle cannot be fixed if you pull the front panel past position 3 all the way out to the return position. To fix the front panel, return it to position 0 and then pull it out to the desired angle.

# To return the front panel to its original position

Unlock the front panel by pulling it out to the return position. You can then return it to position 0.

# To change the angle of the front panel

To change to a larger angle, pull the panel up to that angle. To change to a smaller angle, pull the front panel all the way up to the return position, releasing the lock. Then return it to position 0 and pull it out again to the desired angle.

# **Connections and Settings**

# Note

Production of some of the peripherals and related devices described in this chapter may have been discontinued. For advice about choosing devices, contact your Sony sales representative.

# **Connections for Content Browser and non-Sony nonlinear editors**

When using Content Browser, you can have a remote access to this unit from a network connected computer. You can also access to this unit from a nonlinear editor that is not a Sony product via FTP/CIFS, and use this unit as a material server.

For an overview and installation of Content Browser, access the Sony website closest to your area.

# When using the & (network) connector

The following shows connection examples.

# Note

The XDS-PD1000 IP address and other network-related settings are required for connections.

For details of the network-related settings, see "To change network settings" (page 137).

## Connecting this unit directly to a laptop computer

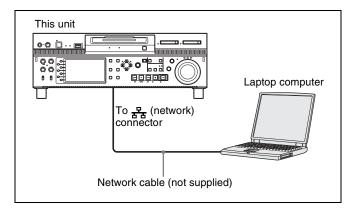

# Connecting three of this unit to a laptop computer via a LAN

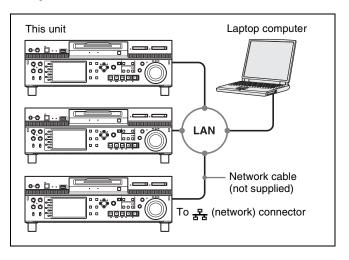

# **Connections for cut editing**

The following figure shows a cut editing system comprising this unit as a player.

When making the connections, also refer to the manuals provided with the equipment to be connected.

# When using an BVE-700/700A editing control unit

The following figure shows a cut editing system comprising this unit as a player, an HDW-M2000/M2000P

unit as a recorder, and a BVE-700/700A as an editing control unit. This unit can also be used as a recorder.

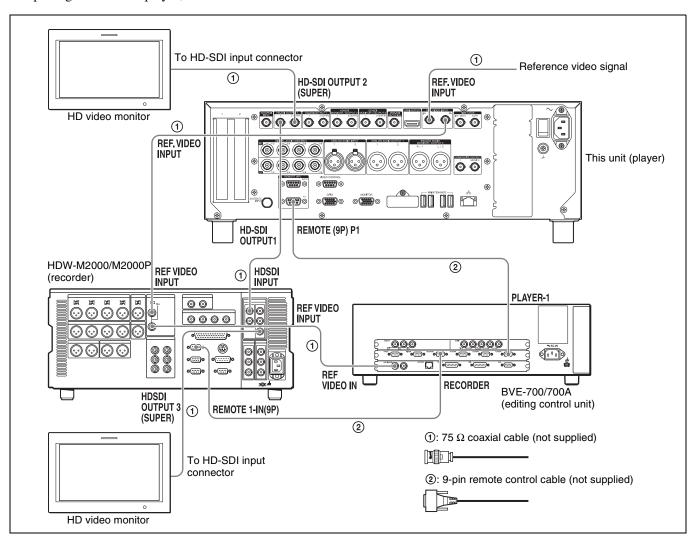

## Settings on each unit

| Device                              | Settings                                                                                                    |
|-------------------------------------|----------------------------------------------------------------------------------------------------|
| HDW-M2000/M2000P (recorder)         | <ul> <li>REMOTE 1 (9P) button: Lit</li> <li>REF.VIDEO INPUT connector 75 Ω termination switch: OFF</li> <li>Audio selection function switching button<br/>INPUT button: HDSDI</li> <li>Function menu HOME &gt;F1 (VID. IN): SDI</li> <li>Function menu page 1 &gt;F1 (TCG): INT</li> <li>Function menu page 1 &gt;F2 (PR/RGN): PRESET</li> <li>Function menu page 1 &gt;F3 (RUN): FREE</li> </ul> |
| BVE-700/700A (editing control unit) | SYNCHRONIZE menu: OFF     VTR constants (see below)                                                                                                    |
| This unit (player)                  | Setup menu item 208 PROTOCOL FOR REMOTE(9P): #2 (PB): VTR     REMOTE button (for playback port): Lit                                                                                                    |

## **Setting of VTR constants**

When connecting an editing control unit (BVE-700/700A/2000) to use with this unit, set VTR constants as follows.

| System frequency     | VTR | /TR constant           |    |    |    |    |    |    |    |    |    |    |    |    |    |    |
|----------------------|-----|------------------------|----|----|----|----|----|----|----|----|----|----|----|----|----|----|
|                      | 1   | 2                      | 3  | 4  | 5  | 6  | 7  | 8  | 9  | 10 | 11 | 12 | 13 | 14 | 15 | 16 |
| 59.94i/59.94P/29.97P | A0  | B1<br>B2 <sup>a)</sup> | 00 | 96 | 07 | 07 | 03 | 80 | 0A | 07 | FE | 00 | 80 | 5A | FF | 5A |
| 50i/50P/25P          | A1  | B1<br>B2 <sup>a)</sup> | 00 | 7D | 07 | 07 | 03 | 80 | 0A | 07 | FE | 00 | 80 | 4C | FF | 4B |
| 23.98P               | A2  | B1<br>B2 <sup>a)</sup> | 00 | 78 | 07 | 07 | 03 | 80 | 0A | 07 | FE | 00 | 80 | 48 | FF | 48 |

a) XDS-PD1000: B1, XDS-PD2000: B2

# **Using the RM-280 Editing Controller**

The following figure shows a cut editing system comprising this unit as a player, an HDW-M2000/M2000P unit as a recorder, and an RM-280 as an editing control unit. The unit can also be used as a recorder.

The RM-280 can perform tasks, such as thumbnail searches, because the required VTR constants have been set in advance for connection with XDCAM devices.

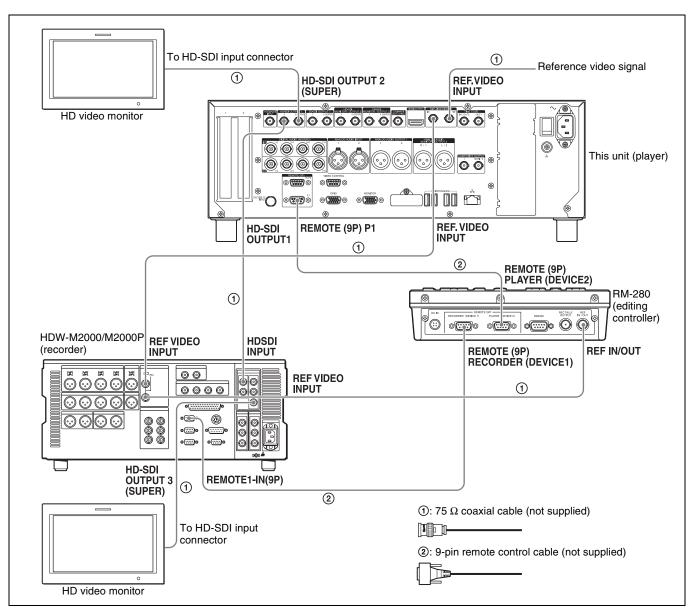

## Settings on each unit

| Device                      | Settings                                                                                                    |
|-----------------------------|----------------------------------------------------------------------------------------------------|
| HDW-M2000/M2000P (recorder) | <ul> <li>REMOTE 1 (9P) button: Lit</li> <li>REF.VIDEO INPUT connector 75 Ω termination switch: OFF</li> <li>Audio selection function switching button<br/>INPUT button: HDSDI</li> <li>Function menu HOME &gt;F1 (VID. IN): SDI</li> <li>Function menu page 1 &gt;F1 (TCG): INT</li> <li>Function menu page 1 &gt;F2 (PR/RGN): PRESET</li> <li>Function menu page 1 &gt;F3 (RUN): FREE</li> </ul> |
| RM-280 (editing controller) | EDITOR/REMOTE CONTROL selector switch: EDITOR     Setup menu 01 PREROLL: 5s     Setup menu 05 SYNC SEL: ON     Setup menu 06 SYNC VTR: RECORDER     Setup menu 09 EDIT DLY: AUTO     Setup menu 10 R ST DLY: AUTO     Setup menu 11 P ST DLY: AUTO     Setup menu 19 FNC MODE: NORMAL                                                                                                    |
| This unit (player)          | Setup menu item 208 PROTOCOL FOR REMOTE(9P): #2 (PB): VTR     REMOTE button (for playback port): Lit                                                                                                    |

# Using the editing functions of the recorder (controlling through REMOTE (9P) connector)

The following figure shows a cut editing system comprising this unit as a player, and an HDW-M2000/M2000P unit as a recorder. In this example, video and

audio signals are connected by HD-SDI, and control signals are transferred via a REMOTE (9P) connector.

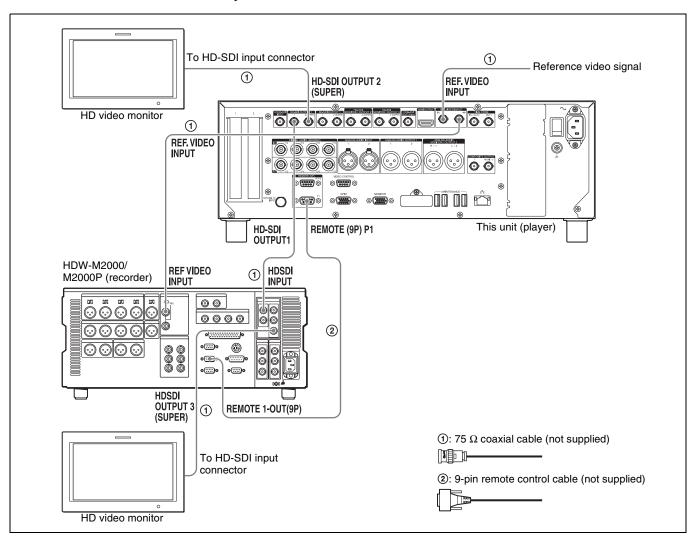

# Settings on each unit

| Device                      | Settings                                                                                             |
|-----------------------------|----------------------------------------------------------------------------------------------------|
| HDW-M2000/M2000P (recorder) | REMOTE 1 (9P) button: Unlit                                                                          |
| This unit (player)          | Setup menu item 208 PROTOCOL FOR REMOTE(9P): #2 (PB): VTR     REMOTE button (for playback port): Lit |

For details of HDW-M2000/M2000P settings, refer to the HDW-M2000/M2000P Operation Manual.

# **Synchronization Reference Signals**

The synchronization reference signal generator of this unit synchronizes to a reference signal input to the REF. VIDEO INPUT connector or to a video input signal. External synchronization is as follows, depending on the

setting of OUT REF on the HOME page of the function menu, and on the type of the selected input signal. Video output signals are always synchronized to the internal synchronization reference signal.

| Input to HD/SD-SDI | Input to REF. VIDEO | Setting of OUT REF on the HOME                                                                                                  | Setting of OUT REF on the HOME page                                                                                                    |  |  |  |
|--------------------|---------------------|----------------------------------------------------------------------------------------------------|----------------------------------------------------------------------------------------------------|--|--|--|
| INPUT connector a) | INPUT connector     | REF                                                                                                    | INPUT                                                                                                    |  |  |  |
| Yes                | Yes                 | Synchronize to the signal input to the REF. VIDEO INPUT connector                                                               | Synchronize to the signal input to the HD/SD-SDI INPUT connector                                                                             |  |  |  |
| Yes                | No                  | 1-in/1-out mode: No external synchronization is made VTR mode: Synchronize to the signal input to the HD/SD-SDI INPUT connector | Synchronize to the signal input to the HD/SD-SDI INPUT connector                                                                             |  |  |  |
| No                 | Yes                 | Synchronize to the signal input to the REF. VIDEO INPUT connector                                                               | 1-in/1-out mode: No external<br>synchronization is made<br>VTR mode: Synchronize to the<br>signal input to the REF. VIDEO<br>INPUT connector |  |  |  |
| No                 | No                  | No external synchronization is mad                                                                                              | e                                                                                                    |  |  |  |

a) Same as when INT SG on page P1 INPUT of the function menu is set to "ON"

Setting setup menu item 105 REFERENCE ALARM to ON causes the STOP button to flash when the clip is not synchronized to the reference signal.

# Synchronization reference signals when you are recording, playing, or editing 720P signals

When you are recording, playing, or editing 720P signals, set OUT REF on the HOME page of the function menu to "REF", and synchronize the synchronization reference signal generator of this unit to a reference signal input to the REF. VIDEO INPUT connector. The following reference signals can be used.

**720/59.94P system:** 1080/59.94i tri-level sync signal, 525 black burst signal

**720/50P system:** 1080/50i tri-level sync signal, 625 black burst signal

When you directly interconnect video I/O connectors between two of this unit or between this unit and the XDS-1000 or PDW-F1600/HD1500/F800/700, you can record and dub 720P signals even if you set OUT REF on the HOME page of the function menu to "INPUT".

# Setting System Frequency

This unit can record and play back video at the system frequencies of 1080/59.94i, 50i, 29.97P, 25P, and 23.98P or 720/59.94P and 50P.

# To select the system frequency

1 Set setup menu item 013 SYSTEM FREQUENCY SELECT MENU to "on" and press the PUSH SET knob.

The system frequency selection screen appears.

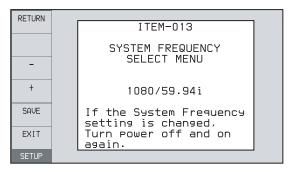

**2** Turn the PUSH SET knob to select the system frequency to be used.

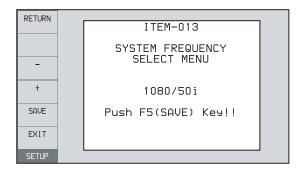

- **3** Press the SAVE function button (F5).
  - The message "Turn off/on POWER!!" appears.
- 4 After pressing the on/standby button and hold it down for one second or longer to the unit into the standby state, power it on again.

# **Setting Time Data**

# **Setting timecode**

There are the following four ways of recording timecode: **Internal Preset mode:** This records the output of the internal timecode generator, set beforehand to an initial value. The following run modes can be selected.

- Free Run: Timecode advances continually.
- Rec Run: Timecode advances only during recording.

System TC (system timecode) mode: This records the output of the internal timecode generator, synchronized to a broadcast station reference timecode signal input to the SYSTEM TC INPUT connector.

- **External Regen (regenerate) mode:** This records the output of the internal timecode generator, synchronized to an external timecode generator. As the external input, the timecode signal input to any of the following connectors can be selected.
  - TIME CODE IN connector: LTC
  - HD/SD-SDI INPUT connector: VITC and LTC

**External Preset mode:** This directly records the input of an external timecode generator. As the external input, the timecode signal input to the TIME CODE IN connector can be selected.

# To record timecode after setting an initial value (Internal Preset)

Proceed as follows with the function menu. For setting the timecode, set TCG on page P4 TC of the function menu to "INT" and PRST/RGN to "PRESET".

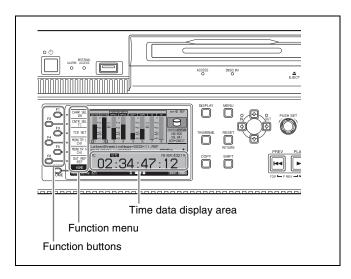

## Setting an initial timecode value

- 1 Press the CNTR SEL function button on the HOME page of the function menu, and select TC.
- **2** Press the TCG SET function button (F3).

The first digit of the time data display starts flashing.

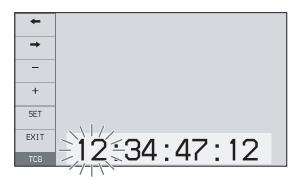

**3** Press the ← or → function button (F1 or F2) to select a digit to be set.

The selected digit starts flashing.

**4** Use the PUSH SET knob or – or + function button (F3 or F4) to set the value for the selected digit.

To set the next-most significant digit (10s place) Turn the PUSH SET knob while holding down the SHIFT button.

Repeat steps 3 and 4 to set all digits that should be set.

#### To set to 00:00:00:00

Press the RESET button.

**5** Press the SET function button (F5).

If RUN MODE on page P4 TC is set to "FREE RUN", the timecode starts running.

## To cancel a setting

Press the EXIT function button (F6). Any new settings to that point are canceled, and the setting operation is terminated.

# Setting the timecode to the current time

- 1 Set RUN MODE on page P4 TC to "FREE RUN" and DF/NDF to "DF" (in 59.94i/59.94P/29.97P mode only).
- 2 Perform steps 1 to 4 of "Setting an initial timecode value" to set the timecode to a time slightly ahead of the current time.
- **3** Press the SET function button (F5) at the instant when the current time matches the displayed timecode.

# To record timecode synchronized to the station's reference time

On page P4 TC of the function menu, set TCG to "SYS". This selects recording of timecode synchronized to a broadcast station reference timecode signal input to the SYSTEM TC INPUT connector.

# To record with the internal timecode generator synchronized to external timecode (External Regen)

Use this method to synchronize the timecode generators of a number of recorders, to record the playback timecode of external VTRs, or to record while maintaining synchronization between the source video and timecode. Use either of the following procedures according to the type of external timecode.

# Synchronizing with timecode input to the TIME CODE IN connector

- 1 Connect the timecode output of an external device to the TIME CODE IN connector, and input a reference video signal to the REF. VIDEO INPUT connector.
- **2** Make the following settings on page P4 TC of the function menu.
  - Set TCG to "EXT".
  - Set PRST/RGN to "TC".

# Synchronizing with embedded LTC input to the HD/SD-SDI INPUT connector

- 1 Input an HD-SDI signal containing embedded LTC to the HD/SD-SDI INPUT connector, and a reference video signal to the REF. VIDEO INPUT connector.
- **2** Make the following settings on page P4 TC of the function menu.
  - Set TCG to "SDI".
  - Set PRST/RGN to "TC".

Executing either of these procedures starts the internal timecode generator running in synchronization with the external timecode generator.

Once the internal timecode generator is synchronized with the external timecode generator, the internal timecode generator continues to run even if the external timecode generator connection is removed.

The timecode advance mode is set automatically to Free Run. The frame count mode (for system frequency 59.94i/59.94P/29.97P only) is set to the same mode as the external timecode signal (drop-frame or non-drop-frame).

# To check the synchronization to the external signal

Press the REC/PB2 PORT button to select the recording port.

Check that the timecode value shown in the time data display coincides with the external timecode value.

# To record external timecode directly (External Preset)

When you use this method, the internal timecode generator advances without being affected by the external timecode.

# To directly record timecode input to the TIME CODE IN connector

Input the timecode output of an external device to the TIME CODE IN connector, and make the following settings on page P4 TC of the function menu.

- Set TCG to "EXT".
- Set PRST/RGN to "PRESET".

# Setting user bits

You can record up to 8 hexadecimal digits of information (date, time, event number, etc.).

Select UB by pressing the CNTR SEL function button (F2) in step **1** of "Setting an initial timecode value" (page 47) and carry out steps **2** to **5**. Settings are made in hexadecimal (0 to 9, A to F).

# Superimposed Text Information

The video signal output from the following connectors on this unit contains superimposed text information, including timecode and alarm messages.

- HD-SDI OUTPUT1 2 (SUPER) connector
- SD-SDI OUTPUT1 2 (SUPER) connector
- HD-SDI MONITOR/OUTPUT2 2 (SUPER) connector
- SD-SDI MONITOR/OUTPUT2 2 (SUPER) connector
- COMPOSITE OUTPUT MONI/2 connector

# Adjusting the text display

You can adjust the position, type, and size of the superimposed text using setup menu items 002, 003, 005, 009, and 011.

For details, see "Items in the basic menu" (page 107).

# Information displayed

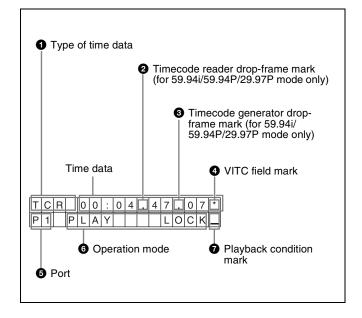

## Note

The display shown above corresponds to the factory default settings of the unit. You can change the type of information to be displayed in the lower line of the display by changing the setting of setup menu item 005 DISPLAY INFORMATION SELECT.

For details, see "Items in the basic menu" (page 107).

# 1 Type of time data

| Display | Meaning                     |  |
|---------|-----------------------------|--|
| CNT     | Counter data                |  |
| TCR     | C reader timecode           |  |
| UBR     | TC reader user bits data    |  |
| TCR.    | VITC reader timecode        |  |
| UBR.    | VITC reader user bits data  |  |
| TCG     | TC generator timecode       |  |
| UBG     | TC generator user bits data |  |

# Note

If the time data or user bits data cannot be read correctly, they will be displayed with an asterisk. For example, "T\*R", "U\*R", "T\*R." or "U\*R.".

# 2 Timecode reader drop-frame mark (for 59.94i/59.94P/29.97P mode only)

": Indicates drop-frame mode.

":": Indicates non-drop-frame mode.

# 3 Timecode generator drop-frame mark (for 59.94i/59.94P/29.97P mode only)

":": Indicates drop-frame mode (factory default setting).

":": Indicates non-drop-frame mode.

# 4 VITC field mark

"" (blank): Fields 1 and 3 (for 59.94i/59.94P/29.97P/ 23.98P mode) or fields 1, 3, 5 and 7 (for 50i/50P/25P mode)

"\*": Fields 2 and 4 (for 59.94i/59.94P/29.97P/23.98P mode) or fields 2, 4, 6 and 8 (for 50i/50P/25P mode)

#### 6 Port

**P1:** Indicates when the playback port is selected.

**R1:** Indicates when the recording port is selected.

In VTR mode, the port is not displayed.

# **6** Operation mode

The field is divided into two blocks as shown below.

- Block A displays the operation mode.
- Block B displays the servo lock status or playback speed.

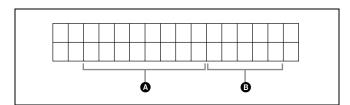

| Display   |         | Operation mode                                |
|-----------|---------|-----------------------------------------------|
| Block A   | Block B |                                               |
| STOP      |         | Stop mode                                     |
| NEXT xxxx |         | Cuing up to the first frame of the next clip. |

| Display    |         | Operation mode                                   |
|------------|---------|--------------------------------------------------|
| Block A    | Block B |                                                  |
| PREV xxxx  |         | Cuing up to the first frame of the current clip. |
| F.FWD      |         | Fast forward search                              |
| F.REV      |         | Fast reverse search                              |
| PLAY       |         | Playback mode (servo unlocked)                   |
| PLAY       | LOCK    | Playback mode (servo locked)                     |
| REC        |         | Record mode (servo unlocked)                     |
| REC        | LOCK    | Record mode (servo locked)                       |
| JOG        | STILL   | A still picture in jog mode                      |
| JOG        | FWD     | Jog mode in forward direction                    |
| JOG        | REV     | Jog mode in reverse direction                    |
| SHUTTLE    | STILL   | A still picture in shuttle mode                  |
| SHUTTLE    | (Speed) | Shuttle mode                                     |
| VAR        | STILL   | A still picture in variable-speed mode           |
| VAR        | (Speed) | Variable-speed mode                              |
| TOP 0001/2 | XXXX    | Cuing up to the first frame of the first clip.   |
| END xxxx/x | (XXX    | Cuing up to the last frame of the last clip.     |
| PREROLL    |         | Cuing up during thumbnail search                 |
| COPY       |         | Transcode copy is being executed.                |
| CLOSE      |         | A clip is not selected.                          |
| MEDIA OUT  |         | No media is loaded.                              |
| LOADING    |         | Disc is being loaded.                            |
| UNLOADIN   | IG      | Disc is being unloaded.                          |
| STANDBY    | OFF     | Standby off mode                                 |

## **7** Playback condition mark

One of three channel condition marks is displayed when the DISC ACCESS indicator is lit during any mode except recording.

| Display | Name                | Description                                                                                                    |
|---------|---------------------|----------------------------------------------------------------------------------------------------|
| _       | Green<br>condition  | There is no problem with the playback condition. This unit and the disc can be used just as they are. This corresponds to the "green" channel condition indicator of a VTR.                                            |
| =       | Yellow<br>condition | The playback condition has deteriorated to some degree. There are no read errors, but you should take the action described in the next section. This corresponds to the "yellow" channel condition indicator of a VTR. |

| Display | Name          | Description                                                                                                    |
|---------|---------------|----------------------------------------------------------------------------------------------------|
| ≡       | Red condition | The playback condition has deteriorated. There are no read errors, <sup>a)</sup> but you should take the action described in the next section. This corresponds to the "red" channel condition indicator of a VTR. |

a) Read errors will occur if the playback condition continues to deteriorate. If a read error occurs, a "Disc Error!" alarm appears in the time data display, the picture freezes, and audio is muted.

To display playback condition marks, set setup menu item 012 CONDITION DISPLAY ON VIDEO MONITOR to "ena", and set setup menu item 005 DISPLAY INFORMATION SELECT to "T&sta".

For details about operation, see "Basic menu operations" (page 111).

# Playback condition displays

You can be alerted in advance to deteriorating playback conditions and to error correction rates which are approaching their limits.

Deteriorating playback may be due to the following causes.

- Scratches and dust on the disc surface
  This includes fingerprints, dust from the air, tar from cigarette smoke, and so on.
  - Scratches and soiling which occur before recording are not a problem because they are registered in advance as defects, and recording avoids them. However, scratches and soiling which occur after recording can lead to deteriorating playback conditions.
- Aging of disc recording layers
   Over several decades, the recording layers of optical
   discs can age and cause deteriorating playback
   conditions.
  - You can use this function to check archival discs and other discs which have been stored for extended periods, so that you can take action before the deterioration progresses further.
- Deteriorating laser diodes performance
   The performance of the laser diodes used in optical heads can worsen with age, leading to deteriorating playback conditions.

For details, see "Operating hours meter" (page 141) about this setting.

Refer to the Maintenance Manual for an approximate guide to when it is time to replace optical heads.

# To prevent playback conditions from deteriorating

Pay attention to the following points when handling discs.

• Do not open disc cartridges and touch discs directly with your hands.

- Do not store for long periods in locations which are dusty or exposed to air circulated by fans.
- Do not store for long periods under high temperatures or in locations exposed to direct sunlight.

## If playback conditions have deteriorated

If a yellow or red playback condition mark appears, the condition is recorded as error log. Check the following points.

- Whether the disc displays the same playback condition on other XDCAM devices: If so, the surface of the disc may be dirty or scratched, or the performance of the recording layers on the disc may have worsened due to age. Do not use discs with these symptoms.
- Whether every disc inserted into an XDCAM device displays the same playback conditions: If so, the performance of the laser diodes may have deteriorated. Check the total optical output time.

For details, refer to the Maintenance Manual.

# **Basic Operations of the Function Menu**

The function menu provides access to frequently used settings, such as input video signal selection and timecode settings.

Menu settings are stored in nonvolatile memory and are preserved even after the unit is powered off.

# **Function menu operations**

The function menu appears on the display of this unit. The following figure shows the buttons (F1 to F6) used in function menu operations.

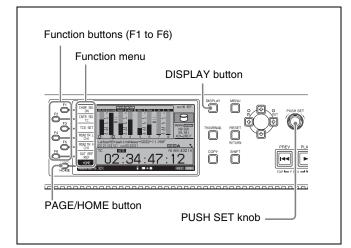

## To display the function menu

The function menu is made up of the HOME page and pages P1 to P5.

If the function menu is not already visible, press the PAGE/HOME button to display it. (The most recently accessed function menu page appears.)

### To display a different page

Each press of the PAGE/HOME button displays the next function menu page in the order: HOME  $\rightarrow$  P1  $\rightarrow$  P2  $\rightarrow$  P3  $\rightarrow$  P4  $\rightarrow$  P5  $\rightarrow$  P6  $\rightarrow$  HOME...

- Turning the PUSH SET knob while holding down the PAGE/HOME button changes the page forward or backward.
- Pressing F1 to F5 buttons while holding down the PAGE/HOME button switches the page directly to pages P1 to P5.

#### To clear the function menu from the screen

Press the DISPLAY button to switch to the video monitor screen.

# To change the setting of a function menu item

Use the function buttons.

#### To select the value of the setting item

Press the function button to the left of each setting item to change the value of the item. Keep pressing the button until the value you want appears.

#### To set the value of the setting item

- Press the function button to the left of each setting item so that the setting value flashes to enable adjustment of the value and then turn the PUSH SET knob to increase or decrease the value.
- Turning the PUSH SET knob while holding down the SHIFT button increases the increment of adjustment.
- Pressing the function button to the left of each setting item while the setting value is flashing causes the value to stop flashing and completes the adjustment.

# **Function menu settings**

The following tables list the setting items on each page and describe their setting values. Underlined values are the factory defaults.

# **HOME** page

| HOME page               |                                                                                                    |  |  |
|-------------------------|----------------------------------------------------------------------------------------------------|--|--|
| Item                    | Setting                                                                                                    |  |  |
| F1: CHAR<br>SEL         | Turns the display of character information on the video monitor screen and on an external monitor on and off.  ON: Character information on OFF: Character information off                                                                                                    |  |  |
| F2: CNTR SEL            | Selects the type of time data to display in the time data display area.  IC: Timecode  COUNTER: Elapsed recording or playback time  UB: User bits                                                                                                    |  |  |
| F3: TCG SET/<br>UBG SET | <ul> <li>When CNTR SEL is set to "TC" or "COUNTER", the indication "TCG SET" appears, and pressing the button displays a screen where you can set the initial value of timecode generated by the internal timecode generator a) (see page 47).</li> <li>When CNTR SEL is set to "UB", the indication "UBG SET" appears, and pressing the button displays a screen where you can set the user bits of timecode a) (see page 48).</li> </ul> |  |  |
| F4: MONITR L            | Selects the channel to monitor as the left<br>monitor channel.<br>CH1, CH2, CH3, CH4, CH5, CH6, CH7,<br>CH8<br>CH1/2, CH3/4, CH5/6, CH7/8 (MIX)                                                                                                    |  |  |

| Item         | Setting                                                                                                    |
|--------------|----------------------------------------------------------------------------------------------------|
| F5: MONITR R | Selects the channel to monitor as the right monitor channel. CH1, CH2, CH3, CH4, CH5, CH6, CH7, CH8 CH1/2, CH3/4, CH5/6, CH7/8 (MIX)                                                                                               |
| F6: OUT REF  | Selects the reference signal for the output signals of this unit.  REF: Use the signal input to the REF.  VIDEO INPUT connector as the output reference signal.  INPUT: Use the input video signal as the output reference signal. |

a) This operation is supported only when TCG on page P4 TC of the function menu is set to "INT", and PRST/RGN is set to "PRESET".

# P1 INPUT page

| Item         | Setting                                                                                                    |
|--------------|----------------------------------------------------------------------------------------------------|
| F1: INT SG   | Set whether to select test signal from internal signal generator.  OFF: Do not select. ON: Select.                                                                                                    |
| F2: V INPUT  | Selects the video input signal.  HDSDI: HD-SDI signal  SDSDI: SD-SDI signal  DVB-ASI: DVB-ASI TS signal a)                                                                                                    |
|              | <ul> <li>Notes</li> <li>Test signal is input when INT SG on this page is set to "ON" and setup menu item 710 is set to anything other than "off".</li> <li>When the system frequency is 23.98P, the setting is fixed "HDSDI".</li> <li>When "DVB-ASI" is selected, the setting for audio input signal is fixed to "DVB-ASI".</li> </ul> |
| F3: A1 INPUT | Selects the audio input signal to assign to audio channel 1.  SDI: Audio signal embedded into SDI signal ANALOG1: Input signal to the ANALOG AUDIO INPUT 1 connector  AES/EBU1: Signal input to the DIGITAL AUDIO (AES/EBU) IN 1/2 connectors DVB-ASI: DVB-ASI TS signal a)  Note                                                       |
|              | Test signals are input to all audio channels 1 to 8 when INT SG on this page is set to "ON" and setup menu item 808 is set to anything other than "off".                                                                                                    |
| F4: A2 INPUT | Selects the audio input signal to assign to audio channel 2. <u>SDI</u> : Audio signal embedded into SDI signal ANALOG2: Input signal to the ANALOG AUDIO INPUT 2 connector <u>AES/EBU2</u> : Signal input to the DIGITAL AUDIO (AES/EBU) IN 1/2 connectors <u>DVB-ASI</u> : DVB-ASI TS signal <sup>a)</sup>                            |

| Item         | Setting                                                                                                    |
|--------------|----------------------------------------------------------------------------------------------------|
| F5: A3 INPUT | Selects the audio input signal to assign to audio channel 3. <u>SDI</u> : Audio signal embedded into SDI signal ANALOG1: Input signal to the ANALOG AUDIO INPUT 1 connector <u>AES/EBU3</u> : Signal input to the DIGITAL AUDIO (AES/EBU) IN 3/4 connectors <u>DVB-ASI</u> : DVB-ASI TS signal a) |
| F6: A4 INPUT | Selects the audio input signal to assign to audio channel 4.  SDI: Audio signal embedded into SDI signal ANALOG2: Input signal to the ANALOG AUDIO INPUT 2 connector AES/EBU4: Signal input to the DIGITAL AUDIO (AES/EBU) IN 3/4 connectors DVB-ASI: DVB-ASI TS signal a)                        |

a) When the maintenance menu item M22: OPTION SETTING >DVB-ASI I/O is set to "on" with the optional PDBK-202 being installed (see page 131).

# P2 INPUT page

| Item         | Setting                                                                                                    |
|--------------|----------------------------------------------------------------------------------------------------|
| F1: A5 INPUT | Selects the audio input signal to assign to audio channel 5.  SDI: Audio signal embedded into SDI signal  ANALOG1: Input signal to the ANALOG AUDIO INPUT 1 connector  AES/EBU5: Signal input to the DIGITAL AUDIO (AES/EBU) IN 5/6 connectors  DVB-ASI: DVB-ASI TS signal a) |
| F2: A6 INPUT | Selects the audio input signal to assign to audio channel 6.  SDI: Audio signal embedded into SDI signal  ANALOG2: Input signal to the ANALOG AUDIO INPUT 2 connector  AES/EBU6: Signal input to the DIGITAL AUDIO (AES/EBU) IN 5/6 connectors  DVB-ASI: DVB-ASI TS signal a) |
| F3: A7 INPUT | Selects the audio input signal to assign to audio channel 7.  SDI: Audio signal embedded into SDI signal  ANALOG1: Input signal to the ANALOG AUDIO INPUT 1 connector  AES/EBU7: Signal input to the DIGITAL AUDIO (AES/EBU) IN 7/8 connectors  DVB-ASI: DVB-ASI TS signal a) |
| F4: A8 INPUT | Selects the audio input signal to assign to audio channel 8.  SDI: Audio signal embedded into SDI signal  ANALOG2: Input signal to the ANALOG AUDIO INPUT 2 connector  AES/EBU8: Signal input to the DIGITAL AUDIO (AES/EBU) IN 7/8 connectors  DVB-ASI: DVB-ASI TS signal a) |
| F5: –        | (Unassigned function button)                                                                                                    |
| F6: –        | (Unassigned function button)                                                                                                    |

a) When the maintenance menu item M22: OPTION SETTING >DVB-ASI I/O is set to "on" with the optional PDBK-202 being installed (see page 131).

# P3 AUDIO page

| Item       | Setting                                                                                                    |
|------------|----------------------------------------------------------------------------------------------------|
| F1: A5 VOL | Sets the volume of audio channel 5. a) The volume can be adjusted within the range from –200 to $\underline{0}$ to +200 ( $-\infty$ to +12 dB) by turning the PUSH SET knob. The volume changes in steps of $\pm 10$ if you hold the SHIFT button down while you turn the knob.      |
| F2: A6 VOL | Sets the volume of audio channel 6. <sup>a)</sup> The volume can be adjusted within the range from $-200$ to $0$ to $+200$ ( $-\infty$ to $+12$ dB) by turning the PUSH SET knob. The volume changes in steps of $\pm 10$ if you hold the SHIFT button down while you turn the knob. |
| F3: A7 VOL | Sets the volume of audio channel 7. a) The volume can be adjusted within the range from −200 to 0 to +200 (−∞ to +12 dB) by turning the PUSH SET knob. The volume changes in steps of ±10 if you hold the SHIFT button down while you turn the knob.                                 |
| F4: A8 VOL | Sets the volume of audio channel 8. a) The volume can be adjusted within the range from −200 to 0 to +200 (−∞ to +12 dB) by turning the PUSH SET knob. The volume changes in steps of ±10 if you hold the SHIFT button down while you turn the knob.                                 |
| F5: –      | (Unassigned function button)                                                                                                    |
| F6: –      | (Unassigned function button)                                                                                                    |

| a) To enable this setting, the following settings are also required, in the same |
|----------------------------------------------------------------------------------|
| way as for volume operations for channels 1 to 4.                                |

- Set the VARIABLE switch of the front panel to "REC" or "PB".
  Set setup menu item 131 AUDIO VOLUME to "each".

# P4 TC page

| Item    | Setting                                                                                                    |
|---------|----------------------------------------------------------------------------------------------------|
| F1: TCG | Selects the timecode signal to which the internal timecode generator synchronizes.  INT: Follow the initial value set from the front panel or remotely from the device connected to a REMOTE (9P) connector.  EXT: Synchronize to external timecode signal input to the TIME CODE IN connector.  SYS: Synchronize to standard reference timecode signal of a broadcasting station input to the SYSTEM TC INPUT connector.  SDI: Synchronize to timecode embedded into HD-SDI or SD-SDI signal input to the HD/SD-SDI INPUT connector. |
|         | Note If you select "EXT" or "SDI" when a DVB-ASI TS signal is input, the internal timecode generator synchronizes to timecode data contained in the TS signal.                                                                                                    |

| Item            | Setting                                                                                                    |
|-----------------|----------------------------------------------------------------------------------------------------|
| F2: PRST/RGN    | Selects the following for the internal timecode generator.  PRESET: Presets an initial value for the timecode generated by the internal timecode generator, as specified from the front panel or remotely from the device connected to a REMOTE (9P) connector.  TC: Generate timecode synchronized to timecode read by the internal timecode reader.  VITC: Generate timecode synchronized to VITC read by the internal timecode reader. |
| F3: RUN<br>MODE | Selects the timecode run mode.  FREE RUN: Timecode advances as long as the unit is powered on, regardless of the unit's operating state.  REC RUN: Timecode advances only during recording. When you select this item, also set F1: TCG on this page to "INT" and set F2: PRST/RGN to "PRESET".                                                                                                    |
| F4: DF/NDF      | Selects the frame count mode for the internal timecode generator and the counter in 59.94i/59.94P/29.97P mode. <u>DF</u> : Drop-frame mode  NDF: Non-drop-frame mode                                                                                                    |
| F5: PDPSET      | When the system frequency is set to 1080/59.94i, 1080/29.97P, or 720/59.94P, presets the timecode of the A frame of the pulldown sequence.  24F TC: Reference timecode for A frame 30F TC: Timecode after pulldown conversion from 24-frame timecode                                                                                                    |
| F6: TCR         | Selects the type of timecode to display in the time data display area. <u>TC</u> : Display TC.  VITC: Display VITC.                                                                                                    |

# P5 OTHER page

| Item                         | Setting                                                                                                    |
|------------------------------|----------------------------------------------------------------------------------------------------|
| F1: INDEX                    | Sets the index picture (thumbnail) of a clip being played back (see page 86).                                                                                                    |
| F2: ERR LOG                  | Displays the error log screen.                                                                                                    |
| F3: CREATE<br>NEW EDL        | Creates a new EDL (see page 88).                                                                                                    |
| F4: ADD TO<br>CURRENT<br>EDL | Adds a sub clip to the current EDL (see page 89).                                                                                                    |
| F5: PB/EE <sup>a)</sup>      | Selects the video and audio signals that are output in stop, forward direction high-speed search, and reverse direction high-speed search modes <sup>b)</sup> .  PB: Playback signal EE: EE mode signal |

| Item                         | Setting                                                                                                    |
|------------------------------|----------------------------------------------------------------------------------------------------|
| F6:<br>PREREAD <sup>c)</sup> | Selects whether to put the unit into preread editing mode.  ON: Put the unit into preread editing mode.  OFF: Do not put the unit into preread editing mode.                                                                                                    |
|                              | Note When you put the unit into preread editing mode, the time data display area in the display on the front panel of the unit is divided into two sections, and "PREREAD," "AUDIO PREREAD," or "VIDEO PREREAD" appears in the lower section, according to the setting of setup menu item 319 PREREAD SELECT. |

- a) Displayed when maintenance menu item M397 PORT CONFIGURATION is set to "VTR Mode."
- b) The target operation mode is set using setup menu item 108 AUTO EE SELECT.
- c) Displayed when the optional XDBK-105 is installed and maintenance menu item M397 PORT CONFIGURATION is set to "VTR Mode."

## P6 OTHER page

| Item     | Setting                                                                                                    |
|----------|----------------------------------------------------------------------------------------------------|
| F1: GOTO | Sets cue-up mode using a USB keyboard. In cue-up mode, only F6: EXIT is displayed. Select EXIT to exit cue-up mode (see page 70). |

# **Handling Discs**

# Discs used for recording and playback

This unit can record and play back the following Professional Disc <sup>1)</sup> formats.

- PFD23A (capacity 23.3 GB)
- PFD50DLA (capacity 50.0 GB)
- PFD100TLA (capacity 100 GB)
- PFD128QLW (capacity 128 GB)

1) Professional Disc is a trademark of Sony Corporation.

# Notes

- It is not possible to use the following discs for recording or playback:
  - Blu-ray Disc
  - Professional Disc for Data
- PFD128QLW is a quad-layer Write-Once Professional Disc (hereafter referred to as "quad-layer WO disc"). Pay due attention to the following points.
  - Even if you delete any files written to the disc, no available storage space will be increased.
  - Reformatting the disc will not increase the available storage space.
  - Repetitive file writing will consume the recordable resource space (for writing the disc management data, etc.) on the disc. If no available recordable resource space is left on the disc, file writing may be disabled even with sufficient available storage space remaining.
  - No file can be written after the disc is finalized.
- PFD100TLA and PFD128QLW discs can be used only by XDCAM devices with the XL-QD mark (see the following illustration). They cannot be used by XDCAM devices without this mark.

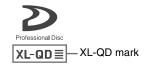

• Management data and other information are also included in the capacity for each disc. For information about the actual usable capacity, see "*Recording/playback times*" (page 151) in the Appendix.

# Notes on handling

#### Handling

The Professional Disc is housed in a cartridge, and is designed to allow handling free of risk from dust or fingerprints. However, if the cartridge is subjected to a severe shock, for example by dropping it, this can result in damage or scratching of the disc. If the disc is scratched, it may be impossible to record video/audio, or to play back the content recorded on the disc. The discs should be handled and stored carefully.

- Do not touch the surface of the disc itself within the cartridge.
- Deliberately opening the shutter may cause damage.
- Do not disassemble the cartridge.
- The supplied adhesive labels are recommended for indexing discs. Apply the label in the correct position.

## **Storage**

- Do not store discs where they may be subjected to direct sunlight, or in other places where the temperature or humidity is high.
- Do not leave cartridges where dust may get inside.
- Store cartridges in their cases.

## Care of the discs

- Remove dust and dirt on the outside of a cartridge using a soft dry cloth.
- If condensation forms, allow ample time to dry before use.

# Write-protecting discs

To protect the content recorded on the disc from accidental erasure, move the Write Inhibit tab on the lower surface of the disc in the direction of the arrow, as shown in the following figure.

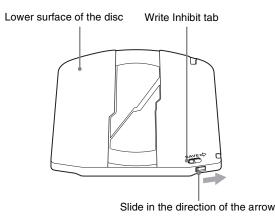

Write Inhibit tab settings

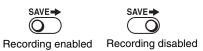

You can also write protect individual clips. For details, see "Locking (write-protecting) clips" (page 85).

# Loading and unloading a disc

When the on/standby button and indicator are lit green, you can load and unload a disc as shown in the following figure.

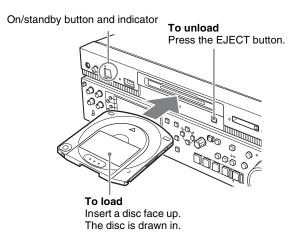

When the EJECT button is pressed during recording, recording stops and the disc is ejected. The DISC IN indicator flashes while the disc is being unloaded.

# Formatting a disc

Unused discs are formatted automatically when they are loaded into this unit.

To format a recorded disc, use the Clip Menu (see page 82).

# **Handling Memory Cards**

# **About memory cards**

# Memory cards that can be used with this unit

Use the following Sony memory cards with this unit.

#### SxS PRO+

- SBP-64B (64 GB)
- SBP-128B (128 GB)

#### SxS PRO

- SBP-8 (8 GB)
- SBP-16 (16 GB)
- SBP-32 (32 GB)

#### SxS-1

- SBS-32G1 (32 GB)
- SBS-64G1 (64 GB)
- SBS-32G1A (32 GB)
- SBS-64G1A (64 GB)

#### **XQD**

- QD-H16 (16 GB)
- QD-H32 (32 GB)
- QD-S32 (32 GB)
- QD-S64 (64 GB)

## "Memory Stick"

• "Memory Stick PRO-HG Duo" HX series

#### **SDHC** cards

• SDHC cards (SD speed class: Class 10)

Operation is not guaranteed if using memory cards other than those specified above.

The memory cards listed above comply with the ExpressCard standard.

- SxS, SxS PRO, SxS PRO+, SxS-1 XQD and "Memory Stick" are trademarks of Sony Corporation.
- The ExpressCard label and logo are property of the Personal Computer Memory Card International Association (PCMCIA) and are licensed to Sony Corporation. Other trademarks and trade names are the property of their respective owners.
- Use the optional QDA-EX1 XQD Express Card Adapter if using XQD memory cards.

Use the following optional accessories when using "Memory Stick" or SDHC cards.

- MEAD-MS01 Memory Stick Adapter (for "Memory Stick PRO-HG Duo" HXA series)
- MEAD-SD01 SD Card Adapter (for SDHC cards)

## Notes

- Clips may not play correctly when using high-speed playback from XQD memory cards.
- The operation of all XQD memory cards is not guaranteed. For information about memory cards for which operation has been confirmed, consult your supplier.
- When you use a "Memory Stick" adapter or SD card adapter, check to be sure that this unit is in operative state before inserting the combined media and adapter.

# Memory card operations supported by this unit

# UDF-format memory cards (SxS PRO+, SxS PRO, SxS-1, XQD)

- Thumbnail display
- Playback
- Copying to internal storage/Professional Disc
- Copying from internal storage/Professional Disc/ memory card

## Note

Recording to memory cards is not supported.

# FAT-format memory cards (SxS PRO+, SxS PRO, SxS-1, "Memory Stick," SDHC cards)

- Thumbnail display
- Playback
- Copying to internal storage/Professional Disc

# exFAT-format memory cards (SxS PRO+, SxS PRO, SxS-1)

- Thumbnail display
- Playback
- Copying to internal storage/Professional Disc

# Note

Recording to memory cards (including copying), deleting clips, and formatting memory cards are not supported.

## Notes on the use of SxS memory cards

- Recorded data may be lost or corrupted in the following cases.
  - When this unit is subjected to shock or vibrations during reading or writing of an SxS memory card, and when this unit is powered off or an SxS memory card is removed during reading or writing
  - When this unit is used in an environment subject to static electricity or electric noise
- Do not use or store SxS memory cards in locations that are:
  - outside the specified environmental ranges

- very hot, such in as vehicles parked in the sun during summer, or exposed to direct sunlight, or near heaters
- subject to high humidity and corrosion
- When inserting a memory card, insert with the label side facing the correct direction.
- Carry and store SxS memory cards in their cases, and lock the cases securely.

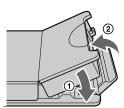

- Guard against accidents and inadvertent data loss by backing up the data stored on SxS memory cards. Sony cannot be responsible for any consequences of damage to or loss of data stored on SxS memory cards.
- Do not attach anything other than the supplied labels in the designated label space. When attaching a label, make sure it does not protrude beyond the label space.

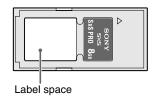

- Clip operations may not be possible when the remaining capacity of the media is low. In this case, use a computer to delete unneeded files and try again.
- Open the memory card case completely before storing a card in the case or removing a card from the case.

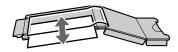

# To prevent accidental erasure

You can prevent accidental recording, editing, and deletion of data on an SxS memory card by setting the write protect switch to the WP side.

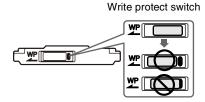

## Note

Do not touch the write protect switch while an SxS memory card is loaded in a memory card slot. Eject the card before setting the write protect switch.

# Inserting/removing an SxS memory card

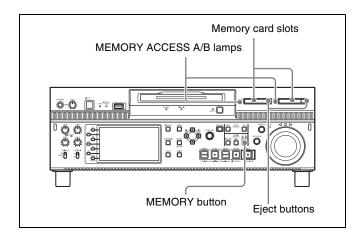

# To insert an SxS memory card

Insert the SxS memory card into the card slot.

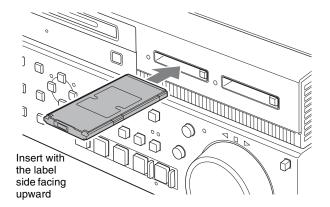

The lamp lights in red then changes to green once the memory card is ready for use.

# Status indications by the MEMORY ACCESS A/B lamps

Card slots A and B are accompanied by the respective lamps to indicate their statuses.

| Lamp             | Slot statuses                                                                                                    |
|------------------|----------------------------------------------------------------------------------------------------|
| Lights in orange | Accessing the loaded SxS memory card (writing/reading data)                                                                                                  |
| Lights in green  | Standby (ready for recording or playback using the loaded SxS memory card)                                                                                   |
| Off              | <ul> <li>No SxS memory card is loaded.</li> <li>The loaded card is invalid.</li> <li>An SxS memory card with an option key file stored is loaded.</li> </ul> |

## To remove an SxS memory card

Press the eject button to release the lock, then pull the button out.

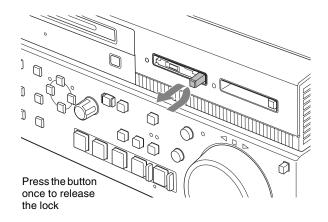

**2** Press the eject button again to remove the card.

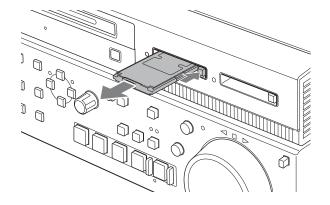

# Note

Data are not guaranteed if the power is turned off or a memory card is removed while the card is being accessed. All data on the card may be destroyed. Be sure that the MEMORY ACCESS A/B lamps are lit in green or off when you turn off the power or remove memory cards.

# **Switching between SxS memory cards**

When SxS memory cards are loaded in both memory card slots A and B, press the MEMORY button to select the card you wish to use.

# Note

The MEMORY button is disabled while copying is in progress, that is, switching is not executed even if you press the button.

# Recording, Playback and Copying

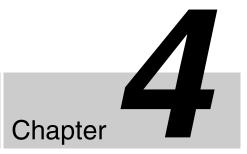

# Recording

This section describes video and audio recording on the unit.

See page 51 "Basic Operations of the Function Menu" for more information.

See page 106 "Menus" for more information about setup menu operations.

# **Preparations for recording**

Make the following settings and adjustments before starting to record.

**Video input signal selection:** Select with V INPUT on page P1 INPUT of the function menu.

**Audio input signal selection:** Select with A1 INPUT to A4 INPUT on page P1 INPUT and A5 INPUT to A8 INPUT on page P2 INPUT of the function menu.

**Timecode and user bits settings:** See "Setting timecode" (page 46).

**Selection of time data to display:** Select with CNTR SEL on HOME page of the function menu.

**Selection of audio channels to monitor:** Select with MONITR R and MONITR L on the HOME page of the function menu.

**Volume adjustment of the monitor audio:** Adjust with the LEVEL adjustment knob.

# **Carrying out recording**

When recording with this unit, you can perform normal recording or simultaneous recording.

#### Normal recording

Records to internal storage or Professional Disc <sup>1)</sup>.

#### PD2000

When recording in XAVC format, you can record to internal storage (AI422 and AI420 formats) or Professional Disc (AI422 format only).

#### Simultaneous recording

Records simultaneously to internal storage and Professional Disc <sup>1)</sup>, or internal storage and SxS memory card.

#### Note

Simultaneous recording is disabled when maintenance menu item M397 PORT CONFIGURATION is set to "VTR Mode."

One recording segment (from the start to the end of recording) is called a "clip".

When recording to the internal storage, the maximum recording time for one clip is six hours.

For the available recording time of each media, see "Recording and playback time" under "Specifications" (see page 151).

## 1) **PD2000**

When recording in XAVC AI420 format to Professional Disc, the content must simultaneously be recorded to internal storage and clips are recorded in the UserData folder. Note that clips cannot be recorded simultaneously to SxS memory card and internal storage in XAVC format.

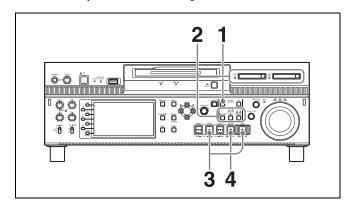

If the clip list screen is displayed, press the THUMBNAIL button to switch to the basic operation screen or the video monitor screen.

- 1 In 1-in/1-out mode, press the REC/PB2 PORT button.
- **2** Select the media.

**For recording to the internal storage:** Press the INTERNAL button.

**For recording to Professional Disc:** Press the DISC button.

For simultaneously recording to internal storage and Professional Disc: Press the INTERNAL button and the DISC button simultaneously.

For simultaneously recording to internal storage and SxS memory card: Press the INTERNAL button and the MEMORY button simultaneously. To change the SxS memory card slot used for recording, press and hold the INTERNAL button and then press the MEMORY button.

**3** Hold down the REC button, and press the PLAY button.

Recording starts.

**4** To stop recording, press the STOP button.

This unit enters a stop mode.

To stop only the recording to the Professional Disc/ SxS memory card during simultaneous recording Press the COPY button to show the progress of the copying. Press the ABORT function button (F1), and then press the YES (F5) button to abort the copy

operation.

To cancel simultaneous recording mode, stop the recording and then select the target recording media again.

For the behavior of media in simultaneous recording, see "Professional Disc operation during simultaneous recording" (see page 60) and "SxS memory card operation during simultaneous recording" (see page 61).

## Notes

- The shortest clip that can be recorded is 2 seconds long. Even if the time from the operation to start recording to the operation to stop recording is less than two seconds, the recording continues for two seconds.
- Recording may continue without stopping if you rapidly switch from recording → stop → recording.
- The maximum recordable number of clips depends on the media, as follows.

| Media | Maximum number of clips |
|-------|-------------------------|
| HDD   | 3000                    |

| Media           | Maximum number of clips |  |  |  |
|-----------------|-------------------------|--|--|--|
| SSD             | 3000                    |  |  |  |
| PFD23A          | 300                     |  |  |  |
| PFD50DLA        | 300                     |  |  |  |
| PFD100TLA       | 1200                    |  |  |  |
| PFD128QLW       | 1200                    |  |  |  |
| SxS memory card | 600                     |  |  |  |
| XQD memory card | 600                     |  |  |  |

When the maximum recordable number is reached, no further recording is possible. (The message "MAX # Clips" appears in the status display area.)

- This unit can record video input signals that are not synchronized to a reference signal. However, in that case, video breakup and audio noise may occur in E-E playback.
- During recording, do not turn off the main power switch
  on the rear panel or disconnect the power cord. This
  could cause the clip being recorded to be lost.
  Note that no recorded clip contents are lost when the
  on/standby button on the front panel is set to standby
  during recording, because the unit does not enter standby
  mode until after the end of recording processing.

# Professional Disc operation during simultaneous recording

- If clips are unable to be recorded to the Clip folder on the Professional Disc, they are automatically recorded to the UserData folder. However, an error is displayed if clips recorded in XAVC 100M format and other formats are mixed. To ensure errors are not displayed, set maintenance menu item M39A XAVC to DISC to "disable."
- If the Professional Disc is in an unrecordable state, a
  message appears and recording to internal storage only
  starts. Recording to the Professional Disc is paused until
  the disc is ejected and a recordable disc is inserted.
  Press the STOP button to stop recording. To abort
  recording to a Professional Disc while recording is
  paused, press the INTERNAL button or the DISC
  button.
- When during recording the remaining space of the Professional Disc becomes insufficient, then the recording to the disc stops, and the disc is ejected. The recording to the internal storage continues. If you insert a recordable disc when a message is displayed to confirm whether you wish to replace the disc and continue the recording or to stop the recording, recording to the inserted disc starts from the position where the recording to the previous disc was aborted.
  - If continuing simultaneous recording spanning multiple discs, you can set the overlap between disc media in menu item 160 INTER-MEDIA OVERLAP SELECT. To stop the recording, press the STOP button.
- When during recording you press the EJECT button to remove the Professional Disc, then the recording to the

disc stops, and the disc is ejected. The recording to the internal storage continues. If you insert a recordable disc when a message is displayed to confirm whether you wish to replace the disc and continue the recording or to stop the recording, recording to the inserted disc starts from the position where the recording to the previous disc was aborted.

To stop the recording, press the STOP button.

• When recording to the internal storage becomes impossible, the recording to the Professional Disc also stops.

# SxS memory card operation during simultaneous recording

- If the SxS memory card is in an unrecordable state, a
  message appears and recording to internal storage only
  starts. Recording to the SxS memory card is paused until
  the memory card is ejected and a recordable memory
  card is inserted.
  - Press the STOP button to stop recording. To abort recording to an SxS memory card while recording is paused, press the INTERNAL button or the MEMORY button.
- When during recording the remaining space of the SxS memory card becomes insufficient, then the recording to the card stops, and the card is ejected. The recording to the internal storage continues. If you insert a recordable SxS memory card when a message is displayed to confirm whether you wish to replace the card and continue the recording or to stop the recording, recording to the inserted SxS memory card starts from the position where the recording to the previous card was aborted.

If continuing simultaneous recording spanning multiple memory cards, set the overlap between memory cards in menu item 160 INTER-MEDIA OVERLAP SELECT. To stop the recording, press the STOP button.

- If you press the EJECT button to remove the SxS memory card while recording, the recording to the card stops, and the card is ejected. The recording to the internal storage continues. The copying, due to recording simultaneously to the SxS memory card, temporarily stops. When the SxS memory card is subsequently reinserted, copying to the SxS memory card starts again from the beginning of the clip. To stop the recording, press the STOP button.
- When recording to the internal storage becomes impossible, the recording to the SxS memory card also stops.

# To adjust the audio recording levels

# When carrying out audio recording at a reference level

Set the VARIABLE switch to "PRESET". The audio signals will be recorded at a preset reference level.

You can change the reference level and the input levels with maintenance menu item M37: AUDIO CONFIG.

See page 136 for more information about how to make maintenance menu settings.

## Manually adjusting the audio recording levels

Set the VARIABLE switch to "REC" and use the CH-1/ALL CH and CH-2 to CH-4 knobs to adjust CH-1 to CH-4, and use A5 VOL to A8 VOL on page P3 AUDIO of the function menu to adjust CH-5 to CH-8 so that the audio level indications on the audio level meters do not exceed 0 dB for a maximum volume.

# To set shot marks on the frame being recorded when recording operation is performed with the recording port selected

Shot marks can be set for clips being recorded in internal storage. To set a shot mark, press the PUSH SET knob while holding down the up or down arrow button when recording operation is performed with the recording port selected.

A shot mark 1 or 2 is set as an essence mark, respectively on the frame being recorded.

You can set shot marks for clips being recorded in internal storage when recording simultaneously to SxS memory card or when recording simultaneously to Professional Disc in XAVC format.

The shot marks can also be set during playback. For details, see page 69.

# Mixed recording of clips in different formats on the same disc

The recording format is regarded as different whenever the system frequency, video resolution, video codec/bit rate, or number of audio channels or number of bits does not match.

# Mixed recording of clips in different formats on the internal storage

You can record clips to the internal storage at different system frequencies and in different formats (HD422/HD420).

# Mixed recording of clips in different formats on the Professional Disc/SxS memory card

As long as the frame frequency group is the same, clips in different recording formats can be recorded or written to the same disc/memory card, for example HD422 and HD420SP clips, by putting this unit into mixed format recording mode.

## Frame frequency groups

The system frequencies supported by this unit are divided into frame frequency groups, as shown in the following table.

| Frame frequency | System frequency |  |
|-----------------|------------------|--|
| 59.94 Hz        | 59.94P           |  |
|                 | 59.94i           |  |
|                 | 29.97P           |  |
| 50 Hz           | 50P              |  |
|                 | 50i              |  |
|                 | 25P              |  |
| 23.98 Hz        | 23.98P           |  |

## Notes

- When the unit is in a mode that calls for playback across clips that were recorded in different recording formats, video and audio playback may stop at the point where the format changes from one format into another, and then start again.
- If a transition point between two clips with different recording formats exists in the preroll segment, that segment cannot be edited.
- XAVC-format clips cannot be mixed with other formats when recording to the Clip folder on Professional Discs.

# **Linear Editing**

## Note

For linear editing, install the optional XDBK-105 and set the unit to VTR mode. To configure VTR mode, set maintenance menu item M397 PORT CONFIGURATION to "VTR mode".

# **Overview**

You can perform the following types of editing on recorded clips.

| Type of editing  | Editing target                                                                                                    |  |  |  |
|------------------|----------------------------------------------------------------------------------------------------|--|--|--|
| Insert editing   | Video tracks in a single clip.                                                                                           |  |  |  |
|                  | Audio tracks in a single clip. (Split editing is also possible. But the Out point must be shared with the video tracks.) |  |  |  |
|                  | Timecode in a single clip.                                                                                               |  |  |  |
| Assemble editing | All clips.                                                                                                    |  |  |  |

## Notes

- Locked clips cannot be edited.
- Editing across multiple clips is not possible.
- If there is no space on the internal storage, the clip cannot be edited.
- Linear editing is not supported for the following clips. Edit clips after re-recording to internal storage using the transcode copy function (*see page 75*).
  - HD422 clips recorded with the Interval Rec, Picture Cache, Disc Exchange Cache, or Slow & Quick Motion functions
  - HD422 clips that have been partially transferred by an FTP or FAM connection
  - Partially-copied clips
  - Clips referenced from an EDL as sub clips
- Normally, linear editing on this unit can target only clips that have been created on XDCAM devices. It may not be possible to edit clips that been created by other software applications and uploaded to this unit as files.

## Editable clip recording formats

This unit supports editing of the following recording formats.

- MPEG HD422 1080 59.94i/29.97P/50i/25P/23.98P
- MPEG HD422 720 59.94P/50P
- MPEG IMX 59.94i/50i
- DVCAM 59.94i/50i
- **PD2000** XAVC 59.94i/29.97P/50i/25P/23.98P <sup>1)</sup>
- 1) When the optional XDBK-106 is installed, and maintenance menu item M22 sub-item AI422/AI420 is set to "enable."

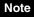

Editing of the MPEG HD420 format is not supported.

# Editable video and audio signals

This unit supports editing of the following signals on video and audio tracks.

- Video
  - HD-SDI (for HD recording)
  - SD-SDI (for SD recording)
- Audio
  - SDI
  - Analog
  - AES/EBU

# Notes

- Editing cannot be done with a CIFS connection.
- Recording of upconverted SD is not supported.

# Supported media

Editing is possible on the internal storage only.

# **Connections**

Make connections in the same way as for a cut editing system (see page 41).

When making the connections, also refer to the operation manuals provided with the equipment to be connected.

# **Preparations for editing**

# **Recording format settings**

Before performing clip editing, you need to set the recording format of the units to match the recording format of the editing target clip. The following table shows the required settings.

| Item | Setting                                                                                                    |
|------|----------------------------------------------------------------------------------------------------|
|      | Check the recording format of the clip with the display window (see page 29) and select the same format with setup menu item 031 RECORDING FORMAT. |

| Item                      | Setting                                                                                                    |
|---------------------------|----------------------------------------------------------------------------------------------------|
| Audio/Non-audio<br>(data) | To perform insert editing of non-audio (data), set maintenance menu item M37: AUDIO CONFIG >M372: NON-AUDIO INPUT to "data".                                                                                                    |
|                           | <ul> <li>Notes</li> <li>When you insert non-audio into a clip, the channels containing the non-audio are treated as non-audio across their entire length.</li> <li>Use channel pairs (CH1/2, CH3/4, CH5/6, CH7/8) for non-audio insert editing. Non-audio editing is not executed unless a channel pair is specified.</li> </ul> |

See page 111 for more information about setup menu operations.

See page 136 for more information about maintenance menu operations.

# Settings required for editing

The following table shows the settings required for editing.

| Item                       | Setting                                                                                                    |  |  |  |
|----------------------------|----------------------------------------------------------------------------------------------------|--|--|--|
| Video input signal         | Select the video input signal with V INPUT on page P1 INPUT of the function menu.                                                                                                    |  |  |  |
| Audio input signal         | Select the audio input signal with A1 INPUT to A4 INPUT on the P1 INPUT page and with A5 INPUT to A8 INPUT on the P2 INPUT page of the function menu.                                                                                    |  |  |  |
| Input audio level          | Adjust the input audio level with the CH-1/ALL CH and CH-2 to CH-4 knobs.                                                                                                    |  |  |  |
| Edit point transition type | With setup menu item 317 AUDIO EDIT MODE, select "cut edit" or "cross fade".                                                                                                    |  |  |  |
| Time code                  | <ul> <li>With TCG on page P4 TC of the function menu, select "INT".</li> <li>With PRST/RGN on page P4 TC of the function menu, select "PRESET".</li> <li>With RUN MODE on page P4 TC of the function menu, select "FREE RUN".</li> </ul> |  |  |  |
| Repeat playback mode       | With setup menu item 142 REPEAT MODE, select "off".                                                                                                    |  |  |  |

See page 136 for more information about maintenance menu operations.

See page 51 for more information about function menu operations.

See page 111 for more information about setup menu operations.

# **Editing operations**

## Notes

• When the IN and OUT points are not set in the same clip, insert editing is performed only for the clip containing the IN point.

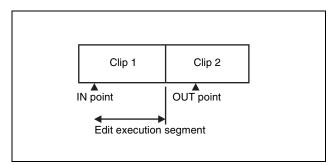

• If the OUT point is set within the final clip, in assemble editing the length of the clip does not change.

# Carrying out clip editing

To carry out clip editing, use an RM-280 or similar editing controller.

## Requirements for use of editing controllers

| Model name | Requirement                      |  |  |
|------------|----------------------------------|--|--|
| RM-280     | Software version: 2.04 or higher |  |  |
| RM-450     | Set to player synchronization    |  |  |

For details of how to set edit points and carry out editing, refer to the operation manual for the editing controller.

## Note

Compared to linear editing on VTRs, a longer time is required for processing at the end of an edit (from 4 to 5 seconds are required for completion of the edit after passing the OUT point).

## Essence marks recorded by clip editing

"CUT" is recorded as an essence mark at the IN and OUT points of video insert editing, and at the IN point of assemble editing.

# **Preread editing**

Video and digital audio signals already recorded on the disc can be used as an edit source for insert editing. This type of editing is called "preread editing".

The signals read out can be send to a mixer for mixing, and can be recorded either on the original channels or on other digital audio channels.

For preread editing, set "PREREAD" on page P5 OTHER of the function menu to ON (see page 54).

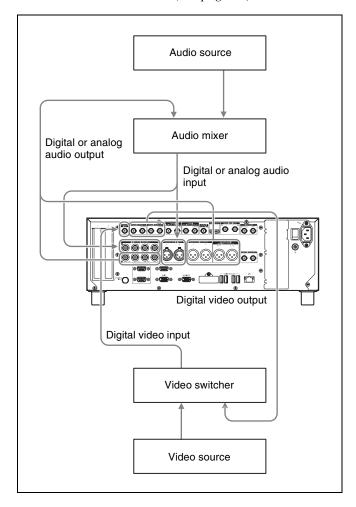

## **Notes**

- In preread editing, an I/O feedback loop may occur if an input video signal is used as the reference signal. To prevent this, set OUT REF on the HOME page of the function menu to "REF" (see page 52). This selects use of an external reference signal during preread editing.
- When preread mode is selected, no E-E video is output, regardless of the editing mode of this unit. This is to prevent feedback due to loop connections.
   However, feedback can occur when E-E video is output after preread editing ends and PREREAD is set to "OFF", if input and output are still connected on the same channel.

To prevent feedback, select PB (playback) signals for all video and audio signals and all editing modes before starting preread editing. Do this by selecting "PB" in step **1** of the following procedure.

- 1 Set PB/EE on page P5 OTHER of the function menu to "PB".
- **2** Set PREREAD on page P5 OTHER of the function menu to "ON" (see page 54).

- **3** Make the necessary connections for preread editing.
- 4 After selecting the desired insert editing mode, carry out preread editing.
- **5** When preread editing is completed, disconnect the connections.
- **6** Set PREREAD on page P5 OTHER of the function menu to "OFF".
- **7** Check that no loop connection exists.

# **Playback**

This section describes playback of video and audio on the unit.

Before starting playback, make the following settings and adjustments.

**Selection of time data to display:** Select with CNTR SEL on HOME page of the function menu.

**Selection of audio channels to monitor:** Select with MONITR L and MONITR R on the HOME page of the function menu.

**Volume adjustment of the monitor audio:** Adjust with the LEVEL adjustment knob.

This unit supports playback condition indication function. For details, see "Playback condition mark" (page 49).

# Playback target

You can play back the following on this unit:

- Clips and EDLs on the internal storage
- Clips and EDLs on SxS memory card
- Clips and EDLs on Professional Disc
- Clips in the XDROOT or BPAV folders under the UserData folder on Professional Disc.

# Clip playback modes

You can set the clip playback mode for internal storage to either of the following.

**Clip mode:** The playback target is the currently selected clip only (factory default setting).

Continuous playback mode: The playback target is a loop of 100 clips around the clip selected on a clip list display screen. If another clip is selected on a clip list display screen or the mode changes from standby-off mode to standby-on mode (controllable via the REMOTE (9P) connector), the target clips are updated.

#### **Notes**

- If a clip is currently being recorded, that clip is the last clip to become the target clip for playback.
- If a clip without proxy AV data is included in the playback target in shuttle playback, then the audio and video will become discontinuous. You can use the thumbnail icon to check whether a clip contains proxy AV data or not (see page 80).
- To avoid the situation where the video and audio become discontinuous in shuttle playback, transcode copy the clips without proxy AV data from internal storage and back to internal storage to generate proxy AV data.

The clip playback mode for Professional Disc and SxS memory card is continuous playback mode only.

## To select continuous playback mode

Set setup menu item 158 PLAYBACK MODE FOR INTERNAL to "continuous".

## Playback in clip mode

The available playback types include normal playback, high-speed playback in the forward or reverse directions, and jog, shuttle, and variable-speed playback. Playback stops when it reaches the start or end of the clip/EDL. The next and preceding clips are not played, even if they exist on the media.

To move to another clip, press the PREV, NEXT, SHIFT + PREV, or SHIFT + NEXT button, or perform a thumbnail search.

## About the playback start position

## Immediately after this unit starts

The playback start position varies depending on the clip playback mode.

**Continuous playback mode:** Playback starts from the last playback position when power was disconnected.

**Clip mode:** Clips remain closed. Start playback by selecting a clip/EDL from a clip list display screen.

# After disc/SxS memory card insertion

The unit stops at the position of the disc/memory card when it was most recently ejected.

Press the PLAY button to resume playback at the most recent position.

The playback position is saved to the disc/memory card when the disc/memory card is ejected, which allows playback to start at that position whenever it is loaded into any XDCAM player.

## Notes

• This function is not available when the Write Inhibit tab of the disc/memory card is set to the recording disabled position.

When the Write Inhibit tab is in the recording enabled position and the format of recorded sections on the disc/memory card is not the same as the recording format setting of this unit, the REC INHI indicator lights, but in this case the playback position is saved to the disc/memory card.

- When playback is stopped on an EDL, the playback position is not saved.
- In the case of quad-layer WO discs, the playback position is not saved.
- The playback position is not saved for FAT/exFAT-format memory cards.

#### After recording stops

The unit stops at the position where recording ended.

To play back a clip, press the PREV button to move to the start frame of any clip or press the PREV button with the PLAY button held down to move to any position.

## After playback stops

When you press the STOP button, playback stops at that position and the position is saved.

When you press the PLAY button, playback starts from the stopped position.

## 1080/720 cross convert function

You can output 720 while playing clips recorded as 1080, and output 1080 while playing clips recorded as 720. When the system frequency of clips (59.94i/59.94P/29.97P, or 50i/50P/25P) matches the system frequency of the unit, but the number of system line settings (1080 or 720) do not match, then clip playback is cross converted automatically.

In cross convert mode, "FC" is displayed.

## SD up convert function

You can output HD while playing discs recorded as SD.

## **HD** down convert function

You can always output SD while playing clips recorded as HD.

# Pulldown playback

When this unit's system frequency is set to 1080/59.94i, 1080/29.97P, or 720/59.94P, clips recorded as 1080/23.98P are converted by 2-3 pulldown before playback (pulldown playback).

## Timecode in pulldown playback

During pulldown playback, timecode is also converted to 30-frame timecode to match the output video signals. The upper row of the time data display area displays the original 24-frame timecode, and the lower row displays the 30-frame timecode.

```
00:59:59:23
```

You can superimpose the 30-frame timecode after pulldown on an external monitor. To do so, set setup menu item 005 DISPLAY INFORMATION SELECT to "time data only".

TCR 00:59:59:23 PDT 00:59:59:29

# Repeat playback function

When setup menu item 142 REPEAT MODE is set to "play", you can start repeated playback of a clip/EDL on the internal storage.

In repeat playback mode, is displayed on the details view screen.

# Notes

- Clips and EDLs on Professional Disc or SxS memory cards cannot be played in this mode.
- Repeat playback is disabled when menu item 158 PLAYBACK MODE FOR INTERNAL is set to "continuous."

# Selecting a clip or an EDL

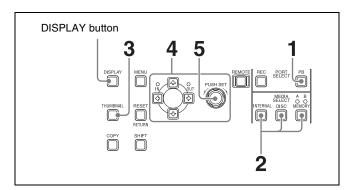

- 1 Press the PB1 PORT button in the basic operation screen or video monitor screen.
- **2** Select the media.

To select clips/EDLs/sub clips on the internal storage: Press the INTERNAL button.

To select clips/EDLs/sub clips on the Professional Disc: Press the DISC button.

To select clips on the SxS memory card: Press the MEMORY button.

When two SxS memory cards are inserted

Press the MEMORY button, and select the copy source card (A/B).

**3** Press the THUMBNAIL button.

The clip list screen (details view) of the media selected in step **2** appears.

To switch the clip list screen to the thumbnails view Press the DISPLAY button.

# To view thumbnail images of the clips in the UserData >XDROOT or UserData >BPAV folder on the Professional Disc

While the clip list screen (thumbnails view/details view) is displayed, press the PAGE/HOME button or one of the function buttons (F1 to F6) to open the Clip F Menu, and press the FOLDER function button (F3) to select UserData XDROOT or UserData BPAV.

- 4 Do one of the following to select the clip/EDL that you want to play.
  - Turn the PUSH SET knob.
  - Press the arrow buttons.
- **5** Press the PUSH SET knob.

The selection of the target clip/EDL is confirmed.

# **Playback operation**

This section describes the following types of playback:

Normal playback: Playback at normal speed

**Playback in jog mode:** Variable-speed playback, with the speed determined by the speed of turning the jog dial

**Playback in shuttle mode:** Variable-speed playback, with the speed determined by the angular position of the shuttle dial

**Playback in variable-speed mode:** Variable-speed playback, with the speed finely determined by the angular position of the shuttle dial

# Normal playback

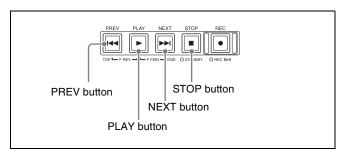

## To start playback

Select a clip or an EDL (see page 67), and then press the PLAY button.

## Note

No analog audio signals are output when non-audio signals are played back.

# To jump to the next or previous clip, then start playback

Use the PREV button or NEXT button.

## Note

The PREV and NEXT buttons cannot be used to move from the currently selected clip to an EDL or move from the currently selected EDL to a clip or to another EDL.

## To stop playback

Press the STOP button.

## Playback in jog mode

In jog mode, you can control the speed of playback by the speed of turning the shuttle/jog dial. The playback speed range is -1 to +1 times normal speed.

To carry out playback in jog mode, select a clip or an EDL (see page 67), and then proceed as follows.

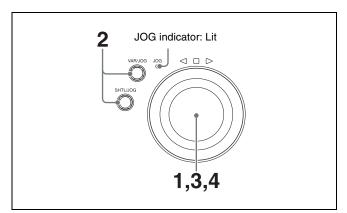

- 1 Press the shuttle/jog dial to light the JOG indicator.
  The shuttle/jog dial enters jog mode.
- **2** Press the SHTL/JOG button or VAR/JOG button, turning it on.

Playback in jog mode starts.

- **3** Turn the shuttle/jog dial in the desired direction, at the speed corresponding to the desired playback speed.
- **4** To stop playback in jog mode, stop turning the shuttle/ jog dial.

When setup menu item 101 SELECTION FOR SEARCH DIAL ENABLE is set to "dial" (factory default setting), you can start jog playback by simply rotating the shuttle/jog dial, even when the SHTL/JOG and VAR/JOG buttons are not lit.

# Playback in shuttle mode

In shuttle mode, you can control the speed of playback by the angular position of the shuttle/jog dial. The range of playback speed is ±20 times normal speed.

To carry out playback in shuttle mode, select a clip (see page 67) or an EDL, and then proceed as follows.

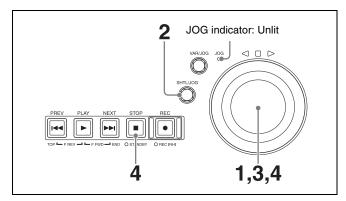

- **1** Press the shuttle/jog dial to turn off the JOG indicator. The shuttle/jog dial enters shuttle mode.
- **2** Press the SHTL/JOG button, turning it on.
- **3** Turn the shuttle/jog dial to the desired angle corresponding to the desired playback speed.

Playback in shuttle mode starts.

4 To stop playback in shuttle mode, return the shuttle/ jog dial to the center position, or press the STOP button.

When setup menu item 101 SELECTION FOR SEARCH DIAL ENABLE is set to "dial" (factory default setting), you can start shuttle playback by simply rotating the shuttle/jog dial, even when the SHTL/JOG button is not lit.

## Note

Video and audio become discontinuous if you conduct shuttle playback of a clip that does not have proxy AV data.

# To alternate between normal-speed playback and shuttle mode playback

Set the shuttle/jog dial to the position corresponding to the desired shuttle playback speed, then switch between normal-speed playback and shuttle playback by pressing the PLAY and SHTL/JOG buttons alternately.

# Playback in variable-speed mode

In variable-speed mode, you can control the speed of playback in the range of -2 to +2 times normal speed. For playback of XAVC-format clips on Professional Discs in variable-speed mode, you can control the speed of playback in the range -1 to +2 times normal speed. To carry out playback in variable-speed mode, select a clip (see page 67) or an EDL, and then proceed as follows.

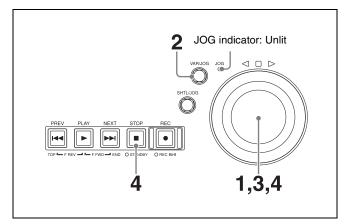

- 1 Press the shuttle/jog dial to turn off the JOG indicator.

  The shuttle/jog dial enters shuttle mode.
- **2** Press the VAR/JOG button, turning it on.
- **3** Turn the shuttle/jog dial to the desired angle corresponding to the desired playback speed.

Playback in variable-speed mode starts.

**4** To stop playback in variable-speed mode, return the shuttle/jog dial to the center position, or press the STOP button.

#### Note

When switching playback from shuttle mode to variablespeed mode, the playback of proxy AV data may continue for a short period.

# To alternate between normal-speed playback and variable-speed mode playback

Set the shuttle/jog dial to the position corresponding to the desired variable-speed playback speed, then switch between normal-speed playback and variable-speed mode playback by pressing the PLAY and VAR/JOG buttons alternately.

# To set shot marks on the frame being played back when playback operation is performed with the playback port selected

In still-image mode (STILL), select the playback port, press and hold the up arrow button or down arrow button, and press the PUSH SET knob.

A shot mark 1 or 2 is set as an essence mark, respectively on the frame being played back.

You can set shot marks even when playing from SxS memory cards.

The shot marks can also be set during recording. For details, see page 61.

# Playback operations using thumbnails

Playback operations that you can perform with thumbnails include searching for clips, displaying clip information, and locking and deleting clip. This allows you to check the actual video as you work.

See "Clip Operations" (page 84) for more information about thumbnail operations.

# Chase play

While recording to internal storage, you can start playing the recorded part of the clip from the start, without waiting for the recording to finish (chase play).

To perform chase play, perform steps **1** to **3** of "Selecting a clip or an EDL" (page 67), and then proceed as follows.

- **1** Do one of the following to select a clip that show the recording icon **●**.
  - Turn the PUSH SET knob.
  - Press the arrow buttons.
- **2** Press the PLAY button.

# To jump to the last frame that is playable at that time

Press the NEXT button.

#### Note

For MPEG recording, the minimum time difference between chase play and source during recording is about 13 seconds. You can fast forward chase play during recording, but you cannot come closer than 13 seconds to the source.

For XAVC recording, the minimum time difference between chase play and source during recording is about ten seconds. You can fast forward chase play during recording, but you cannot come closer than ten seconds to the source.

# Cue-up using a USB keyboard

You can cue-up content by specifying timecodes using a USB keyboard or USB numeric keypad connected to the MAINTENANCE connector on the front panel.

## Note

The REMOTE button and KEY INHI switch should be turned off.

- Press the PAGE/HOME button to display the P6 OTHER page, then press the GOTO function button (F1).
- 2 Enter the timecode using the keyboard or numeric keypad, then press the Enter key.

The display moves to the position with the entered timecode.

Cue-up mode is still active even after you press the Enter key, so you can enter a different timecode and press the Enter key to move to that position.

To exit cue-up mode, press the EXIT function button (F6) or press the period key on the keyboard.

## Supported USB keyboards and numeric keypads

- Standard ANSI layout US keyboard or numeric keypad
- USB-cable connected models (wireless and Bluetooth connections are not supported)
- USB hubs are not supported.
- MAINTENANCE connector on the rear panel cannot be used.

### Supported keys

Only the keys below are supported.

| Key        | Function                                          |
|------------|---------------------------------------------------|
| 0 to 9     | Numeric input                                     |
| . (period) | Exit cue-up mode (disabled during timecode entry) |
| Enter      | Cue-up                                            |
| +          | Move to the next clip                             |
| _          | Move to previous clip                             |
| *          | Move to last clip                                 |
| /          | Move to first clip                                |

# Copying

## Overview

This unit enables a copy of clips, EDLs, and files between internal storage, Professional Disc, and SxS memory card.

By copying clips/EDLs on an SxS memory card or a Professional Disc to the internal storage, you can reuse the SxS memory card and the Professional Disc as recording media. This is a convenient practice for long hours shootings using XDCAM/XDCAM EX camcorders.

MP4/MXF/AVI clips on an SxS memory card/ Professional Disc are copied to the internal storage as follows.

MP4/AVI clips: Clips in MP4 format are converted to MXF clips <sup>1)</sup> and copied to the MXF clip recording area managed by this unit. The copied clips can be handled as normal clips on the internal storage.

**MXF clips:** Clips in MXF format are copied with no format conversions to the MXF clip recording area managed by this unit. The copied clips can be handled as normal clips on the internal storage.

1) The quality of video and audio data is not degraded.

For information about operations, see next section "Copy operations".

# **Copy operations**

You can perform the following copy operations on this unit.

When a copy from internal storage to internal storage is performed, clips and files are duplicated.

## Normal copy

You can select and copy one or more clips on copy source media or copy all clips on copy source media at one time.

#### Partial copy

You can select one clip on copy source media and copy a specified part of the clip (see page 74).

## Chase copy

When a clip is being recorded to the internal storage (SDI recording), you can duplicate/copy the clip on the internal storage, to a Professional Disc, or to an SxS memory card at the same time (see page 75).

#### · Transcode copy

You can duplicate or copy a clip on copy source media by changing the video format of the clip (*see page 75*). **Example:** An HQ1920-format clip recorded on SxS memory card (FAT format) can be converted to HD422 format and copied to the Clip folder on Professional Disc.

## • Transcode partial copy

You can perform a transcode copy of the specified part of a clip on copy source media.

## Copy playback

You can perform chase play of a clip on copy source media while copying the clip to the internal storage. **Example:** Any clip in the UserData >XDROOT or UserData >BPAV folder on a Professional Disc cannot be directly played back. However, it can be indirectly played back by performing chase play while copying to the internal storage.

### **Notes**

- Normally, the UMID data of a copy source clip is saved as is, but not saved when the clip is copied from the internal storage to the internal storage (when the clip is duplicated).
- When there is a clip with the same name as that of the copy source clip in the copy destination location, the name of the resulting copied clip consists of the name of the source clip followed by a number in parentheses.
- Continuous playback is not possible in copy playback mode.
- The following clips can become the copy playback target.
  - All clips in the UserData folder on Professional Disc
- Clips that support copy playback have a copy playback icon on the clip thumbnail display (see page 80).

# Functions varying with recording media

The copy functions available on this unit vary with a combination of recording media as shown below.

|                       | Copy destination        |                    | SxS memory | Professional Disc |                          |                      |
|-----------------------|-------------------------|--------------------|------------|-------------------|--------------------------|----------------------|
| Copy source           |                         | storage            | card       | Clip folder       | UserData > XDROOT folder | UserData>BPAV folder |
| Internal storage      |                         | N, P, C, T, TP     | N, P, C    | N, P, C, T, TP    | N, P, C                  | _                    |
| SxS memory card       |                         | N, P, T, TP,<br>CP | N, P       | N, P, T, TP       | N, P                     | _                    |
| Professiona<br>I Disc | Clip folder             | N, P, T, TP        | N, P       | _                 | _                        | _                    |
|                       | UserData >XDROOT folder | N, CP              | N, P       | _                 | _                        | _                    |
|                       | UserData >BPAV folder   | N, CP              | N, P       | _                 | _                        | _                    |

N: Normal copy

P: Partial copy

C: Chase copy

T: Transcode copy

TP: Transcode partial copy

CP: Copy playback

## Limitations

- When you copy a clip with a duration that exceeds six hours, the clip is divided into separate clips at each sixhour point.
- Essence marks are limited to one per second when you convert and copy from the MP4 format to the MXF format.
- Index picture settings may be displaced forward or backward when you execute a copy.
- When an MXF clip on SxS memory card, Professional Disc or internal storage is copied, the UMID data of the copy source clip is maintained intact. If the copy destination media contains a clip with same UMID data as the clip selected as copy source, it is not possible to copy the selected clip. Change UMID data on an external device, or make transfer of the copy source clip via the network.

When an MP4/AVI clip on an SxS memory card or Professional Disc is copied, new UMID data is automatically generated and added to the copy source clip. Therefore, copying is possible even if on the copy destination there is a clip with same UMID data as the copy source clip.

For the state of UMID data when a clip is transferred via the network, see "SITE UMMD" under "Extended commands" (page 103).

- Seamless playback and clip flag operations (addition, modification, and deletion) are not supported for MXF clips and for independent AV files (files without metadata, consisting of video and audio data only) that meet the following conditions.
  - Clips containing 1000 or more essence marks
  - Clips containing 10804 or more timecode breaks

- Clips with metadata files \*M01.XML more than 2 MB in size

# Copying clips to the internal storage

This operation can be carried out even when a clip is being recorded to the internal storage or when a clip on the internal storage is being played back.

- 1 Insert an SxS memory card/Professional Disc containing recorded clips into a memory card slot/disc slot.
- **2** Select the copy source media.

**To copy clips on the SxS memory card:** Press the MEMORY button.

**To copy clips on the Professional Disc:** Press the DISC button.

**To duplicate clips on the internal storage:** Press the INTERNAL button.

## When two SxS memory cards are loaded

Press the MEMORY button to switch between the copy target cards (A/B).

**3** Press the THUMBNAIL button.

The clip list screen appears.

## To change the folder for displaying thumbnails

Press the function button (F3) and select the folder to display thumbnails.

- **4** Do one of the following to select the clip to copy.
  - Turn the PUSH SET knob.
  - Press the arrow buttons.

#### To select several continuous clips

Move the cursor to the start or end of the clips that you want to select, and then proceed as described above while holding down the SHIFT button.

#### When copying all clips on the SxS memory card/ Professional Disc

Proceed to step **5** without carrying out clip selection operation.

#### To copy part of a clip

When you select a single clip and press the arrow buttons to set an IN and OUT point in the clip, it becomes possible to copy the section defined by the IN and OUT points.

On how to set an IN and OUT point, see "To copy the specified part of a clip" (page 74).

If an HQ1920-format clip on SxS memory card (FAT format) is converted to HD422 format and copied to the Clip folder, transcode copy is performed (page 75).

**5** Press the COPY button.

The Clip Copy screen appears.

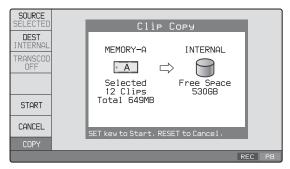

An example of Clip Copy screen display when copying from SxS memory card to internal storage

#### To change the copy source clip

Press the RETURN button to return to the clip list screen, and then select another clip.

#### To cancel the copy operation

Press the CANCEL function button (F6) or the RESET button.

**6** Press the SOURCE function button (F1) and select "SELECTED", "ALL", or "PARTIAL".

To copy the clips selected in step 4: Select "SELECTED".

To copy all the clips on the SxS memory card/ Professional Disc: Select "ALL".

**7** Press the DEST function button (F2) and select the copy destination media.

**DISC:** Clip folder on the Professional Disc

DISC USR: UserData folder on the Professional Disc

**MEMORY:** SxS memory card **INTERNAL:** Internal storage

#### When two SxS memory cards are inserted

Press the MEMORY button, and select the copy source card (A/B).

**8** Press the START function button (F5).

Copying of the clips starts.

The progress of the copying is shown in the Clip Copy screen, and the copy icon lights in the status display area.

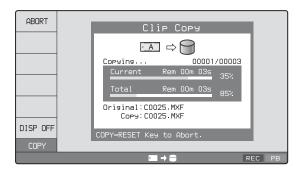

## To perform an internal storage operation during copy execution

Press INTERNAL button to switch to the internal storage screen.

When the internal storage screen is displayed, the display of the progress of copy processing is hidden. To show the progress of copy processing, press the COPY button. To hide the display of copy processing progress, press the DISP OFF function button (F6).

#### To abort the copy operation

Press the ABORT function button (F1), and then press the YES (F5) button.

The data having already been transferred to the destination media remains on that media.

If the copy operation is completed successfully, the message "Copy was Completed." appears.

**9** Press the OK function button (F5).

The Clip Copy screen disappears, and you return to the original screen.

## Copying clips to a Professional Disc/SxS memory card

## To copy clips on an SxS memory card to a Professional Disc

Insert the copy source SxS memory card into the card slot, and insert the copy destination Professional Disc into the disc slot. Then carry out the procedure described in "Copying clips to the internal storage" (page 72). However, press the MEMORY button in step 2 and select the Professional Disc (DISC or DISC USR) as the copy destination media in step 7.

## To copy clips on the internal storage to a Professional Disc

Insert a Professional Disc into the disc slot, and carry out the procedure described in "Copying clips to the internal storage" (page 72).

However, press the INTERNAL button in step  $\bf 2$  and select "SELECTED" in step  $\bf 6$ . (When the copy source media is the internal storage, you cannot select "ALL".) Select the Professional Disc (DISC or DISC USR) as the copy destination media in step  $\bf 7$  <sup>1)</sup>.

1) For details, see "Support for mixed format recording" (page 14).

## To copy clips on a Professional Disc to an SxS memory card

Insert the copy source Professional Disc into the disc slot, and insert the copy destination SxS memory card into the card slot. Then carry out the procedure described in "Copying clips to the internal storage" (see page 72). However, press the DISC button in step 2 and select the SxS memory card as the copy destination media in step 7.

## To copy clips on the internal storage to an SxS memory card

Insert an SxS memory card into the card slot, and carry out the procedure described in "Copying clips to the internal storage" (see page 72).

However, press the INTERNAL button in step **2** and select "SELECTED" in step **6**. (When the copy source media is the internal storage, you cannot select "ALL".) Select the SxS memory card as the copy destination media in step **7**.

## To copy clips from an SxS memory card to another SxS memory card

Insert the copy source and copy destination SxS memory cards, then carry out the procedure in "Copying clips to the internal storage" (page 72). In step 2, press the MEMORY button. In step 7, select SxS memory card as the copy destination media.

#### To resume the aborted copying

When copying to Professional Disc, if during copying the remaining space on the Professional Disc becomes insufficient or the EJECT button is pressed, then the copying to the disc stops and the disc is ejected. A message is displayed to confirm whether you wish to replace the disc and continue the copying or to stop the copying. If you then insert a recordable disc, copying to the inserted disc starts from the position where the copying to the previous disc was aborted.

When copying to an SxS memory card, if during copying the remaining space on the memory card becomes insufficient, a message is displayed to confirm whether or not to abort copying. If you then insert a recordable memory card, you can continue copying from the point where copying was stopped.

If continuing copying when spanning multiple media, you can set the overlap between media in menu item 160 INTER-MEDIA OVERLAP SELECT.

#### To copy an EDL file

An EDL can be copied by an operation similar to a clip copy operation. However, it is necessary to make a copy of all clips referenced by the EDL in advance. Therefore, when the copy source media is an SxS memory card / Professional Disc, "ALL" is automatically selected in step 6 of the procedure for "Copying clips to the internal storage" (page 72).

#### To copy the specified part of a clip

When you set an IN and OUT point in the clip, it becomes possible to copy only the part defined by the IN and OUT points.

- 1 In the video monitor screen, cue the clip up to the frame where you want set an IN point.
- 2 Press the PUSH SET knob while holding down the ← button.

An IN/OUT setting window appears in the bottom right corner of the display.

The IN point timecode is displayed in the IN/OUT setting window, and the IN indicator lights.

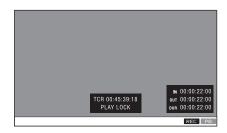

OUT indicator

MENU

PUSH SET

OUT

PUSH SET

OUT

PUSH SET

OUT

PUSH SET

OUT

PUSH SET

OUT

PUSH SET

- **3** Cue up to the frame where you want to set an OUT point.
- **4** Press the PUSH SET knob while holding down the **→** button.

An IN/OUT setting window appears in the bottom right corner of the display.

The OUT point timecode and the duration (DUR) are displayed in the IN/OUT setting window, and the OUT indicator lights.

**5** Carry out step **5** and following of the procedure for "Copying clips to the internal storage" (page 72).

#### To check the clip with IN and OUT points set

1 Press the  $\leftarrow$  or  $\rightarrow$  button.

An IN/OUT setting window appears in the lower right of the display.

**2** Press the NEXT or PREV button.

The unit cues up the frame with the IN (or OUT) point set.

#### To delete the IN/OUT points

1 Press the  $\leftarrow$  button (or  $\rightarrow$  button).

The IN/OUT setting window appears in the bottom right corner of the display.

**2** Press the RESET button.

The IN (or OUT) indicator turns off.

#### Note

One of the following operations deletes the IN/OUT points automatically.

- Change the selection of media.
- Remove the media.
- Delete the clip in which IN/OUT points are set.
- Format the media.

## **Chase copy**

When a clip is being recorded to the internal storage, that clip can also be duplicated/copied on the internal storage, to a Professional Disc, or to an SxS memory card at the same time.

If FTP connections are made between this unit and a computer (*see page 100*), it is also possible to perform chase copy of clips or files when they are being transferred from the computer.

It is also possible to perform chase copy by carrying out the simultaneous recording operation. For the simultaneous recording, see page 59.

- 1 Carry out the procedure described in "Carrying out recording" (page 59) to start recording to the internal storage.
- **2** Press the THUMBNAIL button to display a clip list
- **3** Select the clip that is being recorded.
- **4** Press the COPY button.

The Clip Copy screen appears.

**5** Press the START function button (F5).

The copy processing for the selected clip starts. The copy icon lights in the status display area.

**6** Select the copy destination media.

**DISC:** Professional Disc **MEMORY:** SxS memory card **INTERNAL:** Internal storage

The Clip Copy screen displays the progress of copy processing.

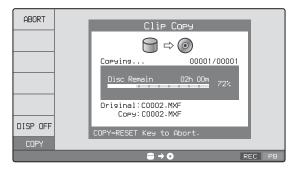

An example of Clip Copy screen display when copying from internal storage to Professional Disc

**To turn off the display of copy processing progress** Press the DISP OFF function button (F6).

#### To abort the copy processing

Press the ABORT function button (F1), and then press the YES (F5) button.

The data having already been copied to the destination media remains on that media.

**7** To stop the recording, press the STOP button.

When the copy processing is completed successfully, the message "Copy was Completed." appears.

## Transcode copy

You can duplicate or copy a clip on copy source media by changing the video/audio format of the clip. During the transcode copy operation, playback of the copy source clip and recording of the copy are performed simultaneously. It is possible to perform transcode copy of only the specified part of a clip in the same way as the normal copy operation. Since transcode copy is performed at the normal playback speed, you can reduce the copy time by copying only the necessary parts.

#### **Notes**

• Only internal storage or Professional Disc can be selected for the copy destination for transcode copy.

Transcode copy is not supported to SxS memory cards.

- Transcode copy allows HD/SD format clips to be converted to HD format clips. But it cannot be used for format conversion to SD.
- If a clip is being recorded or played back, you cannot perform transcode copy. Stop the recording or playback before performing transcode copy.
- 1 In setup menu item 031 RECORDING FORMAT, select the video format after conversion.
- 2 Insert a Professional Disc/SxS memory card and carry out steps 1 to 7 of "Copying clips to the internal storage" (page 72).

If INTERNAL or MEMORY is pressed in step **2**, then select DISC or INTERNAL in step **7**. If DISC is pressed in step **2**, select INTERNAL in step **7**.

- **3** Press the TRANSCOD function button (F3) to change the indication to ON.
- **4** Carry out steps **8** and **9** of "Copying clips to the internal storage" (page 72).

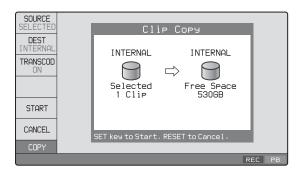

## Handling of Internal Storage/Professional Disc When Recording Does Not End Normally (Salvage Function)

The processing for recording to internal storage/ Professional Disc does not end normally if, for example, the main power switch on the rear panel is turned off during recording, or if the power cord is disconnected during recording. Because the file system is not updated, video and audio data recorded in real time may not be recognized as files.

However, this unit has a salvage function which can hold losses to the minimum by automatically reconstructing clips on the internal storage next time the unit is started.

Note that no recorded clip contents are lost when the on/ standby button on the front panel is set to standby during recording, because the unit does not enter standby mode until after the end of recording processing.

#### Notes

- Even after recording finishes, do not set the main power switch on the rear panel to off until the INTERNAL ACCESS indicator has gone out.
- This function salvages as much recorded material as possible after an unforeseen accident, but 100% restoration cannot be guaranteed.
- Even when this function is used, it is not possible to recover data from immediately before the interruption of recording. The amount of data lost is about several tens of seconds.
- If attempting to use media that requires salvaging as a result of a recording operation on another device, a message is displayed to salvage the card on the recording device and the card is not mounted.

# Operations in Clip List Screens

## **Overview**

Use clip list screens to search for scenes, play scenes found by searching, select clips to copy, and perform other operations related to clips. You can switch between the details view and the thumbnails view of clip list screens.

## Switching between display screens

To switch between the basic operation screen, video monitor screen, and clip list screens (thumbnails view and

details view), press the THUMBNAIL button (1) or DISPLAY button (2).

The screens change as shown in the following figure.

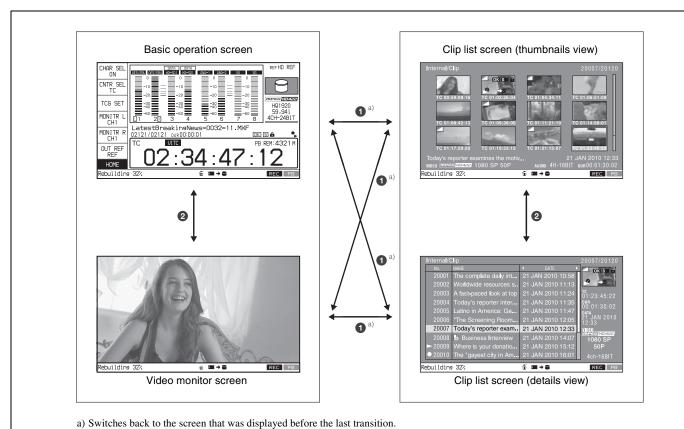

## Information and controls in clip list screens

#### Note

59.94P/50P clips in 4K or HD material are not displayed in the clip list display screens. However, the clips can be operated when accessing the unit remotely via FTP connection.

#### Thumbnails view

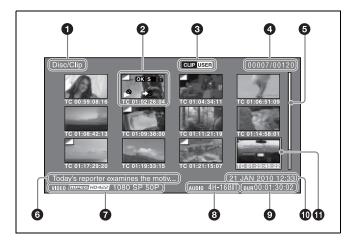

#### **1** Clip storage locations

Display the storage location of the currently displayed clips and edit decision lists (EDLs) in the format "recording media/folder". The storage location of clips and edit decision lists (EDLs) is displayed in the format "recording media/folder". On this unit, one of the following appears.

Internal/Clip: Clip folder on the internal storage
Disc/Clip: Clip folder on the Professional Disc
Disc/UserData: UserData folder on the Professional Disc
Memory-A/Clip: Clip folder on the SxS memory card in slot A

**Memory-B/Clip:** Clip folder on the SxS memory card in slot B

#### **2** Thumbnail

Thumbnail of a clip or an EDL icon.

Thumbnails of clips and EDL icons can be displayed in the same clip list screen, but clip thumbnails are displayed in first.

A green frame is displayed around the thumbnail for playback target clips in continuous playback mode (for the internal storage only).

For details, see "Thumbnail display items" (page 80).

#### **3** UserData icon/format icon

When a Professional Disc is selected, you can use FOLDER in the Clip F Menu (see page 83) to select the

folder under the Disc folder containing the clips you want to display in a list.

The appearance of the UserData icon changes as follows, depending on the currently selected folder.

| Currently selected folder                         | Icon             |
|---------------------------------------------------|------------------|
| Clip folder (when UserData folder does not exist) | CLIP             |
| Clip folder (when UserData folder exists)         | CLIP USER        |
| XDROOT folder under UserData folder               | CLIP USER XDROOT |
| BPAV folder under UserData folder                 | CLIP USER BPAV   |

When an SxS memory card is selected, it displays an icon indicating the type of memory card format (UDF, FAT, exFAT).

When internal storage is selected, nothing is displayed.

#### 4 Clip number/total number of clips

Displays the total number of clips (including EDLs) on the selected media, and the number of the selected clip (or EDL).

#### 6 Scrollbar

When not all of the thumbnails can be displayed in the thumbnail display area, the position of the slider shows the relative position of the currently displayed clips, and the length of the slider shows the relative length of currently displayed clips within all of the clips.

#### **6** Clip name

Displays the name of the selected clip (or EDL). When multiple clips are selected, displays the name of the first clip or the most recently selected clip.

Clip names can be displayed in European languages (English, French, German, Italian, etc.), Japanese, Hangul characters, and simplified and traditional characters (Chinese).

#### Notes

- Every character that cannot be displayed properly is represented by a ■.
- Too long a clip name is not fully displayed. To check the entire character string of the name, access the Clip Properties screen (see page 79).

#### **1** Video format

The video format of the selected clip is displayed as a combination of the following items.

- Video format logo
- Number of system lines and recording quality
- System frequency

#### **8** Audio format

The audio format of the selected clip is displayed as a combination of the following items.

- Number of audio channels
- · Quantization bit rate

#### Ouration

Displays the duration (recording time) of the selected clip. When multiple clips are selected, displays the total recording time of the selected clips.

#### **10** Clip date and time

Displays the date and time when the selected clip was shot and recorded.

#### **1** Selection frame

Indicates that the clip is selected. To select another clip, move the frame (*see page 84*). Multiple selection frames appear when multiple clips are selected (*see page 84*).

#### **Details view**

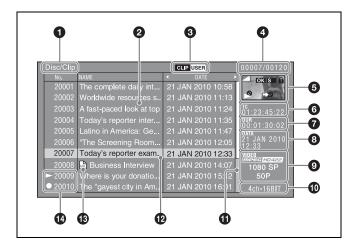

For details about the following items, see "Thumbnails view" (page 78).

- 1 Clip storage locations
- 3 UserData icon (when a Professional Disc is used)
- 4 Clip number/total number of clips
- **7** Duration
- 8 Clip date and time
- **9** Video format
- Audio format

#### **2** Details display area

Displays a details list of clips and EDLs (edit decision lists) on the selected media.

The list is made up of the following columns.

- No. (line number)
- NAME (clip name)
- DATE (clip date and time)
- DURATION (recording time)

A green line is displayed on the left side for playback target clips in continuous playback mode.

#### **5** Thumbnail

Displays the thumbnail of the selected clip (or the EDL icon when an EDL is selected).

For details, see "Thumbnail display items" (page 80).

#### **6** Timecode

Displays the starting timecode of the selected clip.

#### Scrollbar

When not all of the clips can be displayed in the details display area, the position of the slider shows the relative position of the currently displayed clips, and the length of the slider shows the relative length of currently displayed clips within all of the clips.

#### **12** Selection frame

Indicates that the clip is selected. To select another clip, move the frame (*see page 84*). Multiple selection frames appear when multiple clips are selected (*see page 84*).

#### **13** EDL mark

The mark  $\square$  appears when the item is an edit decision list (EDL).

#### Recording or playback status icon

When the recording media is the internal storage, an icon appears to indicate the recording or playback status (•: recording, •: playing, 1) •: chase play).

 "Playing" means that the clip is open (the file is open) because the clip has been selected, in a clip list screen or elsewhere. Therefore, the icon appears even during jog play of a clip and during still image display.

#### **Clip Properties screen**

When you select a clip and press the CLIP PROPERTY function button (F2), a screen is displayed to show the properties of the selected clip. To change the clip selection, use the NEXT and PREV buttons (can also be used together with the SHIFT button) (see page 84).

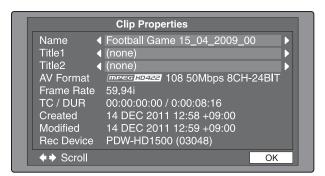

Name: Clip name <sup>1)</sup> **Title1:** Title1 **Title2:** Title2 <sup>1)</sup>

**AV Format:** Recording format

**Frame Rate:** The frame rate at the time when the clip was shot. For clips shot using Slow & Quick Motion, the

PB (playback)/Capture (shooting) frame rates are shown.

TC/DUR: Timecode of the first frame/Recording time

**Created:** Date and time of creation

**Modified:** Date and time of most recent modification **Rec Device:** Name of device that created the clip (product number)

1) See "Clip name" in "Thumbnails view" (page 78).

The Clip Properties screen displays the entire character string of even a rather long clip name or title.

#### To scroll hidden parts of the string into view

When a ◀ or ▶ mark is displayed for an item, you can press the left arrow or right arrow button to scroll the display by one character for each press.

The up arrow and down arrow buttons scroll the beginning and end of the string into view.

When there is any hidden part of the string, arrows are displayed on the left and right of the "Scroll" indication at the bottom left of the screen.

#### Thumbnail display items

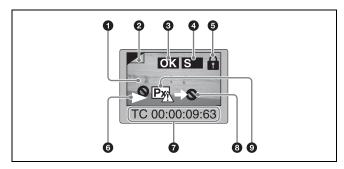

#### Note

Only **6** and **8** are displayed on the EDL icon.

#### **1** Index picture

Displays an image to stand for the content of the clip. Normally the index picture is the first frame in a clip, but you can change it to any frame in the clip for a different index picture.

For the method of changing the index picture frame, see "Setting the index picture frame" (page 86).

#### **2** Index picture changed mark

This mark, like the folded-over corner of a page that you want to remember, appears when the index picture has been changed to any frame other than the first frame of a clip.

#### Note

When you cue up a clip, the unit always cues up the first frame, even when the index picture has been changed to a different frame.

#### 3 Clip flag icon

Displays the corresponding icon when a clip flag (OK/NG/KP(KEEP)) is set in the clip (see page 85).

#### 4 S mark

This mark appears when shot marks or other essence marks have been set in the clip.

#### 6 Lock icon

This icon appears when the clip is locked (protected) (see page 85). Clips cannot be deleted and their clip information cannot be changed when this mark is displayed.

## **6** Unplayable icon/copy playback icon/playback or recording status icon

An unplayable icon ( ) appears to indicate that the clip cannot be played (or EDL), for example because the system frequency settings differ from the current settings of this unit.

A copy playback icon ( ) appears to indicate that the clip cannot be played back directly, but copy playback is possible.

During recording and playback, an icon appears to indicate the recording or playback status ( : recording, : playing, : chase play).

#### **7** Clip information

Displays the clip information selected with the CLP INFO item in the CLIP F Menu (see page 83). The factory default selection is the timecode of the first frame.

#### 8 "Cannot copy" icon

You cannot copy clips marked with this icon.

#### 9 "No proxy AV data" icon

This icon appears when the clip does not include proxy AV data.

#### **Expand thumbnail screen**

This screen displays thumbnails of equally sized divisions of the selected clip or EDL.

On how to display the expand thumbnail screen, see "To search through a clip in the expand thumbnail screen" (page 84).

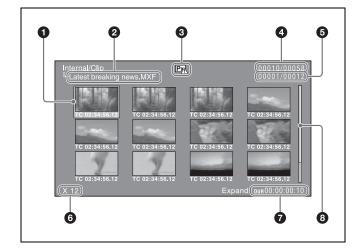

#### **1** Selection frame

Indicates that the thumbnail is selected. To select another thumbnail, move the frame (see page 84).

#### **2** Clip name

Displays the name of the clip displayed in the current expand thumbnail screen.

#### 3 "No proxy AV data" icon

This icon appears when the selected media or folder contains a clip that does not include proxy AV data.

#### **4** Clip number/total number of clips

Displays the total number of clips on the selected media and the number of the clip whose expanded thumbnails are currently displayed.

#### **5** Thumbnail number/total number of thumbnails

Displays the total number of thumbnails of the divided clip and the number of the currently selected thumbnail.

#### **6** Number of divisions

Displays the number of times that the selected clip has been divided to display the expand thumbnails.

#### **1** Duration

Displays the time from the selected thumbnail to the next one.

#### 8 Scrollbar

See the description of "Scrollbar" under "Thumbnails view" (page 78).

#### Chapter thumbnail screen

Chapters are the sections between the shot marks, Rec Start marks, and other essence marks that have been recorded in clips or EDL sub clips. This screen allows you to display thumbnails of the chapters in the selected clip or EDL.

On how to display the chapter thumbnail screen, see "To search through a clip in the chapter thumbnail screen" (page 84).

Rec Start essence marks are set automatically at the start of recording, but shot marks can be set at any scene during recording or playback.

See page 61 and page 69 for more information about shot mark setting.

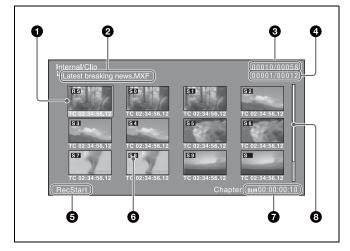

#### **1** Selection frame

Indicates that the thumbnail is selected. To select another thumbnail, move the frame (*see page 84*). Multiple selection frames appear when multiple thumbnails are selected (*see page 84*).

#### 2 Clip name

Displays the name of the clip displayed in the current chapter thumbnail screen.

#### **3** Clip number/total number of clips

Displays the total number of clips on the selected media and the number of the clip whose chapter thumbnails are currently displayed.

#### 4 Chapter number/total chapters

Displays the total number of chapters and the number of the selected chapter.

#### **5** Essence mark indication

Displays the type of the essence marks which are set on the selected chapter.

#### 6 S0 to S9/RS/S marks

"S0" to "S9" and "RS" marks on the thumbnails indicate frames where Shot Mark1 to Shot Mark9 and Rec Start essence marks are set. "S" marks indicate frames where essence marks other than shot marks and Rec Start essence marks are set.

No such marks are displayed on thumbnails of EDL sub clips.

#### **1** Duration

Displays the time from the first frame of the selected chapter to the first frame of the next chapter.

#### 8 Scrollbar

See the description of "Scrollbar" under "Thumbnails view" (page 78).

## Clip Menu

The Clip Menu provides the following commands for operations on clips.

The shortcut buttons shown in parentheses () allow you to open menu items directly. For example, combinations are indicated by "+". "SHIFT + STOP" means to press the STOP button while holding down the SHIFT button.

| Item                                | Sub-item                 | Function                                                            |  |  |
|-------------------------------------|--------------------------|---------------------------------------------------------------------|--|--|
| Delete Clips<br>(SHIFT + RESET)     | Delete<br>Selected Clips | Deletes the selected clips.                                         |  |  |
|                                     | Delete All Clips         | Deletes all clips on the selected media.                            |  |  |
| Lock Unlock Clips<br>(SHIFT + STOP) | Lock Selected<br>Clips   | Locks the selected clips.                                           |  |  |
|                                     | Lock All Clips           | Locks all clips on the selected media.                              |  |  |
|                                     | Unlock<br>Selected Clips | Unlocks the selected clips.                                         |  |  |
|                                     | Unlock All<br>Clips      | Unlocks all clips on the selected media.                            |  |  |
| Set Clip Flag                       | OK                       | Sets the OK flags in the selected clips.                            |  |  |
|                                     | NG                       | Sets the NG flags in the selected clips.                            |  |  |
|                                     | KP(KEEP)                 | Sets the KEEP flags in the selected clips.                          |  |  |
|                                     | none                     | Clears clip flags that have been set in the selected clips.         |  |  |
| Format Media                        | _                        | Formats (initializes) a<br>Professional Disc or<br>SxS memory card. |  |  |
|                                     |                          | Note Finalized discs cannot be formatted.                           |  |  |

| Item                    | Sub-item                 | Function                                                                                                    |
|-------------------------|--------------------------|----------------------------------------------------------------------------------------------------|
| Finalize Disc           | _                        | Finalizes a write-once type Professional Disc (when the currently selected media is "disc").  Notes  You cannot write additional data to finalized discs. Finalized discs cannot be finalized again. |
| Update/Restore<br>Media | _                        | Rebuilds Professional<br>Disc or SxS memory<br>card management<br>data.                                                                                                    |
| Media Properties        | -                        | Displays information about the selected media.                                                                                                    |
| Settings                | Select Clip<br>Language  | Selects the clip name display language.  • Alphabet  • Korean  • Simplified Chinese  • Traditional Chinese  • Japanese                                                                               |
|                         | Select Alarm<br>Language | Selects the alarm display language. • English • Japanese                                                                                                    |

#### To display the Clip Menu

Press the MENU button with a clip list screen (thumbnails view or details view) displayed.

To return to the original screen, press the MENU button again.

### **Clip Menu operations**

**To move the focus bar up or down:** Press the ♠ or ▶ button, or turn the PUSH SET knob.

To move from a menu level to the next lower menu level: Press the → button or PUSH SET knob.

To move from a menu level to the next higher menu level: Press the ◆ button or RETURN button.

To execute a command: Press the PUSH SET knob.

## Clip F Menu

The clip list screens provide the Clip F Menu, which can be accessed directly with function buttons.

Following is a list of Clip F Menu commands. Underlined settings are the factory defaults.

### **CLIP** page

| Item                 | Function                                                                                                    |
|----------------------|----------------------------------------------------------------------------------------------------|
| F1: CLP INFO a)      | Selects the information to be displayed at the bottom of the thumbnails.  DATE: Date and time of creation, or date and time of the more recent modification  TC: Timecode of first frame  DURATION: Playback time  SQ NO.: Sequence number of thumbnail |
| F2: CLIP<br>PROPERTY | Displays the Clip Properties screen (see page 79).                                                                                                    |
| F3: FOLDER           | When the currently selected media is a Professional Disc, selects the folder (CLIP, UserData > XDROOT, UserData > BPAV) under the Disc folder you want to display the content in the clip list screen.                                                  |
| F5: CHAPTER          | Displays the chapter thumbnail screen (see page 81).                                                                                                    |
| F6: EXPAND           | Displays the expand thumbnail screen.                                                                                                    |

a) Does not appear when the clip list screen is in details view.

#### P1 EDL page

Parentheses () indicate shortcut buttons for directly accessing a menu item.

| Item                                             | Function                           |
|--------------------------------------------------|------------------------------------|
| F1: SET CURT.EDL                                 | Sets the current EDL.              |
| F2: RELEASE CURT.EDL                             | Releases the current EDL.          |
| F3: CREATE NEW EDL<br>(SHIFT + PUSH SET<br>knob) | Creates a new EDL.                 |
| F4: ADD TO CURT.EDL                              | Adds sub clips to the current EDL. |
| F6: GOTO CURT.EDL                                | Refers to the current EDL.         |

#### Shortcut buttons for EDL edit commands

With the clip that you want to make into a sub clip selected on a clip list display screen, press and hold the SHIFT button and press the PUSH SET knob to invoke the F3: CREATE NEW EDL command.

For the procedure for creating EDLs, see "Creating and editing EDLs" (page 88).

#### P2 OTHER page

Professional Discs and SxS memory cards inserted in this unit cannot be displayed or operated on the unit while there is a remote connection using FTP/CIFS from an external device. To override operation, disconnect the remote connection using the NET ENA command.

| Item        | Function                                                                                                    |
|-------------|----------------------------------------------------------------------------------------------------|
| F6: NET ENA | Permits or disconnects remote connection from an external device to Professional Discs and SxS memory cards inserted in the unit. It also indicates the current connection availability.  ALL: Permit INTERNAL: Disconnect |

#### To display the Clip F Menu

Press the PAGE/HOME button or function buttons (F1 to F6) with a clip list screen (thumbnails view or details view) displayed.

#### To display a different page

Each press of the PAGE/HOME button displays the next function menu page in the order: CLIP  $\rightarrow$  P1  $\rightarrow$  P2  $\rightarrow$  CLIP...

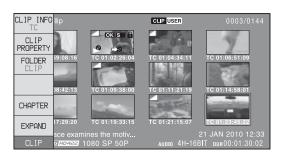

## **Clip Operations**

#### Note

The following operations are not available for clips recorded on SxS memory cards (FAT/exFAT format).

- · Set clip flags
- Lock/Unlock
- Delete
- Set the index picture frame

## **Selecting clips**

Select clips with the selection frame (see page 79).

#### To move the selection frame

Do one of the following.

- Turn the PUSH SET knob.
- Press the arrow buttons.
- Turn the shuttle/jog dial. (The selection frame moves at high speed in shuttle mode and at low speed in jog mode.)

#### To jump to the first clip

Press the PREV button while holding down the SHIFT button.

#### To jump to the last clip

Press the NEXT button while holding down the SHIFT button.

#### To make a continuous selection of clips

Move the selection frame to the first clip that you want to select. Then, while holding down the SHIFT button, turn the PUSH SET knob.

To cancel the continuous selection, move the selection frame without the SHIFT button held down.

## Searching with thumbnails

You can put the clip list screen into thumbnails view (see page 78) to search for desired clips while viewing thumbnails.

To search for clips while viewing clip names, press the DISPLAY button to switch to details view (see page 79).

## To search through a clip in the expand thumbnail screen

The expand function allows you to divide a clip selected in the clip list screen into equally sized blocks, and to display a list of thumbnails of those blocks. This is a quick and efficient way to review the selected clip and search for target scenes. You can specify 12, 144, or 1728 divisions.

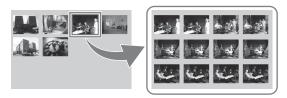

- 1 In the clip thumbnail screen, select the thumbnail of the clip that contains the scene you want to find.
- **2** Press the EXPAND function button (F6).

The selected clip is divided into 12 blocks, and a list appears in the expand thumbnail screen (*see page 80*) with the first frame of each block displayed as a thumbnail.

- **3** Select the thumbnail that you want to expand further.
- 4 Repeat steps 2 and 3 up to 2 times, as required.

#### Note

If the duration of each block after division would be shorter than one frame, division is performed so that an expand thumbnail screen is displayed in which the duration of each block is one frame. In this case, no such expand thumbnail screen is displayed that represents further expansion.

For example, a 100-frame clip is divided into 100 blocks when you press the EXPAND function button (F6) twice and an expand thumbnail screen is displayed in which the duration of each block is one frame. A third press of the EXPAND function button (F6) displays no expand thumbnail screen representing further expansion.

#### To return to the previous expansion level

Press the EXPAND function button (F6) while holding down the SHIFT button.

## To display the expand thumbnail screen of the previous or next clip

With the expand thumbnail screen still active, press the PREV button or the NEXT button.

An expand thumbnail screen appears displaying the thumbnails of 12 equal blocks resulting from division of the previous or next clip.

## To search through a clip in the chapter thumbnail screen

The chapter function allows you to display thumbnails of the chapters in a clip.

See page 78 for more information about thumbnail view.

See page 81 for more information about chapter thumbnail screen.

1 In the clip thumbnail screen, select the thumbnail of a clip or the icon of an EDL with chapters set.

The S mark (see page 80) appears on the thumbnails of clips with chapters set. (No S marks are displayed on EDL icons.)

**2** Press the PAGE/HOME button to display the function menu, and press the CHAPTER function button (F5).

The chapter thumbnail screen (see page 81) appears, with thumbnails of the frames where chapters are set. The "S0 to S9" and "RS" marks on the thumbnails indicate frames where Shot Mark0 to Shot Mark9 and Rec Start essence marks are set. The "S" marks on the thumbnails indicate frames where essence marks other than shot marks and Rec Start essence marks are set. No such marks are displayed on thumbnails of EDL sub clips.

#### To delete the shot mark at a chapter position

You can delete the shot mark (Shot Mark0 to Shot Mark9) at the chapter position in the chapter thumbnail screen. (Rec Start essence marks cannot be deleted.)

- 1 In the chapter thumbnail screen, select the thumbnail for the frame whose shot mark you want to delete.
- **2** Press the PAGE/HOME button to display the function menu, and press the REMOVE function button (F4).

A message appears asking if you are sure that you want to delete the shot mark.

**3** Select "OK" to delete the mark, or "Cancel" to cancel the deletion, and then press the PUSH SET knob.

## To display the chapter thumbnail screen of the previous or next clip

With the chapter thumbnail screen still active, press the PREV button or the NEXT button.

## Playing a clip using thumbnail search

After finding a clip with one of the methods explained in the previous section, "Searching with thumbnails" (page 84), you can cue up or play the clip that you have found.

### To cue up the clip

Select the clip you have found, and then press the PUSH SET knob.

#### To play the clip

Select the clip you have found, and then press the PLAY button.

## **Setting clip flags**

You can set three types of clip flags (OK/NG/KP(KEEP)) for selected clips. Setting these flags in each clip that you record makes it easy for editors and other colleagues to find and select the clips that they need.

- 1 In a clip list screen, select the clip where you want to set a flag (multiple selections possible).
- **2** Display the Clip Menu.
- **3** Select Set Clip Flag.

The Set Clip Flag screen appears.

In this screen, a mark appears in front of the name of each flag that is set in one or more of the currently selected clips.

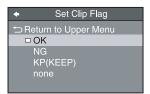

**4** Select the clip flag that you want to set (OK/NG/KP(KEEP)), and then press the PUSH SET knob.

The clip flag is set for all selected clips, and the clip flag icon (see page 80) appears on thumbnails.

#### To clear clip flags

Carry out steps 1 to 3, selecting a clip that has a flag set, and then select "none" in step 4.

## Locking (write-protecting) clips

In a clip list screen, you can lock the selected clips so that they cannot be deleted or altered.

Locking prevents the following operations on clips.

- Deletion
- Changing the index picture
- Adding and deleting shot marks
- Setting and clearing clip flags

#### **Notes**

- Locked clips are deleted along with other clips when a media is formatted.
- Clips cannot be locked or unlocked when a media is write protected.

#### To lock clips

1 In a clip list screen, select the clips that you want to lock (multiple selections possible).

This step is not needed if you lock all clips.

- **2** Display the Clip Menu.
- **3** Select Lock Unlock Clips.

The Lock Unlock Clips screen appears.

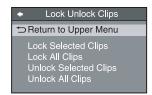

4 Select Lock Selected Clips or Lock All Clips, and then press the PUSH SET knob.

The clips selected in step **1** or all clips are locked. A lock icon (*see page 80*) appears on the thumbnail of the locked clips.

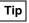

You can lock the selected clips by pressing the STOP button while holding down the SHIFT button in step 1.

## To unlock clips

- Execute the steps **1** to **3** in the previous section.
- 2 Select Unlock Selected Clips or Unlock All Clips, and then press the PUSH SET knob.
- **3** Select "OK", and then press the PUSH SET knob.

Tip

When you select a clip you want to unlock in the clip list screen and then press the STOP button while holding down the SHIFT button, a dialog appears asking you to confirm unlock. When you select "OK" and press the PUSH SET knob, the selected clip is unlocked. (To cancel unlock, select "CANCEL" and press the PUSH SET knob.)

## **Deleting clips**

## Notes

- Clips cannot be deleted when a media is write protected.
- Locked clips cannot be deleted.

Place the unit in standby off mode to delete clips in VTR mode. To switch to standby-off mode, press and hold the SHIFT button and then press the STOP button. The STANDBY indicator turns off after switching to standby-off mode.

1 In a clip list screen, select the clips that you want to delete (multiple selections possible).

This step is not needed if you delete all clips.

- **2** Display the Clip Menu.
- **3** Select Delete Clips.

The Delete Clips screen appears.

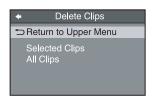

- 4 Select Delete Selected Clips or Delete All Clips, and then press the PUSH SET knob.
- **5** Select "OK", and then press the PUSH SET knob. The clips selected in step **1** or all clips are deleted.

### Tip

You can delete the selected clips simply and easily by pressing the RESET button while holding down the SHIFT button in step **1** and by carrying out step **5**.

## Copying clips

See "Copy operations" (page 70) for information about operations.

## Setting the index picture frame

The clip thumbnail screen displays thumbnails as index pictures for clips. Normally the index picture is the first frame in a clip, but you can change it to any frame in the clip for a different index picture.

#### Note

You cannot set index pictures for EDLs.

1 In the basic operation screen or video monitor screen, play back the clip you want set the index picture frame.

- **2** Press the STOP button at the frame you want to be the index picture frame, to obtain a still frame display.
- **3** Display the page P5 OTHER of the function menu, and press the INDEX function button (F1).

A confirmation box appears asking you whether to set the frame of the still image as the index picture frame.

**4** To set the current frame as the index picture frame, select "OK" and press the PUSH SET knob.

**To set another frame as the index picture frame** Select "CANCEL" and press the PUSH SET knob, turning the confirmation box off. Start again from step **1**.

When you switch the display to the clip list screen, the newly set index picture is displayed as the thumbnail.

## **EDL Editing**

### What is EDL editing?

EDL editing is a function which allows you to select material (clips) from the material recorded on media and perform cut editing. You can do this by operating on this unit only.

- EDL editing is a convenient way to perform cut editing in the field and in other offline situations.
- In EDL editing you create an EDL (editing list). Since the material itself is not affected, you can repeat this any number of times.
- You can play back the edit list created on this unit.
- Using the EDL editing function, you can easily perform functions with this unit, such as add entire clips, add partial clips, and delete sub clips.
- Changing the sequence of sub clips and modifying the IN/OUT points are not supported.
- An EDL (editing list) can be used on XPRI and other full-feature nonlinear editing systems.

#### Clips

Material recorded on media with this unit is managed in units called "clips". A clip contains the material from a recording start point to a recording end point. Clips have numbers beginning with C, for example C0001.

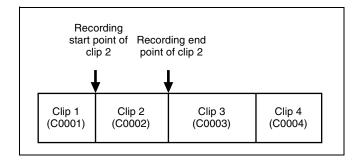

#### **EDLs**

You can use the EDL editing function to select clips from the clips saved on media and create a cut edit list called an "EDL".

EDLs are managed using numbers prefixed with the letter E (E0001, for example). Up to 1,000 EDLs can be saved to internal storage, and up to 99 can be saved on a disc.

#### Sub clips (clips in EDLs)

Clips (or parts of clips) that have been added to an EDL are called "sub clips". Sub clips are virtual editing data that specify ranges in the original clips. You can use them without modifying the original data.

The following figure illustrates the relation between clips and sub clips.

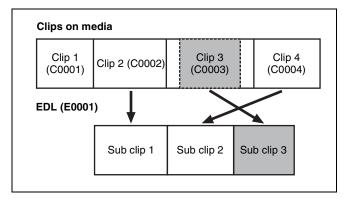

In the above example, the whole of clip 2 has been added as sub clip 1, and the whole of clip 4 has been added as sub clip 2.

Sub clip 3 is part of clip 3. Therefore, when EDL E0001 is played back, clip 4 is played after clip 2, and then the part of clip 3 shown in gray color is played.

#### **EDL** editing (current EDL)

To edit an EDL on media, you must first select the target EDL for editing. Existing EDLs and newly created EDLs can be selected. The target EDL for editing is called the "current EDL".

EDLs are automatically saved to media when they are created and modified.

The current EDL icon is displayed in the status indicator area in the clip list display when the current EDL is selected.

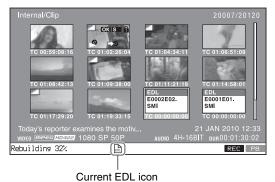

Garrent EDE 1001

### **EDL** playback

Clips and EDLs are saved together on media. To play an EDL, insert the media into the unit, load the EDL that you want to play, and press the PLAY button. Clips are played according to the data in the EDL.

## Creating and editing EDLs

The following table lists the steps in the creation and editing of EDLs with the EDL editing function. To create

an EDL, you always need to carry out the steps inside the heavy lines. Other steps can be carried out as required.

| 1 | Create EDLs: Use the CREATE NEW EDL command to create an EDL containing the selected clips.                                            |
|---|----------------------------------------------------------------------------------------------------|
| 2 | Add sub clips: Use the ADD TO CURT.EDL command to add the clips you want to use to an EDL. You can add up to 300 sub clips to one EDL. |
|   |                                                                                                    |
| 3 | <b>Delete sub clips:</b> Use the REMOVE command to delete specified sub clips from an EDL.                                             |

#### To create an EDL

You can select multiple clips on the clip list screens and then create a new EDL. You can also create a new EDL by assigning an IN point/OUT point on the video monitor screen.

#### Creating an EDL in the clip list screens

See page 77 for information about screen operations.

- 1 In a clip list screen, select the clips that you want to become sub clips (multiple selections possible).
- Press and hold the SHIFT button and then press the PUSH SET knob or display the P1 EDL page of the Clip F menu and press the CREATE NEW EDL (F3) button.

The EDL creation starts.

The name for the created EDL appears when the creation finishes. The created EDL becomes the current EDL.

**3** Select "OK", and then press the PUSH SET knob.

#### Creating an EDL in the video monitor screen

You can create an EDL while checking the video on the video monitor screen by specifying the range to use as a sub clip. You can perform this operation during recording, playback (including when stopped), and searching. During recording, the currently recording clip cannot be used as a sub clip to create a new EDL, but IN/OUT points can still be set.

- In the video monitor screen, cue the frame you want to specify for the IN point.
- 2 Press and hold the ← button, and then press the PUSH SET knob.

The IN/OUT setting window appears on the bottom right.

The time code for the IN point is displayed in the IN/OUT setting window, and the IN indicator is lit.

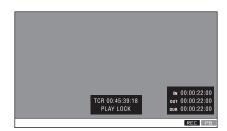

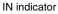

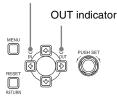

- **3** Cue the frame you want to specify for the OUT point.
- 4 Press and hold the → button, and then press the PUSH SET knob.

The IN/OUT setting window appears on the bottom right.

The time codes for the OUT point and duration (DUR) are displayed in the IN/OUT setting window, and the OUT indicator is lit.

**5** Press the PAGE/HOME button to display the function menu, and press the CREATE NEW EDL (F3) button.

The EDL creation starts.

The name for the created EDL appears when the creation finishes. The created EDL becomes the current EDL.

When the current EDL is specified, the current EDL icon appears in the status display area.

**6** Select "OK", and then press the PUSH SET knob.

### To add sub clips to an existing EDL

Sub clips can be added from the clip list display screens or the video monitor screen. The added clips are inserted at the end of the EDL.

Sub clips are added to the current EDL. Consequently, an EDL must be selected as the current EDL in order to perform this operation. An EDL is made the current EDL automatically after it is created, as explained in "To create an EDL" above, allowing sub clips to be added immediately to the EDL. You can determine whether the current EDL is selected or not by checking whether the current EDL icon is displayed or not in the status display area. If the current EDL is not specified, you must select an existing EDL as the current EDL using the following procedure before you can add sub clips.

**1** Select an EDL on a clip list display screen.

**2** Display the P1 EDL page of the Clip F menu and press the SET CURT.EDL (F1) button.

The selected EDL becomes the current EDL. When the current EDL is specified, the current EDL icon appears in the status display area.

#### Adding in clip list screens

See page 77 for information about screen operations.

- 1 On a clip list screen, select the clip to add as a sub clip (multiple selections possible).
- Press and hold the SHIFT button and press the PUSH SET knob or display the P1 EDL page of the Clip F menu then press the ADD TO CURT.EDL (F4) button.

The sub clip addition starts. When addition is finished, the screen displayed during execution disappears and returns to the clip list screen. Adding a sub clip simultaneously saves the EDL.

The clip is added to the end of the current EDL. The current EDL remains selected.

#### Adding in the video monitor screen

When checking the image on the video monitor screen, a range to use as a sub clip can be specified and added to the current EDL. This operation is supported during playback (including when stopped) and when searching. During recording, the currently recording clip cannot be added as a sub clip to the current EDL, but IN/OUT points can still be set.

- On the video monitor screen, cue the frame you want to specify for the IN point.
- 2 Press and hold the ← button, and then press the PUSH SET knob.

The IN/OUT setting window appears on the bottom right of the display.

The timecode for the IN point is displayed in the IN/OUT setting window, and the IN indicator is lit.

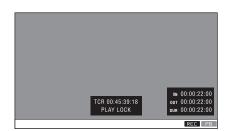

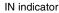

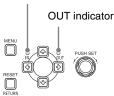

- **3** Cue the frame you want to specify for the OUT point.
- 4 Press and hold the → button, and then press the PUSH SET knob.

The IN/OUT setting window appears on the bottom right of the display.

The timecodes for the OUT point and duration (DUR) are displayed in the IN/OUT setting window, and the OUT indicator is lit.

**5** Display the function menu, and then press the ADD TO CURT.EDL (F4) button.

The sub clip addition starts. When addition is finished, the screen displayed during execution disappears and returns to the clip list screen. Adding a sub clip simultaneously saves the EDL.

The clip is added to the end of the current EDL. The current EDL remains selected.

## To delete sub clips

This operation is performed on the chapter thumbnail screen.

- 1 In the chapter thumbnail screen, select the thumbnails for the sub clips you want to delete (multiple selections possible).
- **2** Press the PAGE/HOME button to display the function menu, and press the REMOVE function (F4) button.

A confirmation message appears asking whether to execute the delete operation.

**3** Select "OK", and then press the PUSH SET knob. To abort, select "Cancel".

### To play an EDL

### Note

When the internal storage playback mode is set to clip mode, only the selected sub clip can be played.

1 In the chapter thumbnail screen, select the thumbnail for the sub clip you want to start playing.

To start playing from the first frame of the EDL Select the thumbnail for the first sub clip.

**2** Press the PLAY button.

#### To release the current EDL

This operation clears the current EDL from the memory in this unit. This operation is performed on clip list screens. Releasing the current EDL after editing is finished prevents changes to the settings due to incorrect operation.

#### Note

The current EDL is also released when the target media is changed using the INTERNAL/DISC/MEMORY button.

- 1 In a clip list screen, display the P1 EDL page of the Clip F menu.
- 2 Press the RELEASE CURT.EDL function (F2) button.

  A confirmation message appears asking you whether to execute the release operation.
- 3 Select "OK", and then press the PUSH SET knob.

  The current EDL is released and the current EDL icon is removed from the status display area.

#### To reference the current EDL

Referencing the current EDL displays the chapter thumbnail screen for the current EDL. This operation is performed on clip list screens.

- **1** Display the P1 EDL page of the Clip F menu.
- **2** Press the GOTO CURT.EDL function (F6) button.

The currently specified current EDL is displayed on the chapter thumbnail screen.

## **Media Operations**

### Checking the media information

- 1 In a clip list screen, press the MENU button to display the Clip menu.
- 2 Select "Media Properties", and then press the PUSH SET knob.

The media properties screen for the selected media appears.

#### For internal storage

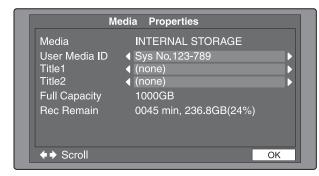

Media: INTERNAL STORAGE User Media ID: User media ID

Title1: Title 1
Title2: Title 2

Full Capacity: Total capacity

**Rec Remain:** Remaining recording time

#### For Clip folder on a Professional Disc

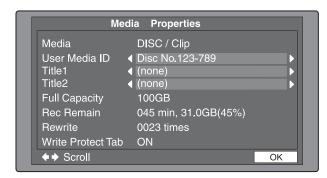

Media: DISC/Clip

User Media ID: User media ID

Title1: Title 1
Title2: Title 2

Full Capacity: Total capacity

**Rec Remain:** Remaining recording time **Rewrite:** Number of disc rewrites

Write Protect Tab: Status of the write-protection tab

#### For UserData>XDROOT folder or UserData>BPAV folder on a Professional Disc

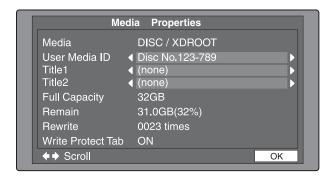

Media: DISC/XDROOT or DISC/BPAV

User Media ID: User media ID

Title1: Title 1
Title2: Title 2

Full Capacity: Total capacity
Remain: Remaining recording time
Rewrite: Number of disc rewrites

Write Protect Tab: Status of the write-protection tab

#### For SxS memory card

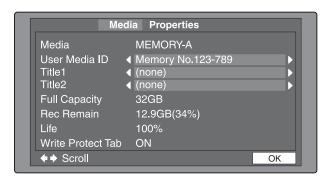

Media: MEMORY-A or MEMORY-B User Media ID: User media ID

Title1: Title 1
Title2: Title 2

Full Capacity: Total capacity

**Rec Remain:** Remaining recording time **Life:** Memory write lifespan  $(0 \text{ to } 100\%)^{1)}$ 

Write Protect Tab: Status of the write-protection tab

1) Displayed only for SxS memory cards that support this function.

#### To display hidden text

For items displaying  $\triangleleft$  or  $\triangleright$ , press the  $\longleftarrow$  or  $\Longrightarrow$  button to scroll the text by one character at a time.

Pressing the ↑ or ↓ button displays the first character or last character, respectively.

#### To return to the previous screen

Press the PUSH SET knob.

## **Professional Disc operations**

The Clip Menu allows you to format (initialize) and finalize a Professional Disc.

### Formatting (initializing) discs

You can format recorded discs.

#### Note

You cannot format finalized discs.

- 1 Insert the disc you want to format into the disc slot.
- **2** Press the DISC button.
- **3** Switch the display to the clip list screen.
- **4** Press the MENU button to display the Clip Menu.
- Select "Format Media" and press the PUSH SET knob.
  A confirmation box appears asking you whether to execute formatting.
- 6 To execute formatting, select "OK" and press the PUSH SET knob.

The formatting starts, and the message "Format Executing..." appears.

#### To cancel the formatting

Select "CANCEL" and press the PUSH SET knob.

When the formatting is completed, the message "Format was successful." appears.

#### To format another disc

Remove the disc that has been formatted, and insert another disc into the disc slot. When a confirmation box has appeared asking if you want to execute formatting, execute step **6** once more.

7 To quit formatting, select "Exit" and press the PUSH SET knob.

### Finalizing discs

You can finalize write-once type Professional Discs.

#### Notes

- You cannot write additional data to finalized discs.
- Finalized discs cannot be finalized again.
- **1** Insert the disc you want to finalize into the disc slot.

- **2** Select "disc" as media.
- **3** Switch the display to the clip list screen.
- **4** Display the Clip Menu.
- **5** Select "Finalize Disc" and press the PUSH SET knob.

A confirmation box appears asking you whether to execute finalizing.

**6** To execute finalizing, select "OK" and press the PUSH SET knob.

The finalizing starts, and the message "Finalize Executing...." appears.

#### To cancel the finalizing

Select "CANCEL" and press the PUSH SET knob.

When the finalizing is completed, the message "Finalize completed." appears.

#### To finalize another disc

Remove the disc that has been finalized, and insert another disc into the disc slot. When a screen has appeared asking if you want to execute formatting, execute step **6** once more.

7 To quit finalizing, select "Exit" and press the PUSH SET knob.

### Repairing discs

If a Professional Disc is not recognized correctly, you can repair the disc for use by rebuilding the disc management data.

The repair operation can also be executed on normal discs without problem.

#### Note

This function is provided in order to recover recorded material from discs in cases of unforeseen trouble, but it does not represent a 100% guarantee of data recovery.

- 1 Insert the Professional Disc you wish to repair into the disc drive.
- **2** Press the DISC button.
- **3** Show a clip list display screen.

The clip list may not be displayed if there is an error with the disc.

**4** Press the MENU button to display the Clip Menu.

**5** Select Update/Restore Media, then press the PUSH SET knob.

A confirmation dialog prompting whether or not to execute repairs appears.

**6** To execute repairs, select "OK" and press the PUSH SET knob.

The repairs begin, and an "Update/Restore Executing..." message appears.
The repair process cannot be interrupted.
When repairs are completed, an "Update/Restore was successful." Message appears.

#### To repair additional Professional Discs

Eject the repaired disc from the disc drive, and insert another disc. When the confirmation dialog prompting whether or not to execute repairs appears, repeat step **6** 

7 After finishing repairs, select Exit and press the PUSH SET knob.

## SxS memory card operations

#### Formatting (initializing) SxS memory cards

You can format recorded SxS memory cards.

#### Note

SxS memory cards formatted by this unit are always formatted in UDF, even if the original format was UDF, FAT, or exFAT. Formatting in FAT or exFAT is not supported.

- **1** Insert the SxS memory card you want to format into the memory card slot.
- **2** Press the MEMORY button.

When two SxS memory cards are inserted Press the MEMORY button, and select the copy source card (A/B).

- **3** Switch the display to a clip list screen.
- **4** Press the MENU button to display the Clip Menu.
- 5 Select "Format Media", and then press the PUSH SET knob

A confirmation message appears asking you whether to execute the format operation.

To execute formatting, select "OK", and then press the PUSH SET knob.

The formatting starts, and the "Format Executing..." message appears.

#### To cancel formatting

Select "CANCEL", and then press the PUSH SET knob.

When the formatting is completed, the message "Format was successful." appears.

#### To format another SxS memory card

Remove the SxS memory card and insert another SxS memory card into the memory card slot. When the confirmation dialog appears asking if you want to execute formatting, execute step **6** once more.

**7** When formatting is completed, select "Exit", and then press the PUSH SET knob.

#### Repairing SxS memory cards

If an SxS memory card is not recognized correctly, you can repair the memory card for use by rebuilding the SxS memory card management data.

The repair operation can also be executed on normal memory cards without problem.

#### Note

This function is provided in order to recover recorded material from memory cards in cases of unforeseen trouble, but it does not represent a 100% guarantee of data recovery.

- 1 Insert the SxS memory card you wish to repair into the memory card slot.
- **2** Press the MEMORY button.

When two SxS memory cards are inserted Press the MEMORY button and switch to the target card (A/B).

- **3** Show a clip list display screen.
- **4** Press the MENU button to display the Clip Menu.
- **5** Select Update/Restore Media, then press the PUSH SET knob.

A confirmation dialog prompting whether or not to execute repairs appears.

**6** To execute repairs, select "OK" and press the PUSH SET knob.

The repairs begin, and an "Update/Restore Executing..." message appears.
The repair process cannot be interrupted.
When repairs are completed, an "Update/Restore was successful." Message appears.

#### To repair additional SxS memory cards

Eject the repaired SxS memory card from the memory card slot, and insert another SxS memory card. When the confirmation dialog prompting whether or not to execute repairs appears, repeat step **6**.

7 After finishing repairs, select Exit and press the PUSH SET knob.

## Disconnecting remote connection to media

You can perform operations on a Professional Disc or an SxS memory card inserted in the unit using a remote connection from an external device. While using a remote connection, clip-related display and operation is disabled on the unit. When you wish to perform media operations from the unit, use the following procedure to disconnect the remote connection and disable connection from external devices. The termination process is carried out simultaneously for discs and memory cards. You cannot select media to be disconnected. Internal storage can be operated from the unit even during remote connection. Consequently, remote connections to internal storage are not disconnected when performing the operation described below.

- 1 Display a clip list screen on the display.
- **2** Display the Clip F menu.
- 3 Switch to the P2 OTHER page using the PAGE/ HOME button, and press the NET ENA (F6) button.

When remote connection is permitted, "ALL" is displayed under the NET ENA menu on the P2 OTHER page. When disconnected, "INTERNAL" is displayed.

A prompt appears asking for confirmation to disconnect from the network.

4 Select "OK" and press the PUSH SET knob to disconnect from the network.

The disconnection process begins and an "Executing..." message appears.

When disconnection is completed, the NET-INT icon appears in the status display area of the display screen.

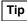

You can also press and hold the SHIFT button and press the REMOTE button keyboard shortcut to perform the same operation as steps 1 to 3.

#### To permit remote connection

After remote connection is disconnected, perform the procedure above again to permit reconnection from an external device.

## File Operations

## **Overview**

A remote computer can be connected to this unit and used to operate on recorded data which has been saved in data files, such as video and audio data files.

To perform file operations, use either of the following methods to interconnect this unit and a computer.

- Make FTP connections (see page 100).
- Make CIFS connections (see page 105).

### **Directory structure**

The directory structure visible to the computer connected to this unit can be selected with the maintenance menu item M33: FILE I/F CONFIG >FOLDER STYLE.

To use a directory structure matching existing XDCAM devices: Select "xdcam style".

To use a directory structure supporting multiple media: Select "xds style" (factory default setting).

The following figure shows the directory structure example.

### Note

This structure is not the same as the actual structure recorded on the internal storage.

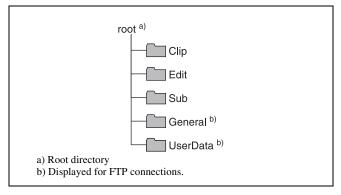

Example when "xdcam style" is selected

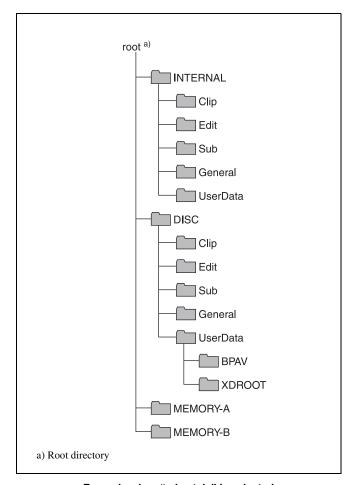

Example when "xds style" is selected

On the computer, you can access the internal storage by accessing the INTERNAL directory, the Professional Disc by accessing the DISC directory, and each SxS memory card in slot A or B by accessing the MEMORY-A or MEMORY-B directory.

#### FTPS protocol support

The unit supports both the FTP and FTPS protocols (software version 2.5x and later).

The use of the FTPS protocol is recommended when using the unit in an unsecured network environment.

## File operation restrictions

This section explains which operations are possible on files stored in each directory.

"Read" and "write" are defined as follows.

**Read:** Read data sequentially from the start to the end of

Write: Write data sequentially from the start to the end of the file.

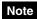

File names are not case-sensitive.

### INTERNAL directory (xds style)/root directory (xdcam style)

| File name    | Content                                                                                                    |      | Operations        |        |        |        |  |  |
|--------------|----------------------------------------------------------------------------------------------------|------|-------------------|--------|--------|--------|--|--|
|              |                                                                                                    | Read | Write             | Rename | Create | Delete |  |  |
| DISCMETA.XML | Contains metadata to indicate the internal storage properties.                                                                    | Yes  | Yes <sup>a)</sup> | No     | No     | No     |  |  |
| MEDIAPRO.XML | Contains a list of material on the internal storage, basic properties, related information, and information about access methods. | Yes  | No                | No     | No     | No     |  |  |
| SYSPRO.XML   | Contains information about device system settings and menu settings.                                                              | Yes  | No                | No     | No     | No     |  |  |
| Other files  | Files other than the above                                                                                                    | _    | No                | _      | No     | _      |  |  |

a) Only files which can be written by XDS devices

#### • The directories in the INTERNAL directory (xds style)/ root directory (xdcam style) cannot be deleted or renamed.

#### Notes

• Directories cannot be created in the INTERNAL directory (xds style)/root directory (xdcam style).

#### Clip directory

| File name              | Content                                                                                                    | Operations |            |                  |                  |                  |
|------------------------|----------------------------------------------------------------------------------------------------|------------|------------|------------------|------------------|------------------|
|                        |                                                                                                    | Read       | Write      | Rename           | Create           | Delete           |
| *.MXF <sup>a)</sup>    | Clip file created by recording (MXF file)                                                                                                    | Yes        | Yes b), c) | Yes              | Yes b)           | Yes              |
| *M01.XML <sup>a)</sup> | Metadata file generated automatically when *.MXF file is created.                                                                                                    | Yes        | Yes b)     | No <sup>d)</sup> | No <sup>e)</sup> | No <sup>f)</sup> |
| *M02.KLV <sup>a)</sup> | User metadata file. This type of file is generated automatically during recording via an FTP connection when the unit recognizes that an MXF file contains metadata that was generated by a non-XDS device. | Yes        | Yes        | No <sup>d)</sup> | Yes b)           | Yes f)           |
| Other files            | Files other than the above                                                                                                    | _          | No         | _                | No               | _                |

- a) The unit can handle files with user-defined names in the "\*" part.
- b) Only files which can be written by XDS devices
- c) Overwriting is not possible.
  d) When the "\*" part of a \*.MXF file name is changed, a \*M01.XML file and a \*M02.KLV file with the same name in the "\*" part are also changed automatically.
- e) When a \*.MXF file is created, a \*M01.XML file with the same name in the "\*" part is generated automatically.
- f) When a \*.MXF file is deleted, a \*M01.XML file and a \*M02.KLV file with the same name in the "\*" part are also deleted automatically.

#### Note

Directories cannot be created in the Clip directory.

You can select the MXF format for "Read" operation in setup menu item 155. For details see page 116.

#### **Edit directory**

| File name              | Content                                                              | Operations |        |                  |                  |                  |
|------------------------|----------------------------------------------------------------------|------------|--------|------------------|------------------|------------------|
|                        |                                                                      | Read       | Write  | Rename           | Create           | Delete           |
| *E01.SMI <sup>a)</sup> | EDL file                                                             | Yes        | Yes b) | Yes              | Yes b)           | Yes              |
| *M01.XML <sup>a)</sup> | Metadata file generated automatically when *E01.SMI file is created. | Yes        | Yes b) | No <sup>c)</sup> | No <sup>d)</sup> | No <sup>e)</sup> |
| Other files            | Files other than the above                                           | _          | No     | _                | No               | _                |

- a) The unit can handle files with user-defined names in the "\*" part.
- b) Only files which can be written by XDS devices
- c) When the "\*" part of an "\*E01.SMI" file name is changed, an \*M01.XML file with the same name in the "\*" part is also changed automatically.
  d) When an \*E01.SMI file is created, an \*M01.XML file with the same name
- in the "\*" part is also generated automatically.
- e) When an \*E01.SMI file is deleted, an \*M01.XML file with the same name in the "\*" part is also deleted automatically.

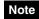

Directories cannot be created in the Edit directory.

#### **Sub directory**

| File name | Content    | Operations                      |    |    |    |    |  |
|-----------|------------|---------------------------------|----|----|----|----|--|
|           |            | Read Write Rename Create Delete |    |    |    |    |  |
| *S01.MXF  | Proxy file | Yes                             | No | No | No | No |  |

#### Note

Directories cannot be created in the Sub directory.

#### General directory, UserData directory

| File name | Content | Operations |       |        |        |        |  |  |
|-----------|---------|------------|-------|--------|--------|--------|--|--|
|           |         | Read       | Write | Rename | Create | Delete |  |  |
| Any file  |         | Yes        | Yes   | Yes    | Yes    | Yes    |  |  |

#### Note

When connected by CIFS, only reading is supported.

### **DISC directory**

| File name Content |                                                                                                    | Operations        |                     |        |        |        |
|-------------------|----------------------------------------------------------------------------------------------------|-------------------|---------------------|--------|--------|--------|
|                   |                                                                                                    | Read/Partial read | Write/Partial write | Rename | Create | Delete |
| INDEX.XML         | Contains data for management of the material on the disc.                                                             | Yes               | No                  | No     | No     | No     |
| ALIAS.XML         | Contains conversion tables for assigning user-defined names to clips and clip lists.                                  | Yes               | No                  | No     | No     | No     |
| DISCMETA.XML      | Contains metadata to indicate the disc properties.                                                                    | Yes               | Yes <sup>a)</sup>   | No     | No     | No     |
| MEDIAPRO.XML      | Contains a list of material on the disc, basic properties, related information, and information about access methods. | Yes               | No                  | No     | No     | No     |
| SYSPRO.XML        | Contains information about device system settings and menu settings.                                                  | Yes               | No                  | No     | No     | No     |
| Other files       | Files other than the above                                                                                            | _                 | No                  | _      | No     | _      |

a) Only files which can be written by XDCAM

#### Notes

- The number of files that can be created in the DISC directory and all subdirectories is 5,000 for a single-layer disc or 6,000 for a dual-layer disc (including the number of directories).
- File names and directory names can use letters, numbers, and symbols from the Unicode 2.0 (UTF-8) character

However, the following control characters and symbols cannot be used.

- Control characters: U+0000 to U+001F, U+007F
- Symbols: ", \*, /, :, <, >, ?, \, |
- Directories cannot be created in the DISC directory.
- The directories in the DISC directory (Clip, Edit, Sub, General, and UserData) cannot be deleted or renamed.
- When connected by CIFS, the General and UserData directories are read only.

#### Clip directory

| File name               | Content                                                                                                    | Operations        |                       |                  |                   |                   |
|-------------------------|----------------------------------------------------------------------------------------------------|-------------------|-----------------------|------------------|-------------------|-------------------|
|                         |                                                                                                    | Read/Partial read | Write/Partial write   | Rename           | Create            | Delete            |
| C*.MXF <sup>a)</sup>    | Clip file creating during recording (MXF file) *: 0001 to 9999                                                                                                    | Yes               | Yes <sup>b), c)</sup> | Yes              | Yes <sup>b)</sup> | Yes <sup>d)</sup> |
| C*M01.XML <sup>a)</sup> | Metadata file generated automatically when C*.MXF file is created. *: 0001 to 9999                                                                                                    | Yes               | Yes <sup>e)</sup>     | No <sup>f)</sup> | No <sup>g)</sup>  | No h)             |
| C*M02.KLV <sup>a)</sup> | User metadata file. This type of file is generated automatically during recording via an FTP connection when the unit recognizes that an MXF file contains metadata that was generated by a non-XDCAM device. *: 0001 to 9999 | Yes               | Yes <sup>c)</sup>     | No <sup>f)</sup> | Yes <sup>e)</sup> | Yes h)            |
| Other files             | Files other than the above                                                                                                    | _                 | No                    | _                | No                | _                 |

- a) The unit can handle files with user-defined names in the "C\*" part.
- b) Only files which are 2 seconds or longer in length, in a format matching the format (system frequency) and recording format (MPEG HD and number of audio channels) of the recorded sections of the disc, and which can be overwritten by XDS devices. (Partial writing is not possible.)
- c) Overwriting is not possible.
- d) Any clip may be selected and deleted.
- e) Only files which can be written by XDCAM
- f) When the "C\*" part of a C\*.MXF file name is changed, a C\*M01.XML file and a C\*M02.KLV file with the same name in the "C\*" part are also changed automatically.
- g) When a C\*.MXF file is created, a C\*M01.XML file with the same name in the "C\*" part is created automatically.

h) When a C\*.MXF file is deleted, a C\*M01.XML file and a C\*M02.KLV file with the same name in the "C\*" part are also deleted automatically.

#### Note

Directories cannot be created in the Clip directory.

You can select the MXF format for "Read" operation in setup menu item 155. For details *see page 116*.

### **Edit directory**

| File name               | name Content                                                                          |                   | Operations          |                  |                  |                  |  |
|-------------------------|---------------------------------------------------------------------------------------|-------------------|---------------------|------------------|------------------|------------------|--|
|                         |                                                                                       | Read/Partial read | Write/Partial write | Rename           | Create           | Delete           |  |
| E*E01.SMI a)            | Clip list file<br>*: 0001 to 0099                                                     | Yes               | Yes b)              | Yes              | Yes c)           | Yes              |  |
| E*M01.XML <sup>a)</sup> | Metadata file generated automatically when E*E01.SMI file is created. *: 0001 to 0099 | Yes               | Yes b)              | No <sup>d)</sup> | No <sup>e)</sup> | No <sup>f)</sup> |  |
| Other files             | Files other than the above                                                            | _                 | No                  | _                | No               | _                |  |

- a) The unit can handle files with user-defined names in the "E\*" part.
- b) Only files which can be written by XDCAM. Partial writing is not possible.
- c) Only files which can be written by XDCAM

- d) When the "E\*" part of an "E\*01.SMI" file name is changed, an E\*M01.XML file with the same name in the "E\*" part is also changed automatically.
- e) When an E\*E01.SMI file is created, an E\*M01.XML file with the same name in the "E\*" part is also generated automatically.

Directories cannot be created in the Edit directory.

#### **Sub directory**

| File name               | Content Operations                                                                              |                   |                     |                  |                  |                  |
|-------------------------|-------------------------------------------------------------------------------------------------|-------------------|---------------------|------------------|------------------|------------------|
|                         |                                                                                                 | Read/Partial read | Write/Partial write | Rename           | Create           | Delete           |
| C*S01.MXF <sup>a)</sup> | Proxy AV data (MXF) file generated automatically when a C*.MXF file is created. *: 0001 to 9999 | Yes               | No                  | No <sup>b)</sup> | No <sup>c)</sup> | No <sup>d)</sup> |
| Other files             | Files other than the above                                                                      | _                 | No                  | _                | No               | _                |

- a) The unit can handle files with user-defined names in the "C\*" part.
- b) When the "C\*" part of a C\*.MXF file name is changed, a C\*S01.MXF file with the same name in the "C\*" part is changed automatically.
- c) When a C\*.MXF file is created, a C\*S01.XML file with the same name in the "C\*" part is generated automatically.
- d) When a  $C^*.MXF$  file is deleted, the  $C^*S01.XML$  file with the same name in the " $C^*$ " part is also deleted automatically.

### Note

Directories cannot be created in the Sub directory.

#### **General directory**

| File name | Content | Operations        |                     |                   |        |        |
|-----------|---------|-------------------|---------------------|-------------------|--------|--------|
|           |         | Read/Partial read | Write/Partial write | Rename            | Create | Delete |
| Any file  |         | Yes               | Yes                 | Yes <sup>a)</sup> | Yes    | Yes    |

 a) UTF-8 file names can be up to 63 bytes in length. (Depending on the character type, file names (including extension) may be limited to 21 characters.) The following directory operations are possible in the General directory.

- Directory creation (up to 63 levels, including the General directory)
- Deletion and renaming of directories

#### **UserData directory**

| File name | Content | Operations        |                     |            |        |        |
|-----------|---------|-------------------|---------------------|------------|--------|--------|
|           |         | Read/Partial read | Write/Partial write | Rename     | Create | Delete |
| Any file  |         | Yes               | Yes a)              | Yes a), b) | Yes a) | Yes a) |

- a) Writing, renaming, creation, and deletion of directories are not possible in the BPAV directory. Only NRT meta-information operations are supported in the XDROOT directory.
- b) UTF-8 file names can be up to 63 bytes in length. (Depending on the character type, file names (including extension) may be limited to 21 characters.)

The following directory operations are possible in the UserData directory.

- Directory creation (up to 62 levels, including the UserData directory)
- Deletion and renaming of directories

### **MEMORY-A directory, MEMORY-B directory**

| File name | Content | Operations |       |        |        |        |
|-----------|---------|------------|-------|--------|--------|--------|
|           |         | Read       | Write | Rename | Create | Delete |
| Any file  |         | Yes        | No    | No     | No     | No     |

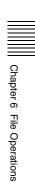

## **FTP File Operations**

File operations between this unit and a remote computer can be carried out by the File Transfer Protocol (called "FTP" below).

#### **Preparations**

- 1 Connect the network connectors of this unit and a remote computer with a network cable (see connections illustration on page 40). Or connect this unit to the network to which the remote computer is connected (see connections illustration on page 40).
- 2 Set the IP address and other network setting items for this unit.<sup>1)</sup>

For details, see "To change network settings" (page 137).

## If network settings have already been made Check the IP address of this unit.

For details, see "To check the assigned IP address" (page 137).

 This unit is able to acquire an IP address automatically from a DHCP server. It also supports an Auto-IP function to assign an IP address automatically when access from this unit to the DHCP server times out. You can check DHCP settings and the assigned IP address on page M5:NETWORK of the maintenance menu.

## To connect a computer running Windows Vista or Windows 7

Disable the Internet Protocol Version 6 (TCP/IPv6).

Windows Vista: (1) Open "Network and Sharing Center"

>"Manage network connections" >"Local Area
Connection" in the control panel. (2) In the "Local
Area Connection Properties", uncheck the "Internet
Protocol Version 6 (TCP/IPv6)", and then click the
OK button.

Windows 7: (1) Open "View network status and tasks" > "Change adapter settings" > "Local Area Connection" in the control panel. (2) In the "Local Area Connection Properties", uncheck the "Internet Protocol Version 6 (TCP/IPv6)", and then click the OK button.

## **Making FTP connections**

FTP connections between this unit and a remote computer can be made with either of the following.

- The command prompt
- FTP client software

This section explains how to use the command prompt. For more information about using FTP client software, refer to the documentation of the FTP client software on your system.

#### To log in

- **1** Start the command prompt.
- **2** Enter "ftp <SP> <IP address>", and press the Enter key. (<SP> refers to a space.)

For example, if the IP address of this unit is set to "192.168.001.010", enter "ftp 192.168.1.10".

Refer to the Windows help for more information about the FTP command.

If the connection succeeds, you are prompted to enter a user name.

- **3** Enter the user name "admin" and press the Enter key. When the user name is verified, you are prompted to enter a password.
- **4** Enter the password and press the Enter key.

The password is set to the model name ("xds-pd1000" or "xds-pd2000") when the unit is shipped from the factory.

The login is complete when the password is verified.

See "Command list" (page 100) for the FTP protocol commands supported by this unit.

#### If the connection times out

This unit terminates FTP connections if no command is received within 90 seconds of the last command. If this occurs, log out (see the next section) and repeat steps 1 to 3.

#### Note

If you power this unit off during an FTP connection, the data transferred thus far may be discarded.

### To log out

To log out after finishing file operations, enter "QUIT" at the command prompt and press the Enter key.

#### **Command list**

The FTP protocol commands supported by this unit include standard commands (see the next section) and extended commands (see page 103).

#### **Notes**

- To execute FTP commands, you must install application software such as Content Browser on your computer.
- The commands supported by application software vary.
- An FTP client software that supports UTF-8 is required to use Unicode characters other than ASCII characters. Command prompt FTP commands do not support UTF-8.

#### Standard commands

In the command syntax, <SP> means a space, entered by pressing the space bar, and <CRLF> means a new line, entered by pressing the Enter key.

#### USER

Send this command to begin the login process.

Command syntax: USER <SP> <user name> <CRLF> Input example: USER admin

#### **PASS**

Send this command to complete the login process.

Command syntax: PASS <SP> <password> <CRLF> Input example: PASS xds-1000

#### QUIT

Terminates the FTP connection. If a file is being transferred, terminates after completion of the transfer.

Command syntax: QUIT < CRLF>

#### **PORT**

Specifies the IP address and port to which this unit should connect for the next file transfer (for data transfer from this unit).

#### Command syntax: PORT <SP> <h1,h2,h3,h4,p1,p2> <CRLF>

- h1 (most significant byte) to h4 (least significant byte): IP
- p1 (most significant byte), p2 (least significant byte): Port number

Input example: PORT 10,0,0,1,242,48

(IP address: 10.0.0.1, Port number: 62000)

#### **PASV**

This command requests this unit to "listen" on a data port (which is not its default data port). (It puts this unit into passive mode, waiting for the remote computer to make a data connection.)

Command syntax: PASV < CRLF>

#### **TYPE**

Specifies the type of data to be transferred.

#### Command syntax: TYPE <SP> <type-code (options delimited by <SP>)> <CRLF>

<type-code> can be any of the following. However, for XDS devices, data is always transferred as "I", regardless of the type-code specification.

- A: ASCII
  - N: Non-print
- T: Telnet format
- C: ASA Carriage Control
- · E: EBCDIC
  - N: Non-print
  - T: Telnet format
  - C: ASA Carriage Control
- I: IMAGE (Binary) (default)
- L: LOCAL BYTE
  - SIZE: byte size

Input example: TYPE I

#### STRU

Specifies the data structure.

Command syntax: STRU <SP> <structure-code> <CRLF>

<structure-code> can be any of the following. However, for XDS devices, the structure is always "F", regardless of the structure-code specification.

- F: File structure (default)
- · R: Record structure
- · P: Page structure

Input example: STRU F

#### MODE

Specifies the transfer mode.

Command syntax: MODE <SP> <mode-code> <CRLF>

<mode-code> can be any of the following. However, for XDS devices, the mode is always "S", regardless of the mode-code specification.

- S: Stream mode (default)
- · B: Block mode
- · C: Compressed mode

Input example: MODE S

#### LIST

Sends a list of files from this unit to the remote computer.

Command syntax: LIST <SP> <options> <SP> <pathname> < CRLF>

<options> can be any of the following.

- -a: Also display file names that begin with "."
- · -F: Append "/" to directory names.

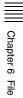

The following data is transferred, depending on whether <path-name> specifies a directory or file.

- Directory specified: A list of the files in the specified directory
- File specified: Information about the specified file
- No specification: A list of the files in the current directory

The wildcard characters "\*" (any string) and "?" (any character) may be used in path-name>.

Input example 1: LIST-a Clip
Input example 2: LIST Clip/\*.MXF

#### NLST

Sends a list of file names from this unit to the remote computer, with no other information.

Command syntax: NLST <SP> <options or path-name> <CRLF>

The following options may be specified when no pathname is specified.

- -a: Also display file names that begin with ".".
- -I: Also display information other than file name (gives the same result as the LIST command).
- -F: Append "/" to directory names.

The following data is transferred, depending on whether <path-name> specifies a directory or file.

- Directory specified: A list of the file names only in the specified directory
- No specification: A list of the file names only in the current directory.

The wildcard characters "\*" (any string) and "?" (any character) may be used in path-name>.

Input example 1: NLST-I Input example 2: NLST Clip/\*.MXF

#### RETR

Begins transfer of a copy of a file in the specified path on this unit to the current directory on the remote computer.

Command syntax: RETR <SP> <path-name> <CRLF> Input example: RETR Clip/CLIP00001.MXF

#### STOR

Begins transfer of a copy of a file in the specified path on the remote computer to the current directory on this unit. Depending on the type of file transferred, the following files are created.

- \*.MXF file
- -\*M01.XML file (metadata)
- -\*M02.KLV file (user metadata)
- \*E01.SMI file
  - -\*M01.XML file (metadata)

#### Notes

- For \*.MXF files or \*E01.SMI files, the UMID of the copy source file is not saved. However, it is saved if an immediately preceding SITE UMMD extended command has been issued. For \*E01.SMI files, execution of the STOR command results in an error if material with the same UMID already exists at the transfer destination directory.
- For \*.MXF files, some data, such as file header metadata, may be missing.
- Depending on the transfer destination directory and the file type, transfer may not be possible.

For details, see "File operation restrictions" (page 96).

Command syntax: STOR <SP> <path-name> <CRLF> Input example: STOR Edit/E00001E01.SMI

#### RNFR RNTO

Rename a file.

Specify the file to be renamed with the RNFR command, and specify the new name with the RNTO command. (Always follow a RNFR command with a RNTO command.)

For details, see "File operation restrictions" (page 96).

Command syntax: RNFR <SP> <path-name (before change)> <CRLF>

RNTO <SP> <path-name (after change)> <CRLF> Input example: RNFR Clip/CLIP00001.MXF

RNTO Clip/News\_digest.MXF

#### DELE

Deletes the specified file on this unit.

#### Note

Depending on the directory and file type, deletion may not be possible.

For details, see "File operation restrictions" (page 96).

Command syntax: DELE <SP> <path-name> <CRLF> Input example: DELE Clip/CLIP00099.MXF

#### STAT

Sends information about properties of the specified file, or about data transfer status, from this unit to the remote computer.

The following property information is sent, depending on the file type.

- MXF file
- File name
- File type

- CODEC type
- Frame rate
- Number of audio channels
- Duration
- UMID
- · non-MXF file
  - File name

Command syntax: STAT <SP> <path-name> <CRLF>

The following data is transferred, depending on whether a file is specified with <path-name>.

• File specified: The properties of the specified file

No specification:<sup>1)</sup>

Input example: STAT Clip/CLIP00001.MXF

1) Not supported in this version; always size 0.

#### **ABOR**

Requests this unit to abort a file transfer currently in progress.

Command syntax: ABOR < CRLF>

#### SYST

Displays the system name of this unit.

Command syntax: SYST <CRLF>

#### HELP

Displays a list of the commands supported by this unit, or an explanation of the specified command.

Command syntax: HELP <SP> <command-name> <CRLF>

The following data is transferred, depending on whether a command name is specified with <command-name>.

Command name specified: Explanation of the specified command.

• No specification: Command list Input example: HELP RETR

#### NOOP

Does nothing except return a response. (Used to check whether this unit is running.)

Command syntax: NOOP <CRLF>

#### **PWD**

Displays the current directory ("/" if the directory is the root directory).

Command syntax: PWD <CRLF>

#### CWD

Changes the current directory (moves from the current directory to another directory).

Command syntax: CWD <SP> <path-name> <CRLF>

Moves to a directory as follows, depending on whether a directory is specified with <path-name>.

- Directory specified: To the specified directory
- No specification: To the root directory

Input example: CWD Clip

#### CDUP

Moves one level up in the directory structure (makes the parent of the current directory be the current directory).

Command syntax: CDUP <CRLF>

#### MKD

Creates a new directory.

#### Note

Some limitations apply to the creation of directories.

For details, see "File operation restrictions" (page 96).

Command syntax: MKD <SP> <path-name> <CRLF>

#### **RMD**

Deletes a directory.

#### Note

Some limitations apply to the deletion of directories.

For details, see "File operation restrictions" (page 96).

Command syntax: RMD <SP> <path-name> <CRLF>

#### **Extended commands**

In the Command syntax, <SP> means a space, entered by pressing the space bar, and <CRLF> means a new line, entered by pressing the Enter key.

#### SITE UMMD

When a \*.MXF file is sent with the STOR command, the copy source UMID is saved if this command is invoked immediately before the STOR command.

Command syntax: SITE UMMD <CRLF>

If you make the transfer without issuing this command, new UMID data is generated and added to the file.

#### SITE REPF

Transfers an MXF file existing in the specified path of this unit to the current directory of the computer. This command allows you to specify a section of the body of MXF file (data comprised of video and audio) and transfer that section only.

#### **Notes**

- You cannot specify such section that exceeds the file size.
- If the file name character string contains one or more spaces, this command cannot be used. Use the SITE REPFL command.

Command syntax: SITE REPF <SP> <path-name> <SP> <start frame> <SP> <transfer size> <CRLF>

<start frame> specifies the offset of the video frame to start transfer with respect to the top of the file ("0" for the top frame).

<transfer size> specifies the number of video frames to transfer (specifies "0" to perform transfer of data up to the end of the file).

Input example: SITE REPF Clip/C0001.MXF 5 150

Transfer C0001.MXF. For the body, however, data from sixth frame through 150th frame is only transferred.

#### SITE REPFL

Transfers an MXF file existing in the specified path of this unit to the current directory of the computer. This command allows you to specify a section of the body of MXF file (data comprised of video and audio) and transfer that section only.

#### Note

If the value specified by <start frame> and <transfer size> is outside the range of the target file, it is corrected as follows

- <start frame> is set to the first frame [0].
- <transfer size> is set to the interval between <start frame> and the end of the file.

<path-name> specifies the file path name by enclosing it in double quotation marks ("").

<start frame> specifies the offset of the video frame to start transfer with respect to the top of the file ("0" for the top frame).

<transfer size> specifies the number of video frames to transfer (specifies "0" to perform transfer of data up to the end of the file).

Input example: SITE REPFL "Clip/sakura 0001.MXF" 5 150 Transfer sakura 0001.MXF. For the body, however, data from sixth frame through 150th frame is only transferred.

#### SITE TCPR

Presets the starting timecode of a clip copied with the STOR command. Specify the timecode in the format

"ffssmmhh" (ff: frames, ss: seconds, mm: minutes, hh: hours).

#### Notes

- This command remains in effect until a STOR command is executed, or (if no STOR command is executed) until the FTP connection is terminated.
- If a SITE UMMD command is executed after this command, the SITE UMMD command takes priority and this command is discarded.
- If this command is executed several times in sequence, the last command takes priority.

Command syntax: SITE TCPR <SP> <timecode > <CRLF>

Input example: SITE TCPR 00050001
(The starting timecode is preset to 01:00:05:00.)

#### SITE CHMOD

Locks and unlocks clips. Also sets permissions for directories and files in the General directory.

Command syntax: SITE CHMOD <SP> <flag> <SP> <path-name> <CRLF>

Specify one of the following values in <flag>, according to the specification in <path-name>.

- When a clip is specified in <path-name>
- 444: Lock.
- 666: Unlock.
- When a directory in the General directory is specified in <path-name>
  - 555: Forbid writing to the directory.
  - 777: Allow writing to the directory.
- When a file in the General directory is specified in <pathname>
  - 444: Forbid writing to and execution of the file.
- 555: Forbid writing to the file, but allow execution.
- 666: Allow writing to the file, but forbid execution.
- 777: Allow writing to and execution of the file.

Input example: SITE CHMOD 444 Clip/C0001.MXF (Lock clip C0001.MXF)

#### SITE DF

Displays the remaining space of the applicable media in the current directory.

Command syntax: SITE DF<CRLF>

#### SITE\_MEID

Displays the ID of the applicable media in the current directory.

Command syntax: SITE\_MEID<CRLF>

## Recording Continuous Timecode with FTP Connection

When you are connected to the unit by FTP, you can create new clips with timecode that is continuous with the timecode of the last frame of the last clip on the media. To record continuous timecode, set TCG on page P4 TC of the function menu to "INT", and set PRST/RGN to "TC". Then proceed as follows.

#### Note

Continuous timecode cannot be recorded if PRST/RGN on page P4 TC of the function menu is set to "VITC".

See "Extended menu operations" (page 129) for more information.

Use the "STOR" command to transfer clip files from the computer that is connected to this unit.

If you issue the "SITE UMMD" command immediately before the "STOR" command, the original timecode of the transferred file is recorded, regardless of the setting of TCG on page P4 TC of the function menu.

## **CIFS File Operations**

You can perform file operations using the Common Internet File System (CIFS) between this unit and the computer.

#### **Preparations**

See "Preparations" under "FTP File Operations" (page 100).

## **Making CIFS connections**

CIFS connections between this unit and a Windows computer can be made with either of the following.

- Use Windows Explorer to map this unit as a network drive
- Refer to this unit directly from Windows Explorer

The following describes the procedure for using Windows Explorer to map this unit as a network drive. <sup>a)</sup>

- **1** Start Windows Explorer.
- **2** In the Tools menu, select "Map Network Drive...". The Map Network Drive dialog appears.
- Enter "\\<IP address>\xds\" in the "Folder" field.

  For example, if the IP address of this unit is set to "192.168.001.010", enter "\\192.168.1.10\xds\".
- 4 Click on "Connect using a different name".
  - The Connect As... dialog appears.
- Enter the user name "admin" and the password, and click OK.

The password is set to the model name ("xds-pd1000" or "xds-pd2000") when the unit is shipped from the factory.

6 Click Finish.

The network drive allocation is complete when the password is verified.

#### To break the connections

In Windows Explorer, select the network drive and rightclick it, then click "Disconnect".

a) The procedure may vary depending on the version of Windows.

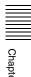

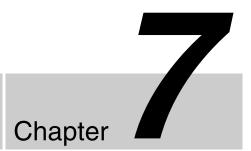

## Menus

## **Menu System** Configuration

The settings for this unit use the following menus.

#### Setup menu

The setup menu system of this unit comprises the basic setup menu and extended setup menu.

#### Maintenance menu

This provides audio control, and network and setup menu settings, and also shows version information.

For details, see "Maintenance Menu" (page 131).

#### **Function menu**

For details, see "Basic Operations of the Function Menu" (page 51).

#### Clip Menu

For details, see "Clip Menu" (page 82).

## **Setup Menu**

The setup menu system of this unit comprises the basic setup menu and extended setup menu.

#### Basic menu

This menu is used to make settings relating, for example, to the following.

- the operating hours meter
- the text information superimposed on the video output
- the menu banks for retaining menu settings

#### **Extended menu**

This menu is used to make a wide range of settings relating to the functions of this unit, for example, the control panel functions, video and audio control, and digital data processing.

#### Configuration of the basic menu

The basic menu comprises the following groups of items.

| Item group          | Function                                                                                                    | Refer to |
|---------------------|----------------------------------------------------------------------------------------------------|----------|
| Items<br>H01 to H19 | Display of the total number of<br>hours the unit has been<br>powered on, and other<br>information collected by the<br>operating hours meter | page 141 |
| Items<br>001 to 099 | Settings relating to the superimposed text information, switching between 59.94i/59.94P/29.97P/50i/50P/25P modes, etc.                      | page 107 |
| Items<br>B01 to B20 | Settings relating to the menu banks for saving menu settings                                                                                | page 111 |

#### Configuration of the extended menu

The extended menu comprises the following groups of items. The extended menu is displayed when M40: EXTENDED MENU is set to ENABLE.

| Item group          | Item group Function                               |          |
|---------------------|---------------------------------------------------|----------|
| Items<br>100 to 199 | Settings relating to control panels               | page 115 |
| Items<br>200 to 299 | Settings relating to the remote control interface | page 117 |
| Items<br>300 to 399 | Settings relating to editing operations           | page 117 |
| Items<br>600 to 649 | Settings relating to the timecode generator       | page 118 |

| Item group          | group Function                             |          |
|---------------------|--------------------------------------------|----------|
| Items<br>650 to 699 | Settings relating to the metadata and UMID | page 120 |
| Items<br>700 to 799 | Settings relating to video control         | page 121 |
| Items<br>800 to 899 | Settings relating to audio control         | page 124 |
| Items<br>900 to 999 | Settings relating to digital processing    | page 125 |

### Items in the basic menu

The basic menu items (excluding the items related to the operating hours meter) are listed in the following table.

- The values in the "Settings" column are the values that appear in settings screens. The values in brackets [] are
- the value shown in menu screens (when they differ from the values shown in settings screens).
- The underlined values are the factory defaults.

| Item number | Item name            | Settings                                                                                                    |
|-------------|----------------------|----------------------------------------------------------------------------------------------------|
| 002         | CHARACTER H-POSITION | Adjust the horizontal screen position (as a hexadecimal value) of the text information output from the HD-SDI OUTPUT1 2 (SUPER), SD-SDI OUTPUT1 2 (SUPER), HD-SDI MONITOR/OUTPUT2 2 (SUPER), SD-SDI MONITOR/OUTPUT2 2 (SUPER), or COMPOSITE OUTPUT MONI/2 connector for superimposed display on the monitor. The hexadecimal value 00 is for the far left of the screen. Increasing the value moves the position of the characters to the right.  100 to 00 to 28 (When the number of system lines is 1080 and the system frequency is 59.94i, 29.97P, 50i, 25P, or 23.98P)  100 to 00 to 28 (When the number of system lines is 720 and the system frequency is 59.94P or 50P) |
|             |                      | Set this item by adjusting to the required position while viewing the monitor.                                                                                                    |
| 003         | CHARACTER V-POSITION | Adjust the vertical screen position (as a hexadecimal value) of the text information output from the HD-SDI OUTPUT1 2 (SUPER), SD-SDI OUTPUT1 2 (SUPER), HD-SDI MONITOR/OUTPUT2 2 (SUPER), SD-SDI MONITOR/OUTPUT2 2 (SUPER), or COMPOSITE OUTPUT MONI/2 connector for superimposed display on the monitor. The hexadecimal value 00 is for the top of the screen. Increasing the value lowers the position of the characters.  10 to 2A to 32 (When the number of system lines is 1080 and the system frequency is 59.94i, 29.97P, 50i, 25P, or 23.98P)  10 to 29 to 32 (When the number of system lines is 720 and the system frequency is 59.94P or 50P)                      |
|             |                      | Set this item by adjusting to the required position while viewing the monitor.                                                                                                    |

| Item number | Item name                             | Settings                                                                                                    |
|-------------|---------------------------------------|----------------------------------------------------------------------------------------------------|
| 005         | DISPLAY INFORMATION<br>SELECT         | Determine the kind of text information to be output from the HD-SDI OUTPUT1 2 (SUPER), SD-SDI OUTPUT1 2 (SUPER), HD-SDI MONITOR/OUTPUT2 2 (SUPER), SD-SDI MONITOR/OUTPUT2 2 (SUPER), or COMPOSITE OUTPUT MONI/2 connector.  time data & status [T&sta]: Time data and the units status.  time data & UB [T&UB]: Time data and user bits data. (When "UB" (user bits data) is selected with CNTR SEL on the HOME page of the function menu, the "user bits data" and "time data" arranged in that order are displayed.)  time data & CNT [T&CNT]: Time data and counter count. (When "COUNTER" is selected with CNTR SEL on the HOME page of the function menu, the counter count and time data arranged in that order are displayed.)  time data & timecode [T&T]: Time data and timecode (TC or VITC) time data only [time]: Time data only |
| 006         | LOCAL FUNCTION ENABLE                 | Determine which recording and playback control buttons on the front panel are enabled when this unit is controlled from external equipment via a REMOTE (9P) connector.  all disable [dis]: All buttons and switches are disabled.  stop & eject [st&ej]: Only the STOP button and the EJECT button can operate.  all enable [ena]: All buttons and switches are enabled.  local key map [map]: Follows the setting of setup menu item 023 LOCAL KEY MAP.                                                                                                    |
| 009         | CHARACTER TYPE                        | Determine the type of characters such as timecode output from the HD-SDI OUTPUT1 2 (SUPER) connector, the SD-SDI OUTPUT1 2 (SUPER) connector, the HD-SDI MONITOR/OUTPUT2 2 (SUPER) connector, the SD-SDI MONITOR/OUTPUT2 2 (SUPER) connector, or the COMPOSITE OUTPUT MONI/2 connector for superimposed display on the monitor.  white: White letters on a black background black: Black letters on a white background white/outline [W/out]: White letters with black outline black/outline [B/out]: Black letters with white outline                                                                                                    |
| 011         | CHARACTER V-SIZE                      | Determine the vertical size of characters such as timecode output from the HD-SDI OUTPUT1 2 (SUPER) connector, the SD-SDI OUTPUT1 2 (SUPER) connector, the HD-SDI MONITOR/OUTPUT2 2 (SUPER) connector, the SD-SDI MONITOR/OUTPUT2 2 (SUPER) connector, or the COMPOSITE OUTPUT MONI/2 connector for superimposed display on the monitor. <u>×1</u> : Standard size <u>×2</u> : 2 times standard size  Set this item by selecting the required size while viewing the monitor.                                                                                                    |
| 012         | CONDITION DISPLAY ON<br>VIDEO MONITOR | Select whether to display disc condition marks in video output from the HD-SDI OUTPUT1 2 (SUPER) connector, the SD-SDI OUTPUT1 2 (SUPER) connector, the HD-SDI MONITOR/OUTPUT2 2 (SUPER) connector, the SD-SDI MONITOR/OUTPUT2 2 (SUPER) connector, or the COMPOSITE OUTPUT MONI/2 connector.  disable [dis]: Do not display enable [ena]: Display.                                                                                                    |

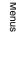

| Item number | Item                            | name         | Settings                                                                                                    |
|-------------|---------------------------------|--------------|----------------------------------------------------------------------------------------------------|
| 013         | SYSTEM FREQUENCY<br>SELECT MENU |              | Specify whether to enable switching the system frequencies.  off: Do not enable switching the system frequencies.  on: Enable switching the system frequencies.                                                                                                    |
|             |                                 |              | You can switch between the following frequencies. 1080/59.94i, 50i, 29.97P, 25P, 23.98P, 720/59.94P, 50P                                                                                                    |
|             |                                 |              | For details about switching the system frequencies, see page 46.                                                                                                    |
|             |                                 |              | Note Settings for both basic and extended menu items are saved separately for different system frequencies.  • 1080 59.94i/29.97P  • 1080 50i/25P  • 1080 23.98P  • 720 59.94P  • 720 50P  Therefore, when you switch system frequencies, all menu items are reset to                                                                                                    |
|             |                                 |              | the current settings for the new mode. (They are different from the setting for the previous mode.)                                                                                                    |
| 017         | SUB STATUS DISPLAY SELECT       |              | Sets the sub status display that is output from the COMPOSITE OUTPUT MONI/2, HD-SDI OUTPUT1 2 (SUPER), HD-SDI MONITOR/OUTPUT2 2 (SUPER), SD-SDI OUTPUT1 2 (SUPER), and SD-SDI MONITOR/OUTPUT2 2 (SUPER) connectors.  off: Sub status is not output.  media: Type of media currently in use. edit preset [edit]: Edit preset status a) media & edit preset [md&ed]: Type of media currently in use and edit preset status a) |
| 023         | Sub-item                        |              | When "map" is selected in setup menu item 006 LOCAL FUNCTION ENABLE and the unit is controlled remotely from another device using the REMOTE(9P) connector, the operation buttons on the front panel can be operated independently for each of the following sub-items. The settings below are available for each sub-item.  disable [dis]: Disable the button function. enable [ena]: Enable the button function.          |
|             | 1                               | PLAY         | Select whether to enable the PLAY button function.                                                                                                    |
|             | 2                               | REC          | Select whether to enable the REC button function.                                                                                                    |
|             | 3                               | STOP         | Select whether to enable the STOP button function, when the SHIFT button is not pressed.                                                                                                    |
|             | 4                               | STANDBY      | Select whether to enable the STOP button function, when the SHIFT button is pressed.                                                                                                    |
|             | 5                               | EJECT        | Select whether to enable the EJECT button function.                                                                                                    |
|             | 6                               | SHUTTLE/JOG  | Select whether to enable the SHTL/JOG button and shuttle/jog dial functions.                                                                                                    |
|             | 7                               | VAR/JOG      | Select whether to enable the VAR/JOG button and shuttle/jog dial functions.                                                                                                    |
|             | 8                               | NEXT/PREV    | Select whether to enable the NEXT button and PREV button functions.                                                                                                    |
|             | 9                               | MENU/F-Key   | Select whether to enable the MENU button, F1 to F6 button, and RESET/RETURN button functions.                                                                                                    |
|             | 10                              | THUMBNAIL    | Select whether to enable the THUMBNAIL button function.                                                                                                    |
|             | 11                              | COPY         | Select whether to enable the COPY button function.                                                                                                    |
|             | 12                              | MEDIA SELECT | Select whether to enable the INTERNAL button, DISC button, and MEMORY button functions.                                                                                                    |

| Item number | Item                       | name                     | Settings                                                                                                    |
|-------------|----------------------------|--------------------------|----------------------------------------------------------------------------------------------------|
| 027         | SD CHARACTER               |                          | Specify whether to superimpose text information on the SD video signal.                                                                                                    |
|             | Sub-                       | item                     |                                                                                                    |
|             | 1                          | SD-SDI2 b)               | Specify whether to superimpose text information on the video signal output from the SD-SDI OUTPUT1 2 (SUPER) connector.  off: Do not superimpose.  on: Superimpose.                                                                                                    |
|             | 2                          | MONITOR SD <sup>b)</sup> | Specify whether to superimpose text information on the video signal output from the SD-SDI MONITOR/OUTPUT2 2 (SUPER) or COMPOSITE OUTPUT MONI/2 connector.  off: Do not superimpose. all: Superimpose on the outputs from both the above connectors.  comp: Superimpose on the output from the COMPOSITE OUTPUT MONI/2 connector.  sdi: Superimpose on the output from the SD-SDI MONITOR/OUTPUT2 2 (SUPER) connector. |
|             | 3                          | LCD/VGA                  | Specify whether to superimpose text information over the display on the front panel, and on the video signal output from the MONITOR (VGA) connector.  off: Do not superimpose. on: Superimpose.                                                                                                    |
| 028         | HD (                       | CHARACTER                | Specify whether to superimpose text information on the HD video signal.                                                                                                    |
|             | Sub-                       | item                     |                                                                                                    |
|             | 1                          | HD-SDI2                  | Specify whether to superimpose text information on the video signal output from the HD-SDI OUTPUT1 2 (SUPER) connector.  off: Do not superimpose.  on: Superimpose.                                                                                                    |
|             | 2                          | MONITOR HD               | Specify whether to superimpose text information on the video signal output from the HD-SDI MONITOR/OUTPUT2 2 (SUPER) connector.  off: Do not superimpose.  sdi: Superimpose.                                                                                                    |
| 029         | STORED OWNERSHIP           |                          | Specify whether to enable changing UMID ownership information settings (COUNTRY, ORGANIZATION and USER).  off: Do not enable. on: Enable. See "Using UMID Data" (page 156) for more information about UMID.                                                                                                    |
| 031         | RECORDING FORMAT           |                          | Set the recording format.  HD422: HD422 HD420 HQ [420HQ]: HD420 HQ HD420 HQ1920 [HQ192]: HD420 HQ1920 IMX 50Mbps [IMX50]: IMX 50Mbps IMX 30Mbps [IMX30]: IMX 30 Mbps DVCAM: DVCAM PD2000  XAVC Intra 1920 × 1080 422 [AI422]: AI422 XAVC CLASS 100 °C) XAVC Intra 1440 × 1080 420 [AI420]: AI420 XAVC CLASS 50 °C)                                                                                                    |
| 036         | FILE                       | NAMING                   | Set the clip name to be assigned to a clip to record.                                                                                                    |
|             | Sub-                       | item                     |                                                                                                    |
|             | 1 PREFIX                   |                          | Set the prefix of the clip name (up to 10 characters). The allowable characters are alphanumeric characters, symbols (! # \$ % & ' ( ) + , ; = @ [ ] ^ _ { } ~), and the space character.<br><u>CLIP</u>                                                                                                    |
|             | 2                          | NUMERIC                  | Set the initial value of the numeric part (00001 to 99999, five-digit serial number) of the clip name.  00001                                                                                                    |
|             | 3 <sup>d)</sup> EXT NAMING |                          | Set how to assign the clip name for recording DVB-ASI input signals.  disable [dis]: Assign the clip name set with PREFIX and NUMERIC. enable [ena]: Assign the same clip name as on the DVB-ASI signals.                                                                                                    |

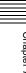

| Item number | Item name               | Settings                                                                                                    |
|-------------|-------------------------|----------------------------------------------------------------------------------------------------|
| 038         | SD CHARACTER V-POSITION | Set the vertical position of the timecode and other text character information output on the COMPOSITE OUTPUT MONI/2, SD-SDI OUTPUT1 2 (SUPER), and SD-SDI MONITOR/OUTPUT2 2 (SUPER) connectors, and of the text character information displayed on the front panel display when it is used as a video monitor, relative to the setting of Setup menu item 003 CHARACTER V-POSITION.  –50 to 0 to 50 |
| B01         | RECALL SETUP BANK-1     | Set to "on" to recall menu bank 1 to replace the current menu settings.                                                                                                    |
| B02         | RECALL SETUP BANK-2     | Set to "on" to recall menu bank 2 to replace the current menu settings.                                                                                                    |
| B03         | RECALL SETUP BANK-3     | Set to "on" to recall menu bank 3 to replace the current menu settings.                                                                                                    |
| B11         | SAVE SETUP BANK-1       | Set to "on" to save current menu settings to menu bank 1.                                                                                                    |
| B12         | SAVE SETUP BANK-2       | Set to "on" to save current menu settings to menu bank 2.                                                                                                    |
| B13         | SAVE SETUP BANK-3       | Set to "on" to save current menu settings to menu bank 3.                                                                                                    |
| B20         | RESET SETUP MENU        | Set to "on" to return the settings of the current menu to the factory default settings.                                                                                                    |

- a) When the optional XDBK-105 is installed and maintenance menu item M397 PORT CONFIGURATION is set to "VTR mode".
- b) Not displayed when the unit is in 23.98P mode.
- c) When the optional XDBK-106 is installed, and maintenance menu item M22 sub-item AI422/AI420 is set to "enable." Not displayed when the system frequency is set to 59.94P or 50P.
- d) When the optional PDBK-202 is installed.

### **Basic menu operations**

Setup menus are displayed on the video monitor screen or on a PC monitor connected to the MONITOR connector.

### To display the setup menu

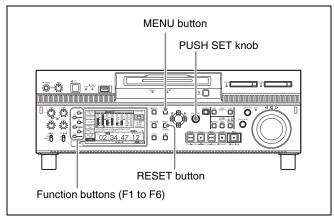

To display a setup menu, press the MENU button. The currently selected menu item is displayed in reverse video.

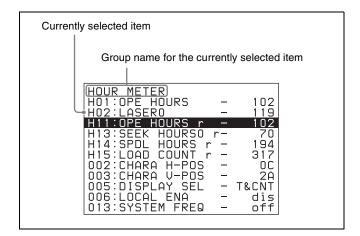

### **Buttons used to change settings**

Use the following buttons to change setup menu settings.

| Menu control buttons | Functions                                                                                                    |
|----------------------|----------------------------------------------------------------------------------------------------|
| MENU button          | Displays and hides the setup and user interface menus.                                                                                                    |
| PUSH SET knob        | <ul> <li>When turned clockwise or counterclockwise, moves the reverse video to select the item to change.</li> <li>When turned clockwise or counterclockwise, changes a menu item setting.</li> <li>When pressed, answers "Yes" to a question.</li> </ul> |

| Menu control buttons                                                                                        | Functions                                                                                                    |
|----------------------------------------------------------------------------------------------------|----------------------------------------------------------------------------------------------------|
| Function buttons<br>F1 to F6<br>(The function to<br>be displayed<br>varies depending<br>on the situations.) | RETURN: Goes up one level. SELECT: Selects an item. UP: Skips back 100 or 50 items in the list of menu items. DOWN: Skips forward 100 or 50 items in the list of menu items. SAVE: Saves a new setting to memory. EXIT: Exits the current menu: Changes a setting. +: Changes a setting. |
| RESET button                                                                                                | <ul><li>Returns the current setting to the factory default.</li><li>Answers "No" to a question.</li></ul>                                                                                                    |

#### To change the settings of menu items

Proceed as follows to change the settings of menu items.

1 Use the PUSH SET knob to select the required item.

**Example:** Screen display when item 005 DISPLAY SEL is selected

Current setting

KEY PARAMETER
002:CHARA H-POS - OC
003:CHARA U-POS - 20
005:DISPLAY SEL - T&CNT
006:LOCAL ENA - dis
013:SYSTEM FREQ - off
027:SD CHARA
028:HD CHARA
031:REC FORMAT - HD422
101:SEARCH ENA - dial
114:AUD MON LEV - fixed

**2** Press the PUSH SET knob or the SELECT function button (F2).

This displays the setting screen for the menu item selected in step 1.

**Example:** Setting screen display when item 005 DISPLAY INFORMATION SELECT is selected

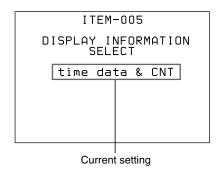

**3** Use the PUSH SET knob or the +/– function button (F3 or F4) to change the setting.

Turning the PUSH SET knob while holding down the SHIFT button increases the increment of adjustment.

- **4** To change other settings, press the PUSH SET knob or the RETURN function button (F1) to return to the previous screen, then repeat steps **1** to **3**.
- **5** When you have completed the settings, press the SAVE function button (F5).

The message "NOW SAVING..." appears on the video monitor screen, while the new settings are saved in memory. When the saving operation is completed, the video monitor screen returns to its normal indications.

#### Notes

- If you power off the unit before a save operation is completed, settings may be lost. Wait until the save is completed before powering off the unit.
- If, instead of pressing the SAVE function button (F5), you press the MENU button, the new settings are not saved. The message "ABORT!" appears on the video monitor screen for about 0.5 seconds, and the system exits the menus. To change more than one setting, be sure to press the SAVE function button (F5) after making the settings.

# To return menu settings to their factory default settings

After changing menu settings, use the following procedure to return the settings to their factory default settings (setting initialization).

# To return a particular setting to its factory default setting

In the screen that selects the setting of that item, press the RESET button.

For example, proceed as follows to return the 005 DISPLAY INFORMATION SELECT item to its default setting. This assumes that the setting has been changed from the factory default "time data & status" in step **3** of the procedure in "*To change the settings of menu items*" (page 112).

**1** Press the RESET button.

"time data & status" (factory default setting) is selected.

**2** Press the SAVE function button (F5).

The setting returned to its factory default is saved in memory as the current setting.

# To return all settings to their factory default settings

- **1** Press the MENU button to display the setup menu.
- **2** Press the RESET button.

The message "INITIALIZE ALL ITEMS TO FACTORY PRESET VALUES?" appears, to confirm whether you wish to return all settings to their factory default settings.

**3** Press the SAVE function button (F5).

The message "NOW SAVING..." appears on the video monitor screen, while the settings of all items are returned to their factory default settings. These factory default settings are saved in memory. If you power off the unit while settings are being saved, settings may not be correctly returned to their factory default settings. Wait until the saving is completed before powering off the unit.

#### To abandon the resetting operation

Instead of pressing the SAVE function button (F5), press the RESET button.

The display returns to the top level of the setup menu, leaving the settings unchanged.

### Menu bank operations (menu items B01 to B13)

You can save menu settings in a menu bank. Menu settings saved in a menu bank can be recalled and used when needed.

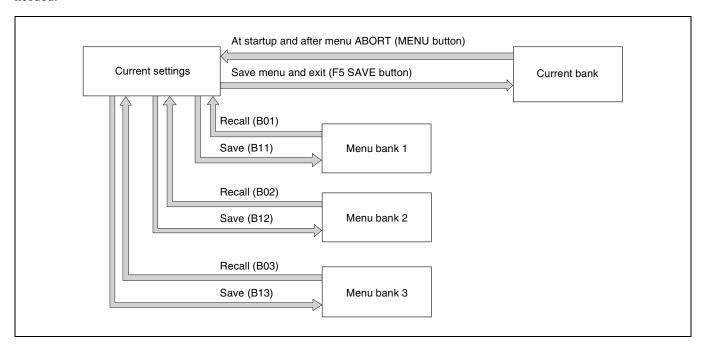

#### To save the current settings in a menu bank

- 1 Select a menu item from B11 "SAVE SETUP BANK-1" to B13 "SAVE SETUP BANK-3" using the PUSH SET knob.
- **2** Press either the PUSH SET knob or the SELECT function (F2) button.
- **3** Change the setting to "on" using either the PUSH SET knob or + function (F4) button.
- **4** Press the SAVE function (F5) button.
  - "NOW SAVING..." is displayed, and the current settings are saved in the selected menu bank.

#### Note

Settings are not saved in the current bank when saving to a menu bank. To save changed settings in both a menu bank and the current bank, press the SAVE function (F5) button again after saving the settings in a menu bank to save the settings in the current bank.

#### To recall settings saved in a menu bank

- 1 Select a menu item from B01 "RECALL SETUP BANK-1" to B03 "RECALL SETUP BANK-3" using the PUSH SET knob.
- **2** Press either the PUSH SET knob or the SELECT function (F2) button.
- 3 Change the setting to "on" using either the PUSH SET knob or + function (F4) button.
- **4** Press the LOAD function (F5) button.
  - "NOW LOADING..." is displayed, and the settings saved in the selected menu bank are loaded into the current settings.
- **5** Press the SAVE function (F5) button.
  - "NOW SAVING..." is displayed, and the current settings are saved in the current bank. When saving is finished, the display returns to the operating screen.

### Items in the extended menu

The following tables show the items in the extended menu.

• The values in the "Settings" column are the values that appear in settings screens. The values in brackets [] are the value shown in menu screens (when they differ from the values shown in settings screens).

• The underlined values are the factory defaults.

#### Menu items in the 100s, relating to the control panels

| Item number | Item name                                    | Settings                                                                                                    |
|-------------|----------------------------------------------|----------------------------------------------------------------------------------------------------|
| 101         | SELECTION FOR SEARCH DIAL ENABLE             | Select how the unit enters the shuttle, jog, or variable-speed mode.  dial direct [dial]: Press the SHTL/JOG or VAR/JOG button or, except during recording/editing, turn the jog dial or shuttle dial.  via search key [key]: Press the SHTL/JOG or VAR/JOG button.                                                                                                    |
| 105         | REFERENCE SYSTEM ALARM                       | Select whether to cause the STOP button to flash as an alarm whenever the reference video signal is not input or whenever it does not match the system frequency.  off: STOP button flashing alarm is disabled. on: STOP button flashing alarm is enabled.                                                                                                    |
| 108         | AUTO EE SELECT <sup>a)</sup>                 | If PB/EE is set to "EE" on the P5 OTHER page in the function menu, this selects the operation modes in which video/audio signal are handled as E-E signals.  stop/f.fwd/f.rev [S/F/R]: In stop, forward direction high-speed search, and reverse direction high-speed search modes.  stop: In stop mode.                                                                                                    |
| 109         | FORCED EE WHEN MEDIA<br>UNLOAD <sup>a)</sup> | Select whether to control the output signal in PB or E-E mode, when a Professional Disc or SxS memory card is selected as the target media and media is loading, unloading, or not loaded.  on: Set to E-E mode signal always.  off: Controlled according to the PB/EE setting on the P5 OTHER page in the function menu.                                                                                                    |
| 114         | AUDIO MONITOR OUTPUT LEVEL                   | Select whether to control the level of the audio signal output from the AUDIO MONITOR OUTPUT R, L connectors with the LEVEL adjustment knob for the PHONES jack.  variable [var]: Control.  fixed: Do not control.                                                                                                    |
| 121         | FRAME PB MODE                                | Select the variable-speed playback field/frame mode.  auto: Field playback frame: Frame playback. Compared to field playback, frame playback gives more detail during playback of still pictures.                                                                                                    |
| 130         | DISPLAY DIMMER CONTROL                       | Set the brightness of the indication on the LCD. 10%, 25%, 50%, 75%, 100%                                                                                                    |
| 131         | AUDIO VOLUME                                 | Select whether each of the CH-1/ALL CH, CH-2 to CH-4 adjustment knobs on the control panel is effective to control the audio recording level and playback level on each channel or the CH-1/ALL CH adjustment knob alone functions as a master control to control the audio level on all channels together.  each: Each of the CH-1/ALL CH, CH-2 to CH-4 adjustment knobs is effective to control each channel.  all: The CH-1/ALL CH adjustment knob alone functions as a master control.  When "all" is selected, the ALL CH indicator under the CH-1/ALL CH adjustment knob lights up. |
| 142         | REPEAT MODE                                  | Set whether to set repeat playback mode.  off: Do not set repeat playback mode. play: Set repeat playback mode. When "play" is selected, the icon indicating repeat playback mode appears in the basic operation screen if the playback port is selected.                                                                                                    |
| 143         | INDEX PICTURE POSITION                       | Select the frame of the clip to use as the thumbnail image (index picture) when recording.  Osec to 10sec: Can be set in the range from 0 seconds (first frame of the clip) to 10 seconds, in units of 1 second.                                                                                                    |

#### Menu items in the 100s, relating to the control panels

| Item number | Item name                       | Settings                                                                                                    |
|-------------|---------------------------------|----------------------------------------------------------------------------------------------------|
| 151         | GUI OPERATION                   | Sets whether to disable switching to the clip list screens.  enable [ena]: Enabled via stop [stop]: Disabled (executable from stop mode only) This setting is enabled when the target media is DISC or MEMORY.                                                                                                    |
| 155         | STREAM CHASE                    | Specify whether perform chase output with FTP/CIFS during recording.  disable (disc style) [disc]: Do not perform chase output with FTP/CIFS (perform output in the MXF format compatible with previous devices supporting Professional Discs).  disable (memory style) [mem]: Do not perform chase output with FTP/CIFS (perform output in the MXF format compatible with previous devices supporting SxS memory cards).  enable (growing style) [ena]: Perform chase output with FTP/CIFS (perform output in the MXF format unique for chase output).                          |
|             |                                 | This unit supports MXF V1.3 format.  MXF V1.3 format supports chase output by enabling data in the header metadata area storing information on clip length, etc. to the footer partition at the end of the MXF file as well as to the header partition. This enables clips being recorded to be output via FTP/CIFS and handled on the network.  Note                                                                                                    |
|             |                                 | When using a nonlinear editor that is not a Sony product, please contact the maker to confirm whether it is possible or not to receive clips output by the chase output function using MXF V1.3 format.                                                                                                    |
| 156         | MONITOR OUT SELECT b)           | HD-SDI MONITOR/OUTPUT2, SD-SDI MONITOR/OUTPUT2, COMPOSITE OUTPUT MONI/2, and HDMI OUTPUT connectors: Select the signal that is output to the LCD display.  current port [auto]: Outputs signal from the selected port.  REC port [EE]: Always outputs EE signal.                                                                                                    |
| 157         | LOW REMAINING CAPACITY<br>ALARM | Set the internal storage recording capacity for which to display the low remaining capacity alarm.  5%: Displays alarm when remaining recording capacity falls below 5%.  10%: Displays alarm when remaining recording capacity falls below 10%.  15%: Displays alarm when remaining recording capacity falls below 15%.  Notes  • Deleting clips so that the remaining capacity is higher than the set value will cancel the alarm.  • 5%, 10%, and 15% are equivalent to about 24 minutes, 48 minutes, and 72 minutes, respectively, when calculated for XAVC Al422 recording. |
| 158         | PLAYBACK MODE FOR INTERNAL      | Set whether to play multiple clips when playing clips in internal storage.  clip: Plays single clips (clip mode).  continuous [cont]: Plays multiple clips consecutively (continuous playback mode).  Note  When maintenance menu item M397 PORT CONFIGURATION is set to "VTR mode", the playback mode is set to "continuous" and this item is not displayed.                                                                                                    |
| 159         | PROXY GENERATOR                 | Set whether to generate proxy audio/video data when copying clips without proxy AV data or partial clips to internal storage, the Clip folder on Professional Discs, or UDF-format SxS memory cards, or when uploading (PUT) from a computer using an FTP connection.  disable [dis]: Do not generate proxy AV data. enable [ena]: Generate proxy AV data.                                                                                                    |
| 160         | INTER-MEDIA OVERLAP SELECT      | Set the overlap duration between media when simultaneously recording or copying to multiple media discs/memory cards.  off: No overlap.  30 sec [30 s]: 30 seconds overlap.  1 min [1 m]: 1 minute overlap.                                                                                                    |

a) When maintenance menu item M 397 PORT CONFIGURATION is set to "VTR mode".

b) When maintenance menu item M397 PORT CONFIGURATION is set to "1-in / 1-out mode".

#### Menu items in the 200s, relating to the remote control interface

| Item number | Item name                   |          | Settings                                                                                                    |
|-------------|-----------------------------|----------|----------------------------------------------------------------------------------------------------|
| 208         | PROTOCOL FOR REMOTE(9P)     |          | Select the protocol used with a REMOTE (9P) connector, for each port.                                                                                                    |
|             | Sub                         | p-item   |                                                                                                    |
|             | 1                           | #2 (PB)  | Select the protocol used with the playback port.  VTR: Sony 9-pin VTR protocol  VDCP: VDCP protocol                                                                                                    |
|             |                             |          | When maintenance menu item M397 PORT CONFIGURATION is set to "VTR mode", the protocol is set to "VTR" and this sub item is not displayed.                                                                                                    |
|             | 2                           | #1 (REC) | Select the protocol used with the recording port.  VTR: Sony 9-pin VTR protocol  VDCP: VDCP protocol                                                                                                    |
|             |                             |          | When maintenance menu item M397 PORT CONFIGURATION is set to "VTR mode", the protocol is set to "VTR" and this sub item is not displayed.                                                                                                    |
| 212         | VIDEO REMOTE CONTROL SELECT |          | Select the method used to control the internal digital video processor and to make related settings.  menu: Use the setup menu to change settings.  remote (down converter) [dc]: Control the down-converter from an HKDV-900 or another device connected to the VIDEO CONTROL connector.  remote (up converter) [uc]: Control the up-converter from an HKDV-900 or another device connected to the VIDEO CONTROL connector.  In 23.98P mode, the following settings can be selected.  menu: Change settings using the setup menu.  remote [9p]: Control the unit remotely using HKDV-900 or other device connected to the VIDEO CONTROL connector. |

### Menu items in the 300s, relating to editing operations

| Item number | Item name                                                 | Settings                                                                                                    |  |  |
|-------------|-----------------------------------------------------------|----------------------------------------------------------------------------------------------------|--|--|
| 311         | ANALOG AUDIO EDIT PRESET<br>REPLACE FOR CH1 <sup>a)</sup> | Select methods for setting the edit presets of the digital audio channels CH1 to CH4 of this unit. Make these settings when using an editor (PVE-                                                                                                    |  |  |
| 312         | ANALOG AUDIO EDIT PRESET<br>REPLACE FOR CH2 <sup>a)</sup> | 500, BVE-600, etc.) or remote control unit without a function to control digital audio edit presets.  The edit presets of the digital audio channels of this unit are turned on                                                                                                    |  |  |
| 313         | ANALOG AUDIO EDIT PRESET<br>REPLACE FOR CH3 <sup>a)</sup> | and off according to the specified analog audio presets of the editor or remote control unit.                                                                                                    |  |  |
| 314         | ANALOG AUDIO EDIT PRESET<br>REPLACE FOR CH4 <sup>a)</sup> | no definition [nodef]: No definition analog ch1 [ch 1]: Follow the edit preset of analog channel 1. analog ch2 [ch 2]: Follow the edit preset of analog channel 2. analog ch1+ch2 [ch1+2]: Follow the edit preset of analog channel 1 or 2. (The default settings for each item are as follows) 311: analog ch1 [ch 1] 312: analog ch2 [ch 2] 313: no definition [nodef] 314: no definition [nodef] |  |  |
| 317         | AUDIO EDIT MODE <sup>a)</sup>                             | Select the type of audio transition used for linear editing.  cut edit [cut]: Cut editing (audio discontinuity at transition point, and possible noise during playback).  cross fade [cross]: Cross-fade  IN/OUT                                                                                                    |  |  |

#### Menu items in the 300s, relating to editing operations

| Item number | Item name                                                 | Settings                                                                                                    |  |
|-------------|-----------------------------------------------------------|----------------------------------------------------------------------------------------------------|--|
| 319         | PREREAD SELECT <sup>a)</sup>                              | Select the preread operation.  audio/video [a/v]: Preread for both audio and video. audio: Preread for audio only. video: Preread for video only.                                                                                           |  |
| 320         | DIGITAL AUDIO PB PROCESS ON<br>EDIT POINT                 | Specify the handling of audio at edit points. <b>cut</b> : Carry out a cut (possibly resulting in audio discontinuities at the edit point). <b>fade</b> : Fade out and fade in.                                                             |  |
| 329         | ANALOG AUDIO EDIT PRESET<br>REPLACE FOR CH5 <sup>a)</sup> | Select methods for setting the edit presets of the digital audio channel CH5 to CH8 of this unit. Make these settings when using an editor                                                                                                  |  |
| 330         | ANALOG AUDIO EDIT PRESET<br>REPLACE FOR CH6 <sup>a)</sup> | (PVE-500, BVE-600, etc.) or remote control unit without a function to control digital audio edit presets.  The edit presets of the digital audio channels of this unit are turned on                                                        |  |
| 331         | ANALOG AUDIO EDIT PRESET<br>REPLACE FOR CH7 <sup>a)</sup> | and off according to the specified analog audio presets of the editor or remote control unit.                                                                                                    |  |
| 332         | ANALOG AUDIO EDIT PRESET<br>REPLACE FOR CH8 <sup>a)</sup> | no definition [nodef]: No definition analog ch1 [ch 1]: Follow the edit preset of analog channel 1. analog ch2 [ch 2]: Follow the edit preset of analog channel 2. analog ch1+ch2 [ch1+2]: Follow the edit preset of analog channel 1 or 2. |  |

a) When the optional XDBK-105 is installed and maintenance menu item M397 PORT CONFIGURATION is set to "VTR mode".

#### Menu items in the 500s, relating to the disc drive

| Item number | Item name   | Settings                                                                                                    |
|-------------|-------------|----------------------------------------------------------------------------------------------------|
| 501         | STILL TIMER | To protect the media against shock and vibrations, and to lengthen the life of the laser diodes, the unit automatically enters standby off mode whenever a specified time elapses in a media stop mode (stop mode or the still picture mode of search mode).  This allows you to set the time after which the unit exits a media stop mode and enters standby off mode.  0.5 sec [0.5 s] to 8 min [8 m] to 30 min [30 m]: Can be set in the range from 0.5 seconds to 30 minutes.  off: Do not put into standby off mode. |

#### Menu items in the 600s, relating to the timecode, metadata, and UMID

| Item number | Item name                            |                                  | Settings                                                                                                    |
|-------------|--------------------------------------|----------------------------------|----------------------------------------------------------------------------------------------------|
| 601         | VITC POSITION<br>SEL-1 <sup>a)</sup> | In 59.94i/59.94P/<br>29.97P mode | Select the line into which to insert VITC signals (SD output)  12H to 16H to 20H: Any line from line 12 through line 20.                                                                                                    |
|             |                                      |                                  | <ul> <li>Notes</li> <li>You can insert VITC signals in two places. To insert in two places, set both item 601 and item 602.</li> <li>In 59.94i/59.94P/29.97P mode (J), output of wide picture information is given priority if OUTPUT in setup menu item 731 is set to "auto" and the VITC insertion line is set to line 16.</li> <li>In 59.94i/59.94P/29.97P mode (UC), output of wide picture information is given priority if OUTPUT in setup menu item 731 is set to "auto" and the VITC insertion line is set to line 20.</li> </ul> |
|             |                                      | In 50i/50P/25P<br>mode           | Select the line into which to insert VITC signals (SD output)  9H to 19H to 22H: Any line from line 9 through line 22.                                                                                                    |
|             |                                      |                                  | Note You can insert VITC signals in two places. To insert in two places, set both item 601 and item 602.                                                                                                    |

#### Menu items in the 600s, relating to the timecode, metadata, and UMID

| Item number | Item name                                |                                                       | Settings                                                                                                    |
|-------------|------------------------------------------|-------------------------------------------------------|----------------------------------------------------------------------------------------------------|
| 602         | VITC POSITION<br>SEL-2 a)                | In 59.94i/59.94P/<br>29.97P mode  In 50i/50P/25P mode | Select the line into which to insert VITC signals (SD output)  12H to 18H to 20H: Any line from line 12 through line 20.  Notes  • You can insert VITC signals in two places. To insert in two places, set both item 601 and item 602.  • In 59.94i/59.94P/29.97P mode (J), output of wide picture information is given priority if OUTPUT in setup menu item 731 is set to "auto" and the VITC insertion line is set to line 16.  • In 59.94i/59.94P/29.97P mode (UC), output of wide picture information is given priority if OUTPUT in setup menu item 731 is set to "auto" and the VITC insertion line is set to line 20.  Select the line into which to insert VITC signals (SD output)  9H to 21H to 22H: Any line from line 9 through line 22. |
|             |                                          |                                                       | You can insert VITC signals in two places. To insert in two places, set both item 601 and item 602.                                                                                                    |
| 605         | TCG REGEN MO                             | DE                                                    | Select the signal to be regenerated when the timecode generator is in the regeneration mode.  TC&UB: Both the timecode and user bits are regenerated.  TC: Only the timecode is regenerated. UB: Only the user bits are regenerated.                                                                                                    |
| 607         | U-BIT BINARY GROUP FLAG                  |                                                       | Select the user bits to be used in the timecode generated by the timecode generator.  000:not specified [000]: Character set not specified.  001:iso character [001]: 8-bit characters compliant with ISO 646 and ISO 2022.  010:unassigned-1 [010]: Undefined.  011:unassigned-2 [011]: Undefined.  100:unassigned-3 [100]: Undefined.  101:page / line [101]: SMPTE-262M page/line multiplex system.  110:unassigned-4 [110]: Undefined.  111:unassigned-5 [111]: Undefined.                                                                                                    |
| 610         | REGEN CONTROL MODE b)                    |                                                       | Select whether the time code is automatically regenerated.  manual [manu]: The time code generator operates in accordance with the TCG and PRST/RGN settings in the P4 TC page of the function menu, regardless of whether the unit is acting as recorder or player.  assemble & insert [full]: When this unit is editing as a recorder, the time code generator follows the time code played back from internal storage.                                                                                                    |
| 611         | TC OUTPUT PHASE IN EE MODE <sup>c)</sup> |                                                       | Select the mode of the time code that is output on the TIME CODE OUT connector in E-E mode.  through [thru]: Output the time code that is input on the TIME CODE IN connector as-is.  video input phase [v-in]: Output a time code in-phase with the input video signal.  video output phase [v-out]: Output a time code in phase with the output video signal.                                                                                                    |
| 618         | UPCONV EMBED                             | DDED VITC <sup>a)</sup>                               | Select the source of the VITC embedded into output HD-SDI signal when up converting during playback of an SD clip.  VITC: Select the VITC of the SD clip.  LTC: Select the LTC of the SD clip.                                                                                                    |

#### Menu items in the 600s, relating to the timecode, metadata, and UMID

| Item number | Item name                       | Settings                                                                                                    |
|-------------|---------------------------------|----------------------------------------------------------------------------------------------------|
| 619         | VITC <sup>a)</sup>              | Select whether to record the VITC generated by the internal timecode generator during IMX recording.  off: Do not record the internally generated VITC.  on: Record the internally generated VITC.                                                                                                    |
|             |                                 | Note  Even if this item is set to "off", VITC is recorded if the input video signal contains VITC and the VITC line is set to "throu" in menu item 723.                                                                                                    |
| 638         | TIME CODE FOR VDCP CONTROL      | Make a setting for timecode generated when the REC INIT command or CUE WITH DATA command is executed from a VDCP-compliant controller.  REC:VDCP PB:TC [VDCP]: Recording timecode is continuous timecode starting from 00:00:00:00 generated in accordance with the VDCP controller. Timecode for cueing is the same as clip timecode.  REC:TCG PB:TC [menu]: Timecode for recording depends on the settings of the menu items related to the timecode generator. Timecode for cueing is the same as clip timecode.  REC:VDCP PB:Zero Base [VDCP/0]: Recording timecode is continuous timecode starting from 00:00:00:00 generated in accordance with the VDCP controller. Timecode for cueing is generated taking 00:00:00:00 as the timecode value of the clip's first frame.  REC:TCG PB:Zero Base [menu/0]: Timecode for recording depends on the settings of the menu items related to the timecode generator. Timecode for cueing is generated taking 00:00:00:00 as the timecode value of the clip's first frame. |
| 651         | UMID SDI OUTPUT                 | Select whether to output UMID in the VANC of the SDI output.  off: Do not output.  on: Output.                                                                                                    |
|             | ,                               | See "Using UMID Data" (page 156) for more information about UMID.                                                                                                    |
| 652         | UMID SD VANC LINE <sup>a)</sup> | Select the line in which UMID is output when menu item 651 is set to "on".  12H, 13H, 15H, 16H, <u>17H</u> , 18H, 19H (59.94i/59.94P/29.97P mode)  9H, 10H, 12H, 13H, 14H, 15H, 16H, <u>17H</u> , 18H (50i/50P/25P mode)  See "Using UMID Data" (page 156) for more information about UMID.                                                                                                    |
| 653         | UMID HD VANC LINE               | Select the line in which UMID is output when menu item 651 is set to                                                                                                    |
|             | OWIND THE WATER COMMENTS        | "on".<br>9H to <u>17H</u> to 20H (59.94i, 50i, 29.97P, 25P, 23.98P mode)<br>9H to <u>17H</u> to 25H (59.94P, 50P mode)                                                                                                    |
|             |                                 | See "Using UMID Data" (page 156) for more information about UMID.                                                                                                    |
| 657         | ESSENCE MARK SDI OUTPUT         | Select whether to output essence marks in the SDI output VANC.  off: Do not output.  on: Output.                                                                                                    |
| 660         | ESSENCE MARK SD VANC LINE a)    | Select the line to which to output essence marks when menu item 657 is set to "on".  12H, 13H, 15H, 16H, <u>17H</u> , 18H, 19H (59.94i/59.94P/29.97P mode)  9H, 10H, 12H, 13H, 14H, 15H, 16H, <u>17H</u> , 18H (50i/50P/25P mode)                                                                                                    |
| 665         | ESSENCE MARK HD VANC LINE       | Select the line to which to output essence marks when item 657 is set to "on".  9H to 17H to 20H (59.94i, 50i, 29.97P, 25P, 23.98P mode)  9H to 17H to 25H (59.94P, 50P mode)                                                                                                    |
| 666         | METADATA ITEM OUT               | Specify whether to include the information from recorded VANC packets in data items in the DATA ITEM section of MXF files.  off: Do not include VANC packet information in DATA ITEM.  on: Include VANC packet information in DATA ITEM.                                                                                                    |
| 668         | USER META DATA OUTPUT IN MXF    | Select whether to output user metadata to MXF files.  off: Do not output. on: Output.                                                                                                    |

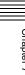

- a) Not displayed when the unit is in 23.98P mode.
  b) When the optional XDBK-105 is installed and maintenance menu item M397 PORT CONFIGURATION is set to "VTR mode".
  c) When maintenance menu item M397 PORT CONFIGURATION is set to "VTR mode."

| Item number | Item name                                     |                    | Settings                                                                                                    |
|-------------|-----------------------------------------------|--------------------|----------------------------------------------------------------------------------------------------|
| 703         | BLANK LINE SEL                                | ECT <sup>a)</sup>  | Switch blanking of the video output signal on or off for individual lines in the vertical blanking interval.                                                                                                    |
|             | Sub-item                                      |                    | The Y/C signal and odd/even fields are blanked simultaneously.                                                                                                    |
|             | ALL LINE                                      |                    | <ul> <li>: Specify the blanking for each line separately.</li> <li>blank [blnk]: Regardless of the setting of other sub-items, blank all lines which can be specified in this menu item.</li> <li>throu [thru]: Regardless of the setting of other sub-items, switch off blanking for all lines which can be specified in this menu item.</li> </ul> |
|             | In 59.94i/59.94P/<br>29.97P mode<br>(UC)      | LINE 12<br>LINE 19 | Specify blanking for lines 12 to 19.  blank [blnk]: Carry out blanking. throu [thru]: Switch off blanking.                                                                                                    |
|             |                                               | LINE 20            | Specify blanking for line 20.  blank [blnk]: Carry out blanking. half: Carry out half-blanking. throu [thru]: Switch off blanking.                                                                                                    |
|             | In 59.94i/59.94P/<br>29.97P mode (J)          | LINE 12<br>LINE 20 | Specify blanking for lines 12 to 20.  blank [blnk]: Carry out blanking. throu [thru]: Switch off blanking.                                                                                                    |
|             |                                               | LINE 21            | Specify blanking for line 21.  blank [blnk]: Carry out blanking. half: Carry out half-blanking. throu [thru]: Switch off blanking.                                                                                                    |
|             | In 50i/50P/25P<br>mode                        | LINE 9<br>LINE 22  | Specify blanking for lines 9 to 22.  blank [blnk]: Carry out blanking. throu [thru]: Switch off blanking.                                                                                                    |
|             |                                               | LINE 23            | Specify blanking for line 23.  half: Carry out half-blanking. throu [thru]: Switch off blanking.                                                                                                    |
| 705         | EDGE SUBCARRIER REDUCER<br>MODE <sup>a)</sup> |                    | Select whether to enable the edge subcarrier reducer (ESR).  on: Enable ESR.  off: Do not enable ESR.                                                                                                    |
| 707         | INTERPOLATION OFF                             |                    | The "Y-add" function is normally switched on automatically during jog or variable-speed playback. This item selects whether to force the "Y-add" function off.  auto: Automatically switch the "Y-add" function on. forced YADD off [off]: Force the "Y-add" function off.                                                                           |
|             |                                               |                    | The "Y-add" function is a circuit operation to interpolate the video signal vertically during jog or variable speed playback for the purpose of reducing the vertical movement of the playback picture.                                                                                                    |

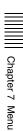

| Item number | Item name                                                                                   |                                          | Settings                                                                                                    |
|-------------|---------------------------------------------------------------------------------------------|------------------------------------------|----------------------------------------------------------------------------------------------------|
| 710         |                                                                                             |                                          | Select the test signal to be output from the internal test signal generator. When INT SG on page P1 INPUT of the function menu is set to "ON", the internal test signal generator operates to output the selected test signal. This signal can also be recorded.  Off [OFF]: Do not output test signal.  75% Color Bars [CB75]: 75% color bar signal 100% Color Bars [CB100]: 100% color bar signal Multi Burst [MLTBS]: Multi-burst signal 10 steps [10STP]: 10-step signal Pulse and Bar [PLSBR]: Pulse and bar signal Ramp [RAMP]: Ramp signal Black [BLACK]: Black signal ARIB Color Bars [ARBCB]: ARIB color bar signal (modify width: 100%) |
|             |                                                                                             |                                          | "ARIB Color Bar" cannot be specified when SD recording is selected. If "ARIB Color Bar" is selected, the selection is changed to "75% Color Bars" ([CB75]).                                                                                                    |
| 713         | VIDEO SETUP RE                                                                              | EFERENCE                                 | Set the video setup amount to be added to the composite output signal                                                                                                    |
|             | Sub-item                                                                                    |                                          | (in 59.94i/59.94P/29.97P mode only).                                                                                                    |
|             | OUTPUT LEVEL                                                                                | In 59.94i/59.94P/<br>29.97P mode<br>(UC) | Add the setup level selected by this item to the output signal. <b>0.0</b> %, <u><b>7.5</b>%</u>                                                                                                    |
|             |                                                                                             | In 59.94i/59.94P/<br>29.97P mode (J)     | Add the setup level selected by this item to the output signal. <b>0.0%</b> , <b>7.5</b> %                                                                                                    |
| 715         | VIDEO GAIN CON                                                                              | NTROL <sup>a) b)</sup>                   | Adjust the video output level of SD video signals output from the SD-SDI OUTPUT, COMPOSITE OUTPUT, or HDMI OUTPUT connectors. –2048 to <u>0</u> to 848                                                                                                    |
| 716         | CHROMA GAIN C                                                                               | CONTROL <sup>a) b)</sup>                 | Adjust the chroma output level of SD video signals output from the SD-SDI OUTPUT, COMPOSITE OUTPUT, or HDMI OUTPUT connectors. –2048 to <u>0</u> to 848                                                                                                    |
| 717         | CHROMA PHASE CONTROL a) b)                                                                  |                                          | Adjust the chroma phase of SD video signals output from the SD-SDI OUTPUT, COMPOSITE OUTPUT, or HDMI OUTPUT connectors. –128 to <u>0</u> to 127                                                                                                    |
| 718         | SETUP LEVEL (59.94i/59.94P/<br>29.97P mode)/BLACK LEVEL (50i/<br>25P mode) <sup>a) b)</sup> |                                          | Adjust the setup level (black level) of SD video signals output from the SD-SDI OUTPUT, COMPOSITE OUTPUT, or HDMI OUTPUT connectors.  –272 to <u>0</u> to 272                                                                                                    |
| 719         | SYSTEM PHASE                                                                                | SYNC <sup>a)</sup>                       | Adjust the sync phase of SD video signals output from the SD-SDI OUTPUT, COMPOSITE OUTPUT, or HDMI OUTPUT connectors. –128 to <u>0</u> to 127                                                                                                    |
| 720         | SYSTEM PHASE                                                                                | SC <sup>a)</sup>                         | Adjust the subcarrier phase of SD video signals output from the SD-SDI OUTPUT, COMPOSITE OUTPUT, or HDMI OUTPUT connectors. <u>0</u> to 511                                                                                                    |

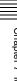

| Item number | Iter                             | n name                         |                                  | Settings                                                                                                    |
|-------------|----------------------------------|--------------------------------|----------------------------------|----------------------------------------------------------------------------------------------------|
| 723         | INP                              | UT VIDEO BL                    | ANKING                           | Switch blanking on or off for lines in the vertical blanking interval of input video signals. Lines can be specified individually. Y/C signals and odd/ even fields are blanked simple in a signal and a standard of the signal and signals in the second of the signal and signals.                                                                                                    |
|             | Sub-item                         |                                |                                  | Blanking in recorded signals is carried out according to these settings.                                                                                                    |
|             | 1                                | 1 ALL LINE                     |                                  | blank [blnk]: Regardless of the settings of other sub-items, blank all lines which can be specified in this menu item.  throu [thru]: Regardless of the settings of other sub-items, switch blanking off for all lines which can be specified in this menu item.                                                                                                    |
|             | 2<br> <br> <br> <br> <br>        | LINE12-<br>LINE20              | In 59.94i/59.94P/<br>29.97P mode | Specify blanking for lines 12 to 20.  blank [blnk]: Switch blanking on.  throu [thru]: Switch blanking off.                                                                                                    |
|             | 2<br> <br>15                     | LINE9-<br>LINE22               | In 50i/50P/25P<br>mode           | Specify blanking for lines 9 to 22.  blank [blnk]: Switch blanking on. throu [thru]: Switch blanking off.                                                                                                    |
| 726         | HB                               | H BLANKING WIDTH <sup>a)</sup> |                                  | Select the horizontal blanking width of the output analog video signal. <a href="narrow">narrow [narow]</a> : Digital blanking (narrow)  wide: Analog blanking (wide)  When "wide" is selected, the horizontal blanking width complies with SMPTE-170M, and normally the blanking is widened and the image becomes narrower. It is recommended to select "narrow" at the editing stage, then later, for broadcast transmission to select "wide", to output a signal conforming to the standard. Note, however, that "narrow" has to be always selected for SDI signals.                                                                                      |
| 728         | OU                               | OUTPUT SCH PHASE <sup>a)</sup> |                                  | Set the subcarrier H phase512 to 0 to 511                                                                                                    |
| 731         | WIDE MODE <sup>a)</sup> Sub-item |                                |                                  | Specify whether to record and play back with the addition of wide picture information.                                                                                                    |
|             | 1 INPUT                          |                                |                                  | Select whether to save wide picture information when recording.  auto: Automatically save wide picture information when it is detected in the selected input video signal.  on: Always save wide picture information.  off: Never save wide picture information                                                                                                    |
|             | 2                                | OUTPUT                         |                                  | Select whether to add wide picture information to the signal output when down-converter output is set to squeeze mode.  through [thru]: Do not add. auto: Add.                                                                                                    |
|             |                                  |                                |                                  | <ul> <li>Notes</li> <li>To add wide picture information to the output signal, another setting is required in addition to this item. In setup menu item 703, set line 16 (59.94i/59.94P/29.97P mode (J)), line 20 (59.94i/59.94P/29.97P mode (UC)), or line 23 (50i/25P mode) to "throu".</li> <li>In 59.94i/59.94P/29.97P mode (J), output of wide picture information is given priority if the VITC insertion line is set to line 16 in setup menu item 601 or 602.</li> <li>In 59.94i/59.94P/29.97P mode (UC), output of wide picture information is given priority if the VITC insertion line is set to line 20 in setup menu item 601 or 602.</li> </ul> |
| 740         | MASTER LEVEL (HD) b)             |                                | (HD) <sup>b)</sup>               | Adjust the high-definition video signal output from the HD-SDI OUTPUT or HDMI OUTPUT connectors. This adjusts the Y, PB, and PR levels simultaneously.  –2048 to <u>0</u> to 846                                                                                                    |
| 741         | ΥL                               | Y LEVEL (HD) b)                |                                  | Adjust the Y level of the high-definition video signal output from the HD-SDI OUTPUT or HDMI OUTPUT connectors.  –2048 to 0 to 846                                                                                                    |

| Item number | Item name           | Settings                                                                                                    |
|-------------|---------------------|----------------------------------------------------------------------------------------------------|
| 742         | PB LEVEL (HD) b)    | Adjust the PB level of the high-definition video signal output from the HD-SDI OUTPUT or HDMI OUTPUT connectors. –2048 to <u>0</u> to 846     |
| 743         | PR LEVEL (HD) b)    | Adjust the PR level of the high-definition video signal output from the HD-SDI OUTPUT or HDMI OUTPUT connectors.  –2048 to 0 to 846           |
| 745         | SETUP LEVEL (HD) b) | Adjust the setup level of the high-definition video signal output from the HD-SDI OUTPUT or HDMI OUTPUT connectors. –272 to <u>0</u> to 272   |
| 746         | SYNC PHASE (HD)     | Control the H sync phase of the high-definition video signal output from the HD-SDI OUTPUT or HDMI OUTPUT connectors. –128 to <u>0</u> to 127 |
| 747         | FINE (HD)           | Fine control the H sync phase of the high-definition video signal output from the HD-SDI OUTPUT or HDMI OUTPUT connectors.  ① to 1023         |

#### Menu items in the 800s, relating to audio control

| Item number | Iten                               | n name                             | Settings                                                                                                    |
|-------------|------------------------------------|------------------------------------|----------------------------------------------------------------------------------------------------|
| 802         |                                    | ITAL AUDIO MUTING IN<br>JTTLE MODE | Set the audio muting conditions during shuttle playback.  off: Not muted. on: Muted.                                                                                                    |
| 807         | AUDIO OUTPUT PHASE                 |                                    | Set the output timing of digital audio playback signals (HD-SDI, SDI, AES/EBU only) as a hexadecimal value, with 80 as a reference position. Output timing is earlier for values smaller than 80 and later for values greater than 80. (80, 128 samples = approx. 2.7 ms, 80, 1 sample = approx. 20 $\mu$ s)  0 to <u>80</u> to FF: Values can be set in this range.               |
| 808         | INTERNAL AUDIO SIGNAL<br>GENERATOR |                                    | Select the operation of the internal audio test signal generator.  off: Do not output test signal. silence [silnc]: Silent signal  1kHz sine [1kHz]: 1 kHz, -20 dB FS sine wave signal  When you set the INT SG item on page P1 INPUT of the function menu to "ON", the internal signal generator operates and outputs simultaneous test signals to channels 1 to 8 (see page 52). |
| 815         | AUDIO SAMPLING RATE<br>CONVERTER   |                                    | Select the mode of operation of the sampling rate converter for AES/EBU input to channels 1 to 8.  off: Do not operate. on: Operate.                                                                                                    |
| 823         | ЮИ                                 | N-AUDIO FLAG PB                    | Control non-audio flags in digital audio output.                                                                                                    |
|             | Sub-item                           |                                    |                                                                                                    |
|             | 1                                  | CH1/CH2                            | During playback (except in E-E mode), set non-audio flags in digital                                                                                                    |
|             | 2 CH3/CH4                          |                                    | audio output to the following states.  on: Set to on (data is non-audio.)                                                                                                    |
|             | 3                                  | CH5/CH6                            | auto: Set as follows.                                                                                                    |
|             | 4 CH7/CH8                          |                                    | <ul> <li>When data is read from media and confirmed: Follow the media.</li> <li>When data from media is not confirmed: Maintain current state.</li> </ul>                                                                                                    |
| 824         | ANALOG LINE OUTPUT SELECT          |                                    | Select the analog audio signals (tracks 1 to 8) to be assigned to audio output channels 1 and 2.  tr1/2: Tracks 1 and 2 assigned to audio output channels 1 and 2.  tr3/4: Tracks 3 and 4 assigned to audio output channels 1 and 2.  tr5/6: Tracks 5 and 6 assigned to audio output channels 1 and 2.  tr7/8: Tracks 7 and 8 assigned to audio output channels 1 and 2.           |

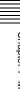

a) Not displayed when the unit is in 23.98P mode. b) In 1-in/1-out mode, adjusts the PB level. In VTR mode, adjusts the PB/EE level.

| Item number | Item name               | Settings                                                                                                    |
|-------------|-------------------------|----------------------------------------------------------------------------------------------------|
| 828         | SDI AUDIO OUTPUT SELECT | Select the audio signals to assign to SDI audio output channels.                                                                                                    |
|             | Sub-item                |                                                                                                    |
|             | 1 CH1/CH2               | tr1/2: Tracks 1 and 2 assigned to audio output channels 1 and 2. tr3/4: Tracks 3 and 4 assigned to audio output channels 1 and 2. tr5/6: Tracks 5 and 6 assigned to audio output channels 1 and 2. tr7/8: Tracks 7 and 8 assigned to audio output channels 1 and 2. |
|             | 2 CH3/CH4               | tr1/2: Tracks 1 and 2 assigned to audio output channels 3 and 4. tr3/4: Tracks 3 and 4 assigned to audio output channels 3 and 4. tr5/6: Tracks 5 and 6 assigned to audio output channels 3 and 4. tr7/8: Tracks 7 and 8 assigned to audio output channels 3 and 4. |
| 831         | TS OUT AUDIO MODE a) b) | Select the number of audio output channels for DVB-ASI TS signals.  4ch: 4 channels  2ch: 2 channels                                                                                                    |

- a) When the optional PDBK-202 is installed.b) Not displayed when the unit is in 23.98P mode.

| Item number | Iten                             | n name               | Settings                                                                                                    |
|-------------|----------------------------------|----------------------|----------------------------------------------------------------------------------------------------|
| 906         | STOP FREEZE CONTROL              |                      | Set whether STOP FREEZE functions when playing a Professional Disc. disable [dis]: Disable function (black screen in standby-off mode). enable [ena]: Enable function (still-picture display in standby-off mode).                                                                                                    |
| 920         | SD-                              | SDI H-ANC CONTROL a) | Select whether to add information to the SDI output.                                                                                                    |
|             | Sub                              | o-item               |                                                                                                    |
|             | 1                                | AUDIO 5CH-8CH        | <ul><li>off: Do not add digital audio data channels 5 to 8.</li><li>on: Add digital audio data channels 5 to 8.</li></ul>                                                                                                    |
|             | 2                                | RP188 ATC            | off: Do not add RP188 timecode data. on: Add RP188 timecode data.                                                                                                    |
| 925         | HDMI OUTPUT SELECT <sup>a)</sup> |                      | Select the resolution of the video output from the HDMI OUTPUT connector.  1080i, 480i, 480P (59.94i, 29.97P mode)  1080i, 576i, 576P (50i, 25P mode)  720P, 480i, 480P (59.94P mode)                                                                                                    |
| 926         | DVB-ASI SETTING <sup>a) b)</sup> |                      | Sets the parameters for DVB-ASI output, and specifies the number of the                                                                                                    |
|             | Sub                              | o-item               | program to receive when DVB-ASI signals are input.                                                                                                    |
|             | 1                                | I/O MODE             | Sets DVB-ASI input /output. input [in]: Fixed input mode output [out]: Fixed output mode                                                                                                    |
|             | 2                                | TS MODE °)           | Selects the TS mode. (59.94i/29.97P/50i/25P mode only).  HDV: HDV mode  Manual [manu]: Encoding rate mode                                                                                                    |
|             | 3                                | ENC RATE(Mbps)       | Sets the encoding rate.  15.00Mbps to 25.00 to 43.25Mbps: Sets the encoding rate. You can set the rate in units of 0.01 Mbps (or units of 0.20 Mbps, when the SHIFT button is held down). : When sub item TS MODE of menu item 926 is set to "HDV".                                                                            |
|             | 4                                | RESOLUTION ©         | Selects the number of horizontal pixels for the 1080i format. (59.94i/29.97P/50i/25P mode only).  1440: 1440  When sub-item TS MODE of menu item 926 is set to "HDV", this is fixed as "1440".  When the encoding rate is set to lower than 35.00 Mbps with sub-item ENC RATE(Mbps), this is also fixed as "1440".  1920: 1920 |

| Item number | Iten | n name          | Settings                                                                                                    |
|-------------|------|-----------------|----------------------------------------------------------------------------------------------------|
| 926         | 5    | PROGRAM NUMBER  | Specifies a DVB-ASI input/output signal program number.  1 to 100 to 65535: Sets the program number (decimal). You can set this in units of 1 (or 200 when the SHIFT button is held down). : When sub item TS MODE of menu item 926 is set to "HDV".                                                                                                    |
|             | 6    | OUTPUT MODE     | Selects the output mode.  Packet [packt]: Packet mode  Burst: Burst mode                                                                                                    |
|             | 7    | PACKET LENGTH   | Selects the packet length.  188Byte [188B]: 188 bytes  204Byte [204B]: 204 bytes                                                                                                    |
|             | 8    | META PACKET OUT | Specifies output of DVB-ASI TS signal metadata packets.  on: Output metadata packets.  off: Do not output metadata packets : When sub item TS MODE of menu item 926 is set to "HDV".                                                                                                    |
|             | 9    | PID(PMT)        | Changes the PMT packet PID value for DVB-ASI output.  30 to 81 to 1FFE: Set PID value (as a hexadecimal value).  You can set the value in 1 units (or 200 units, when the SHIFT button is held down). : When sub item TS MODE of menu item 926 is set to "HDV".                                                                                                   |
|             |      |                 | Do not use the same PID value as for any other sub-item.                                                                                                    |
|             | 10   | PID(PCR)        | Changes the PCR packet PID value for DVB-ASI output.  30 to 134 to 1FFE: Set PID value (as a hexadecimal value). You can set the value in 1 units (or 200 units, when the SHIFT button is held down). : When sub item TS MODE of menu item 926 is set to "HDV".  Note  Do not use the same PID value as for any other sub-item.                                   |
|             | 11   | PID(VIDEO)      | Changes the VIDEO packet PID value for DVB-ASI output.  30 to 810 to 1FFE: Set PID value (as a hexadecimal value).  You can set the value over the range from 30 to 1FFE in 1 units (or 200 units, when the SHIFT button is held down). : When sub item TS MODE of menu item 926 is set to "HDV".  Note  Do not use the same PID value as for any other sub-item. |
|             | 12   | PID(AUDIO)      | Changes the AUDIO packet PID value for DVB-ASI output.  30 to 814 to 1FFE: Set PID value (as a hexadecimal value).  You can set the value over the range from 30 to 1FFE in 1 units (or 200 units, when the SHIFT button is held down). : When sub item TS MODE of menu item 926 is set to "HDV".  Note  Do not use the same PID value as for any other sub-item. |
|             | 13   | PID(AUX1)       | Changes the AUX1 packet PID value for DVB-ASI output.  30 to 815 to 1FFE: Set PID value (as a hexadecimal value). You can set the value over the range from 30 to 1FFE in 1 units (or 200 units, when the SHIFT button is held down): When sub item TS MODE of menu item 926 is set to "HDV".                                                                     |
|             |      |                 | Do not use the same PID value as for any other sub-item.                                                                                                    |

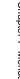

| Item number | Item       | n name                                      | Settings                                                                                                    |
|-------------|------------|---------------------------------------------|----------------------------------------------------------------------------------------------------|
| 926         | 14         | PID(AUX2)                                   | Changes the AUX2 packet PID value for DVB-ASI output.  30 to 811 to 1FFE: Set PID value (as a hexadecimal value). You can set the value over the range from 30 to 1FFE in 1 units (or 200 units, when the SHIFT button is held down). : When sub item TS MODE of menu item 926 is set to "HDV".          |
|             |            |                                             | Note Do not set to the same PID value as other values.                                                                                                    |
| 930         | DOV        | WN CONVERTER MODE <sup>a)</sup>             | Select the down-converter mode.  EDGE CROP [CROP]: Select the edge crop mode.  LETTER BOX [L-BOX]: Select the letter box mode.  SQUEEZE [SQUEZ]: Select the squeeze mode.                                                                                                    |
| 931         | _          | WN CONVERTER LETTER BOX<br>DE <sup>a)</sup> | Select the aspect ratio of the down-converter output when menu item 930 is set to "LETTER BOX".  16:9: Set the aspect ratio of the HD-SD converter output to 16:9.  14:9: Set the aspect ratio of the HD-SD converter output to 14:9.  13:9: Set the aspect ratio of the HD-SD converter output to 13:9. |
| 932         | НC         | ROP POSITION (DC) <sup>a)</sup>             | Adjust the H-crop (the horizontal position when cropping in the edge crop mode) of the down-converter output when menu item 930 is set to "EDGE CROP".  -120 to 0 to 120                                                                                                    |
| 934         | CRO        | OSS COLOR (DC) a)                           | Adjust the down-converter cross color.  0 to 8 to 15                                                                                                    |
| 935         | DET        | AIL GAIN (DC) <sup>a)</sup>                 | Adjust the down-converter image enhancer. Adjust the sharpness of edge enhancement. <u>0</u> to 7F (HEX)                                                                                                    |
| 936         | LIM        | ITER (DC) <sup>a)</sup>                     | Adjust the down-converter image enhancer. Set the maximum detail level added to emphasize the original signal.  0 to 20 (HEX) to 3F (HEX)                                                                                                    |
| 937         | CRI        | SP (DC) <sup>a)</sup>                       | Adjust the down-converter image enhancer. Set the threshold amplitude for emphasis (signals of amplitude lower than the threshold are not emphasized).  O to F (HEX)                                                                                                    |
| 938         | LEV<br>(DC | EL DEPEND THRESHOLD<br>) <sup>a)</sup>      | Adjust the down-converter image enhancer. Set the luminance range for edge enhancement.  0 to 8 to F (HEX)                                                                                                    |
| 939         | ΗD         | ETAIL FREQUENCY (DC) <sup>a)</sup>          | Adjust the down-converter image enhancer. Set the central frequency for edge enhancement.  2.6MHz, 3.4MHz, 3.9MHz, 4.6MHz                                                                                                    |
| 940         | H/V        | RATIO (DC) <sup>a)</sup>                    | Adjust the down-converter image enhancer. Set the horizontal/vertical ratio for edge enhancement.  0 to 3 to 7                                                                                                    |
| 942         | V FI       | LTER SELECT (DC) <sup>a) c)</sup>           | Set the vertical interpolation filter coefficient for down-converter output (in 1080 mode only).  If the setting value is large, the vertical resolution is high.  1 to 3                                                                                                    |
| 943         | CRO        | OSS COLOR CRISP (DC) <sup>a)</sup>          | Set the cross color crisp level for down-converter output.  0 to 4 to F (HEX)                                                                                                    |
| 944         | D/C        | LEGALIZE (DC)                               | For down converter output, selects whether to suppress signals with levels that are lower than the pedestal level.  off: Do not suppress signals lower than the pedestal level. on: Suppress signals lower than the pedestal level.                                                                      |
| 950         | UP         | CONVERTER MODE <sup>a)</sup>                | Select the up-converter mode.  EDGE CROP [CROP]: Select the edge crop mode.  LETTER BOX [L-BOX]: Select the letter box mode.  SQUEEZE [SQUEZ]: Select the squeeze mode.                                                                                                    |

| Item number | Iten                       | n name                                          | Settings                                                                                                    |
|-------------|----------------------------|-------------------------------------------------|----------------------------------------------------------------------------------------------------|
| 951         | НС                         | ROP POSITION (UC) <sup>a)</sup>                 | Adjust the H-crop (the horizontal position when cropping in the edge crop mode) of the up-converter output when menu item 950 is set to "EDGE CROP".  -120 to 0 to 120                                                                                                    |
| 952         | LET                        | TER BOX POSITION (UC) <sup>a)</sup>             | When menu item 950 is set to "LETTER BOX", adjust the vertical position where the picture is cut out for up-converter output in letter box mode. –120 to <u>0</u> to 120                                                                                                    |
| 953         | UP                         | CONVERTER PROCESS <sup>a)</sup>                 | Select the source picture to use in converting SD to HD.  FIELD: Use field pictures.  ADAPTIVE [ADAPT]: Frame or field is selected automatically.                                                                                                    |
| 954         | DET                        | TAIL GAIN (UC) <sup>a)</sup>                    | Adjust the up-converter image enhancer. Adjust the sharpness of edge enhancement.  00 (HEX) to 40 (HEX) to 7F (HEX)                                                                                                    |
| 955         | LIM                        | ITER (UC) <sup>a)</sup>                         | Adjust the up-converter image enhancer. Set the maximum detail level added to emphasize the original signal.  00 (HEX) to 20 (HEX) to 3F (HEX)                                                                                                    |
| 956         | CRI                        | SP THRESHOLD (UC) <sup>a)</sup>                 | Adjust the up-converter image enhancer. Set the threshold amplitude for emphasis (signals of amplitude lower than the threshold are not emphasized).  00 (HEX) to 08 (HEX) to 0F (HEX)                                                                                                    |
| 957         | LEV<br>(UC                 | YEL DEPEND THRESHOLD () a)                      | Adjust the up-converter image enhancer. Set the luminance range for edge enhancement.  00 (HEX) to 08 (HEX) to 0F (HEX)                                                                                                    |
| 958         | H DETAIL FREQUENCY (UC) a) |                                                 | Adjust the up-converter image enhancer. Set the center frequency and frequency properties for edge enhancement.  3.2MHz: 3.2 MHz ±1.1 MHz  4.5MHz: 4.5 MHz ±1.4 MHz  5.0MHz: 5.0 MHz ±0.7 MHz  4.0MHz: 4.0 MHz ±2.0 MHz                                                                                                    |
| 959         | H/V                        | RATIO (UC) <sup>a)</sup>                        | Adjust the up-converter image enhancer. Set the horizontal/vertical ratio for edge enhancement.  00 (HEX) to 03 (HEX) to 07 (HEX)                                                                                                    |
| 965         |                            | GE ENHANCER (INPUT UP<br>NVERTER) <sup>a)</sup> | Set up the operation of the up converter image enhancer for SD input, separately from the settings for playback (menu items 950 to 959).                                                                                                    |
|             | Sub<br>1                   | -item<br>ENH SETTING                            | pb: While SD signals are input, make the behavior of the image enhancer of the up-converter follow the settings for playback (menu items 950 to 959). (Settings for sub-items 2 to 11 under menu item 965 become invalid.)  input: While SD signals are input, make the behavior of the image enhancer of the up-converter follow the settings for sub-items 2 to 11 under menu item 965 (separate settings during input of SD signals from those during playback). |
|             | 2                          | CONVERT                                         | Select the up-converter mode.  EDGE CROP [CROP]: Select the edge-crop mode.  LETTER BOX [L-BOX]: Select the letter box mode.  SQUEEZE [SQUEZ]: Select the squeeze mode.                                                                                                    |
|             | 3                          | H CROP P                                        | When sub-item CONVERT is set to "CROP", adjust the H-crop (horizontal crop) position for up converter output in edge crop mode. −120 to 0 to 120                                                                                                    |
|             | 4                          | L BOX P                                         | When sub-item CONVERT is set to "L-BOX", adjust the vertical location of the position where the picture is cut out for up converter output in letter box mode.  -120 to <u>0</u> to 120                                                                                                    |
|             | 5                          | CNV PROC                                        | Select the source picture to use in converting SD to HD.  FIELD: Use field pictures.  ADAPTIVE [ADAPT]: Frame or field is selected automatically.                                                                                                    |

| Item number | er Item name |          | Settings                                                                                                    |
|-------------|--------------|----------|----------------------------------------------------------------------------------------------------|
| 965         | 6            | DETAIL   | Adjust the up-converter image enhancer. Set the sharpness of edge enhancement. <b>00 to 40 to 7F (hexadecimal value)</b>                                                                                             |
|             | 7            | LIMITER  | Adjust the up-converter image enhancer. Set the maximum detail level added to emphasize the original signal.  00 to 20 to 3F (hexadecimal value)                                                                     |
|             | 8            | CRISP    | Adjust the up-converter image enhancer. Set the threshold amplitude at which low amplitude signals are not emphasized. <b>00 to <u>08</u> to 0F (hexadecimal value)</b>                                              |
|             | 9            | DEPEND   | Adjust the up-converter image enhancer. Set the luminance range for edge enhancement.  00 to 08 to 0F (hexadecimal value)                                                                                            |
|             | 10           | H DETL F | Adjust the up converter image enhancer. Set the center frequency and frequency properties for edge enhancement.  3.2MHz: 3.2 MHz ±1.1 MHz 4.5MHz: 4.5 MHz ±1.4 MHz 5.0MHz: 5.0 MHz ±0.7 MHz 4.0MHz: 4.0 MHz ±2.0 MHz |
|             | 11           | HV RATIO | Adjust the up-converter image enhancer. Set the horizontal/vertical ratio for edge enhancement.  00 to 03 to 07 (hexadecimal value)                                                                                  |

- a) Not displayed when the unit is in 23.98P mode.
- b) When the optional PDBK-202 is installed
- c) Not displayed when the unit is in 720P mode.

### **Extended menu operations**

The extended menu can be used with the same procedures as in the basic menu.

However, since with the factory default settings the extended menu is not displayed, it is first necessary to enable display of the extended menu.

### To enable display of the extended menu

Proceed as follows to use the maintenance menu.

1 Holding down the PAGE/HOME button and the SHIFT button, press the MENU button.

The maintenance menu appears on the video monitor screen.

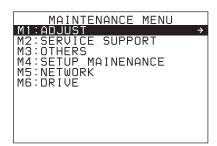

2 Turn the PUSH SET knob to select "M4 SETUP MAINTENANCE", then press the PUSH SET knob or the SELECT function button (F2).

The sub-items of M4: SETUP MAINTENANCE appears.

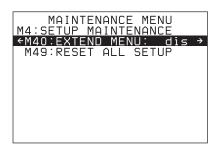

Turn the PUSH SET knob to select "M40 EXTENDED MENU", then press the PUSH SET knob or the SELECT function button (F2).

The setting screen for M40: EXTENDED MENU appears.

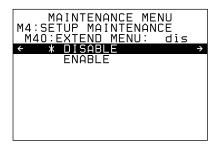

Turn the PUSH SET knob to select "ENABLE", and press the SAVE function button (F5).

The message "NOW SAVING..." appears on the video monitor screen, while the new settings are saved in memory. When the saving operation is completed, the video monitor screen returns to its normal indications.

When you next display the menu and change the item display, the extended menu will appear after the basic menu.

### **Maintenance Menu**

### Items in the maintenance menu

The following tables show the items in the maintenance menu.

- The values in the "Setting" column are the values that appear in settings screens. The values in brackets [] are the value shown in menu screens (when they differ from the values shown in settings screens).
- The underlined values are the factory defaults.

Refer to the Maintenance Manual for information about menu item M1: ADJUST and about M2: SERVICE SUPPORT settings not covered here.

#### M2: SERVICE SUPPORT: Items related to service support

| Item                   |                           | Setting                                                                                                    |  |
|------------------------|---------------------------|----------------------------------------------------------------------------------------------------|--|
| M22: OPTION<br>SETTING |                           | Set option installation states.                                                                                                    |  |
|                        | REDUNDANT PSU             | Set whether to install the optional XDBK-101 and make power supply redundant.  ON: Make redundant.  OFF: Do not make redundant.                                                                                                    |  |
|                        | DVB-ASI I/O               | Specify whether to install the optional PDBK-202.  on: Install.  off: Do not install.                                                                                                    |  |
|                        | Al422/Al420 <sup>a)</sup> | Select whether to enable Al422/Al420 format and limit the number of sessions to five, or to disable Al422/Al420 and increase the number of sessions to eight.  disable [dis]: Disable Al422/Al420 format and increase number of sessions to eight.  enable [ena]: Enable Al422/Al420 format and limit the number of sessions to five. |  |

a) **PD2000** When the optional XDBK-106 is installed.

#### M3: OTHERS: Other setting items

| Item                  |                  | Setting                                                                                                    |
|-----------------------|------------------|----------------------------------------------------------------------------------------------------|
| M30: SOFTWARE VERSION |                  | Display of the software version of this unit.                                                                                       |
| M31: SERIAL NUMBER    |                  | Display of the serial number and Media Access Control (MAC) address of this unit.                                                   |
| M33: FILE I/F CONFIG  |                  | Select the directory structure to be displayed on the side of the computer when this unit is accessed through FTP/CIFS connections. |
|                       | FOLDER STYLE     | xdcam style [xdcam]: A structure matching with existing XDCAM devices xds style [xds]: A structure supporting multiple media        |
| M36: HOURS ME         | TER RESET        | Reset the display of resettable items of the operating hours meter.                                                                 |
|                       | H11: OPE HOURS   |                                                                                                    |
|                       | H13: SEEK HOURS0 |                                                                                                    |
|                       | H14: SPDL HOURS  |                                                                                                    |
|                       | H15: LOAD COUNT  |                                                                                                    |

#### M3: OTHERS: Other setting items

| Item                 |                           |                        | Setting                                                                                                    |  |
|----------------------|---------------------------|------------------------|----------------------------------------------------------------------------------------------------|--|
| M37: AUDIO<br>CONFIG | M370: HEAD ROOM           |                        | Select the audio reference level (headroom). <u>-20dB</u> , -18dB, -16dB, -12dB, EBUL                                                                                                    |  |
|                      |                           |                        | Note EBUL can be selected only when the system frequency is 50i/25P.                                                                                                    |  |
|                      | M37                       | 1: DATA LEN            | Select the audio channel configuration for IMX recording.  16bit x 8ch [16x8]: 16-bit, 8-channel configuration  24bit x 4ch [24x4]: 24-bit, 4-channel configuration                                                                                                    |  |
|                      | M37<br>INPL               | 2: NON-AUDIO<br>JT     | Select whether to handle digital audio signals as non-audio signals during recording.                                                                                                    |  |
|                      | Sub-                      | -item                  | <u>audio:</u> Handle as linear PCM audio signals.<br><b>data:</b> Handle as non-audio signals.                                                                                                    |  |
|                      | 1 Tr1/Tr2                 |                        | uata. Handle as non-addio signals.                                                                                                    |  |
|                      | 2                         | Tr3/Tr4                |                                                                                                    |  |
|                      | 3                         | Tr5/Tr6                |                                                                                                    |  |
|                      | 4                         | Tr7/Tr8                |                                                                                                    |  |
|                      | M37                       | 3: IN LEVEL            | Set the upper limit for the signal level input to audio channels 1/3/5/7 or 2/4/6/8.                                                                                                    |  |
|                      | Sub-                      | -item                  | <u>+4dB,</u> 0dB, –3dB, –6dB, EBUL                                                                                                    |  |
|                      | 1                         | CH1/3/5/7              | Note                                                                                                    |  |
|                      | 2                         | CH2/4/6/8              | EBUL can be selected only when the system frequency is 50i/25P.                                                                                                    |  |
| M377: OUT L          |                           | 7: OUT LEVEL           | Set the reference level for audio output signals.  +4dB, 0dB, -3dB, -6dB, EBUL                                                                                                    |  |
|                      |                           |                        | Note EBUL can be selected only when the system frequency is 50i/25P.                                                                                                    |  |
| M39: OTHER<br>CONFIG |                           |                        | Select whether to record the VITC in the input HDSDI signals in the LTC user bits area.  disable [dis]: Do not record. enable [ena]: Record.                                                                                                    |  |
|                      |                           |                        | <ul> <li>Notes</li> <li>Recording of VITC is enabled only when this is set to "enable," and F1:TCG is set to "EXT" and F2:PRST/RGN is set to "TC" on the P4 TC page in the function menu.</li> <li>When set to "enable," the value in the user bits area is output for VITC during playback. Note that the value of the user bits area is output for VITC even when playing back clips recorded without using this function.</li> <li>This setting has no affect during SD format recording/playback.</li> </ul> |  |
|                      | M395: FRMT MEDIA          |                        | Specify whether to disable the Format Media command of the Clip Menu.  disable [dis]: Disable the Format Media command.  enable [ena]: Enable the Format Media command.                                                                                                    |  |
|                      |                           | 7: PORT<br>NFIGURATION | Set the port operation mode.  1-in/1-out mode [i/o]: Ports operate independently.  VTR mode [vtr]: Ports operate together as input and output connectors.                                                                                                    |  |
|                      | M398: VDCP STATUS<br>MODE |                        | Set the operations to reflect in the VDCP status.  VDCP [vdc]: Only operations via VDCP are reflected in the VDCP status.  VDCP/FP/NetRMT [all]: Operations from VDCP, remote connection, and the front panel are reflected in the VDCP status.                                                                                                    |  |

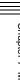

#### M3: OTHERS: Other setting items

| Item                                 |       | Setting                                                                                                    |  |
|--------------------------------------|-------|----------------------------------------------------------------------------------------------------|--|
| M39: OTHER CONFIG M39A: XAVC to DISC |       | Set whether XAVC data is recorded to Professional Disc and whether data is simultaneously recorded or copied to the Clip folder on a Professional Disc. disable [dis]: Disable XAVC recording to the Clip folder on a Professional Disc. In XAVC simultaneous recording, data is recorded to the UserData folder on a Professional Disc.  enable [ena]: Enable XAVC recording to Professional Disc. In XAVC simultaneous recording, data is recorded to the Clip folder on a Professional Disc. |  |
|                                      |       | Note When recording to Professional Disc for use on another XDCAM device, set this item to disable to record XAVC data to the UserData folder.                                                                                                    |  |
| M3A: GPIO SET                        | ÜP    | Set commands and statuses to be assigned to the pins of the GPIO connector.  off: Do not assign any command or status.                                                                                                    |  |
|                                      |       | Commands to be assigned to pins IN 1 to IN 4:  PB-STOP COMMAND [P.STP]: STOP command to the playback port  PB-PLAY COMMAND [PLAY]: PLAY command to the playback port  PB-RECUE COMMAND [RECUE]: RECUE command to the playback port  REC-STOP COMMAND [R.STP]: STOP command to the recording port  REC-REC COMMAND [REC]: REC command to the recording port                                                                                                    |  |
| Sub-item                             |       | Statuses to be assigned to pins OUT 1 to OUT 4:  ALARM STATUS [ALARM]: Status of the alarm (ON when an error occurs)  ALARM2 STATUS [ALARM2]: Status of the alarm 2 (ON when an error or warning occurs)  PB-STOP STATUS [P.STP]: Stop status of the playback port  PB-PLAY STATUS [PLAY]: Playback status of the playback port  REC-REC STATUS [REC]: Recording status of the recording port                                                                                                   |  |
| 1                                    | IN 1  | Set the command to be assigned to pin IN 1.  PB-STOP COMMAND [P.STP]                                                                                                    |  |
| 2                                    | IN 2  | Set the command to be assigned to pin IN 2.  PB-PLAY COMMAND [PLAY]                                                                                                    |  |
| 3                                    | IN 3  | Set the command to be assigned to pin IN 3.  PB-RECUE COMMAND [RECUE]                                                                                                    |  |
| 4                                    | IN 4  | Set the command to be assigned to pin IN 4.  off                                                                                                    |  |
| 5                                    | OUT 1 | Set the status to be assigned to pin OUT 1.  PB-PLAY STATUS [PLAY]                                                                                                    |  |
| 6                                    | OUT 2 | Set the status to be assigned to pin OUT 2.  off                                                                                                    |  |
| 7                                    | OUT 3 | Set the status to be assigned to pin OUT 3.  off                                                                                                    |  |
| 8                                    | OUT 4 | Set the status to be assigned to pin OUT 4.  ALARM STATUS [ALARM]                                                                                                    |  |

M3: OTHERS: Other setting items

| Item                  |                      |      | Setting                                                                                                    |
|-----------------------|----------------------|------|----------------------------------------------------------------------------------------------------|
|                       | M3B0: VANC RX PACKET |      | For setting HD-SDI VANC data input parameters  Notes In 59.94i, 50i, 29.97P or 25P mode, selecting the line also selects the corresponding line in the second field (for example, if line 9 is selected, line 572 is also selected for VANC packet reception).  Menu item M3B0 enables recording of one VANC packet when the selected line                                                                                                    |
|                       |                      |      | <ul> <li>then term wisdo entailes recording of the VANO packet when the selected line contains any packets whose DID/SDID matches the value set with this menu item.</li> <li>Up to four packets are recorded per each line regardless of the DID and SDID for the VANC set with menu item M3B1 or M3B2.</li> <li>It is not possible to set the same line with menu items M3B0, M3B1, and M3B2. If the same line is specified, priority is given in the order of M3B0, M3B1, and M3B2 (for example, if the same line is specified with M3B0 and M3B1, the setting with M3B1 is ignored).</li> <li>When VANC data is output to HD-SDI playback signals, the number of the output VANC line is the same as that of the input VANC line.</li> <li>When a UMID or essence mark line is selected with M3B1 or M3B2, UMID or essence mark output takes priority. To disable UMID or essence mark output, set setup menu item 651 or 657 to "off".</li> </ul> |
|                       | 1                    | LINE | Selects the LINE for the VANC to be received.  OFF, 9LINE to 20LINE (59.94i/50i/29.97P/25P/23.98P mode)  OFF, 9LINE to 25LINE (59.94P/50P mode)                                                                                                    |
|                       | 2                    | DID  | Specification of the DID of the VANC to receive 00h-FFh                                                                                                    |
|                       | 3                    | SDID | Specification of the SDID of the VANC to receive 00h-FFh                                                                                                    |
|                       | M3B1: LINE1 SEL      |      | Selects the LINE to be received for the HD-SDI VANC data.  OFF, 9LINE to 20LINE (59.94i/50i/29.97P/25P/23.98P mode)  OFF, 9LINE to 25LINE (59.94P/50P mode)                                                                                                    |
|                       | M3B2: LINE2 SEL      |      | Selects the LINE to be received for the HD-SDI VANC data.  OFF, 9LINE to 20LINE (59.94i/50i/29.97P/25P/23.98P mode)  OFF, 9LINE to 25LINE (59.94P/50P mode)                                                                                                    |
| M3D: DATE/TIME PRESET |                      | SET  | Specifies the year, month, day, time, and time zone.                                                                                                    |
| M3F: FACTORY          | SETUI                | Ρ    | For details, refer to the Maintenance Manual.                                                                                                    |

### M4: SETUP MAINTENANCE: Items relating to the setup menu

| Item                 | Setting                                                                                                    |
|----------------------|----------------------------------------------------------------------------------------------------|
| M40: EXTENDED MENU   | Select whether to display the extended menu.  DISABLE [dis]: Do not display.  ENABLE [ena]: Display.                                                                                                    |
| M48: AUTO RECALL     | Select whether to recall settings automatically from a menu bank when the system is powered on, and if so which menu bank to recall from.  off: Do not recall settings from a menu bank. from BANK1 [Bank1]: Recall settings from menu bank 1. from BANK2 [Bank2]: Recall settings from menu bank 2. from BANK3 [Bank3]: Recall settings from menu bank 3.                                                                                                    |
| M49: RESET ALL SETUP | <ul> <li>Reset all the menu settings to the factory settings.</li> <li>Push the SAVE function button (F5): Reset.</li> <li>Push the MENU button: Return to the next highest menu level without resetting.</li> <li>Notes</li> <li>The system frequency setting is also cleared. If you execute this item, reset the system frequency (see page 37).</li> <li>Date and time settings are not cleared, but the time zone setting is cleared. After executing this item, reset the time zone (see page 37).</li> </ul> |

#### M5: NETWORK: Items relating to network settings

| Item                                                                                                    | Setting                                                                                                    |  |
|----------------------------------------------------------------------------------------------------|----------------------------------------------------------------------------------------------------|--|
| M50: DHCP                                                                                                    | Set whether to assign an IP address automatically with the DHCP server.  DISABLE [dis]: Do not assign automatically.  ENABLE [ena]: Assign automatically.                                                                                         |  |
| M51: IP ADDRESS                                                                                                    | Set the IP address of this unit.  192.168.001.010                                                                                                    |  |
|                                                                                                    | <ul> <li>Notes</li> <li>IP address cannot be set when DHCP is set to "ENABLE".</li> <li>To check the automatically acquired IP address of this unit, close the maintenance menu and then open it again.</li> </ul>                                |  |
| M52: SUBNET MASK                                                                                                    | Set the subnet mask. <u>255.255.255.000</u>                                                                                                    |  |
|                                                                                                    | <ul> <li>Notes</li> <li>Subnet mask cannot be set when DHCP is set to "ENABLE".</li> <li>To check the automatically acquired subnet mask, close the maintenance menu and then open it again.</li> </ul>                                           |  |
| M53: DEFAULT GATEWAY                                                                                                    | Set the address of the default gateway. 000.000.0000                                                                                                    |  |
|                                                                                                    | <ul> <li>Notes</li> <li>The address of the default gateway cannot be set when DHCP is set to "ENABLE".</li> <li>To check the automatically acquired address of the default gateway, close the maintenance menu and then open it again.</li> </ul> |  |
| M54: LINK SPEED  Set the communications speed and protocol.  AUTO [auto]: Sets automatically.  1Gbps FullDuplex [1G F]: 1 Gbps, full duplex  100Mbps FullDuplex [100 F]: 100 Mbps, full duplex  100Mbps HalfDuplex [100 H]: 100 Mbps, half duplex  10Mbps FullDuplex [10 F]: 10 Mbps, full duplex  10Mbps HalfDuplex [10 H]: 10 Mbps, half duplex |                                                                                                    |  |
| M56: JUMBO FRAME <sup>a)</sup>                                                                                                    | Set the size of jumbo frames. 4088, OFF(1514)                                                                                                    |  |
|                                                                                                    | Note This value does not include the 4 bytes of the FCS (Frame Check Sequence).                                                                                                    |  |
| M5F: RESET NET CONFIG                                                                                                    | Reset network settings to the factory defaults.  Push the SAVE function button (F5): Reset.  Push the MENU button: Return to the next highest menu level without executing the reset.                                                             |  |

a) A "jumbo" frame is a frame larger than the maximum 1514 bytes (not including FCS) of the standard Ethernet frame. Jumbo frames make it possible to deliver larger payloads per packet. Since fewer packets need to be routed, packet processing overhead is lower and network throughput is potentially improved. (Note that this item is enabled only when LINK SPEED is set to "1Gbps FullDuplex". For it to work, all other devices that handle packets on the network must also support jumbo frames.)

M6: DRIVE: Items relating to drive settings

| Item                       |             | Setting                                                                                                    |  |
|----------------------------|-------------|----------------------------------------------------------------------------------------------------|--|
| D0: DRIVE MAINTENANCE      |             | Perform maintenance on the Professional Disc drive.                                                                                                    |  |
| D1: SSD/HDD                |             | Specify whether to install the optional XDBK-102 or XDBK-107.                                                                                                    |  |
|                            | D11: RAID   | on: Install. off: Do not install.                                                                                                    |  |
| D12: RESET SSD/<br>HDD CFG |             | Initialize internal storage settings when an optional XDBK-107 is installed.  Push the SAVE function button (F5): Initialize the settings.  Push the MENU button: Return to the next highest menu level without executing the initialization.  Note  Initializing settings will erase all clips from internal storage. |  |
|                            | D13: FORMAT | Format (initialize) the internal storage.  Push the SAVE function button (F5): Format (initialize).  Push the MENU button: Return to the next highest menu level without executing the format.                                                                                                    |  |

### Maintenance menu operations

This section describes the indications in the maintenance menu and how to change the settings.

### To display the maintenance menu

Holding down the PAGE/HOME button and the SHIFT button, press the MENU button.

The maintenance menu appears on the video monitor screen and the currently-set menu item is displayed in reverse video.

# Meanings of indications on the menu screen

| On-screen indication                                 | Meaning                                                                                                    |
|------------------------------------------------------|----------------------------------------------------------------------------------------------------|
| Right-pointing arrow (→) at the right of a menu item | Pressing the PUSH SET knob or the → button switches to the next lower menu level or to a setting selection screen.                                                                                                    |
| Left-pointing arrow (←) at the left of a menu item   | Pressing the PUSH SET knob or the ← button switches to the previous (higher) menu level.                                                                                                    |
| Character string at the right of a menu item         | Current setting of the menu item When shown with a colon (:): the current setting is the same as the factory default setting. When shown with a raised dot (.): the current setting is different from the factory default setting. |
| An * (asterisk) in a complete list of settings       | Factory default setting                                                                                                    |

### To change a menu item setting

Carry out the following operations to change the setting.

For information about how to change network settings see next section "To change network settings".

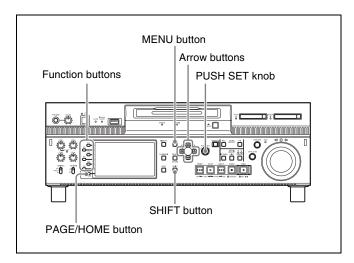

1 Use the PUSH SET knob or the ♠ and ♦ buttons to select the required item, then press the PUSH SET knob or the SELECT function button (F2).

The sub-items of the selected item appears.

- 2 Select a sub-item with the same operation as step 1, and use the PUSH SET knob or the ↑ and ♦ buttons to change the setting.
- **3** Press the PUSH SET knob or the SELECT function button (F2) to confirm the setting change.
- **4** Press the SAVE function button (F5).

The message "NOW SAVING..." appears on the video monitor screen, while the new settings are saved in memory. When the saving operation is completed, the video monitor screen returns to its normal indications.

#### To cancel changing a setting

Before pressing the SAVE function button (F5), press the MENU button.

The menu disappears from the video monitor screen, without saving the new setting.

#### To change network settings

To change network settings, carry out the procedure described in the previous section, "To display the maintenance menu", to display the NETWORK menu item, then carry out the following operations.

For details of the settings, consult your network administrator.

#### When the IP address is assigned automatically

#### Note

Check that the network cable is connected to this unit before carrying out the operation.

- 1 Set maintenance menu item M5: NETWORK > M50: DHCP to "ENABLE".
- **2** In the NETWORK menu, press the SAVE function button (F5).
- **3** When the "NOW SAVING..." message vanishes, power the unit off and then on again with the on/standby button.

#### To check the assigned IP address

Select maintenance menu item M5: NETWORK > M51: IP ADDRESS.

#### Note

If the IP address cannot be assigned, this is shown as "000.000.000.000". In this case, consult the network administrator.

#### To set the IP address

First set DHCP to "DISABLE" (see the previous section, "When the IP address is assigned automatically").

- 1 Select maintenance menu item M5: NETWORK > M51: IP ADDRESS.
- **2** Press the PUSH SET knob.

The IP address appears, and the digit that can be changed flashes.

**3** Set the IP address.

To select a different digit to be changed Use the ◆ and ◆ buttons.

#### To change the value of a digit

Turn the PUSH SET knob.

Turning clockwise increases the value, and turning counterclockwise decreases the value.

The ♠ and ▶ buttons can also be used.

#### To return to the factory default setting

Press the RESET button.

**4** When all digits are set, press the SAVE function button (F5).

This returns to the NETWORK menu.

- **5** Repeat steps **1** to **4** as required, to set the subnet mask and default gateway.
- **6** In the NETWORK menu, press the SAVE function button (F5).
- **7** When the message "NETWORK CONFIG WAS CHANGED. PLEASE REPOWER." appears, power the unit off and then on again with the on/standby button.

# To set the communications speed and protocol

Set the communications speed and protocol (LINK SPEED) to match the network environment.

To set the communications speed and protocol, proceed as explained in the previous section "To display the maintenance menu" to display the NETWORK menu and then proceed as follows.

Contact your network administrator if you have any questions about the proper settings for these items.

- 1 Select maintenance menu item M5: NETWORK > M54: LINK SPEED.
- **2** Press the PUSH SET knob.

Combinations of the communications speed and protocol (1Gbps FullDuplex, 100Mbps FullDuplex, 100Mbps HalfDuplex, 10Mbps FullDuplex, 10Mbps HalfDuplex) appear, and the arrow flashes.

**3** Press the PUSH SET knob or use the ♠ or ♥ button to select a combination of communications speed and protocol.

To return to the factory default setting Press the RESET button.

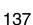

- **4** Press the SAVE function button (F5).
  - This returns to the NETWORK menu.
- **5** In the NETWORK menu, press the SAVE function button (F5).
- **6** When the message "NETWORK CONFIG WAS CHANGED. PLEASE REPOWER." appears, power the unit off and then on again with the on/standby button.

# **Appendix**

# **Important Notes on Operation**

#### Use and storage

#### Do not subject the unit to severe shocks

The internal mechanism may be damaged or the body warped. Shocks may also damage the internal storage.

#### Do not cover the unit while operating

Doing so will cause temperatures to rise inside the unit, possibly resulting in failure.

#### After use

Turn off the on/standby button.

If you plan not to use the unit for a long time, turn off the main power switch on the rear panel as well.

#### **Shipping**

- To prevent damage to the internal storage, always power the unit off.
- Always eject discs and memory cards.
- If sending the unit by truck, ship, air or other transportation service, pack it in the shipping carton of the unit.

#### Care of the unit

If the body of the unit is dirty, clean it with a soft, dry cloth. In extreme cases, use a cloth steeped in a little neutral detergent, then wipe dry. Do not use organic solvents such as alcohol or thinners, as these may cause discoloration or other damage to the finish of the unit.

#### In the event of operating problems

If you should experience problems with the unit, contact your Sony service or sales representative.

#### **Use and storage locations**

Store in a level, ventilated place. Avoid using or storing the unit in the following places.

- In excessive heat or cold (operating temperature range: 5°C to 40°C (41°F to 104°F))
  - Remember that in summer or in warm climates the temperature inside a car with the windows closed can easily exceed 50°C (122°F).
- In damp or dusty locations
- Locations where the unit may be exposed to rain
- Locations subject to violent vibration
- Near strong magnetic fields
- Close to radio or TV transmitters producing strong electromagnetic fields.
- In direct sunlight or close to heaters for extended periods

# To prevent electromagnetic interference from portable communications devices

The use of portable telephones and other communications devices near this unit can result in malfunctions and interference with audio and video signals.

It is recommended that the portable communications devices near this unit be powered off.

### **About the LCD panel**

The LCD panel fitted to this unit is manufactured with high precision technology, giving a functioning pixel ratio of at least 99.99%. Thus a very small proportion of pixels maybe "stuck", either always off (black), always on (red, green, or blue), or flashing. In addition, over a long period of use, because of the physical characteristics of the liquid crystal display, such "stuck" pixels may appear spontaneously. These problems are not a malfunction. Note that any such problems have no effect on recorded data.

### Condensation

If you move the unit from a very cold place to a warm place, or use it in a damp location, condensation may form on the optical pickup.

Then, if the unit is operated in this state, recording and playback may not be performed properly.

When you move or operate the unit in an environment where condensation may form, be sure to insert a disc in advance.

### Precautions for products with builtin HDD

#### PD1000

This unit has a built-in hard disk drive (HDD). The HDD is a precision device. If subject to shock, vibration, static electricity, high temperature or humidity, data corruption can occur. When installing and using the unit, closely observe the following precautions.

#### Protect from shocks and vibrations

When subject to shocks or vibrations, the HDD can be damaged and corruption of data on the HDD can occur.

- When transporting the unit, use the specified packing material. When transporting on a dolly or similar, use a type which does not transmit excessive vibrations. Excessive shocks and vibrations can damage the HDD.
- Never move the unit while it is powered.
- Protect all HDD-equipped devices in the rack from shocks.
- Before removing or inserting the unit in a rack, make sure that power to any other HDD-equipped devices in the rack is also switched OFF.
- Place the unit on a level and stable location.
- Do not place the unit near other devices that may become a source of vibrations.

#### Do not expose to static electricity

Remove any plastic items that can produce static electricity (bubble wrap, etc.) from the work area. Also, when handling the HDD, make sure to wear a grounded antistatic strap.

#### Wait for 30 seconds after turning the power off

For a brief interval after the power is turned off, the platters inside the HDD will still keep spinning and the heads will be in an insecure position. During this interval, the unit is more susceptible to shocks and vibrations than during normal operation. For a period of at least 30 seconds after turning the power off, avoid subjecting the unit even to very light shocks. After this period, the hard disk will be fully stopped and the unit can be manipulated.

#### Temperature and humidity related precautions

Use and store the unit only in locations where the specified temperature and humidity ranges are not exceeded. Also, do not power the unit on while its outer case is removed.

Temperature range for operation: 5°C to 40°C (41°F to

Humidity range for operation: 20% to 90% relative humidity (no condensation)

Temperature range for storage: -20°C to +60°C (-4°F  $to +140^{\circ}F$ 

#### When HDD seems to be faulty

Even if the HDD is showing signs of malfunction, be sure to observe all the above precautions. This will prevent further damage from occurring until the problem can be diagnosed and corrected.

#### **HDD** replacement

Contact your Sony service or sales representative about periodic replacement of the HDD.

# Apper

### **Periodic Maintenance**

### **Operating hours meter**

The operating hours meter can provide six items of information about the operational history of the unit. The information can be displayed in the status display area and also, by text superimposition, on the video monitor screen or PC monitor connected to the MONITOR connector. Use the information as a guide in scheduling periodic maintenance.

For periodic maintenance, contact your Sony service or sales representative.

# Display modes of the operating hours meter

#### **H01: OPERATION HOURS mode**

Displays the total number of hours the unit has been powered on in units of 1 hour.

# H02: LASER PARAMETER 0 mode (not resettable)

Of the two optical heads, this shows a counter of the cumulative light output time by one optical head in units of hours. <sup>1)</sup> This can be used as a guide in determining when to replace the optical head.

1) The counter advances at different rates during recording and playback. It is also affected by the ambient temperature.

#### H11: OPERATION HOURS mode (resettable)

Same as H01 except that the count is resettable. This can be used as a guide in determining when to replace parts.

#### H13: SEEK RUNNING HOURS 0 mode (resettable)

Of the two optical heads, this shows the cumulative seek operation time for one optical head in units of hours. The count is resettable.

This can be used as a guide in determining when to replace the seek motor.

## H14: SPINDLE RUNNING HOURS mode (resettable)

This shows the cumulative spindle rotation time, in units of hours.

The count is resettable.

This can be used as a guide in determining when to replace the spindle motor.

#### H15: LOADING COUNTER mode (resettable)

Display the total number of times disc has been loaded in the unit.

The count is resettable.

#### To display the operating hours meter

Press the MENU button to display the setup menu, then turn the PUSH SET knob to display the required item (H11 to H15).

# To reset the display of the operating hours meter

Select the item you want to reset with the menu item M36: HOURS METER RESET, and press the PUSH SET knob.

#### To exit from the operating hours meter

Press the RETURN function button (F1) to return to the setup menu.

Press the EXIT function button (F6) to return to the screen that was displayed before you entered the setup menu.

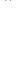

# **Troubleshooting**

#### **Alarms**

An alarm (warning message) appears in the status display area when an operation is attempted which is inappropriate for the settings on this unit or the state of a media. Both the alarm message and the action to take to resolve the problem appear on the video monitor screen or on a PC monitor connected to the MONITOR connector.

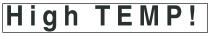

Example alarm in status display area

ALARM High temperature.

Example alarm in video monitor screen

When an alarm is displayed, remove the alarm cause by following the action to take. If the alarm display does not disappear, contact your Sony service or sales representative.

### When the unit is powered on

| Alarm message in status display area | Alarm message in video monitor screen                                                                                                    | Description/action                                                                                                    |
|--------------------------------------|----------------------------------------------------------------------------------------------------|----------------------------------------------------------------------------------------------------|
| ILL. SETUP!                          | INVALID SETTINGS SELECTED IN SETUP MENU. SET ITEMS IN THE SETUP MENU TO THE APPROPRIATE VALUES. CONTACT SERVICE IF THIS ALARM APPEARS AGAIN AFTER ABOVE PROCEDURE. | Reset the settings in the setup menu (see page 106). If the same message appears after you reset the settings, contact your Sony service or sales representative.                                       |
| Exchg batt!                          | BATTERY NEEDS REPLACING.<br>PLEASE CONTACT SERVICE.                                                                                                    | The battery of the internal clock is exhausted. Contact your Sony service or sales representative.                                                                                                    |
| Run Software Update<br>Program.      | RUN SOFTWARE UPDATE PROGRAM.                                                                                                    | The software update is not properly performed. Update the software version again. If the same message appears after you update the software version, contact your Sony service or sales representative. |
| ADJ Mode!                            | _                                                                                                    | This appears when the unit is in adjustment mode. Contact your Sony service representative.                                                                                                    |
| PSU detect                           | OPTIONAL REDUNDANT POWER<br>SUPPLY UNIT HAS BEEN<br>DETECTED.PLEASE CHECK AND SET<br>MAINTENANCE MENU ITEM M22.                                                    | An optional power supply unit has been detected.<br>Set the maintenance menu item M22: OPTION<br>SETTING.                                                                                               |
| DVB-ASI detect                       | OPTIONAL DVB-ASI I/O UNIT HAS BEEN DETECTED.PLEASE CHECK AND SET MAINTENANCE MENU ITEM M22.                                                                        | An optional DVB-ASI I/O unit has been detected.<br>Set the maintenance menu item M22: OPTION<br>SETTING.                                                                                                |

| Alarm message in status display area | Alarm message in video monitor screen                                           | Description/action                                                             |
|--------------------------------------|---------------------------------------------------------------------------------|--------------------------------------------------------------------------------|
| SSD detect                           | OPTIONAL SSD HAS BEEN DETECTED. PLEASE CHECK AND SET MAINTENANCE MENU ITEM D11. | An optional SSD has been detected.<br>Set the maintenance menu item D11: RAID. |

## When a memory card is inserted

| Alarm message in status display area | Alarm message in video monitor screen              | Description/action                                                                                                    |
|--------------------------------------|----------------------------------------------------|----------------------------------------------------------------------------------------------------|
| Unknown Media(A/B)                   | UNKNOWN MEDIA(A/B).<br>PLEASE CHANGE.              | The inserted memory card has been partitioned, or it contains more clips that the maximum that can be handled by this unit.  Insert a memory card that has not been partitioned, or one that contains fewer than the maximum number of clips.                |
| Memory (A/B) needs<br>Restoring.     | MEDIA ERROR.<br>MEDIA(A/B) NEEDS TO BE RESTORED.   | A memory card must be restored because an error has occurred in the card. Restore the card or format it.                                                                                                    |
| Unknown FS!(A/B)                     | CANNOT USE MEDIA(A/B).<br>UNSUPPORTED FILE SYSTEM. | The inserted memory card is formatted with an unsupported file system, or it is not formatted. Format the memory card, or exchange the memory card for one that is formatted with a file system supported by this unit.                                      |
| R/W Limit(A/B)                       | MEDIA REACHED REWRITE LIMIT.<br>CHANGE MEDIA(A/B). | The memory card has reached its lifetime rewriting limit. Copy clips on the memory card to internal storage as required, and then exchange the memory card.  Note If you continue to use the memory card, normal recording and playback may not be possible. |
| Over DUR!(A/B)                       | EXCESSIVE DURATION IS IN MEDIA(A/B) .              | A clip with a duration that exceeds 12 hours is recorded on a memory card. This memory card cannot be used.                                                                                                    |
| Under Repair of Media<br>(A/B)       | MEDIA (A/B) IS BEING REPAIRED.                     | Automatic repair for the management area of the memory card is in progress.  Wait until the automatic repair is complete.                                                                                                    |
| Repair Failed (A/B)                  | REPAIR FAILED.                                     | The memory card is damaged, and recording and playback are not possible. Replace the memory card.                                                                                                    |

### When a disc is inserted

| Alarm message in status display area | Alarm message in video monitor screen             | Description/action                                                  |
|--------------------------------------|---------------------------------------------------|---------------------------------------------------------------------|
| Unknown FS!                          | UNKNOWN FILE SYSTEM. PLEASE FORMAT DISC OR EJECT. | Format the disc (see page 82) or eject it (see page 55).            |
| ILL. Index!                          | INDEX FILE ERROR. PLEASE FORMAT DISC OR EJECT.    |                                                                     |
| No FS!                               | NO FILE SYSTEM. PLEASE EJECT DISC.                | Eject the disc.                                                     |
| ILL. Disc!                           | IRREGULAR DISC IS USED. PLEASE EJECT DISC.        | Use another disc.                                                   |
| Over DUR!                            | EXCESSIVE DURATION IS IN DISC.                    | The total amount of recorded data exceeds the capacity of the disc. |

| Alarm message in status display area | Alarm message in video monitor screen                                        | Description/action                                                                                                    |
|--------------------------------------|------------------------------------------------------------------------------|----------------------------------------------------------------------------------------------------|
| No Support!                          | FORMAT NOT SUPPORTED. RECORDING AND PLAYBACK IS NOT POSSIBLE.                | This appears when a disc recorded in an unsupported recording format has been inserted. Use a disc that is supported by this unit.                                                                                                    |
| DISC frequency mismatch!             | RECORDING AND PLAYBACK IS NOT POSSIBLE. SYSTEM SETTINGS DIFFERENT FROM DISC. | This appears when the system frequency setting of this unit and the system frequency of the inserted disc do not coincide.  Replace the disc with one that is compatible with the system frequency setting of this unit, or change the system frequency setting of this unit.                                     |
| 1080/23.98P DISC                     | DISC CANNOT BE RECORDED. SYSTEM SETTINGS DIFFERENT FROM DISC.                | This appears when the system frequency setting of this unit and the system frequency of the inserted disc do not coincide. Only pulldown playback is possible.  Replace the disc with one that is compatible with the system frequency setting of this unit, or change the system frequency setting of this unit. |
| FORMAT NG!                           | AUTO FORMATTING WAS NOT COMPLETED.                                           | Once eject the disc and then insert it again or insert another disc.                                                                                                    |
| DI read err                          | CANNOT READ DISC INFORMATION.<br>PLEASE EJECT DISC.                          |                                                                                                    |
| DRV ADJ err                          | CANNOT PERFORM AUTO DRIVE ADJUSTMENT.                                        |                                                                                                    |
| Read err                             | CANNOT READ DISC DATA. PLEASE EJECT DISC.                                    |                                                                                                    |
| BCA Read Error!                      | CANNOT READ DISC BCA AREA.<br>PLEASE EJECT DISC.                             |                                                                                                    |
| DISC Error                           | DISC ERROR.<br>DISC NEEDS TO BE RESTORED.                                    | The inserted disc requires to be restored. Eject the disc, and restore it or format it on another XDCAM device.                                                                                                    |
| XDROOT Error!                        | USERDATA XDROOT ERROR.                                                       | You cannot use clips in the UserData >XDROOT folder.                                                                                                    |
| BPAV Error!                          | USERDATA BPAV ERROR.                                                         | You cannot use clips in the UserData >BPAV folder.                                                                                                    |

### **During front panel operations**

| Alarm message in status display area | Description/action                                                                                                    |  |
|--------------------------------------|----------------------------------------------------------------------------------------------------|--|
| KEY INHI.!                           | This appears when the KEY INHI switch is "ON". Set the KEY INHI switch to "OFF".                                                                                                    |  |
| Not Open Clip!                       | This appears when a clip operation is attempted with no clip selected. Select a clip in the clip list screen and try the operation again.                                                                                                |  |
| Clip Top!                            | During playback, this appears if you execute a reverse search when the unit is stopped at the first frame of a clip. To move to another clip, press the PREV, NEXT, SHIFT + PREV, or SHIFT + NEXT button, or perform a thumbnail search. |  |
| Clip End!                            | During playback, this appears if you execute a forward search when the unit is stopped at the last frame of a clip. To move to another clip, press the PREV, NEXT, SHIFT + PREV, or SHIFT + NEXT button, or perform a thumbnail search.  |  |
| EDL Top!                             | During EDL playback, this appears if you press the PREV button at the first frame of the first sub clip of an EDL.                                                                                                    |  |
| EDL End!                             | During EDL playback, this appears if you press the NEXT button at the last frame of the last sub clip of an EDL.                                                                                                    |  |
| MAX # Clips                          | No more clips can be recorded because the maximum number of recorded clips has been reached.  Delete unneeded clips.                                                                                                    |  |

| Alarm message in status display area     | Description/action                                                                                                    |  |  |
|------------------------------------------|----------------------------------------------------------------------------------------------------|--|--|
| Media Full!                              | Recording or copying is not possible because the internal storage is full.  Delete unneeded clips.                                                                                                |  |  |
| TC EXT!                                  | This appears when TCG on page P4 TC of the function menu is set to "EXT", and you try to present timecode or user bits by setting PRST/RGN to "PRESET". Set TCG to "INT" (see page 53).           |  |  |
| REGEN mode!                              | This appears when PRST/RGN on page P4 TC of the function menu is set to "TC" or "VITC", and you try to preset timecode or user bits.  Set PRST/RGN to "PRESET" (see page 53).                     |  |  |
| REC mode!                                | Stop recording and try again.                                                                                                    |  |  |
| STOP ONCE!                               | This appears when an attempt is made to change media during recording or playback. Stop the recording or playback and try the operation again.                                                    |  |  |
| Exit THUMBNAIL mode!                     | This appears when an attempt is made to change media while the clip list screen is displayed. Switch to the basic operation screen or the video monitor screen and try the operation again.       |  |  |
| REMOTE!                                  | Press the REMOTE button, turning it off, to put this unit into local control mode.                                                                                                    |  |  |
| No Media!                                | Try again after loading an SxS memory card.                                                                                                    |  |  |
| No Disc!                                 | Insert a Professional Disc before operate.                                                                                                    |  |  |
| PORT SELECT mismatch.<br>Select PB Port. | This appears when you have selected an SxS memory card as media and have attempted to specify the index picture by pressing the INDEX function button (F1) on page P5 OTHER of the function menu. |  |  |
| Media Top!                               | An attempt has been made to execute a reverse search when the unit is stopped at the first frame of the first clip after disc playback.                                                           |  |  |
| Media End!                               | An attempt has been made to execute a forward search when the unit is stopped at the last frame of the last clip after disc playback.                                                             |  |  |
| REC INHI.!                               | Set the Write-Inhibit tab on the disc so as to enable recording (see page 55).                                                                                                    |  |  |
| No EM Space                              | This appears when any essence mark was not recorded because there is no space before an after the desired position.  Delete unneeded shot marks 0 to 9 in the chapter thumbnail screen.           |  |  |
| EM Full!                                 | This appears when no more essence marks can be recorded.  Delete unneeded shot marks 0 to 9 in the chapter thumbnail screen.                                                                      |  |  |
| Illegal Operation!                       | This appears when an attempt is made to carry out an invalid operation.                                                                                                    |  |  |
| Media is not Ready.                      | The media is in the course of being mounted or has not been loaded.                                                                                                    |  |  |

# **During recording operations**

| Alarm message in status display area                                                                         | Alarm message in video monitor screen              | Description/action                                                                                                    |  |  |
|----------------------------------------------------------------------------------------------------|----------------------------------------------------|----------------------------------------------------------------------------------------------------|--|--|
| REC INHI.!  AUTO FORMATTING WAS NOT COMPLETED. THE DISC WRITE PROTECT TAB IS SET TO SAVE. PLEASE EJECT DISC. |                                                    | Set the Write Inhibit tab on the disc so as to enable recording (see page 55).                                                                                                    |  |  |
| Input Sig!                                                                                                   | VIDEO INPUT SIGNAL DOES NOT<br>MATCH SYSTEM SETUP. | This appears when the signal that does not correspond to the system frequency or the number of lines set in this unit is being input, or when HD-SDI is selected as a video input signal while setting the SD signal recording.  Input a signal that matches the system frequency, or change this unit's system frequency setting (see page 46). |  |  |
| ILL. REC!                                                                                                    | ENCODING DOES NOT SYNCHRONIZE WITH REF VIDEO.      | Check the signals being input to this unit.                                                                                                    |  |  |
| MEM. Full! MEMORY FULL !!                                                                                    |                                                    | Recording on a media is not possible because a buffer overflow has occurred in the recording buffer memory.                                                                                                    |  |  |

| Alarm message in status display area                           | Alarm message in video monitor screen                                                                             | Description/action                                                                                                    |  |
|----------------------------------------------------------------|----------------------------------------------------------------------------------------------------|----------------------------------------------------------------------------------------------------|--|
| Verify ERR!                                                    | DISC ERROR DETECTED.                                                                                              | The Verify function detected abnormality in signals recorded on the disc. Replace the disc.                                |  |
| Disc Damage                                                    | DISC CANNOT BE RECORDED TO. USE ANOTHER DISC FOR RECORDING.                                                       | Use another disc.                                                                                                    |  |
| Index File!                                                    | UNSUPPORT INDEX FILE. DISC CANNOT BE RECORDED TO.                                                                 |                                                                                                    |  |
| PORT SELECT mismatch.<br>Select REC Port.                      | -                                                                                                    | An attempt has been made to carry out a recording operation when the playback port is selected. Select the recording port. |  |
| Disc Busy!                                                     | _                                                                                                    | A copy operation is being performed, so simultaneous recording is impossible at present.                                   |  |
| Simul REC was not Performed.                                   | _                                                                                                    | Simultaneous recording failed                                                                                              |  |
| Recording to internal storage only, as DISC or MEMORY is busy. | -                                                                                                    | Simultaneous recording or termination processing for it is being performed.                                                |  |
| REC STOP WITHIN 2MIN                                           | RECORDING IS TERMINATED WITHIN 2<br>MINUTES AUTOMATICALLY.<br>BECAUSE THE CLIP IS REACHED TO<br>MAXIMUM DURATION. | The length of the clip has reached the maximum limit during recording. Recording will stop within the next two minutes.    |  |
|                                                                | RECORDING IS TERMINATED WITHIN 2<br>MINUTES AUTOMATICALLY.<br>BECAUSE OF INTERNAL LIMITATION.                     | The total recording time has reached the maximum limit during recording. Recording will stop within the next two minutes.  |  |

# **During playback operations**

| Alarm message in status display area | Alarm message in video monitor screen | Description/action                                                                                                    |  |
|--------------------------------------|---------------------------------------|----------------------------------------------------------------------------------------------------|--|
| ILL. PLAY!                           | ILLEGAL PLAYBACK.                     | Normal playback is not possible.                                                                                                   |  |
| MEM. Empty!                          | MEMORY EMPTY !!                       | Playback is not possible because a buffer underflow has occurred in the playback buffer memory.                                    |  |
| Media Data Error!                    | MEDIA DATA ERROR DETECTED.            | A media error has been detected.<br>Replace the media.                                                                             |  |
| This Clip cannot be Played back.     | _                                     | This clip cannot be played back because its format is not supported by this unit.  No clips in the USER folder can be played back. |  |
| No Media                             | _                                     | No memory card is inserted.                                                                                                    |  |
| MEMORY Busy!                         | _                                     | Playback is not possible because the memory card is being used.                                                                    |  |
| Operation is not Supported for EDL.  | _                                     | An EDL cannot be played back.<br>Select a clip.                                                                                    |  |
| Disc Busy!<br>NETWORK                | -                                     | The disc cannot be played as it is currently being used on the network.                                                            |  |
| MEMORY Busy!<br>NETWORK              | _                                     | The memory card cannot be played as it is currently being used on the network.                                                     |  |

# During operations in the clip list screen/thumbnail search/EDL editing/copying

| Alarm message in clip list screen | Description/action                                                                                                    |
|-----------------------------------|----------------------------------------------------------------------------------------------------|
| Clip is Locked.                   | The clip is locked.  This appears when an attempt is made to delete a clip, or set or clear a clip flag when the clip is locked. |

| Alarm message in clip list screen                                  | Description/action                                                                                                    |  |  |
|--------------------------------------------------------------------|----------------------------------------------------------------------------------------------------|--|--|
| Copy Running!                                                      | A copy operation is being performed, so another copy operation is not allowed.                                                                                                    |  |  |
| Operation Failed!                                                  | The target operation failed because of generation of an internal error.                                                                                                    |  |  |
| Not Supported Format.                                              | The format is not supported by this unit, so copy operation is impossible. Copy Aborted.                                                                                                    |  |  |
| Copy Aborted.                                                      | The copy operation was aborted.                                                                                                    |  |  |
| Some Clip(s) are Locked.                                           | Some of the selected clips are locked (protected).                                                                                                    |  |  |
| Clip Error.                                                        | The clip is substandard, so the copy operation failed.                                                                                                    |  |  |
| The Disc Protect TAB is Set to Save.                               | You have attempted to format a disc whose Write Inhibit tab is set so as to disable recording. To execute formatting, set the Write Inhibit tab on the disc so as to enable recording.                                                                                                    |  |  |
| Irregular Disc is in Use.<br>Use Professional Disc.                | The inserted disc cannot be recorded/played back on this unit. Insert a disc that can be recorded / played back on this unit.                                                                                                    |  |  |
| Set Appropriate IN/OUT Points.                                     | The settings of IN and OUT points for partial copy operation are not proper. Check the IN and OUT point settings.                                                                                                    |  |  |
| No Clip!                                                           | The clip selected for expansion or chapter display has been deleted. Alternatively, the Professional Disc or memory card has been ejected.                                                                                                    |  |  |
| Cannot Expand Clip any Further.                                    | The selected clip cannot be divided any further to display the expand thumbnails.  This alarm appears when the expand thumbnails of a clip divided into the maximum number of blocks are displayed or when the EXPAND function button has been pressed with the expand thumbnail screen displayed in which the duration of each block is one frame. |  |  |
| Clip is not Ready to Copy.                                         | Chase copy cannot be performed because recording has just started. Wait until the chase copy function is enabled.                                                                                                    |  |  |
| Delete is Prohibited.<br>This Clip is in Use.                      | The target clip is being used, so it cannot be deleted.                                                                                                    |  |  |
| Delete is Prohibited.<br>Referring EDL is in Use.                  | The EDL which refers to the target clip is being used, so the clip cannot be deleted.                                                                                                    |  |  |
| Delete is Prohibited.                                              | Deletion of the target clip has failed.                                                                                                    |  |  |
| Lock/Unlock is Prohibited.<br>This Clip is in Use.                 | The target clip is being used, so it cannot be locked/unlocked.                                                                                                    |  |  |
| Lock/Unlock is Prohibited.                                         | Lock/unlock of the target clip has failed.                                                                                                    |  |  |
| Set Clip Flag was not Performed.                                   | Set Clip Flag function has failed.                                                                                                    |  |  |
| One Clip is being<br>Recorded.<br>Use Single Selection.            | One of the selected clips was being recorded. To copy a clip which is being recorded, make a single selection of the clip.                                                                                                    |  |  |
| Operation is not Supported for EDL.                                | You cannot select EDL to delete an essence mark or set a shot mark.                                                                                                    |  |  |
| Operation is not Supported for this Folder.                        | You cannot delete or lock/unlock any clip in the DISC >UserData >BPAV folder.                                                                                                    |  |  |
| Adding EM was not Performed.                                       | Essence mark setting has failed.                                                                                                    |  |  |
| Over DUR!                                                          | A clip with a duration that exceeds six hours cannot be copied.                                                                                                    |  |  |
| Copy to /Clip is not<br>Permitted.<br>Change Dest to<br>/UserData. | he selected clip cannot be copied to the DISC > Clip folder. change the copy destination to the DISC > UserData folder.                                                                                                    |  |  |
| Dest was Changed to /UserData. Copy to /Clip is not Permitted.     | The selected clip was not permitted for copying to the DISC >Clip folder, so it was copied to the DISC >UserData folder.                                                                                                    |  |  |
| Cannot Display Chapter of this Clip.                               | The selected clip has failed in chapter thumbnail display.<br>Stop recording of a clip if any in progress.                                                                                                    |  |  |
| Chapter was Changed.<br>Display Again.                             | The chapter setting information has been updated. Try again the chapter thumbnail display.                                                                                                    |  |  |

| Alarm message in clip list screen                | Description/action                                                                                   |  |
|--------------------------------------------------|----------------------------------------------------------------------------------------------------|--|
| Disc Busy!                                       | The Professional Disc was being used, so copying was not possible.                                   |  |
| Chapter does not Exist.                          | Chapter thumbnail screen cannot be displayed because no chapters are set on the clip.                |  |
| Cannot Expand this Clip.                         | The clip cannot be expanded because it is being recorded.                                            |  |
| Unable to Parse the EDL.                         | The EDL cannot be copied due to existence of an inhibiting condition such that there is no sub clip. |  |
| Writing this AV Format to DISC is not Permitted. | This clip cannot be copied to the currently loaded Professional Disc because of its format.          |  |
| Out of Remain Space!                             | The remaining capacity of the copy destination media is not sufficient.                              |  |

# Alarms relating to audio and video signals

| Alarm message in status display area | Alarm message in video monitor screen                                                             | Description/action                                                                                                    |  |
|--------------------------------------|---------------------------------------------------------------------------------------------------|----------------------------------------------------------------------------------------------------|--|
| No INPUT!                            | INPUT VIDEO IS NOT DETECTED. CHECK THE VIDEO INPUT MODE AND SUPPLY A VIDEO SIGNAL TO VIDEO INPUT. | <ul> <li>Check the setting of V INPUT on page P1 INPUT the function menu (see page 52).</li> <li>Input an HD-SDI signal.</li> </ul> |  |
| EMPHASIS!                            | INPUT AUDIO EMPHASIS IS NOT SUPPORTED. CHECK THE EMPHASIS OF THE AUDIO INPUT SIGNAL.              | Check the emphasis of the audio input signal.                                                                                       |  |
| REF Not Exist                        | _                                                                                                 | Input a reference signal.                                                                                                    |  |
| REF NON-STD                          | A NON-STANDARD REF SIGNAL IS<br>BEING USED FOR REF VIDEO.<br>USE A STANDARD SIGNAL.               | Input a standard reference signal.                                                                                                  |  |

# Alarms relating to sensors and drivers

| Alarm message in status display area | Alarm message in video monitor screen                                      | Description/action                                                                                                    |  |
|--------------------------------------|----------------------------------------------------------------------------|----------------------------------------------------------------------------------------------------|--|
| FAN(1/2) Error                       | FAN(1/2) ERROR.                                                            | Contact your Sony service or sales representative.                                                                                                    |  |
| FAN(1/2) Warning                     | FAN(1/2) WARNING.                                                          | Note                                                                                                    |  |
| DC Power Warning                     | DC POWER STATUS IS NOT NORMAL.<br>PLEASE CONTACT SERVICE.                  | The unit will not stop operating, but if you continue to use it in this state, temperatures inside the unit will rise, possibly resulting in failure or fire.              |  |
| Power Unit(A/B) Err!                 | POWER SUPPLY UNIT(A/B) STATUS IS<br>NOT NORMAL. PLEASE CONTACT<br>SERVICE. | Tioo, possibly resulting in landre of the.                                                                                                    |  |
| DR-FAN Stop                          | DRIVE FAN MOTOR STOPPED.                                                   |                                                                                                    |  |
| High TEMP!                           | HIGH TEMPERATURE IN DRIVE.                                                 |                                                                                                    |  |
| High TEMP!                           | HIGH TEMPERATURE.                                                          |                                                                                                    |  |
| Low TEMP!                            | LOW TEMPERATURE.                                                           | The unit is being used in a low-temperature environment.                                                                                                    |  |
|                                      |                                                                            | Note The unit will operate, but the performance of the hard disk drives will decline, possibly affecting recording or playback.                                            |  |
| CF Warning                           | IT IS NECESSARY TO REPLACE CF<br>DISK. PLEASE CONTACT SERVICE.             | Contact your Sony service or sales representative.  Note The unit will operate, but if you continue to use it, the CF disc may be damaged and all information may be lost. |  |
| LASER 0 Lifetime                     | DISC DRIVE LASER 0 LIFETIME HAS ENDED. PLEASE CONTACT SERVICE.             | The lifetime of the Professional Disc drive laser has come to an end. Contact your Sony service or sales representative.                                                   |  |

# Appen

# Alarms relating to the internal storage

| Alarm message in status display area |                                                                                                    | Description/action                                                                                                    |  |  |
|--------------------------------------|----------------------------------------------------------------------------------------------------|----------------------------------------------------------------------------------------------------|--|--|
| HDD(1/2/3) Warning                   | ERRORS OCCUR FREQUENTLY WHILE<br>READING/WRITING HDD NUMBER (1/2/3).<br>PLEASE CONTACT SERVICE.                                                                                                    | Errors are occurring frequently when reading or writing an HDD (1, 2, or 3). The HDD must be replaced.  Contact your Sony service or sales representative. |  |  |
| HDD(1/2/3) Fail                      | HDD(1/2/3) FAIL.<br>PLEASE CONTACT SERVICE.                                                                                                    | An HDD (1, 2, or 3) had malfunctioned. The HDD must be replaced. Contact your Sony service or sales representative.                                        |  |  |
| SSD(1/2/3) Warning                   | ERRORS OCCUR FREQUENTLY WHILE READING/WRITING SSD NUMBER (1/2/3). PLEASE CONTACT SERVICE.                                                                                                    | Errors are occurring frequently when reading from or writing to SSD (1/2/3). The SSD must be replaced. Contact your Sony service or sales representative.  |  |  |
| SSD(1/2/3) Lifetime                  | SSD (1/2/3) LIFETIME HAS ENDED.<br>PLEASE CONTACT SERVICE.                                                                                                    | The lifetime of SSD (1/2/3) has come to an end. The SSD must be replaced. Contact your Sony service or sales representative.                               |  |  |
| SSD(1/2/3) Fail                      | SSD (1/2/3) FAIL.<br>PLEASE CONTACT SERVICE.                                                                                                    | The SSD (1/2/3) malfunctions. The SSD must be replaced. Contact your Sony service or sales representative.                                                 |  |  |
| Rebuilding xx%                       | REBUILDING NOW.<br>PLEASE DO NOT TURN OFF.                                                                                                    | Data is being rebuilt.  Do not power the unit off until the rebuild has finished.                                                                          |  |  |
| CONFIG MIS                           | INTERNAL STORAGE CONFIGURATION MISMATCH.                                                                                                    | Check whether the required number of SSD/HDD is installed. If that does not solve the problem, contact your Sony service or sales representative.          |  |  |
| Reset SSD/HDD CFG                    | INTERNAL STORAGE CONFIGURATION<br>MISMATCH.<br>PLEASE CHECK AND SET<br>MAINTENANCE MENU ITEM D12.                                                                                                    | Internal storage configuration mismatch.<br>Refer to the XDBK-107 Installation Manual, and then<br>set Maintenance menu item D12.                          |  |  |
|                                      | m, m, r, z, v, m, oz m, z, r, z, m, z, r, z, r, | Note All clips will be lost after setting Maintenance menu item D12.                                                                                       |  |  |
| Low Remaining Capacity               | _                                                                                                    | The internal storage has low remaining free space. Delete any unwanted clips.                                                                              |  |  |

## Other alarms

| Alarm message in status display area                            | Alarm message in video monitor screen                             | Description/action                                                                                                    |  |
|-----------------------------------------------------------------|-------------------------------------------------------------------|----------------------------------------------------------------------------------------------------|--|
| Turn off/on POWER!!                                             | SYSTEM CONFIGURATION WAS<br>CHANGED.<br>PLEASE TURN OFF/ON POWER. | The system frequency was changed. Power off this unit and then power it on again.                                                                           |  |
| Turn off/on POWER!!                                             | MENU CONFIG WAS CHANGED.<br>PLEASE TURN OFF/ON POWER.             | Menu settings were changed.  To put the change of menu settings into effect, power this unit off and then power it on again.                                |  |
| Format Media is<br>Prohibited.<br>Confirm Mainte Menu:<br>M395. | _                                                                 | An attempt has been made to execute Format Media when the Format Media command is disabled by maintenance menu Item M395. Check maintenance menu item M395. |  |
| Cannot finalize this Disc. It is available for QL-WO disc only. | -                                                                 | An attempt has been made to finalize a disc that cannot be finalized. Only quad-layer discs can be finalized.                                               |  |

# Appendix

## **Error messages**

Error codes appear in the status display area when an error (usually a hardware problem) occurs. In addition, both error messages and error codes appear on the video monitor screen or on a PC monitor connected to the MONITOR connector.

When an error message appears, follow the instructions in the error message to resolve the problem.

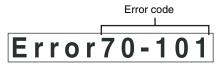

Example error code in status display area

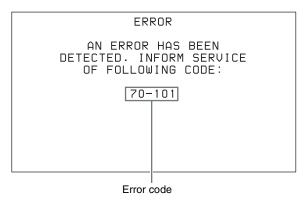

Example error message in video monitor

# **Specifications**

#### General

External dimensions (w/h/d, excluding projections)

$$424 \times 132 \times 460 \text{ mm} (16^{-3}/_{4} \times 5^{-1}/_{4} \times 18^{-1}/_{8} \text{ inches})$$

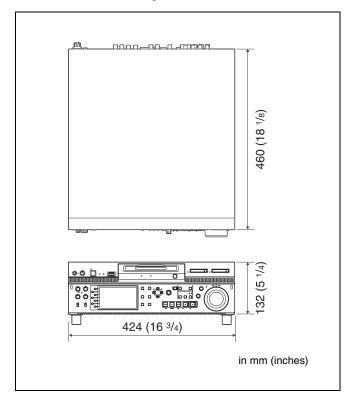

Mass XDS-PD1000: 17 kg (37 lb. 7.7 oz.)

XDS-PD2000: 16 kg (35 lb. 4.4 oz.)

Power requirements

90 V to 264 V AC, 47 Hz to 63 Hz

Power consumption

XDS-PD1000: 190 W XDS-PD2000: 210 W

Inrush current

- (1) Maximum possible inrush current at initial switch-on (Voltage changes caused by manual switching): 32 A peak, 7 A r.m.s. (240 V AC)
- (2) Inrush current after a mains interruption of five seconds (Voltage changes caused at zero-crossing): 13 A peak, 5 A r.m.s. (240 V AC)

Operating temperature

5°C to 40°C (41°F to 104°F)

Storage temperature

 $-20^{\circ}$ C to  $+60^{\circ}$ C ( $-4^{\circ}$ F to  $+140^{\circ}$ F)

Operating relative humidity

20% to 90%

#### **System**

Recording/playback format (baseband recording) 1)

Video/audio MPEG-2 422P@HL, 50 Mbps, 8 ch/

24 bit/48 kHz

MPEG-2 MP@HL, 35 Mbps/VBR, 4 ch/

16 bit/48 kHz

MPEG IMX, 50/30 Mbps, 4 ch/24 bit/

48 kHz, 8 ch/16 bit/48 kHz

DVCAM, 25 Mbps, 4 ch/16 bit/48 kHz XAVC, CLASS 100/50, 8 ch/24 bit/ 48 kHz (MPEG-4 AVC/H.264) <sup>2)</sup>

Proxy video MPEG-4

Proxy audio A-Law, 8 bit, 8 kHz, 8 channels

1) Recording (copy) and playback also supported for other formats.

2) **PD2000** When the optional XDBK-106 is installed.

#### Recording/playback times

#### Note

The actual recording and playback time may differ slightly from the values shown here, depending on usage conditions, etc.

Please take the following table on recording and playback time as a guide.

|                          |           | Recording formats      |                        |                          |                        |                        |
|--------------------------|-----------|------------------------|------------------------|--------------------------|------------------------|------------------------|
|                          |           | XAVC AI422 a)          | MPEG HD422             | MPEG HD                  | MPEG IMX               | DVCAM                  |
| Recording modes          |           | CLASS 100              | 50 Mbps                | HQ mode<br>(35 Mbps/VBR) | 50 Mbps                | 25 Mbps                |
| Number of audio channels |           | 8                      | 8                      | 4                        | 4/8                    | 4                      |
| Recording and            | HDD       | _                      | Approx. 30 hours       | 48 hours or longer       | Approx. 33 hours       | Approx. 61 hours       |
| playback<br>time         | SSD b)    | Approx. 8 hours        | Approx. 16 hours       | 24 hours or longer       | Approx. 16 hours       | Approx. 30 hours       |
|                          | PFD23A    | Approx.<br>21 minutes  | Approx.<br>43 minutes  | 65 minutes or longer     | Approx.<br>45 minutes  | Approx.<br>85 minutes  |
|                          | PFD50DLA  | Approx.<br>46 minutes  | Approx.<br>95 minutes  | 145 minutes or longer    | Approx.<br>100 minutes | Approx.<br>185 minutes |
|                          | PFD100TLA | Approx.<br>92 minutes  | Approx.<br>190 minutes | 290 minutes or longer    | Approx.<br>200 minutes | Approx.<br>370 minutes |
|                          | PFD128QLW | Approx.<br>120 minutes | Approx.<br>240 minutes | 360 minutes or longer    | Approx.<br>240 minutes | Approx.<br>450 minutes |

a) **PD2000** When the optional XDBK-106 is installed.

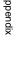

b) PD2000 When two or more optional XDBK-107 units are installed. In XAVC Al422 format, the recording and playback time is about 16 hours. In all other recording formats, the recording and playback time is the same as for HDD.

# || Appendix

#### SD/HD multi-codec

When recording

SD IMX 50/30 Mbps and DVCAM HD MPEG HD422, MPEG HD HQ and

**XAVC AI422/AI420** 

When playing back

SD IMX 50/40/30 Mbps, and DVCAM (MPEG HD LP supports only 1080i, and does not support 720P.)

#### Search speed

Shuttle mode

Jog mode ±1 times normal speed

Variable-speed mode

±2 times normal speed ±20 times normal speed

#### Video performance

Sampling frequency

Y: 74.25 MHz, R-Y/B-Y: 37.125 MHz

Quantization 8 bits/sample 10 bits/sample 1)

Compression MPEG-2 422P@HL

XAVC 1)

1) **PD2000** When the optional XDBK-106 is installed.

#### **Composite outputs**

Frequency response

0.5 to 5.75 MHz, +0.5/-2.0 dB

S/N (Y) 53 dB or more Y/C delay  $\pm 20$  ns or less K-factor (K2T) 1.0% or less

## Processor adjustment range

Video level  $-\infty$  to +3 dB Chroma level  $-\infty$  to +3 dB

Set up/black level

±30 IRE/±210 mV

Chroma phase ±30°

System phase SYNC: ±15 μs

SC: 0 to +400 ns

## **Audio performance**

Sampling frequency

48 kHz

Quantization 24 bits

Headroom -20 dB/-18 dB/-16 dB/-12 dB/-9 dB

(EBU level) (selectable)

Frequency response

20 Hz to 20 kHz, +0.5/-1.0 dB (0 dB at

1 kHz)

Dynamic range 90 dB or more

Distortion 0.05% or less (at 1 kHz)

#### Input connectors

Digital video inputs

HD/SD-SDI/DVB-ASI 1) INPUT

BNC type (1)

SD-SDI input: complying with SMPTE-

259M

HD-SDI input: complying with SMPTE-

292M

DVB-ASI TS input 1)

1) When the optional PDBK-202 is installed.

#### **Analog video inputs**

**REF. VIDEO INPUT** 

BNC type (2) (loop-through), HD Trilevel sync (0.6 Vp-p, 75  $\Omega$ , sync negative), or SD black burst, SD composite sync (0.286 Vp-p, 75  $\Omega$ , sync negative)

#### **Analog audio inputs**

ANALOG AUDIO INPUT 1, 2

XLR 3-pin (2) female, +4 dBu, high impedance, balanced

#### Digital audio inputs

DIGITAL AUDIO (AES/EBU) IN 1/2, 3/4, 5/6, 7/8

BNC type (4), channels 1/2, 3/4, 5/6, 7/8, complying with AES-3id-1995

#### **Timecode inputs**

TIME CODE IN

BNC type (1), SMPTE timecode, 0.5 to

18 Vp-p, 3.3 k $\Omega$ , unbalanced

SYSTEM TC INPUT

BNC type (1), SMPTE timecode, 0.5 to 18 Vp-p, 3.3 k $\Omega$ , unbalanced

#### **Output connectors**

#### Digital video outputs

HD-SDI OUTPUT1 1, 2 (SUPER)

BNC type (2), complying with SMPTE-292M

SD-SDI OUTPUT1 1, 2 (SUPER)

BNC type (2), complying with SMPTE-259M

HD-SDI MONITOR/OUTPUT2 1, 2 (SUPER)

BNC type (2), complying with SMPTE-

292M

SD-SDI MONITOR/OUTPUT2 1, 2 (SUPER)

BNC type (2), complying with SMPTE-

259M

**HDMI OUTPUT** 

Type A 19-pin (1), HDMI version 1.1

MONITOR (VGA)

DE-15 (1), complying with VGA

standards

DVB-ASI OUTPUT 1) BNC (1)

1) When the optional PDBK-202 is installed.

**Analog video outputs** 

COMPOSITE OUTPUT 1, MONI/2

BNC type (2), 1.0 Vp-p, 75  $\Omega$ , sync negative, complying with SMPTE-

**Analog audio outputs** 

ANALOG AUDIO OUTPUT1 1, 2

XLR 3-pin (2) male, +4 dBu,  $600 \Omega$  load,

low impedance, balanced

ANALOG AUDIO MONITOR/OUTPUT2 R/1, L/2

XLR 3-pin (2) male, +4 dBu,  $600 \Omega$  load,

low impedance, balanced

**PHONES** Stereo phone jack (1),  $-\infty$  to -13 dBu,

 $8 \Omega$ , unbalanced

Digital audio outputs

DIGITAL AUDIO (AES/EBU) OUT 1/2, 3/4, 5/6, 7/8 BNC type (4), channels 1/2, 3/4, 5/6, 7/8,

complying with AES-3id-1995

Timecode output

TIME CODE OUT

BNC type (1), SMPTE timecode, 1.0 Vp-p, 75  $\Omega$ , unbalanced

Remote control connectors

REMOTE (9P) D-sub 9-pin (2) female, complying with

RS-422A

VIDEO CONTROL

D-sub 9-pin (1) female, complying with

EIA RS-423

**GPIO** D-sub 15-pin (1), input: CMOS 5 V,

output: open-collector

中 (network) RJ-45 type (1)

1000BASE-T: complying with

IEEE802.3ab

100BASE-TX: complying with

IEEE802.3u

10BASE-T: complying with IEEE802.3

Other

MAINTENANCE connectors

High Speed USB (USB 2.0) Type-A (5) (1 on front panel, 4 on rear panel)

PCIe expansion slot

 $\times$  8 slot (25 W) (2)

#### Media drives

Internal storage XDS-PD1000: Three units of 500 GB

HDD (Data: 2 HDDs; Fault tolerance:

XDS-PD2000: Two units of 256 GB SSD

Professional Disc drive

1 drive

SxS memory card drives

2 drives

#### **Accessories supplied**

Operation manuals

English version (1) Japanese version (1) CD-ROM manual (1)

Installation manual (1)

### **Optional accessories**

AC power cord

• For the customers in the U.S.A and Canada Part number 1-551-812-41 (125 V, 10 A, about 2.4 m)

• For the customers in the United Kingdom Part number 1-777-823-12 (250 V, 10 A, about 2.0 m)

• For the customers in European countries other than the United Kingdom

Part number 1-551-631-61 (250 V, 10 A, about 2.0 m)

RCC-5G 9-pin Remote Control Cable

RM-280 Editing Controller

Rack mount kit

PFD23A Professional Disc

PFD50DLA Dual-Layer Professional Disc PFD100TLA Triple-Layer Professional Disc

PFD128QLW Quad-Layer Write-Once Professional Disc

SxS memory cards

SxS PRO+: SBP-64B (64 GB),

SBP-128B (128 GB)

SxS PRO: SBP-8 (8 GB), SBP-16

(16 GB), SBP-32 (32 GB)

SxS-1: SBS-32G1 (32 GB), SBS-64G1

(64 GB), SBS-32G1A (32 GB), SBS-64G1A (64 GB)

XQD memory cards

QD-H16 (16 GB), QD-H32 (32 GB), QD-S32 (32 GB), QD-S64 (64 GB)

QDA-EX1 XQD Express Card Adapter

MEAD-MS01 Media Adapter (for "Memory Stick PRO-HG Duo" HXA series)

MEAD-SD01 SD Card Adapter (for SDHC card)

XDBK-101 Optional Power Supply

XDBK-102 Optional RAID Drive

(for XDS-PD2000 only)

XDBK-103 Closed Caption Converter Option

(available in USA/Canada only)

PDBK-202 MPEG TS Board

XDBK-105 Linear Edit Option

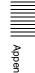

Design and specifications are subject to change without notice.

#### **Notes**

- Always make a test recording, and verify that it was recorded successfully. SONY WILL NOT BE LIABLE FOR DAMAGES OF ANY KIND INCLUDING, BUT NOT LIMITED TO, COMPENSATION OR REIMBURSEMENT ON ACCOUNT OF FAILURE OF THIS UNIT OR ITS RECORDING MEDIA, EXTERNAL STORAGE SYSTEMS OR ANY OTHER MEDIA OR STORAGE SYSTEMS TO RECORD CONTENT OF ANY TYPE.
- Always verify that the unit is operating properly before use. SONY WILL NOT BE LIABLE FOR DAMAGES OF ANY KIND INCLUDING, BUT NOT LIMITED TO, COMPENSATION OR REIMBURSEMENT ON ACCOUNT OF THE LOSS OF PRESENT OR PROSPECTIVE PROFITS DUE TO FAILURE OF THIS UNIT, EITHER DURING THE WARRANTY PERIOD OR AFTER EXPIRATION OF THE WARRANTY, OR FOR ANY OTHER REASON WHATSOEVER.

# About DVB-ASI Input/ Output (When the Optional PDBK-202 Is Used)

When the optional PDBK-202 MPEG TS board is installed, you can input/output DVB-ASI TS signals via this connector.

#### Note

Even when the PDBK-202 is installed, this unit does not allow for input/output of i.LINK TS signals.

#### Stream formats

The stream formats of DVB-ASI TS signals that can be input to / output from this unit are listed below.

#### **Notes**

- This unit does not allow for input/output of DVB-ASI TS signals in any format other than listed below.
- Set the program number for DVB-ASI TS of this unit so as to match that of a device from which DVB-ASI TS signals are input to this unit or a device to which DVB-ASI TS signals are output from this unit. The program number for DVB-ASI TS can be set with the setup menu item 926 DVB-ASI SETTING (see page 125).
- If a system frequency of 720/59.94P or 720/50P is selected, set function menu item F6:OUT REF to "INPUT".

#### Video resolution/system frequency

1440 × 1080/59.94i, 50i, 29.97P, 25P 1920 × 1080/59.94i, 50i, 29.97P, 25P 1280 × 720/59.94P, 50P

#### Note

When the system frequency is 23.98P, input/output of DVB-ASI TS signals is impossible.

#### Video codec

MPEG-2 MP@HL (manual mode) MPEG-2 MP@H-14 (HDV-compliant mode)

#### **Audio codec**

MPEG-1 Layer2: 2 channels, 48 kHz, 384 kbps MPEG-2 Layer2: 4 channels, 48 kHz, 384 kbps

#### **Auxiliary packet**

AUX1, AUX2: For HDV-compliant mode When in manual mode, metadata can be output to the AUX1 packet.

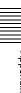

#### Bit rate selection range

15.00 Mbps to 43.25 Mbps (in steps of 0.01Mbps)

## The clip name when recording DVB-ASI TS signals

When DVB-ASI TS signals are fed from an XDS-1000/ PD1000/PD2000 unit or a PDW-HR1 which is equipped with the PDBK-202 and recorded on this unit, clips to be recorded can be given the same name as that of clips being

For this, it is necessary to set sub-item EXT NAMING of setup menu item 036 FILE NAMING to "enable" on this unit, and set sub-item META PACKET OUT of setup menu item 926 DVB-ASI SETTING to "on" on the feeder unit.

#### Menu settings

Setting the number of audio output channels for DVB-ASI TS signals: Setup menu item 831 TS OUT **AUDIO MODE** 

Switching DVB-ASI input/output and setting various items: Setup menu item 926 DVB-ASI SETTING Setting the clip name of the DVB-ASI TS signal

recorded: Sub item 3 EXT NAMING under setup menu item 036 FILE NAMING

Metadata is additional information recorded on media along with audio-visual data. It is used to bring greater efficiency to the flow of operations from material acquisition through editing, and to make it easier to find and reuse material.

As one of application of metadata, the UMID has been internationally standardized.

#### What is a UMID?

A UMID (Unique Material Identifier) is a unique identifier for audio-visual material defined by the

SMPTE-330M-2004 standard.

A UMID may be either as a 32-byte Basic UMID or an Extended UMID, which includes an additional 32 bytes of Source Pack to make a total 64 bytes.

For details, refer to SMPTE-330M.

#### Extended UMID (64 bytes)

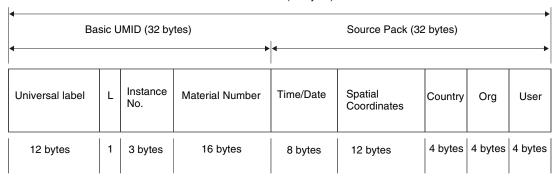

A globally unique ID is automatically recorded for every clip.

The Extended UMID is metadata that provides additional information such as location, time/date, company ID and so on.

The UMID is applied as follows.

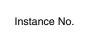

Material No. ID generated when shooting Same as the above Source Pack Shooting information (when, where and who) Same as the above

Original material: 00 00 00

Copied material: generation number (1 byte)

material

+ random number (2 bytes)

Distinguish between the original material and copied

Material source ID/ detecting material Metadata pack that identifies the source of material unit by defining the when, where and who of the material unit with which it is associated.

#### Using the Extended UMID

You have to enter a country code, organization code and user code.

Set the country code referring to the table in ISO 3166, and set the organization code and user code according to the guidelines of your organization.

For details, see "Setting UMID ownership information" (page 157).

#### **Functions of UMID data**

UMID data enables the following:

- Addition of a globally unique ID to every clip of audiovisual material. The unique ID is used to detect the material source and to link it with the original source material.
- Distinguishing between original material and copied material. 00 is added to the Instance Number for original material.

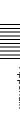

- Recording with UTC time. UTC (coordinated universal time) is used when recording the UMID. Use of a universal time system enables uniform management of source material recorded all over the world.
- Calculation of date differences. Source material is recorded using modified Julian dates (MJD), which enables easy calculation of date differences between different source material items.

## State of UMID data when copying of / writing to / reading out an MXF file is performed

When you perform a copy operation on an MXF file between media: UMID data is maintained intact.

When you perform a copy operation on an MXF file converted from an MP4/AVI file: UMID data are changed to arbitrary values.

When you record an MXF file to this unit via FTP/ CIFS: You can select whether UMID data is to be maintained intact or it is to be changed to arbitrary values.

When you read out an MXF file from this unit via FTP/ CIFS: UMID data is maintained intact.

## **Setting UMID ownership information**

Proceed as follows.

Set setup menu item 029 STORED OWNERSHIP to "on" (see page 110).

See page 111 for more information about setup menu operations.

The STORED OWNERSHIP (UMID ownership information setting) screen appears.

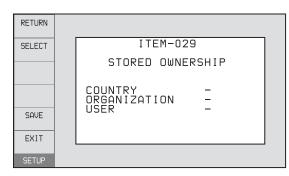

**COUNTRY:** Sets the country code.

**ORGANIZATION:** Sets the organization code.

**USER:** Sets the user code

See the next item "About the UMID ownership information" for more information about these codes.

**2** Use the PUSH SET knob to select the item to set and the character input location, then press the knob.

Use the PUSH SET knob, – or + function button (F3 or F4) to select characters to input at the selected location.

#### To delete all input data

Press the RESET button.

Press SAVE function button (F5).

The message "NOW SAVING..." appears, and the ownership information is saved.

#### About the UMID ownership information

#### **COUNTRY** (country code)

Set the country code by entering an abbreviated alphanumeric string (4-byte alphanumeric string) according to the values defined in ISO 3166-1. There are about 240 country codes.

Find your own country code on the following web page.

Refer to ISO 3166-1: http://www.iso.org/iso/country-codes/ iso\_3166\_code\_lists.htm

When the country code is less than 4 bytes, the active part of the code occupies the first part of the 4 bytes and the remainder must be filled with the space character (20h).

#### **Example: Japan**

For Japan, the country code is JP, which is 2 bytes, or JPN, which is 3 bytes.

Thus, enter the following:

JP\_ \_ or

JPN

where \_ represents a space.

#### **ORGANIZATION** (organization code)

Enter a 4-byte alphanumeric string for the organization code.

#### **Notes**

- There are no problems in recording or playing back audio-video signals, even if the ORGANIZATION is not
- Organization codes must be acquired by applying to the SMPTE registration office. When no organization code has been acquired, it is forbidden to enter an arbitrary string. As a rule, the code "00" must be entered. Freelance operators who do not belong to an origination should enter "~".

#### **USER** (user code)

Enter a 4-byte alphanumeric string to identify the user. The user code is registered with each organization locally. It is usually not centrally registered.

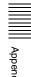

When the user code is less than 4 bytes, enter the user code at the beginning of the 4 bytes and fill the remainder of the string with the space character (20h).

This user code is determined by the organization. The methods used depend on the organization.

#### Note

User code cannot be entered when no organization code has been entered.

# **Ancillary Data**

This unit can play and record ancillary data multiplexed into HDSDI signals using internal storage and Professional Discs. It can also input and output ancillary data in MXF files when transferring files via FTP connections. Transferable auxiliary data includes text data (captions and metadata) and control signals.

# Ancillary data in HDSDI/SDSDI signals

This unit can record and play back closed captions conforming to the EIA-708-B <sup>1)</sup> standard and EIA-608-B <sup>1)</sup> standard, and text data conforming to the ARIB TR B-23 <sup>2)</sup> standard which comprise the VANC (Vertical ancillary data) packets.

1) EIA: Electronic Industries Alliance

2) ARIB: Association of Radio Industries and Businesses

#### To record ancillary data

In maintenance menu item M3B: VANC RX PARAMETER, set the lines where ancillary data is inserted, the DID (Data Identifier word), and the SDID (Secondary Data Identifier word) (*see page 134*).

# To record and playback EIA-708-B standard closed caption data in HDSDI signals

Set the following items.

- Sub items of maintenance menu item M3B0: VANC RX PACKET
  - LINE (line for the VANC to be received): 9LINE (example)
  - DID (data identification word): 61h
  - SDID (secondary data identification word): 01h

# To record EIA-608-B standard closed caption data in HDSDI signals

Set the following items.

- Sub items of maintenance menu item M3B0: VANC RX PACKET
  - LINE (line for the VANC to be received): 9LINE (example)
  - DID (data identification word): 61h
  - SDID (secondary data identification word): 02h

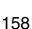

# Appe

# To record EIA-608-B standard closed caption data in SDSDI line 21 signals after conversion to the EIA-708-B standard (when the optional XDBK-103 is installed)

Set the following items.

- Sub items of maintenance menu item M3B0: VANC RX PACKET
  - LINE (line for the VANC to be received): 9LINE (example)
  - DID (data identification word): 61h
  - SDID (secondary data identification word): 01h
- V INPUT on function menu page P1 INPUT: SDSDI
- Setup menu item 031 RECORDING FORMAT: HD422, 420HQ, or HQ192

#### **VANC** packets

- The Japanese ARIB TR-B23 standard limits the number of packets that can be multiplexed into HDSDI to 4 packets per line.
- The number of VANC packets that can be recorded that is set using maintenance menu item M3B is limited to 9 packets per frame for 50P or 59.94P mode and 18 packets per frame for other modes.
- When VANC packets are not continuous from word 0, and there is unused area on the line, then information about the packet position is not recorded. Packets are output flush left.
- During input, if a parity error is detected in a VANC packet, the packet is discarded and recorded flush left.

## **Ancillary data in MXF files**

VANC ancillary data recorded from a HDSDI signal can be inserted to an MXF file as an ANC Frame Element (conforming to the SMPTE436M-2006) and can be output. This data can also be input and recorded.

# To insert ancillary data into MXF files to output

In setup menu item 666 METADATA ITEM OUT, select "on" (see page 120).

#### **HANC/VANC** packets

#### **Detection of HANC/VANC packets**

HANC/VANC packets are recorded only when the DATA ITEM of the head frame is identified as ANC Frame Elements conforming to the SMPTE436M-2006 when an MXF file is input.

#### **General MXF metadata**

This unit examines the data contained in the header metadata area <sup>1)</sup> when an MXF file is input. If the data is identified as the data created by the device other than XDCAM at this time, one file (KLVE file) is created.

1) The header metadata area contains the metadata information about the entire file. See SMPTE377M for details.

For details, see "Directory structure" (page 95) and "Clip directory" (page 96).

## **Closed caption data**

This section explains the closed caption data that can be recorded, played back, and output during EE output.

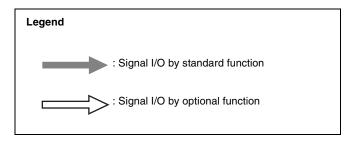

#### Standard functions

#### Normal EIA-708/608 recording and playback

In response to closed caption input data that complies with the EIA-708/608 standards, record, play, and output that data with no changes.

However, settings are required for recording of closed caption data in HDSDI signals.

For details, see "To record and playback EIA-708-B standard closed caption data in HDSDI signals"

(page 158) or "To record EIA-608-B standard closed caption data in HDSDI signals" (page 158).

EIA-708/608 standard closed caption data recorded in HD video is output as HDSDI signals, regardless of menu settings.

EIA-608 standard closed caption data in SDSDI line 21 signals are recorded and played back (output as SDSDI or composite signals), regardless of menu settings.

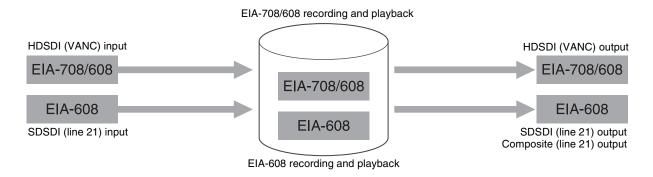

#### EIA-708/608 EE output

In response to closed caption input data that complies with the EIA-708/608 standard, output to EE.

However, settings are required for EE output of closed caption data in HDSDI signals.

For details, see "To record and playback EIA-708-B standard closed caption data in HDSDI signals" (page 158) or "To record EIA-608-B standard closed caption data in HDSDI signals" (page 158).

Closed caption data in SDSDI line 21 signals are output to EE (output as SDSDI or composite signals), regardless of menu settings.

## Note

EE output of closed caption data in HDSDI signals is delayed by 1 frame with respect to EE output of the video signals.

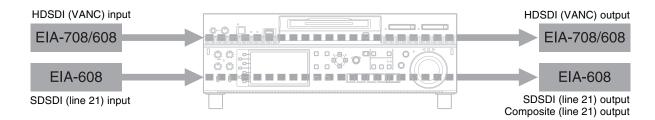

## **Optional functions**

By installing the XDBK-103 Closed Caption Converter Key in this unit, you can expand the unit's closed caption data conversion functions.

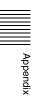

#### Recording and playback after EIA-608→708 conversion, and down convert playback

In response to closed caption input data that complies with the EIA-608 standard, record, play and output that data after conversion to EIA-708 format. By performing down convert playback, you can also play and output EIA-608 standard closed caption data.

However, settings are required for recording of EIA-608 standard closed caption data and for data output by down-conversion playback.

For details, see "To record EIA-608-B standard closed caption data in SDSDI line 21 signals after conversion to the EIA-708-B standard (when the optional XDBK-103 is installed)" (page 159), or "To record and playback EIA-708-B standard closed caption data in HDSDI signals" (page 158).

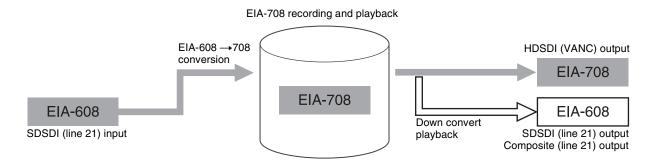

#### EE output after EIA-608→708 conversion

In response to closed caption input data that complies with the EIA-608 standard, output that data to EE after conversion to EIA-708 format.

However, settings are required for output of EIA-608 standard closed caption data by down convert playback.

For details, see "To record EIA-608-B standard closed caption data in SDSDI line 21 signals after conversion to the EIA-708-B standard (when the optional XDBK-103 is installed)" (page 159).

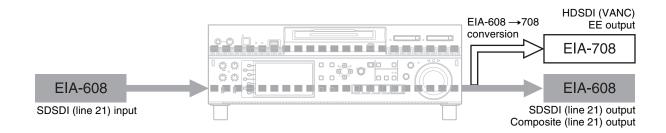

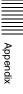

#### Up convert playback of SD clips containing closed caption data

When you up convert and play SD clips, EIA-608 compliant closed caption data in the clips is converted to EIA-708 format, and then played and output according to the EIA-708 standard.

However, settings are required for output of EIA-708 standard closed caption data by up convert playback.

For details, see "To record EIA-608-B standard closed caption data in SDSDI line 21 signals after conversion to the EIA-708-B standard (when the optional XDBK-103 is installed)" (page 159).

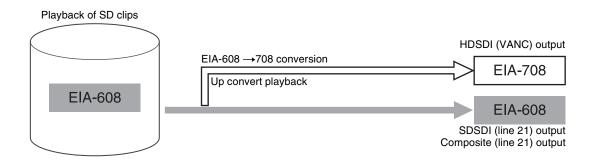

#### Cross convert playback of HD clips containing closed caption data, and down convert playback

When you cross convert and play 1080 or 720 clips, EIA-708 compliant closed caption data recorded in the clips is played and output with no changes. By performing down convert playback, you can also play and output EIA-608 standard closed caption data.

However, settings are required for output of EIA-708 standard closed caption data.

For details, see "To record and playback EIA-708-B standard closed caption data in HDSDI signals" (page 158).

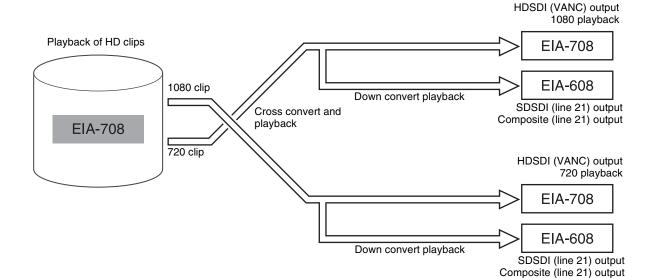

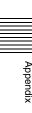

## Playback and down convert playback of HD clips containing EIA-608 data only

EIA-608 standard closed caption data recorded in HD clips is played and output without conversion. By performing down convert playback, you can also play and output EIA-608 standard closed caption data.

However, settings are required for output of EIA-608 standard closed caption data by down convert playback.

For details, see "To record and playback EIA-708-B standard closed caption data in HDSDI signals" (page 158) or "To record EIA-608-B standard closed caption data in HDSDI signals" (page 158).

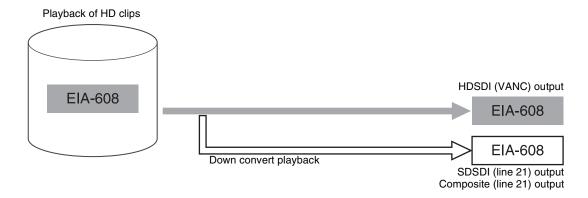

#### Cross convert playback of HD clips containing EIA-608 data only

When 1080 or 720 clips are played after cross conversion, EIA-608 standard closed caption data recorded in the clips is played and output without conversion. By performing down convert playback, you can also play and output EIA-608 standard closed caption data.

However, settings are required for output of EIA-608 standard closed caption data.

For details, see "To record and playback EIA-708-B standard closed caption data in HDSDI signals" (page 158) or "To record EIA-608-B standard closed caption data in HDSDI signals" (page 158).

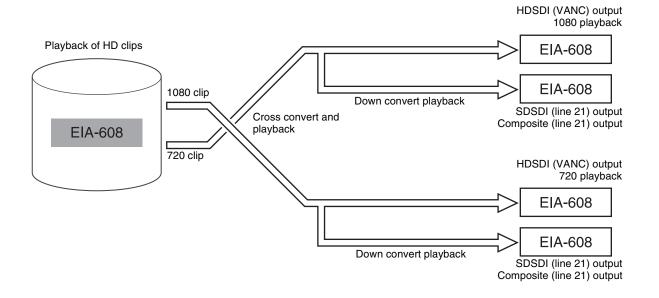

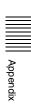

# Correspondence between Setting Items of the HKDV-900 and Setup Menu of This Unit

When setup menu item 212 VIDEO REMOTE CONTROL SELECT is set to a setting other than "menu", you can connect an HKDV-900 or other device to the VIDEO CONTROL connector to control this unit's down-converter or up-converter. In this case, control from the HKDV-900 can be carried out without changing the video control and digital process settings in the setup menu.

| Setting item of HKDV-900 | Menu item of this unit's setup menu                                   |  |
|--------------------------|-----------------------------------------------------------------------|--|
| HD Master                | 740: MASTER LEVEL (HD)                                                |  |
| HD Y                     | 741: Y LEVEL (HD)                                                     |  |
| HD Pb                    | 742: Pb LEVEL (HD)                                                    |  |
| HD Pr                    | 743: Pr LEVEL (HD)                                                    |  |
| HD Setup                 | 745: SETUP LEVEL (HD)                                                 |  |
| HD Sync Phase            | 746: SYNC PHASE (HD/UC)                                               |  |
| HD Fine                  | 747: FINE (HD/UC)                                                     |  |
| D1 Master                | No menu item corresponds to this setting item.                        |  |
| D1 Y                     | No menu item corresponds to this setting item.                        |  |
| D1 B-Y                   | No menu item corresponds to this setting item.                        |  |
| D1 R-Y                   | No menu item corresponds to this setting item.                        |  |
| D2 VIDEO                 | 715: VIDEO GAIN CONTROL (DC)                                          |  |
| D2 CHROMA                | 716: CHROMA GAIN CONTROL (DC)                                         |  |
| D2 HUE                   | 717: CHROMA PHASE CONTROL (DC)                                        |  |
| SETUP                    | 718: SETUP LEVEL/BLACK LEVEL (HD/DC/UC)                               |  |
| SD Sync Phase            | 719: SYSTEM PHASE SYNC (DC)                                           |  |
| SD Fine                  | 720: SYSTEM PHASE SC (DC)                                             |  |
| CROSS COLOR              | 934: CROSS COLOR (DC)                                                 |  |
| H CROP<br>POSITION       | 932: H CROP POSITION (DC)/<br>951: H CROP POSITION (UC) <sup>a)</sup> |  |
| LETTER BOX<br>POSITION   | 952: LETTER BOX POSITION (UC) a)                                      |  |
| DETAIL GAIN              | 935: DETAIL GAIN (DC)/<br>954: DETAIL GAIN (UC) <sup>a)</sup>         |  |
| LIMITER                  | 936: LIMITER (DC)/955: LIMITER (UC) a)                                |  |
| CRISP                    | 937: CRISP (DC)/<br>956: CRISP THRESHOLD (UC) <sup>a)</sup>           |  |

| Setting item of HKDV-900 | Menu item of this unit's setup menu                                                       |
|--------------------------|-------------------------------------------------------------------------------------------|
| DEPEND                   | 938: LEVEL DEPEND THRESHOLD<br>(DC)/<br>957: LEVEL DEPEND THRESHOLD<br>(UC) <sup>a)</sup> |
| FREQUENCY                | 939: H DETAIL FREQUENCY (DC)/<br>958: H DETAIL FREQUENCY (UC) <sup>a)</sup>               |
| H/V RATIO                | 940: H/V RATIO (DC)/<br>959: H/V RATIO (UC) <sup>a)</sup>                                 |
| GAMMA                    | No menu item corresponds to this setting item.                                            |
| CROP                     | 930: DOWN CONVERTER MODE/<br>950: UP CONVERTER MODE <sup>a)</sup>                         |
| LETTER BOX               | 930: DOWN CONVERTER MODE/<br>950: UP CONVERTER MODE <sup>a)</sup>                         |
| SQUEEZE                  | 930: DOWN CONVERTER MODE/<br>950: UP CONVERTER MODE <sup>a)</sup>                         |

a) Set setup menu item 212 VIDEO REMOTE CONTROL SELECT to either "menu", "remote (down converter)", or "remote (up converter)".

# Meaning of abbreviations within parentheses in the table

**HD:** HD-SDI output during playback of HD format video

**DC:** Down-conversion output to SD (SD-SDI/

COMPOSITE) during playback of HD format video

UC: Up-conversion output when SD-SDI is input

# Appendix

# **Trademarks and Licenses**

# MPEG-4 visual patent portfolio license

THIS PRODUCT IS LICENSED UNDER THE MPEG-4 VISUAL PATENT PORTFOLIO LICENSE FOR THE PERSONAL AND NON-COMMERCIAL USE OF A CONSUMER FOR

- (i) ENCODING VIDEO IN COMPLIANCE WITH THE MPEG-4 VISUAL STANDARD ("MPEG-4 VIDEO") AND/OR
- (ii) DECODING MPEG-4 VIDEO THAT WAS ENCODED BY A CONSUMER ENGAGED IN A PERSONAL AND NON-COMMERCIAL ACTIVITY AND/OR WAS OBTAINED FROM A VIDEO PROVIDER LICENSED BY MPEG LA TO PROVIDE MPEG-4 VIDEO.

NO LICENSE IS GRANTED OR SHALL BE IMPLIED FOR ANY OTHER USE. ADDITIONAL INFORMATION INCLUDING THAT RELATING TO PROMOTIONAL, INTERNAL AND COMMERCIAL USES AND LICENSING MAY BE OBTAINED FROM MPEG LA, LLC. SEE HTTP://WWW.MPEGLA.COM

MPEG LA is offering licenses for (i) manufacturing/sales of any storage media storing MPEG-4 Visual video information (ii) distribution/broadcasting of MPEG-4 Visual video information in any manner (such as online video distribution service, internet broadcasting, TV broadcasting). Other usage of this product may be required to obtain license from MPEGLA. Please contact MPEG LA for any further information. MPEG LA, L.L.C., 250 STEELE STREET, SUITE 300, DENVER, COLORADO 80206, http://www.mpegla.com

# MPEG-2 video patent portfolio license

ANY USE OF THIS PRODUCT OTHER THAN CONSUMER PERSONAL USE IN ANY MANNER THAT COMPLIES WITH THE MPEG-2 STANDARD FOR ENCODING VIDEO INFORMATION FOR PACKAGED MEDIA IS EXPRESSLY PROHIBITED WITHOUT A LICENSE UNDER APPLICABLE PATENTS IN THE MPEG-2 PATENT PORTFOLIO, WHICH LICENSE IS AVAILABLE FROM MPEG LA, L.L.C., 250 STEELE STREET, SUITE 300, DENVER, COLORADO 80206.

"PACKAGED MEDIA" means any storage media storing MPEG-2 video information such as DVD movie which are sold/distributed to general consumers. Disc replicators or sellers of the PACKAGED MEDIA need to obtain licenses for their own business from MPEG LA. Please contact MPEG LA for any further information. MPEG LA, L.L.C., 250 STEELE STREET, SUITE 300, DENVER, COLORADO 80206 http://www.mpegla.com

# **About IJG (Independent JPEG Group)**

This software is based in part on the work of the Independent JPEG Group.

## Character display software "iType"

This product includes technology from Monotype Imaging Inc., including iType<sup>®</sup> and certain fonts.

## **Open software licenses**

On the basis of license contracts between Sony and the software copyright holders, this product uses open software.

To meet the requirements of the software copyright holders, Sony is obligated to inform you of the content of these licenses.

For the content of these licenses, see "License1.pdf" in the "License" folder of the supplied CD-ROM.

Adobe Reader must be installed on your computer to view PDF files.

If Adobe Reader is not installed on your computer, you can download it by accessing the following URL. http://get.adobe.com/reader/

# Obtaining GPL/LGPL/GPL V3 licensed software

This product uses software licensed under GPL version 2 / LGPL version 2.1 / GPL version 3. You have the right to obtain, change, and distribute the source code of this software.

You can download the source code of this software from Sony Internet servers. For more information about how to download it, access the following URL. http://www.sony.net/Products/Linux/common/search.html

We cannot respond to inquiries regarding the content of the source code.

# Glossary

#### **AES/EBU**

A standard established jointly by the AES (Audio Engineering Society) and EBU (European Broadcasting Union) for serial transmission of digital audio. Two channels of audio can be transmitted via a single connector.

#### **CIFS**

Abbreviation of Common Internet File System.

An open protocol for common file service provided by Microsoft Corporation.

#### Clip

A recording unit. Clips are created every time recording starts and stops.

#### Composite video signal

A video signal in which luminance and chrominance are combined along with timing reference "sync" information to make composite video.

#### **Drop-frame mode**

SMPTE timecode runs at 30 frames/ second, while the NTSC color television system runs at about 29.97 frames/second. Drop-frame mode adjusts the running of timecode to eliminate the discrepancy between timecode value and actual time by dropping two frames from the timecode value at the beginning of each minute except every tenth minute.

#### **DVB-ASI**

Abbreviation of Digital Video Broadcasting-Asynchronous Serial Interface.

An asynchronous signal system for transmitting MPEG2-TS (Transport Stream) signals via a standard video interface adopted in the DVB Project (a digital video broadcasting standardization project in Europe).

#### **EDL**

Edit Decision List.

A list of locations in the material recorded on a media, arranged in any order.

#### E-E mode

Electric-to-Electric mode. When you operate a VDR in E-E mode, input video and/or audio signals pass through electric circuits only and then come out from the output connectors, without passing through electromagnetic conversion circuits such as recording heads.

#### **Essence mark**

A type of metadata that may be set for a specified frame.

#### **Finalize**

A processing to finalize information management structure for write-once type media such as the PFD128QLW. When a disc is finalized, additional writing to that disc becomes impossible but the mount time for that disc is shortened.

#### HD tri-level sync

An HDTV analog reference signal that applies to 59.94/50Hz systems. A sync signal defined in SMPTE-274M with positive, negative, and zero values.

#### **HD-SDI** signal

Abbreviation of HD Serial Digital Interface.

A signal in the HDTV serial interface defined by SMPTE-292M.

#### Metadata

Information about the properties of video and audio content. XDS devices record metadata such as UMIDs and essence marks, and Content Browser can be used to record information such as titles and comments.

#### **MXF**

Material eXchange Format. A file exchange format developed by the Pro-MPEG Forum. Equipment from different manufacturers can exchange files in this format.

#### Non-audio

General term for audio signals other than linear PCM, such as Dolby E <sup>1)</sup> and Dolby Digital (AC-3).<sup>1)</sup> XDS

devices can record non-audio as an input signal.

1) Dolby is a trademark of Dolby Laboratories.

#### Non-drop-frame mode

A mode of advancing timecode which ignores the difference in frame values between real time and the timecode. Using this mode produces a difference of approximately 86 seconds per day between real time and timecode, which causes problems when editing programs in units of seconds using the number of frames as a reference.

#### **Proxy AV data**

Low-resolution data with a video bandwidth of 1.5 Mbps and an audio bandwidth of 64 kbps per channel. This unit records proxy AV data automatically whenever XAVC/MPEG HD format, high-resolution data is recorded.

#### Reference video signal

A video signal that contains a sync signal or sync and burst signals, used as a reference for synchronization of video equipment.

#### SD-SDI signal

SD Serial Digital Interface. An interface standardized as SMPTE-259M which enables the transmission of an uncompressed digital component stream.

#### S/N

Signal-to-Noise ratio. The relation of the strength of the desired signal to the accompanying electronic interference, the noise. If S/N is high, sounds are reproduced with less noise and pictures are reproduced clearly without snow.

#### Sub clip

One of the sections which make up an EDL. A sub clip may be part of a clip or an entire clip.

#### Thumbnail image

A reduced still picture of video for display on a clip list screen.

#### **Timecode**

A digitally encoded signal which is recorded with video data to identify each frame of the video by hour,

166

minute, second and frame number. SMPTE timecode is applied to NTSC system, and EBU timecode to PAL and SECAM systems.

#### **UMID**

Unique Material Identifier. A standard (SMPTE-330M) for video and audio metadata. The Basic section of a UMID contains a globally unique number and a material number for the identification of recorded material. An optional section called the "Source Pack" contains information such as the time and location of recording. A UMID with the Basic section only is called a Basic UMID. A UMID with the Source Pack is called an Extended UMID.

#### **User bits**

A total of 32 bits are provided in the timecode which the user can use to record such information as date, reel number, or scene number on recording media. Also called user's bits.

#### **VBID**

Video Blanking ID. This is a video ID signal, defined in the EIAJ CPR-1204 standard, which is inserted into VBS video output to enable the aspect ratio to be detected. The ID signal is inserted into line 20, VBI 283.

# Index

# Α

| AC power input connector ( $\sim$ ) 35 |
|----------------------------------------|
| Accessories                            |
| not supplied 153                       |
| supplied 153                           |
| ALARM indicator 22                     |
| Alarms 142                             |
| Analog                                 |
| audio signal input/output section      |
| 36                                     |
| ANALOG AUDIO                           |
| INPUT 1, 2 connectors 36               |
| OUTPUT1 1, 2 connectors 36             |
| ANALOG AUDIO MONITOR/                  |
| OUTPUT2 R/1, L/2 connectors 36         |
| Ancillary data 158                     |
| Appendix 139                           |
| Area of use, setting 37                |
| Arrow buttons 25                       |
| Audio                                  |
| input display 27                       |
| Audio level                            |
| adjustment section 23                  |
| meters 27                              |
|                                        |

## В

| Basic menu 106              |
|-----------------------------|
| changing settings 112       |
| items 107                   |
| operations 111              |
| returning to factory defaul |
| settings 112                |

## C

| Chapter thumbnail screen 81<br>Chase play 69<br>CIFS file operations 105<br>Clip 87 |
|-------------------------------------------------------------------------------------|
| CIFS file operations 105                                                            |
| •                                                                                   |
| Clip 87                                                                             |
|                                                                                     |
| clip mode 65                                                                        |
| continuous playback mode 65                                                         |
| copying 70                                                                          |
| deleting 86                                                                         |
| information 29                                                                      |
| locking (write-protecting) 85                                                       |
| properties 79                                                                       |
| searching with thumbnails 84                                                        |
| selecting 84                                                                        |
| setting clip flags 85                                                               |
| setting the index picture frame 86                                                  |

| Clip F Menu 83                                                                                                    |
|----------------------------------------------------------------------------------------------------|
| Clip list screens 77                                                                                                    |
| chapter thumbnail screen 81 details view 79                                                                                                    |
| expand thumbnail screen 80                                                                                                    |
|                                                                                                    |
| thumbnails view 78                                                                                                    |
| Clip Menu 82                                                                                                    |
| Clip Properties screen 79                                                                                                    |
| Closed caption data 159                                                                                                    |
| Command list 100                                                                                                    |
| Communications speed 137                                                                                                    |
| COMPOSITE OUTPUT 1, MONI/2                                                                                                    |
| connectors 33                                                                                                    |
| Connections 40                                                                                                    |
| cut editing system 41                                                                                                    |
| using the editing function of                                                                                                    |
| recorder 43                                                                                                    |
| VTR constants settings 42                                                                                                    |
| COPY button 25                                                                                                    |
| Copying 70                                                                                                    |
| chase copy 75                                                                                                    |
| transcode copy 75                                                                                                    |
| current EDL 88                                                                                                    |
| current EDL 66                                                                                                    |
|                                                                                                    |
| 5                                                                                                    |
| D                                                                                                    |
| _                                                                                                    |
| Date and time, setting 38                                                                                                    |
| Date and time, setting 38 DIGITAL AUDIO (AES/EBU)                                                                                                    |
| Date and time, setting 38 DIGITAL AUDIO (AES/EBU) IN 1/2, 3/4, 5/6, 7/8 connectors 35                                                                                                    |
| Date and time, setting 38 DIGITAL AUDIO (AES/EBU) IN 1/2, 3/4, 5/6, 7/8 connectors 35 OUT 1/2, 3/4, 5/6, 7/8 connectors                                                                                                    |
| Date and time, setting 38 DIGITAL AUDIO (AES/EBU) IN 1/2, 3/4, 5/6, 7/8 connectors 35 OUT 1/2, 3/4, 5/6, 7/8 connectors 35                                                                                                    |
| Date and time, setting 38 DIGITAL AUDIO (AES/EBU) IN 1/2, 3/4, 5/6, 7/8 connectors 35 OUT 1/2, 3/4, 5/6, 7/8 connectors 35 Digital audio signal input/output                                                                                                    |
| Date and time, setting 38 DIGITAL AUDIO (AES/EBU) IN 1/2, 3/4, 5/6, 7/8 connectors 35 OUT 1/2, 3/4, 5/6, 7/8 connectors 35 Digital audio signal input/output section 35                                                                                                    |
| Date and time, setting 38 DIGITAL AUDIO (AES/EBU) IN 1/2, 3/4, 5/6, 7/8 connectors 35 OUT 1/2, 3/4, 5/6, 7/8 connectors 35 Digital audio signal input/output section 35 DISC ACCESS indicator 23                                                                                              |
| Date and time, setting 38 DIGITAL AUDIO (AES/EBU)  IN 1/2, 3/4, 5/6, 7/8 connectors 35 OUT 1/2, 3/4, 5/6, 7/8 connectors 35 Digital audio signal input/output section 35 DISC ACCESS indicator 23 Disc control section 23                                                                     |
| Date and time, setting 38 DIGITAL AUDIO (AES/EBU) IN 1/2, 3/4, 5/6, 7/8 connectors 35 OUT 1/2, 3/4, 5/6, 7/8 connectors 35 Digital audio signal input/output section 35 DISC ACCESS indicator 23 Disc control section 23 DISC IN indicator 23                                                 |
| Date and time, setting 38 DIGITAL AUDIO (AES/EBU) IN 1/2, 3/4, 5/6, 7/8 connectors 35 OUT 1/2, 3/4, 5/6, 7/8 connectors 35 Digital audio signal input/output section 35 DISC ACCESS indicator 23 DISC IN indicator 23 Disc slot 23                                                            |
| Date and time, setting 38 DIGITAL AUDIO (AES/EBU)  IN 1/2, 3/4, 5/6, 7/8 connectors 35 OUT 1/2, 3/4, 5/6, 7/8 connectors 35 Digital audio signal input/output section 35 DISC ACCESS indicator 23 Disc control section 23 DISC IN indicator 23 Disc slot 23 Discs                             |
| Date and time, setting 38 DIGITAL AUDIO (AES/EBU)  IN 1/2, 3/4, 5/6, 7/8 connectors 35 OUT 1/2, 3/4, 5/6, 7/8 connectors 35 Digital audio signal input/output section 35 DISC ACCESS indicator 23 Disc control section 23 DISC IN indicator 23 Disc slot 23 Discs finalizing 92               |
| Date and time, setting 38 DIGITAL AUDIO (AES/EBU)  IN 1/2, 3/4, 5/6, 7/8 connectors 35 OUT 1/2, 3/4, 5/6, 7/8 connectors 35 Digital audio signal input/output section 35 DISC ACCESS indicator 23 Disc control section 23 DISC IN indicator 23 Disc slot 23 Discs finalizing 92 formatting 55 |
| Date and time, setting 38 DIGITAL AUDIO (AES/EBU)  IN 1/2, 3/4, 5/6, 7/8 connectors 35 OUT 1/2, 3/4, 5/6, 7/8 connectors 35 Digital audio signal input/output section 35 DISC ACCESS indicator 23 Disc control section 23 DISC IN indicator 23 Disc slot 23 Discs finalizing 92               |

loading/unloading 55 usable discs 54 write-protecting 55

basic operation screen 27

video monitor screen 30

Display/menu control section 24

DVB-ASI OUTPUT connector 32

clip list screens 77 switching 77

DISPLAY button 24

DVB-ASI input 34 DVB-ASI output 32

Display 24, 27

## Ε

| Editing                  |    |
|--------------------------|----|
| control unit 41          |    |
| controller 42            |    |
| EDL 87                   |    |
| creating and editing     | 88 |
| previewing 88            |    |
| EJECT button 23          |    |
| Eject buttons 23         |    |
| Error messages 150       |    |
| Ethernet connector 33    |    |
| Expand thumbnail screen  | 80 |
| Extended menu 106        |    |
| display 129              |    |
| items 115                |    |
| operations 129           |    |
| External synchronization | 45 |
|                          |    |

## F

| Features 13                       |  |  |
|-----------------------------------|--|--|
| File operations 95                |  |  |
| -                                 |  |  |
| Clip directory 96, 98             |  |  |
| directory structure 95            |  |  |
| Edit directory 97, 98             |  |  |
| General directory 99              |  |  |
| root directory 96, 97             |  |  |
| Sub directory 99                  |  |  |
| Front panel 21, 39                |  |  |
| changing the angle 39             |  |  |
| pulling out 39                    |  |  |
| returning to original position 39 |  |  |
| FTP file operations 100           |  |  |
| command list 100                  |  |  |
| logging in 100                    |  |  |
| logging out 100                   |  |  |
| making connections 100            |  |  |
| preparations 100                  |  |  |
| recording continuous timecode     |  |  |
| 105                               |  |  |
| Function buttons (F1 to F6) 24    |  |  |
| Function menu 27, 51              |  |  |
| HOME page 51                      |  |  |
| P1 INPUT page 52                  |  |  |
| P2 INPUT page 52                  |  |  |
| P3 AUDIO page 53                  |  |  |
| P4 TC page 53                     |  |  |

## G

| Glossary 166         |    |
|----------------------|----|
| GPIO connector 33    |    |
| Ground terminal ( h) | 35 |

| Н                                             | returning to default settings 112              | R                                                      |
|-----------------------------------------------|------------------------------------------------|--------------------------------------------------------|
| HD/SD-SDI INPUT connector 34                  | setup menu 106                                 | Rear panel 32                                          |
| HD/SD-SDI signal input/output                 | MENU button 24                                 | REC button 25                                          |
| section 33                                    | Metadata 156                                   | REC INHI indicator 26                                  |
| HDMI OUTPUT connector 32                      | MONITOR connector 33                           | REC/PB2 PORT button 22                                 |
| HD-SDI MONITOR/OUTPUT2 1, 2                   |                                                | Recording 59                                           |
| connector 34                                  | N                                              | level adjustment 61                                    |
| HD-SDI OUTPUT1 1, 2 (SUPER)                   | Names and functions of parts 21                | mixed recording 61                                     |
| connectors 34                                 | Network                                        | settings 59                                            |
| HOME button 25                                | assigning IP address automatically 137         | Recording and playback control section 25              |
| I                                             | connector 33                                   | Recording/playback format 29                           |
| IN/OUT indicators 25                          | setting IP address 137                         | Redundant power supply unit                            |
|                                               | settings 137                                   | installation section 33                                |
| Initial setup 37 INTERNAL ACCESS indicator 22 | NEXT button 25                                 | REF. VIDEO INPUT connectors 33                         |
| INTERNAL button 23                            | Normal speed playback 67                       | Reference signal 28<br>REMOTE (9P) R/P2, P1 connectors |
| •                                             | 0                                              | 33                                                     |
| J                                             |                                                | REMOTE button 22                                       |
| JOG indicator 26                              | On/standby button ((1)) and indicator          | RESET/RETURN button 25                                 |
| Jog mode 68                                   | Operating house motor, 141                     | Returning to factory default settings                  |
| Jog/shuttle direction indicators 26           | Operating hours meter 141<br>display modes 141 | 113                                                    |
| K                                             | displaying 141                                 | S                                                      |
|                                               | exiting 141                                    | Salvage 76                                             |
| KEY INHI switch 22                            | Operation status display 29                    | SD-SDI MONITOR/OUTPUT2 1, 2                            |
| L                                             | Р                                              | connector 34                                           |
|                                               | PAGE button 25                                 | SD-SDI OUTPUT1 1, 2 (SUPER)                            |
| LEVEL adjustment knob 21<br>Linear editing 62 | PB1 PORT button 22                             | connectors 34                                          |
| Loading/unloading disc 55                     | PCIe expansion slot 32                         | Setup menu<br>basic menu 107                           |
| Loading/unroading disc 33                     | PHONES jack 21                                 | extended menu 115                                      |
| NA.                                           | PLAY button 25                                 | SHIFT button 25                                        |
| M                                             | Playback 65                                    | SHTL/JOG button 26                                     |
| Main power switch 35                          | chase play 69                                  | Shuttle mode 68                                        |
| Maintenance                                   | EDL 88                                         | Shuttle/jog dial 26                                    |
| periodic 141                                  | jog mode 68                                    | Shuttle/jog/variable-speed playback                    |
| MAINTENANCE connector 22, 33                  | normal speed 67                                | control section 26                                     |
| Maintenance menu 131                          | pulldown playback 66                           | Slot selection lamps 23                                |
| communication speed 137                       | settings 65                                    | Specifications 150                                     |
| items 131                                     | shuttle mode 68                                | STANDBY indicator 26                                   |
| network settings 137                          | using thumbnails 69                            | Status display area 30                                 |
| operations 136                                | variable-speed mode 69                         | STOP button 25                                         |
| Media status display 28                       | Playback condition                             | Sub clip 87                                            |
| MEMORY ACCESS A/B lamps 23                    | display 50                                     | Superimposed text information 48                       |
| status indications 57                         | mark 49                                        | Supplying power 37                                     |
| MEMORY button 23                              | Port and media selection section 22            | SxS memory card 56                                     |
| Memory card slots 23                          | Power supply section 35                        | inserting 57                                           |
| Menu                                          | Preparation                                    | removing 57                                            |
| bank setting 111                              | Initial setup 37                               | switching 58                                           |
| changing settings 112                         | PREV button 25                                 | write protect switch 57                                |
| Clip F Menu 83                                | Professional Disc 54                           | Synchronization reference signals 45                   |
| Clip Menu 82                                  | Proxy AV data 15                               | System frequency, setting 37, 46                       |
| configuration 106                             | PUSH SET knob 25                               | System information 28                                  |
| function menu 51                              |                                                | SYSTEM TC INPUT connector 33                           |

maintenance menu 131

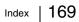

## U

UMID Data 156 USB connector 22, 33 User bits setting 48

#### ٧

VAR/JOG button 26 VARIABLE switch 24 Variable-speed mode 69 VIDEO CONTROL connector 33 Video input display 28

#### W

Write-protecting discs 55

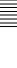

The material contained in this manual consists of information that is the property of Sony Corporation and is intended solely for use by the purchasers of the equipment described in this manual.

Sony Corporation expressly prohibits the duplication of any portion of this manual or the use thereof for any purpose other than the operation or maintenance of the equipment described in this manual without the express written permission of Sony Corporation.